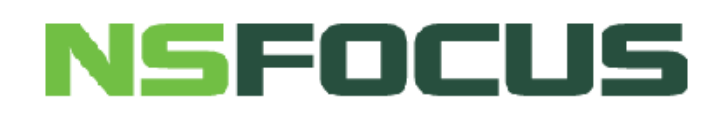

**Version: V4.5R90F01 (2018-07-31)**

**© 2018 NSFOCUS**

■ Copyright © 2018 NSFOCUS Technologies, Inc. All rights reserved.

Unless otherwise stated, **NSFOCUS Technologies, Inc.** holds the copyright for the content of this document, including but not limited to the layout, figures, photos, methods, and procedures, which are protected under the intellectual property and copyright laws. No part of this publication may be reproduced or quoted, in any form or by any means, without prior written permission of **NSFOCUS Technologies, Inc.**

## **Contents**

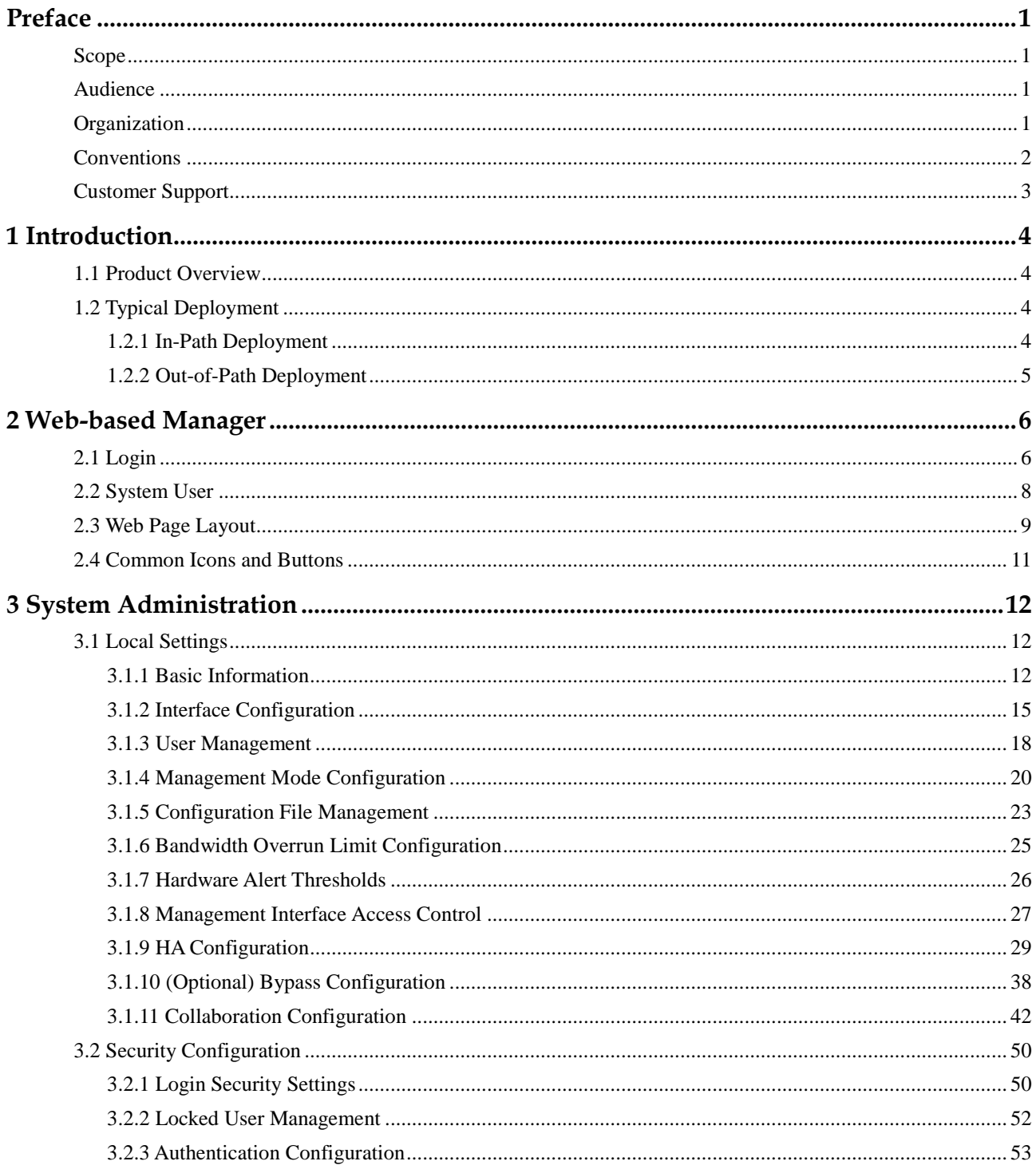

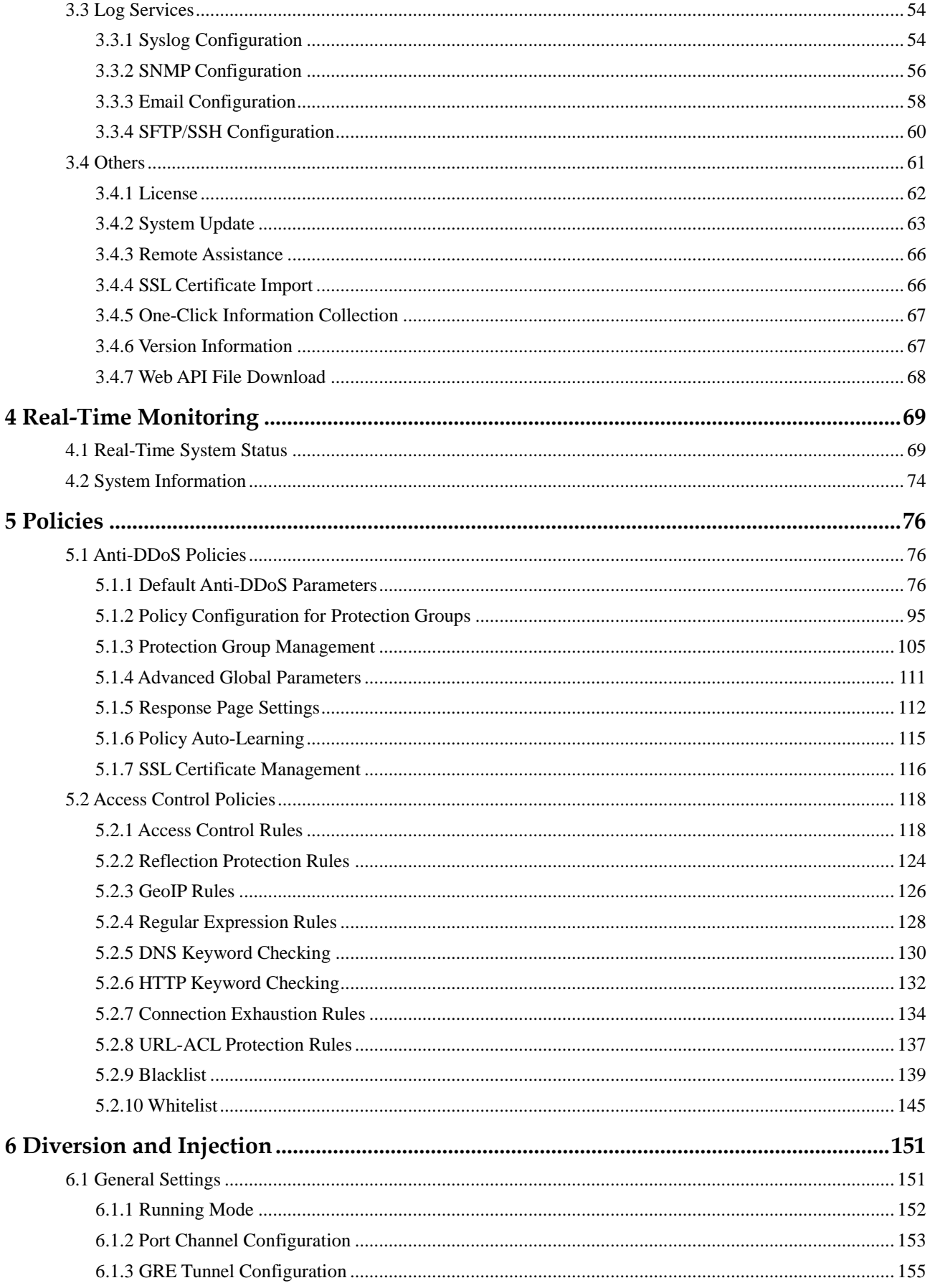

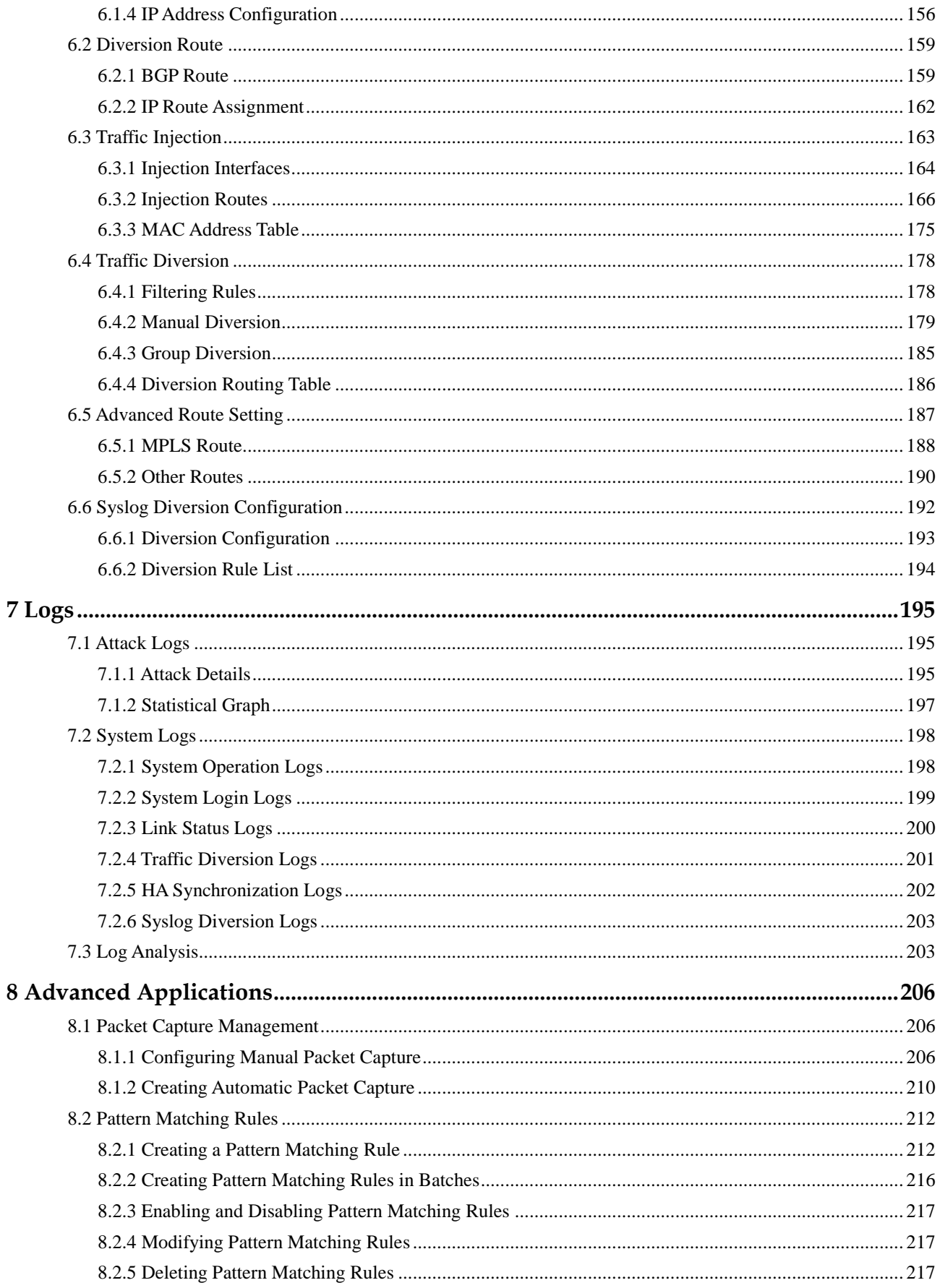

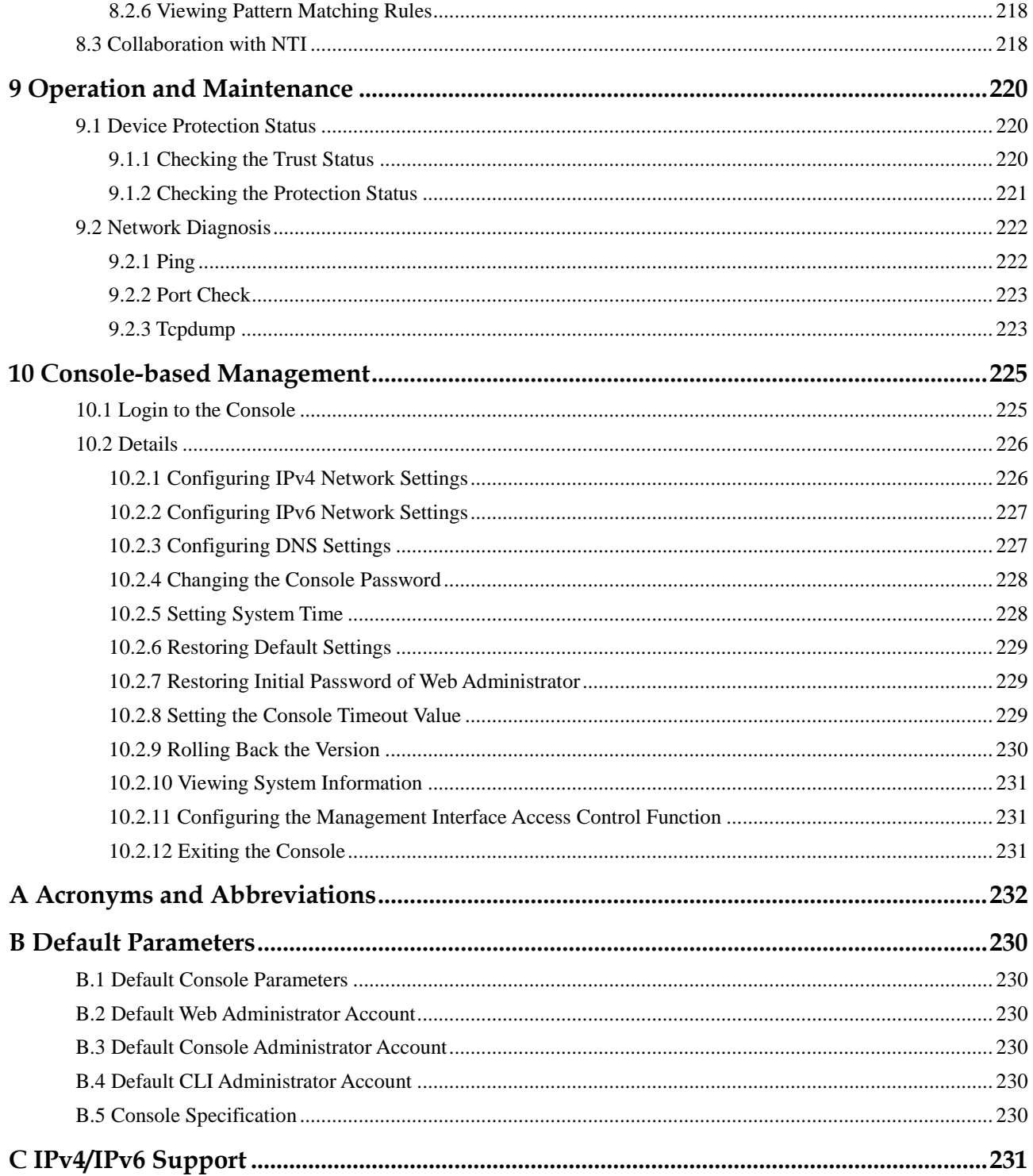

# Figures

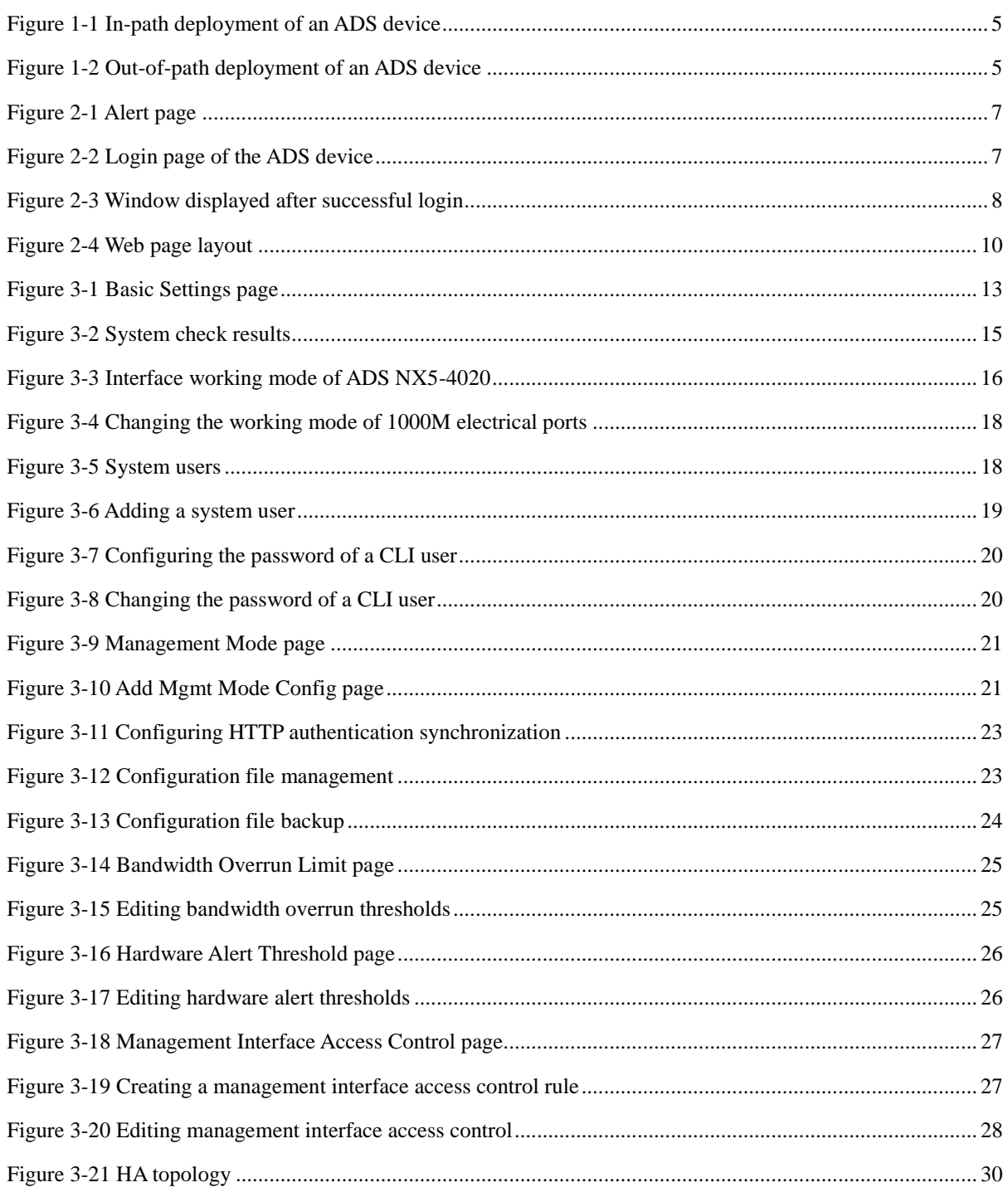

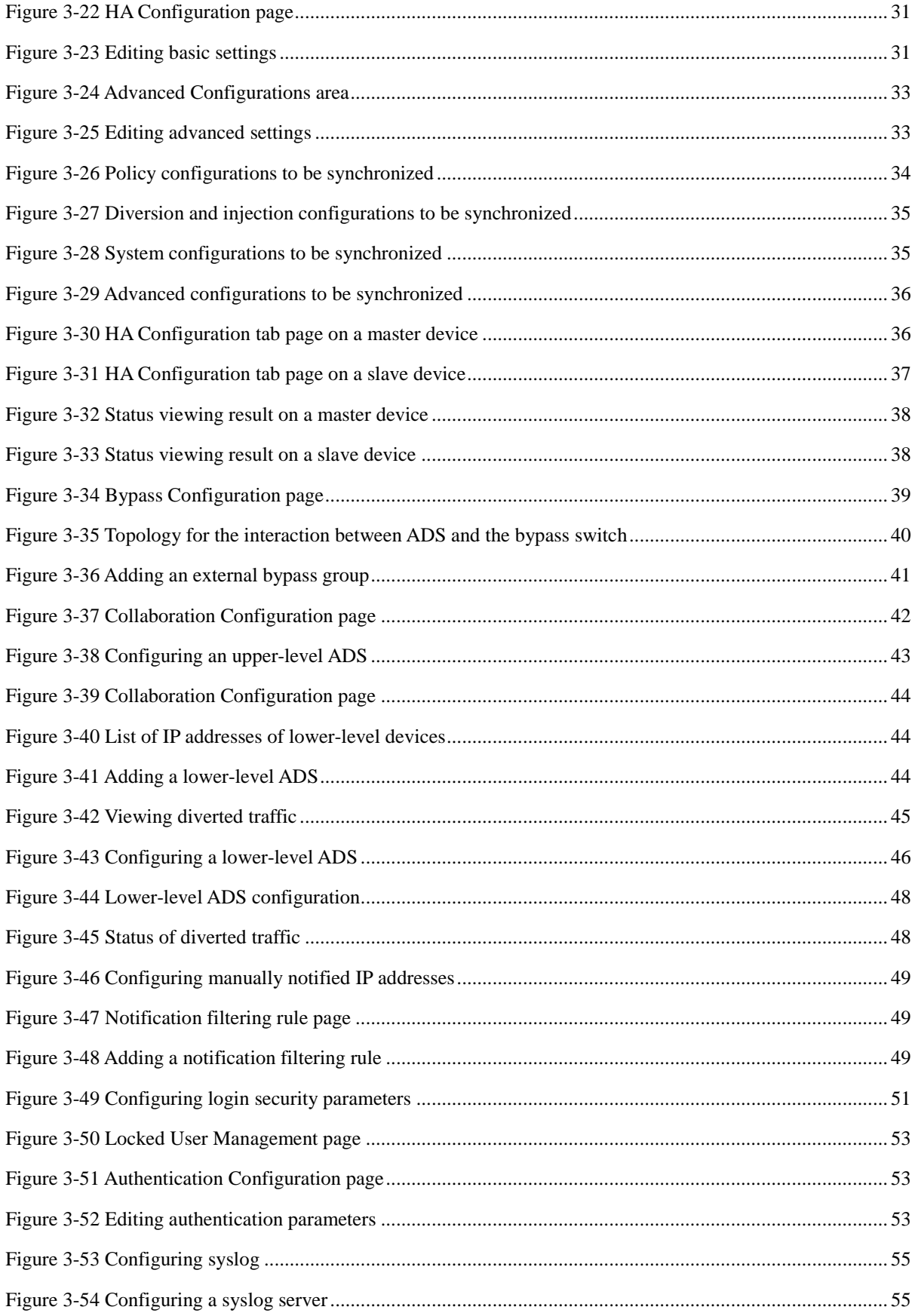

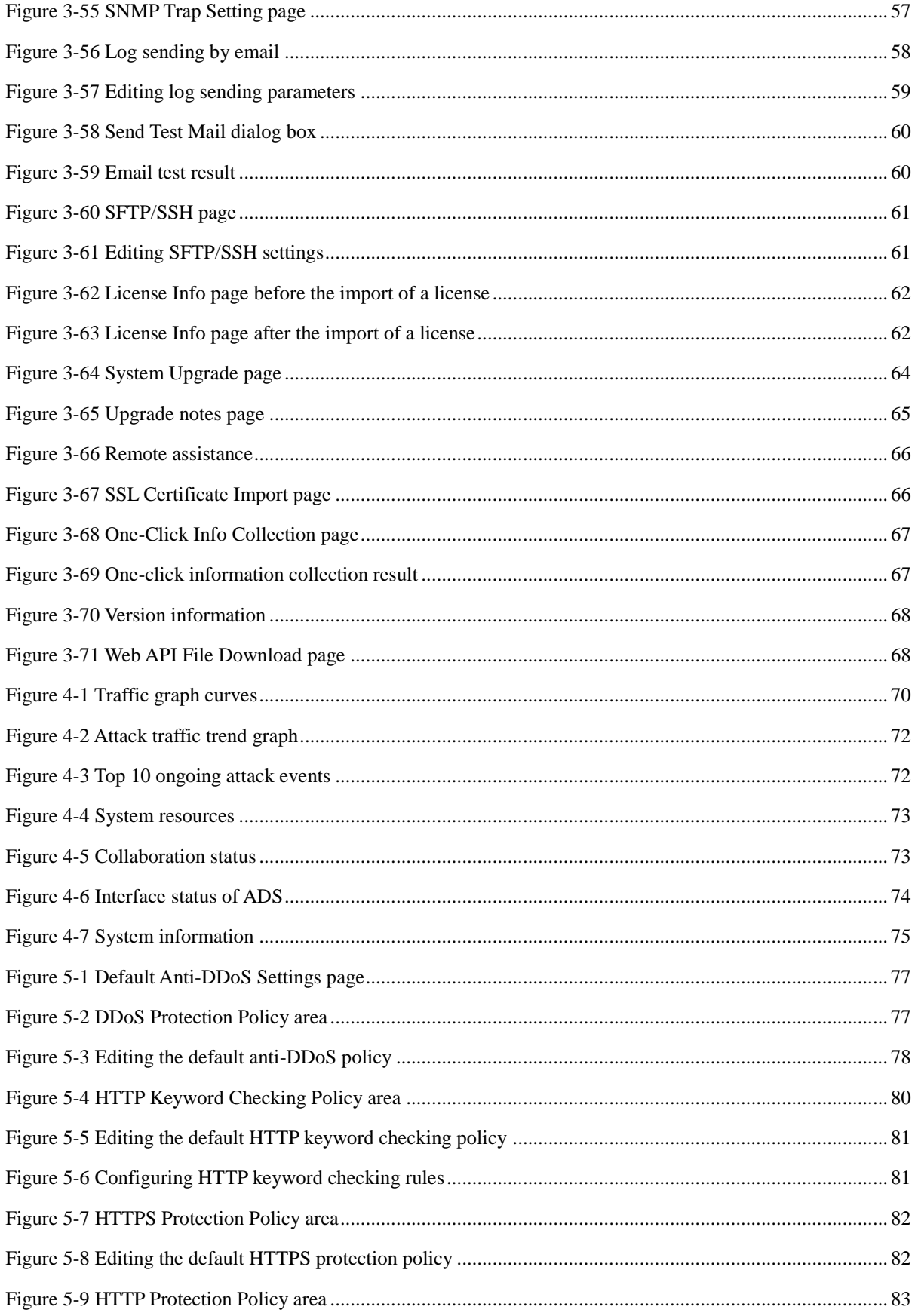

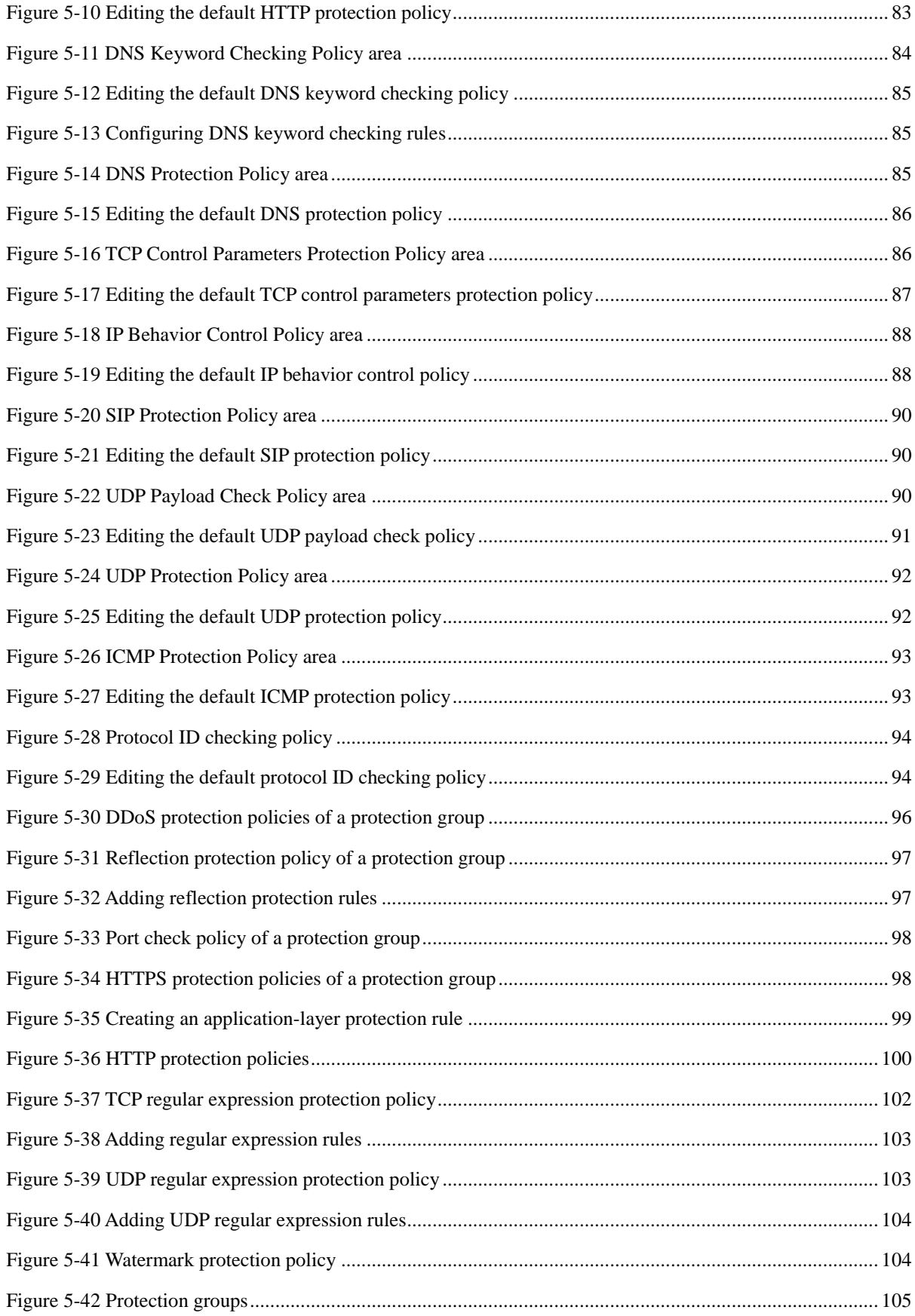

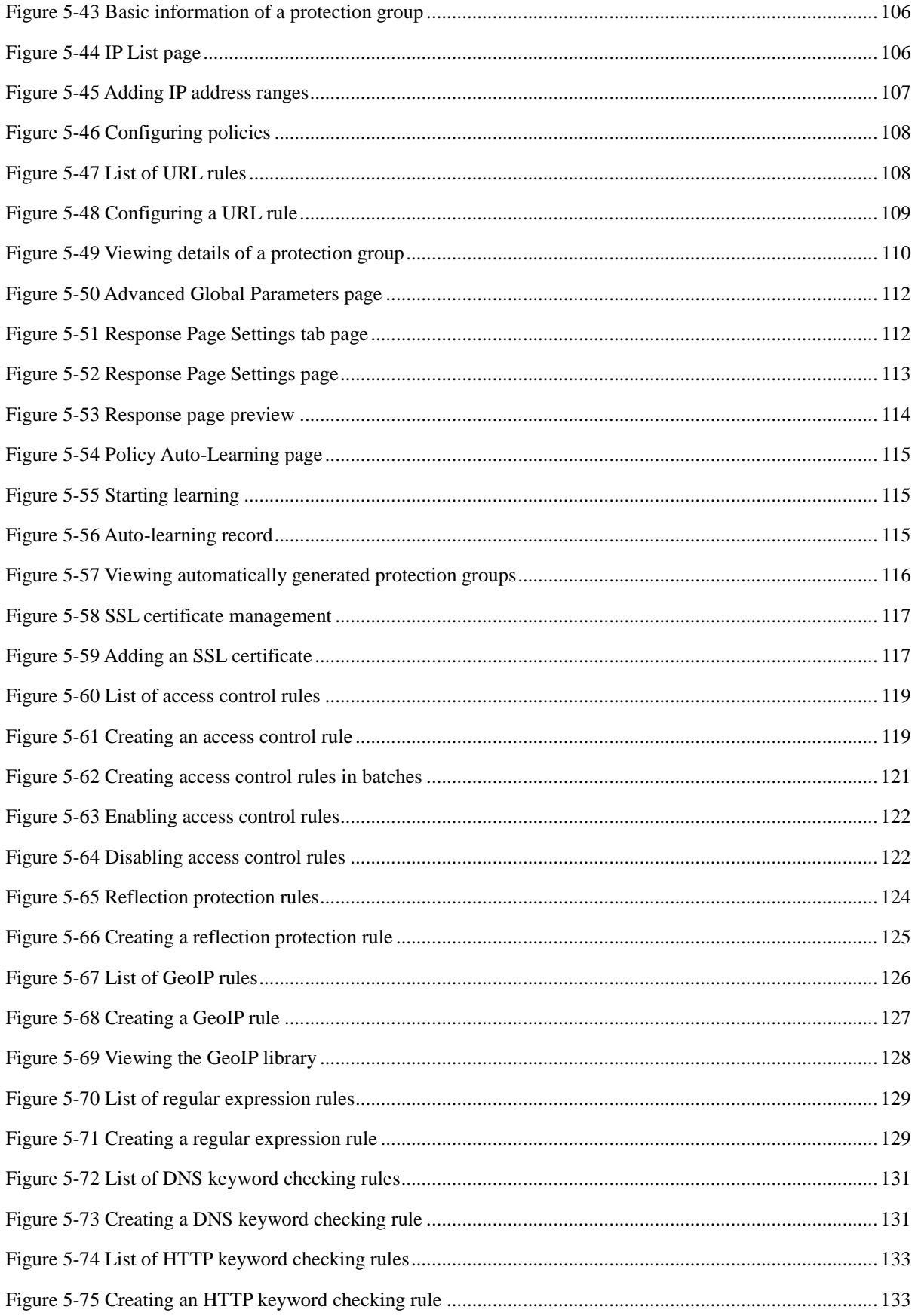

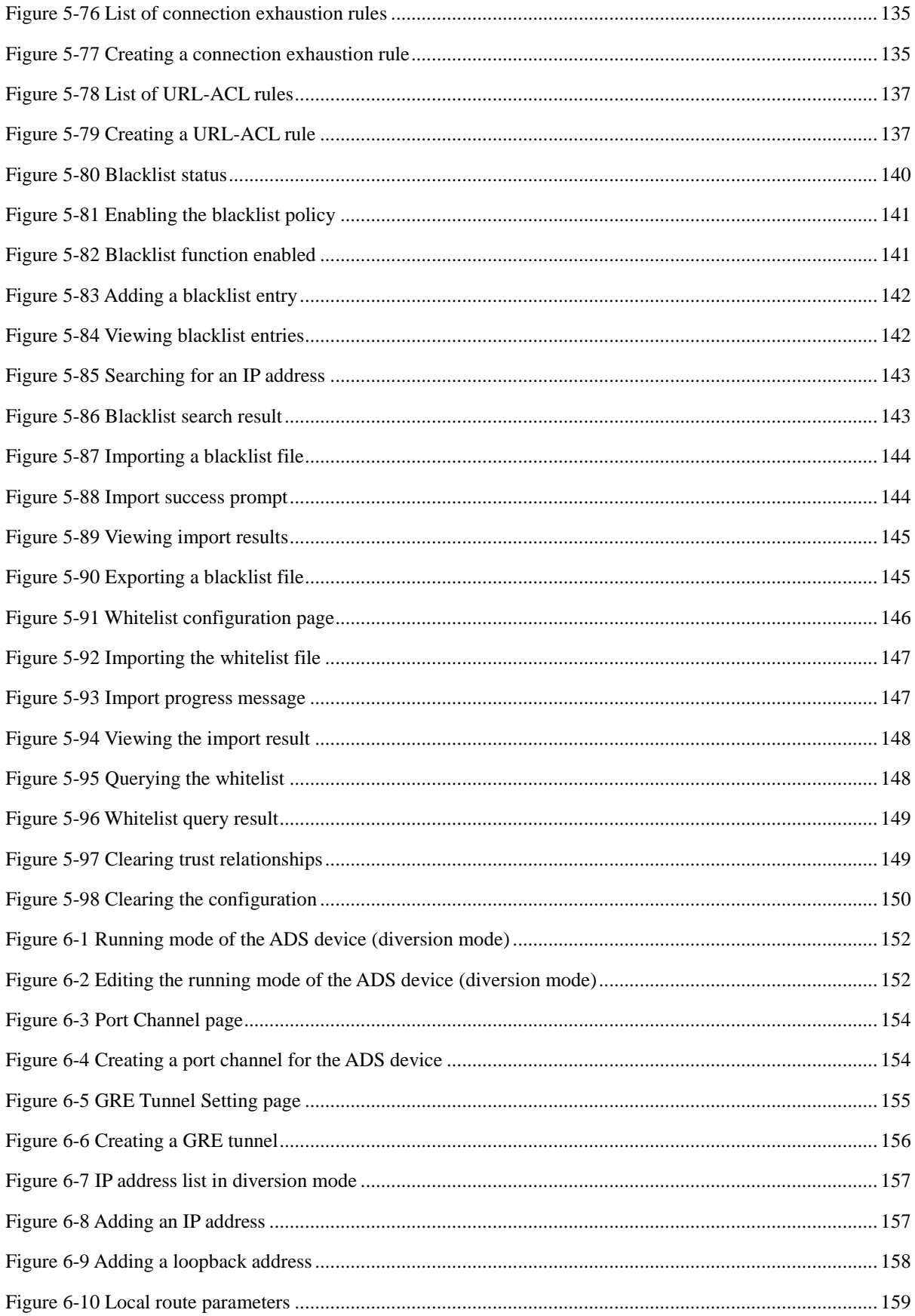

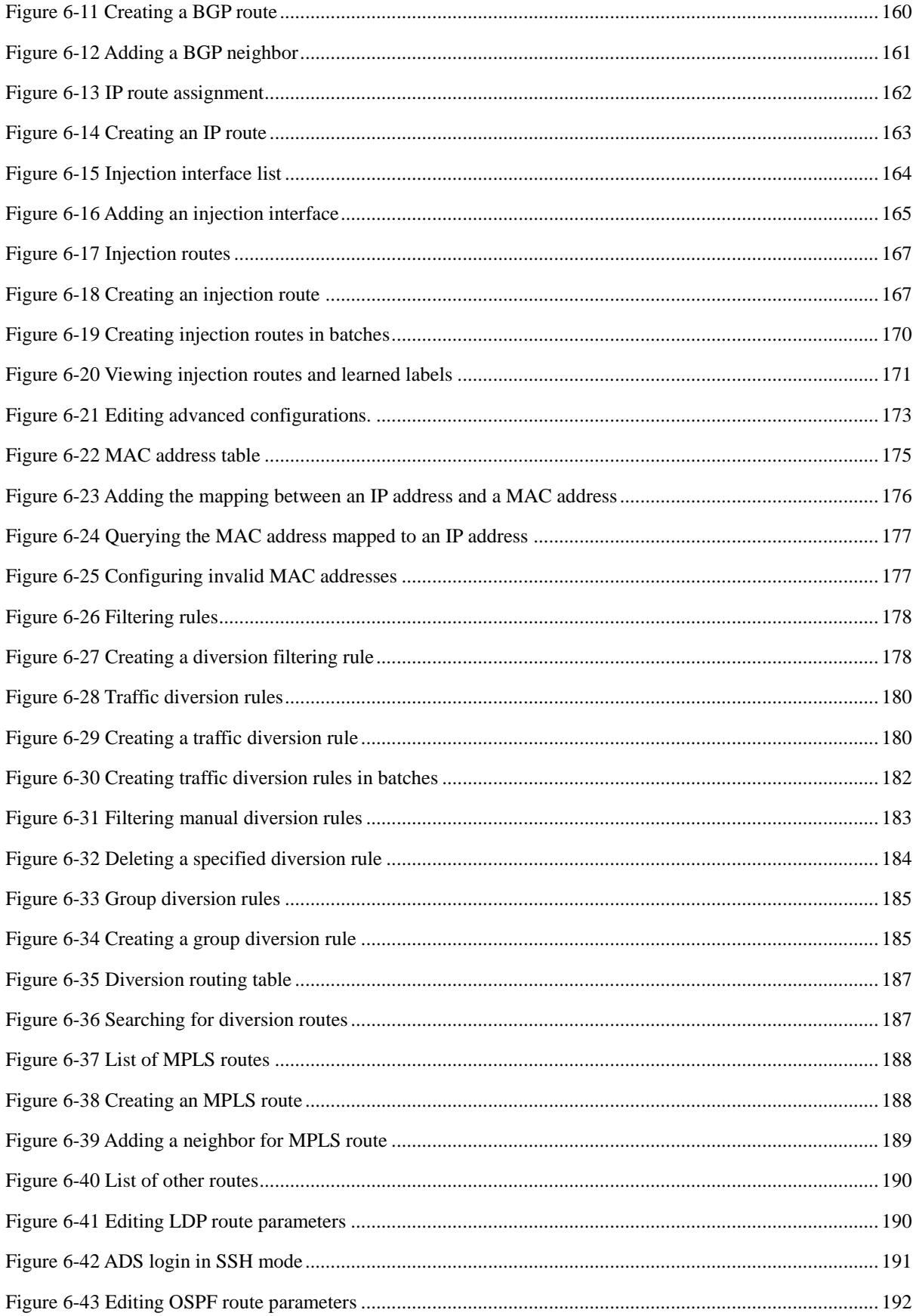

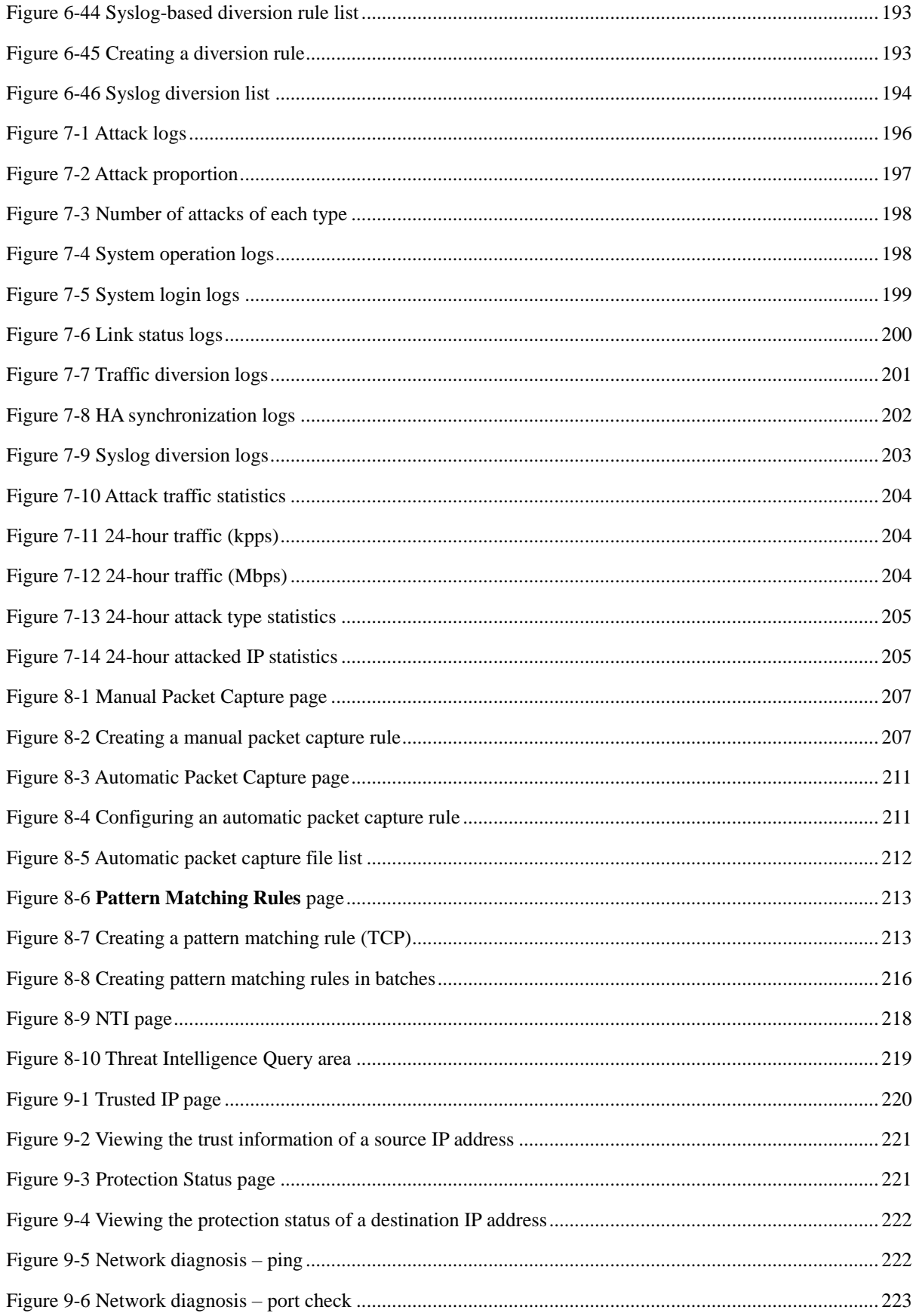

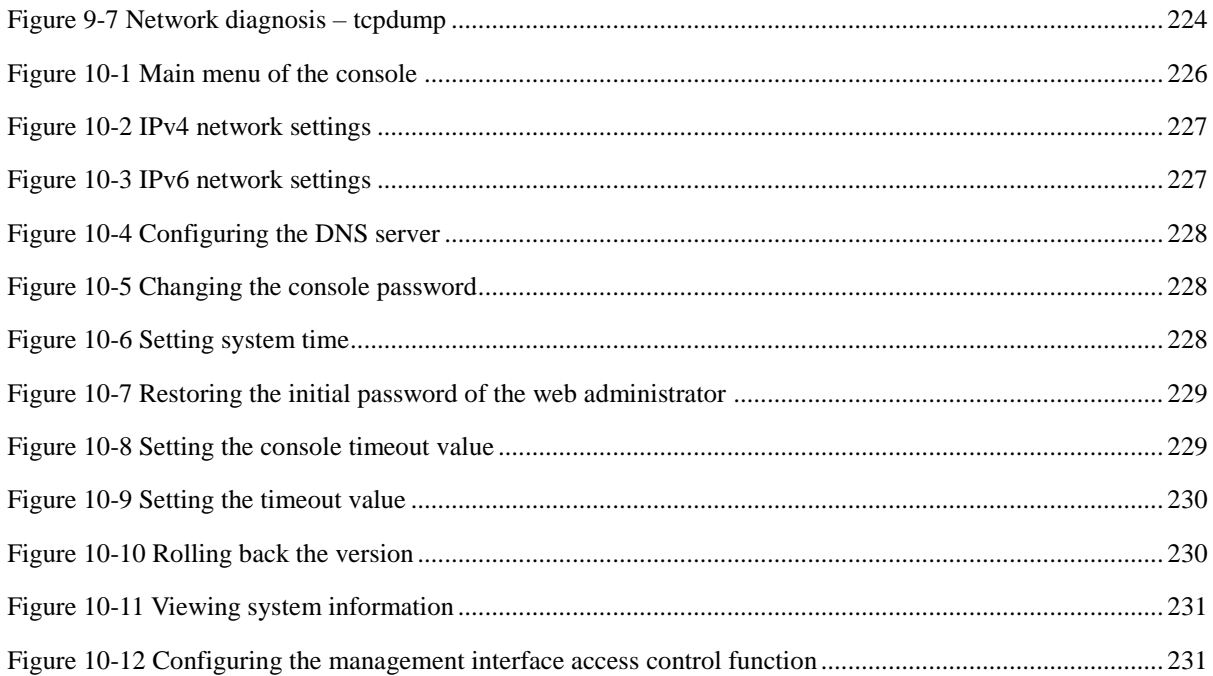

## **Tables**

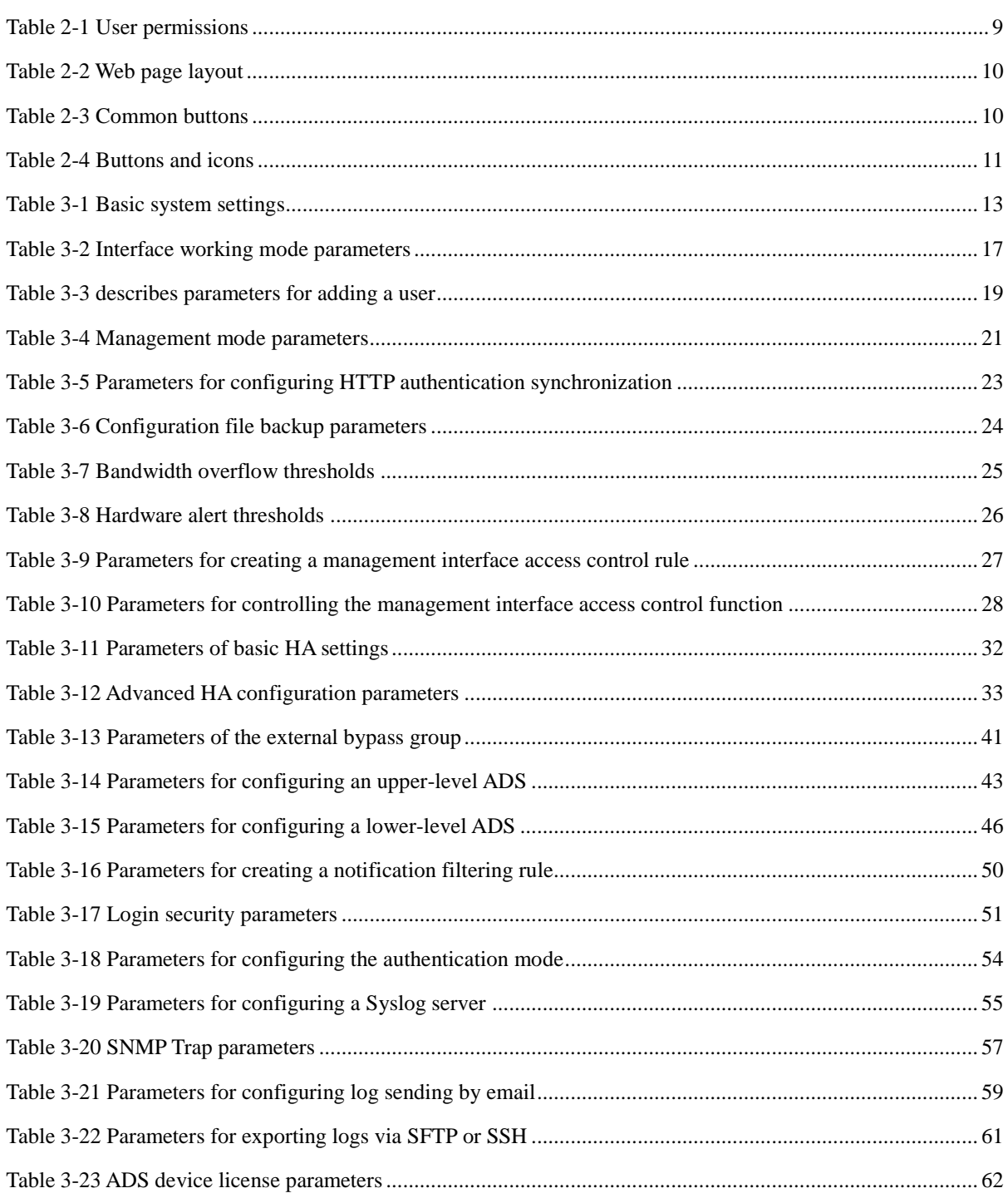

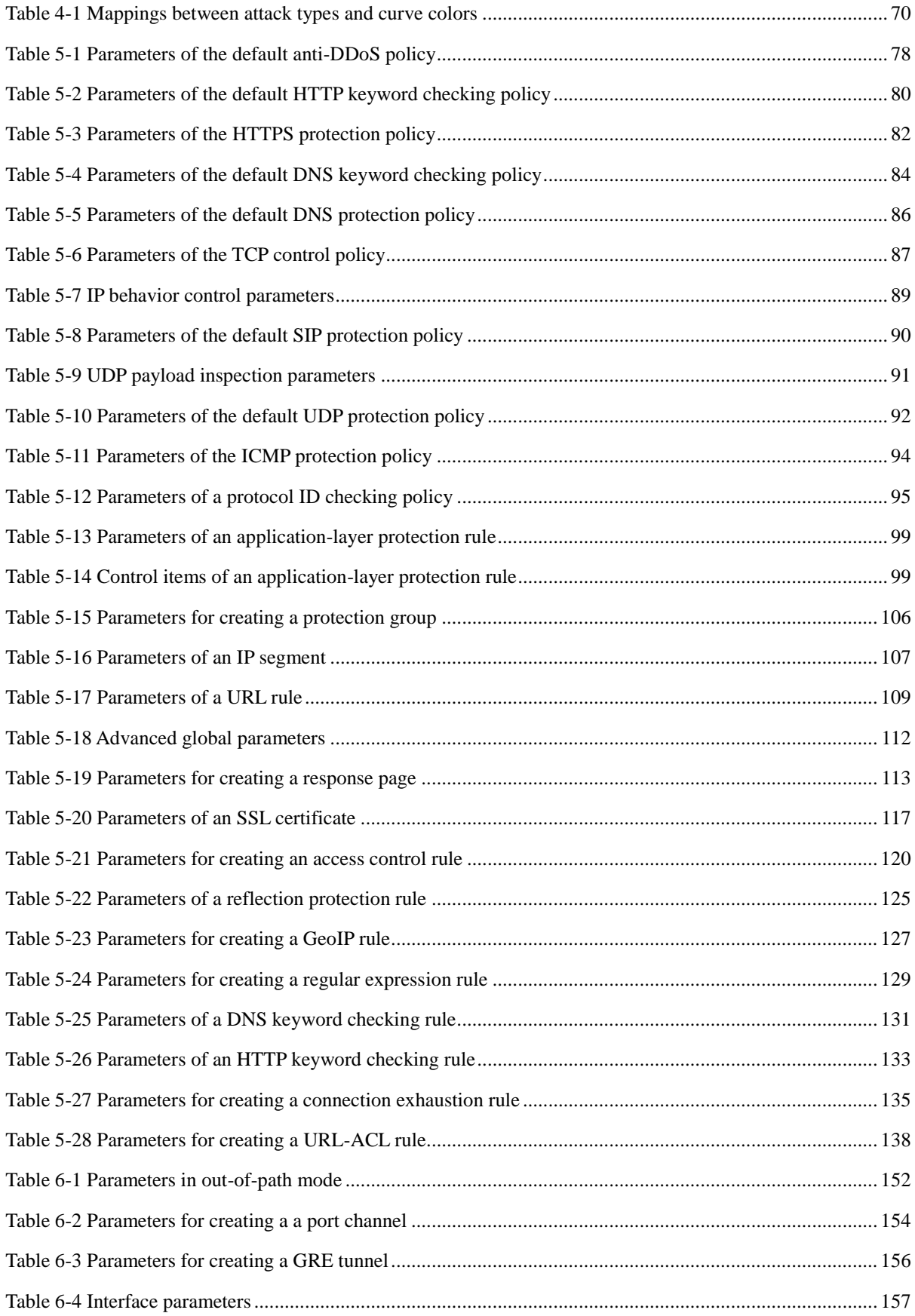

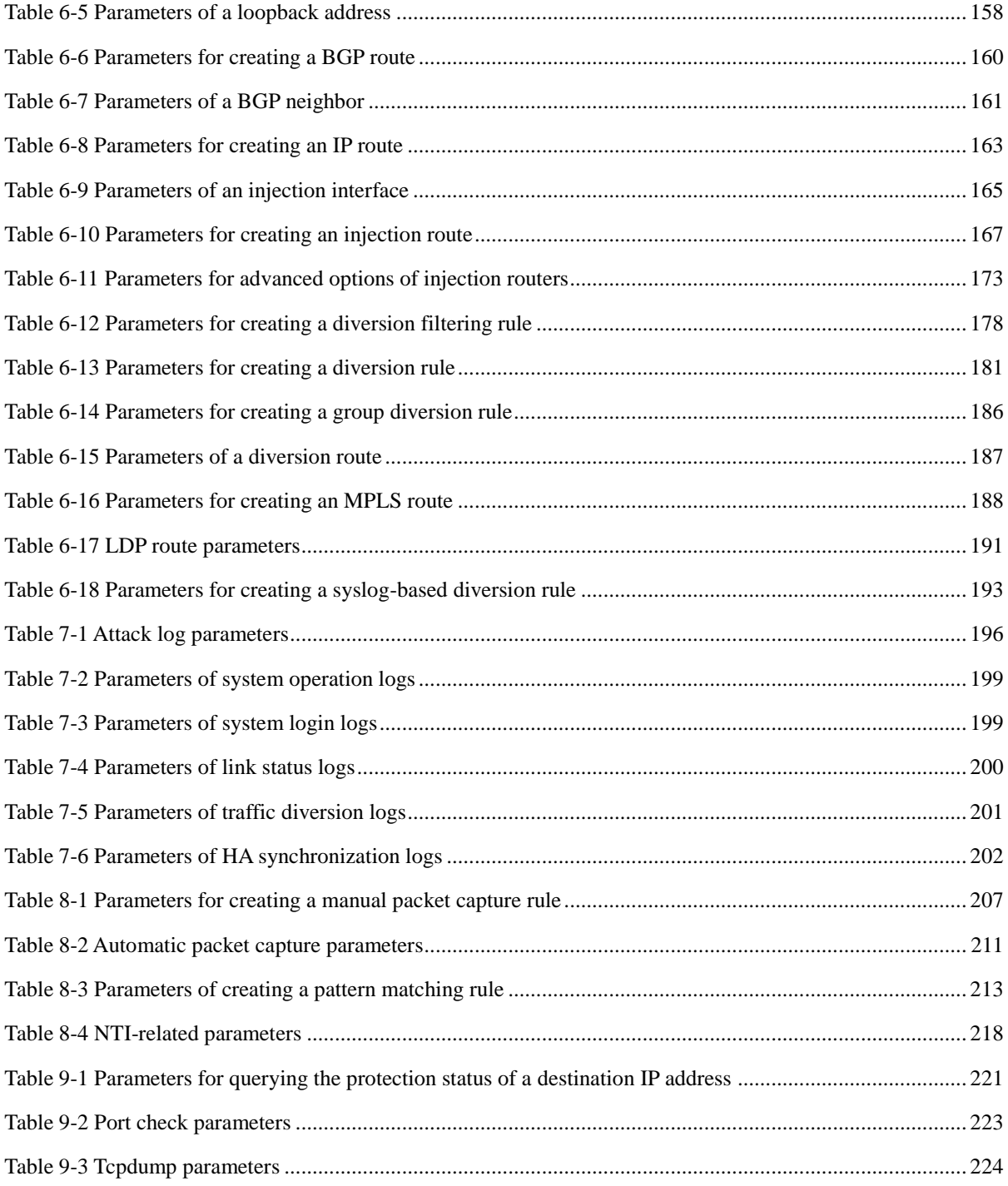

## **Preface**

#### <span id="page-18-1"></span><span id="page-18-0"></span>**Scope**

This document, using NSFOCUS Anti-Distributed Denial of Service System (ADS) NX5- 4020 as an example, describes the features and usage of the web-based manager and consolebased manager of NSFOCUS ADS NX3-2000 series (ADS NX3-2020/NX3-2020E/NX3- 2010), ADS NX3-200E/600E/800E, NX5-4000 series (ADS NX5-4020/4020E), NX5-6000 series (ADS NX5-6025/6025E), NX5-8000 series (ADS NX5-8000), and NX5-10000 series (ADS NX5-10000).

This document provides guidance for you in use of the products. Descriptions in this guide may slightly differ from actual products due to version upgrade or other reasons.

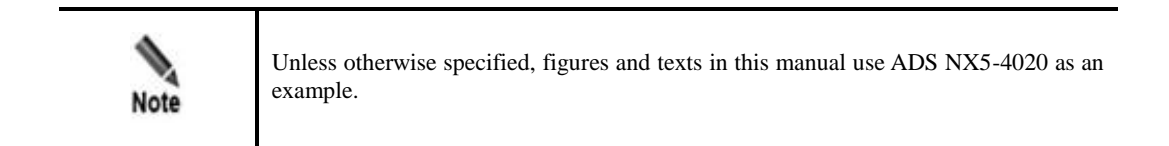

#### <span id="page-18-2"></span>**Audience**

This document is intended for the following users:

- System administrator
- Network administrator
- Users who wish to know main techniques and usage of this product

This document assumes that you have a basic knowledge of the following areas:

- Linux and Windows operating systems
- TCP/IP protocol

## <span id="page-18-3"></span>**Organization**

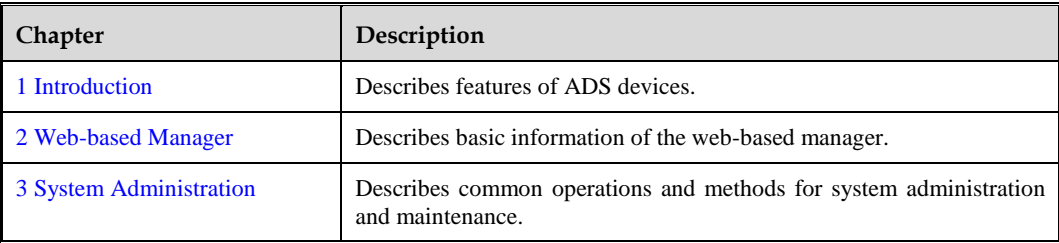

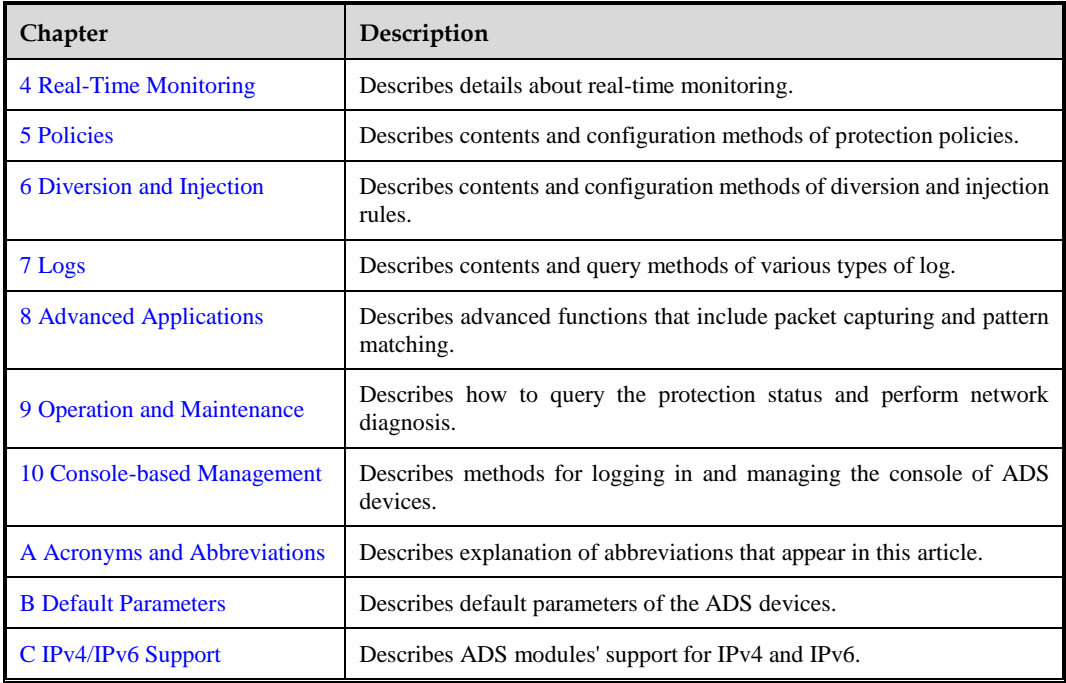

## <span id="page-19-0"></span>**Conventions**

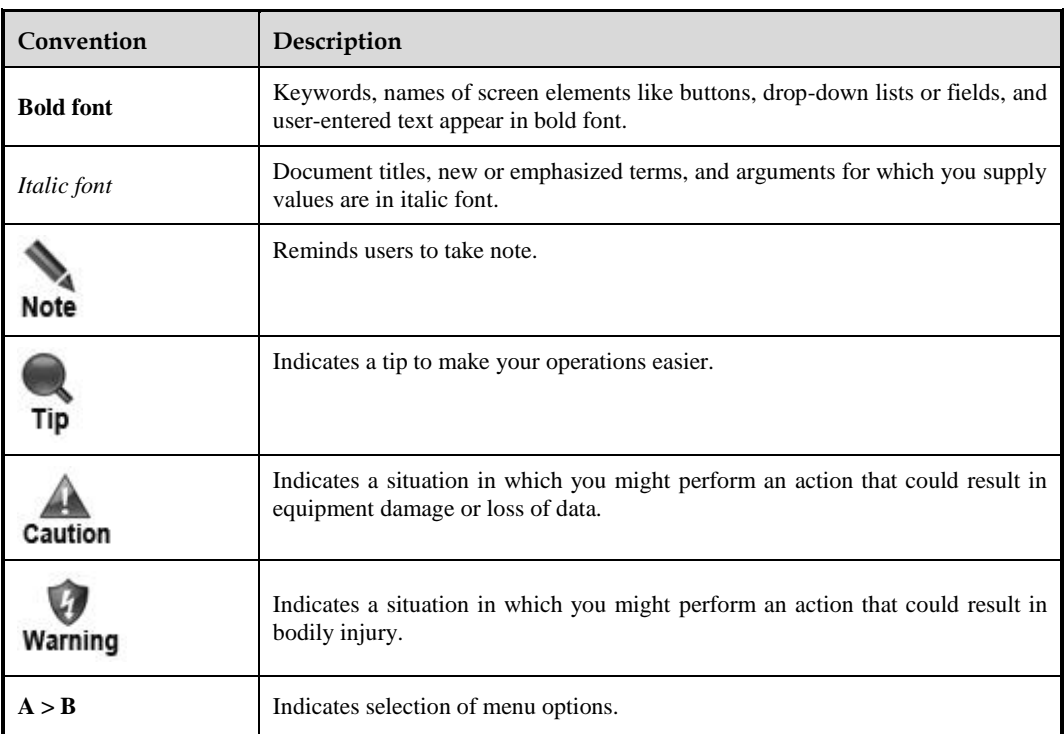

## <span id="page-20-0"></span>**Customer Support**

Email: [support@nsfocusglobal.com](file:///F:/2016/TAC/0801/support@nsfocusglobal.com)

Portal: <https://nsfocus.desk.com/>

Contacts:

- USA: +1-844-673-6287 or +1-844-NSFOCUS
- UK: +44 808 164 0673 or +44 808 164 0NSF
- Australia: +61 2 8599 0673 or +61 2 8599 0NSF
- Netherlands:  $+31852082673$  or  $+31852082$ NSF
- Brazil: +55 13 4042 1673 or +55 13 4042 1NSF
- Japan:  $+81$  3-4510-8673 or  $+81$  3-4510-8NSF
- $\bullet$  Singapore: +65 3158 3757
- Hong Kong: +852 5803 2673 or +852 5803 2NSF
- Middle East: +973 1619 7607

# **1 Introduction**

## <span id="page-21-4"></span><span id="page-21-1"></span><span id="page-21-0"></span>1.1 **Product Overview**

ADS devices provide a widely-applicable, high-performance solution to protect Internet applications from massive Distributed Denial-of-Service (DDoS) attacks. Its powerful protection capability meets high performance and scalability requirements of large-scale enterprises and operators for defending today's complex and varying network attacks.

A single ADS device can be deployed on demand to divert and clean traffic on the target device or zone without any impact on other network traffic. The multi-level protection mechanism embedded in the device enables the system to discover and block hazardous traffic while transmitting legitimate traffic as usual, so that business systems continue without disruption even in face of severe network attacks.

## <span id="page-21-2"></span>1.2 **Typical Deployment**

Currently, ADS devices can be deployed in in-path mode or out-of-path mode based on different network environments. The following sections detail the two modes.

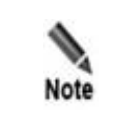

ADS NX3-2010/2020/2020E, NX3-200E/600E/800E, NX5-4020/4020E, and NX5- 6025/6025E support both in-path and out-of-path modes, whereas ADS NX5-8000 and NX5-10000 support only the out-of-path mode.

## <span id="page-21-3"></span>1.2.1 **In-Path Deployment**

In-path deployment is suitable for enterprises' intranets that are characterized by fewer servers and smaller outgoing bandwidth. In this mode, an ADS device is transparently deployed at the network entry to detect, analyze, and block DDoS attacks. [Figure 1-1](#page-22-3) shows the deployment topology.

<span id="page-22-3"></span><span id="page-22-1"></span>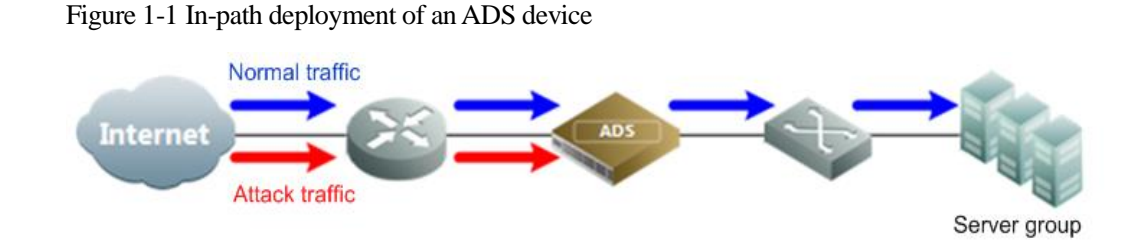

## <span id="page-22-0"></span>1.2.2 **Out-of-Path Deployment**

To protect crucial businesses of Internet data centers (IDCs), Internet content providers (ICPs), or telecom carriers, ADS devices can be deployed in out-of-path mode, which employs the traffic diversion mechanism. In this mode, an ADS device is deployed at the network entry to collaborate with other routers, performing traffic diversion and injection on one line to protect servers on the network. [Figure 1-2](#page-22-4) shows the deployment topology.

Figure 1-2 Out-of-path deployment of an ADS device

<span id="page-22-4"></span><span id="page-22-2"></span>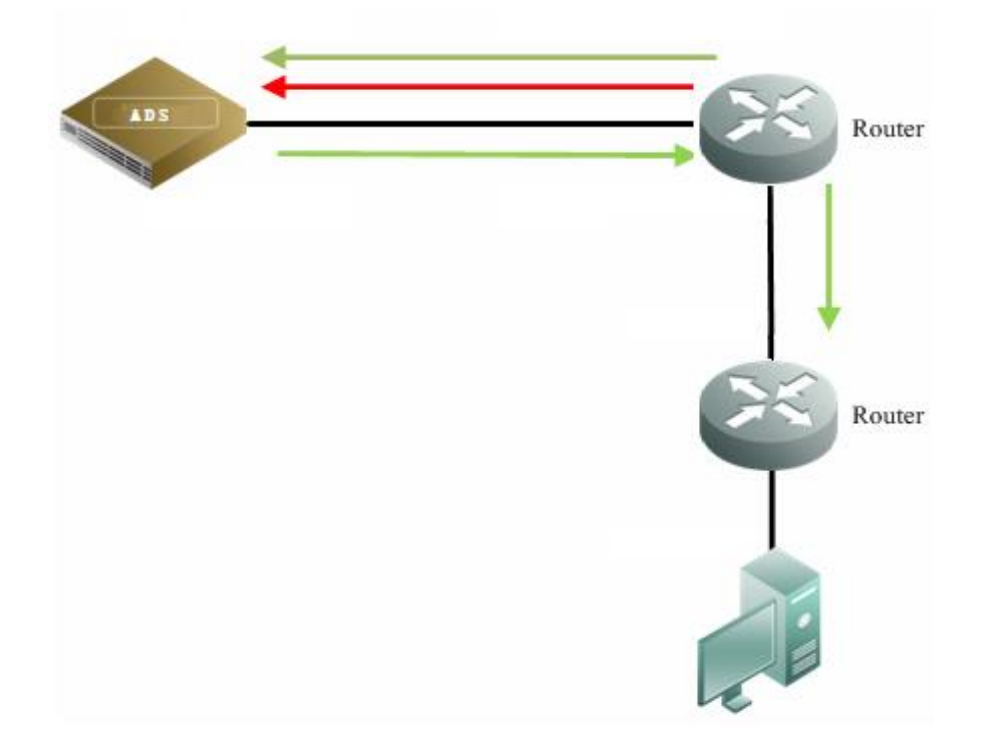

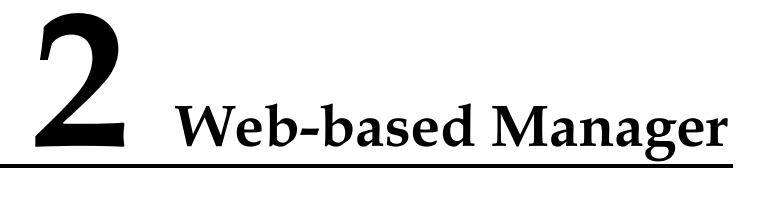

<span id="page-23-2"></span><span id="page-23-0"></span>The web-based manager enables you to manage and configure the ADS device in a more intuitive man-machine interaction environment.

This chapter describes basic information of the web-based manager, as shown in the following table.

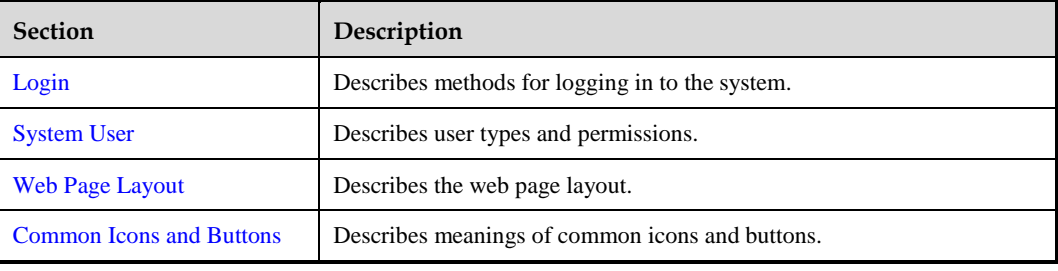

### <span id="page-23-3"></span><span id="page-23-1"></span>2.1 **Login**

To log in to the web-based manager, perform the following steps:

- **Step 1** Verify that the client host communicates properly with an ADS device (open port 443 if the traffic passes through a firewall).
- **Step 2** Start the IE browser and access the web-based manager's IP address by HTTPS.

As the ADS device supports both IPv4 and IPv6 protocols, you can type an IPv4 address (for example, **https://192.168.1.1**) or IPv6 address (for example, **https://[2001::107]**).

After you type the IP address and press **Enter**, the following security alert page appears.

<span id="page-24-0"></span>Figure 2-1 Alert page

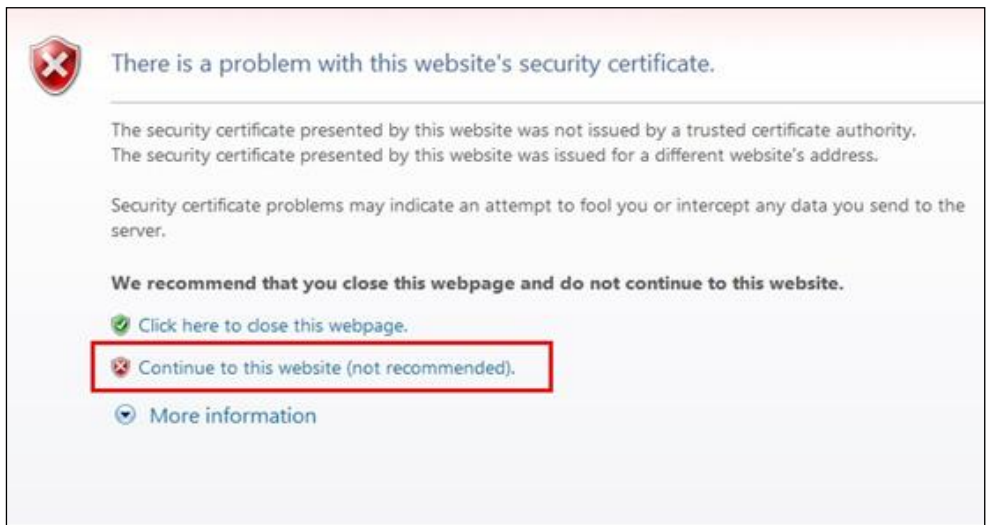

<span id="page-24-2"></span><span id="page-24-1"></span>**Step 3** Click **Continue to this website (not recommended)** to accept the channel secured by the NSFOCUS ADS certificate.

The login page shown in [Figure 2-2](#page-24-2) appears.

Figure 2-2 Login page of the ADS device

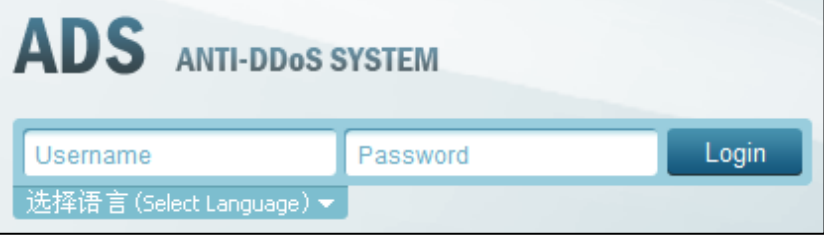

**Step 4** Select the language, type a correct user name and password (the initial user name is **admin** and the password is **nsfocus**), and click **Login** or press **Enter**.

Your selection of a language from the **Select Language** drop-down list does not change the UI language of the web-based manager used by other users from different IP addresses.

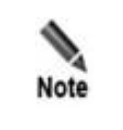

If you log in with the initial user name and password, the **Region and Time Settings** page and **Change Initial Password** page will appear successively. You should change the region, system time zone, system time, as well as the initial password before logging in to the device. For details, see the NSFOCUS ADS Installation Guide.

A license must be imported after initial login to the system. After a valid license is successfully imported, log in to NSFOCUS ADS again.

The following window appears, indicating that you have successfully logged in.

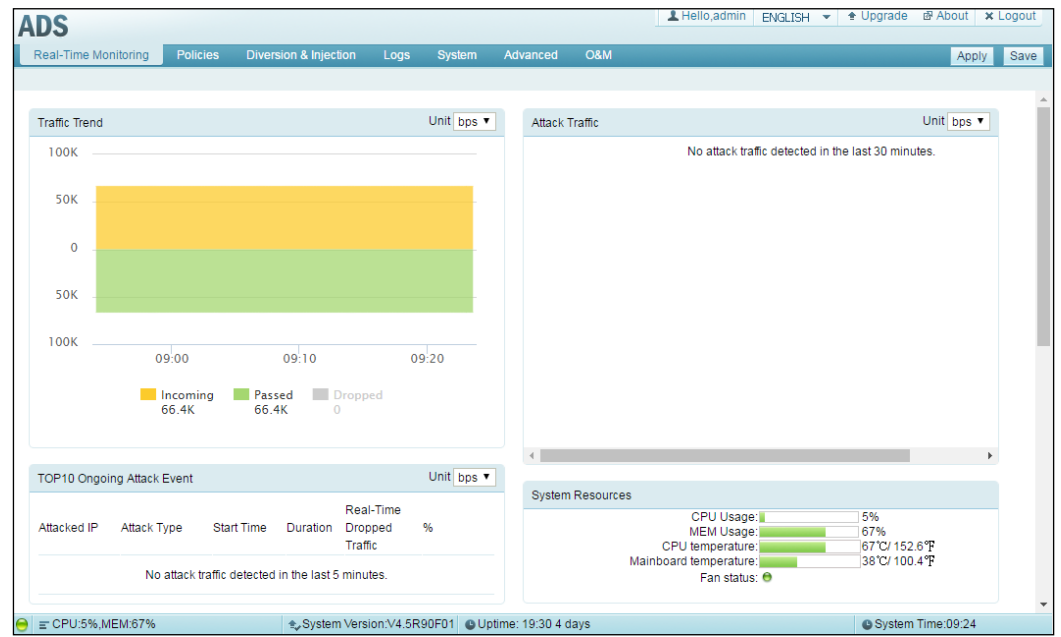

<span id="page-25-1"></span>Figure 2-3 Window displayed after successful login

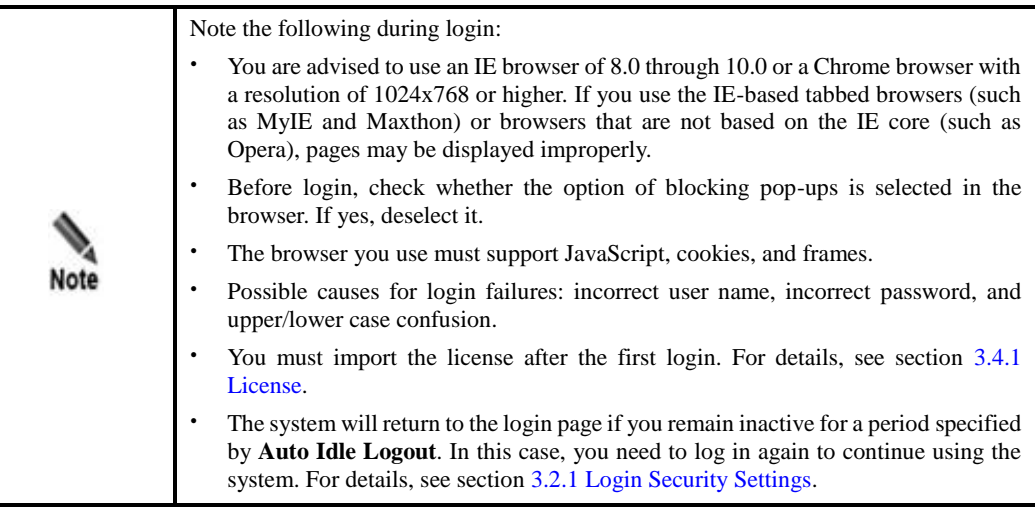

**----End**

## <span id="page-25-2"></span><span id="page-25-0"></span>2.2 **System User**

User roles of the ADS devices include superuser (**admin** by default), CLI user (**routerman** by default), custom user, common user, administrator, and audit user. [Table 2-1](#page-26-3) lists permissions of these users.

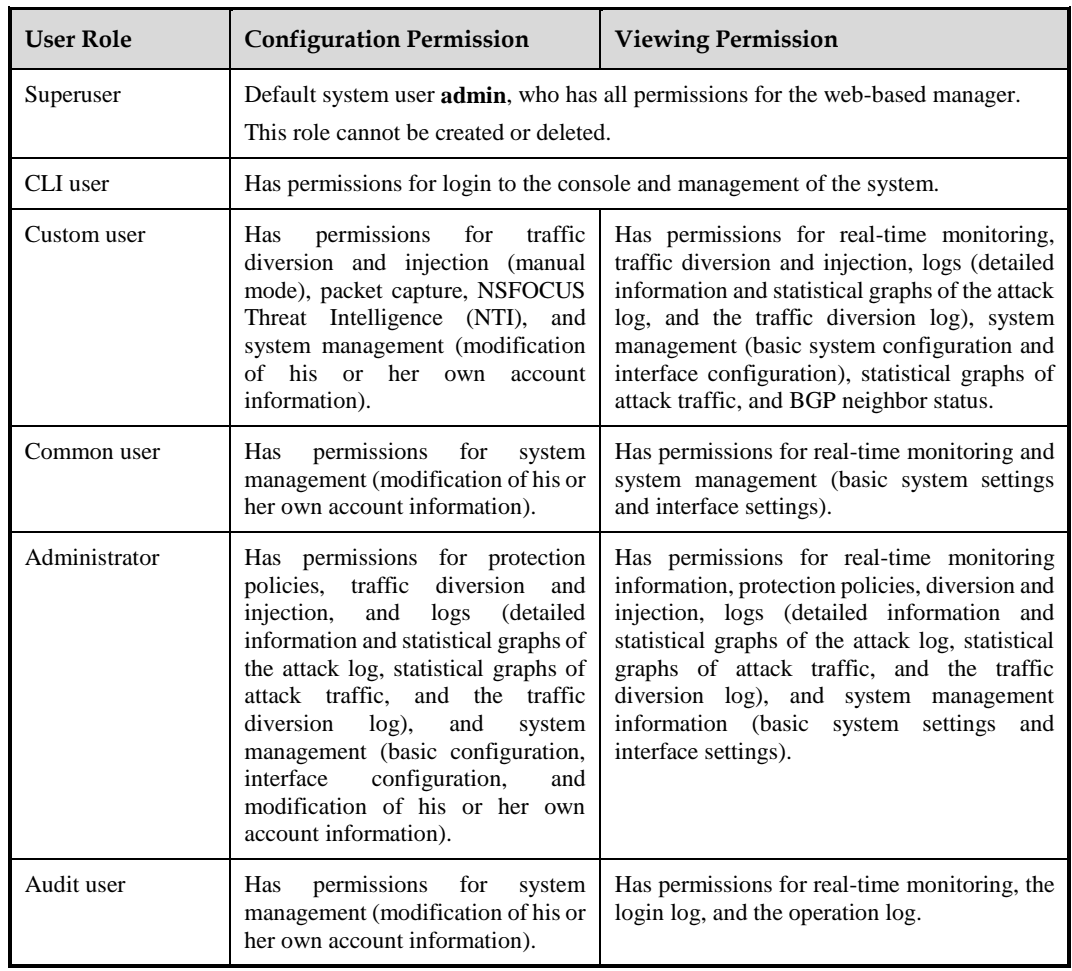

<span id="page-26-3"></span><span id="page-26-1"></span>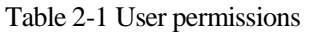

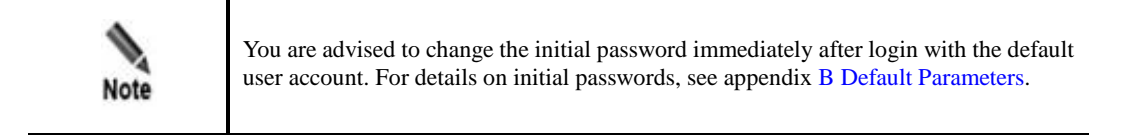

## <span id="page-26-2"></span><span id="page-26-0"></span>2.3 **Web Page Layout**

After a successful login, the user **admin** opens the homepage. [Figure 2-4](#page-27-3) shows the web page layout.

Users with different permissions may view different information under the main menu, submenus, and work area of the system, but can view the same information and have the same permissions for the status bar and shortcut operation area.

<span id="page-27-3"></span><span id="page-27-0"></span>Figure 2-4 Web page layout

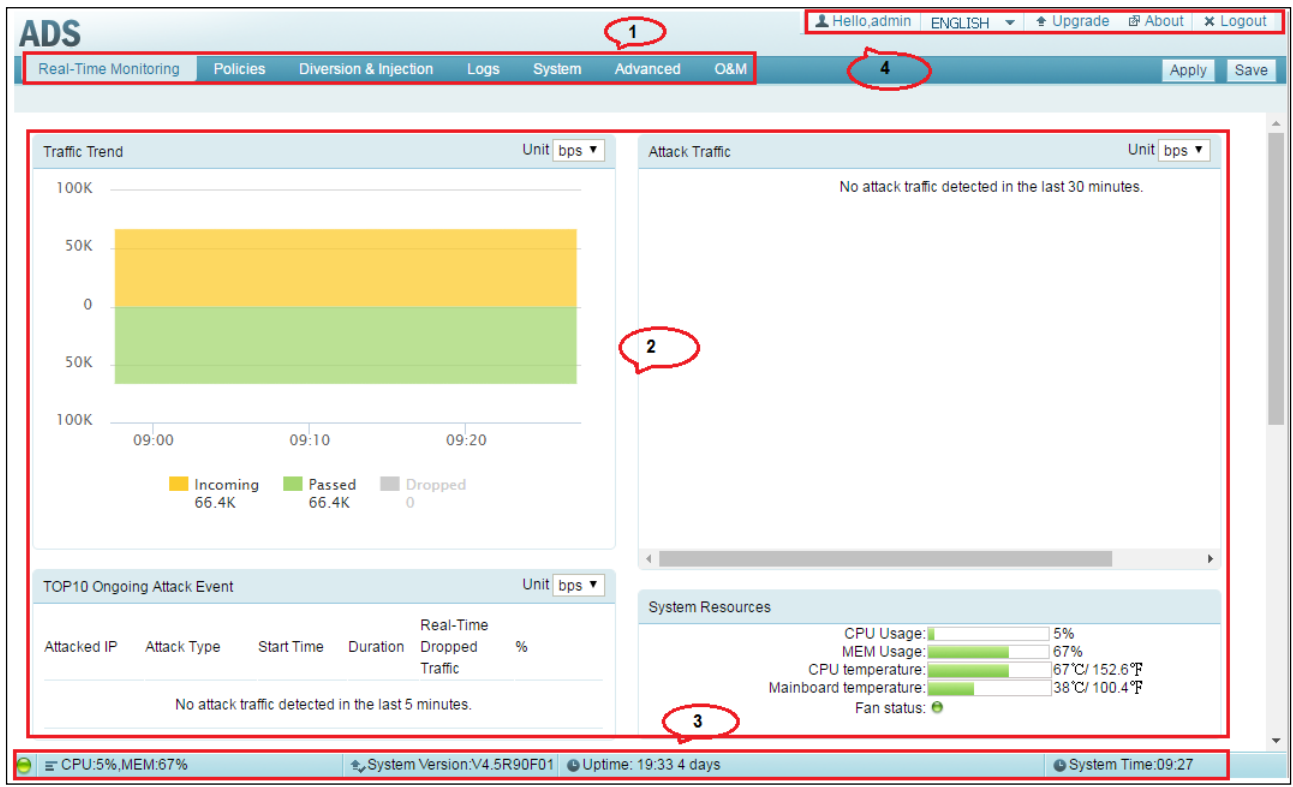

<span id="page-27-4"></span>[Table 2-2](#page-27-4) describes the web page layout.

<span id="page-27-1"></span>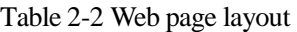

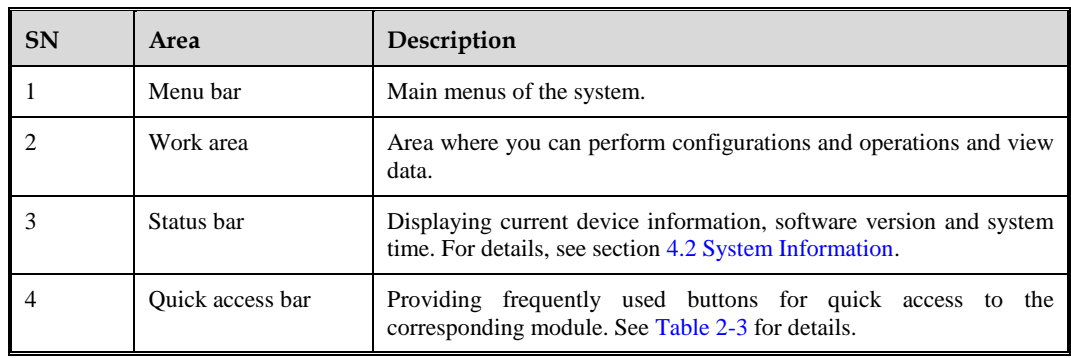

<span id="page-27-5"></span><span id="page-27-2"></span>[Table 2-3](#page-27-5) explains buttons in the quick access bar.

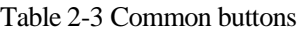

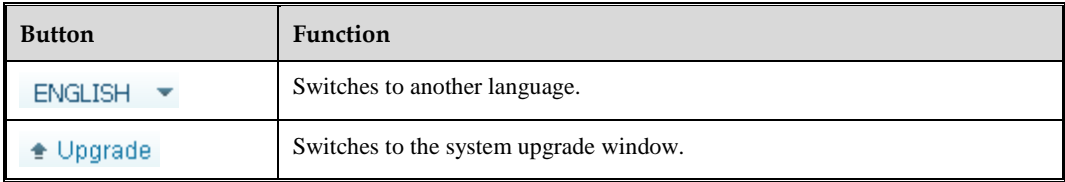

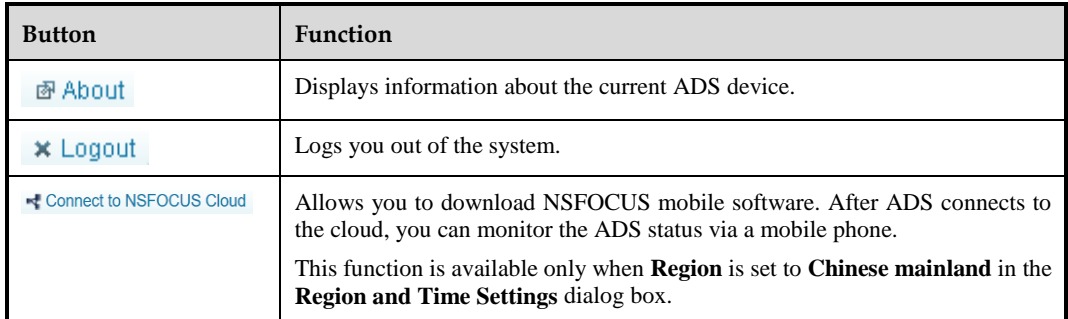

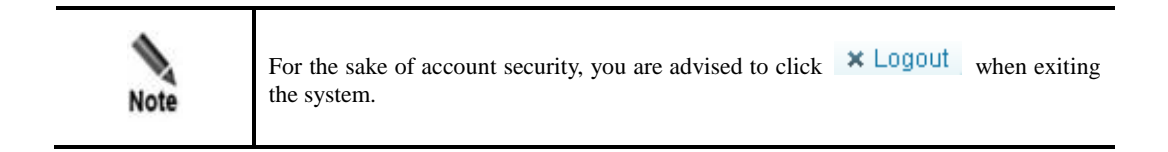

## <span id="page-28-3"></span><span id="page-28-2"></span><span id="page-28-1"></span><span id="page-28-0"></span>2.4 **Common Icons and Buttons**

[Table 2-4](#page-28-3) describes functions of common icons and buttons on the web-based manager.

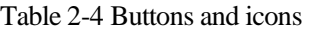

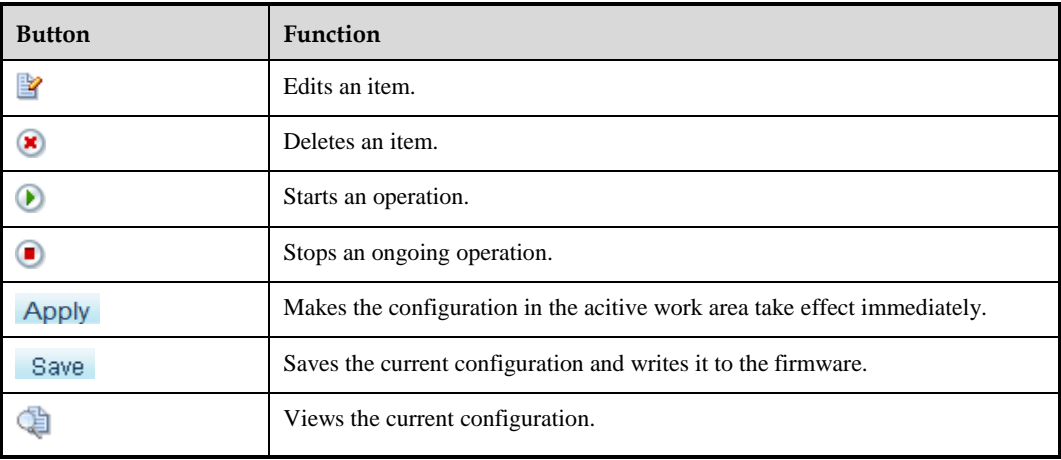

# **3 System Administration**

<span id="page-29-3"></span><span id="page-29-0"></span>This chapter dwells upon common ways to manage ADS devices, containing the following sections:

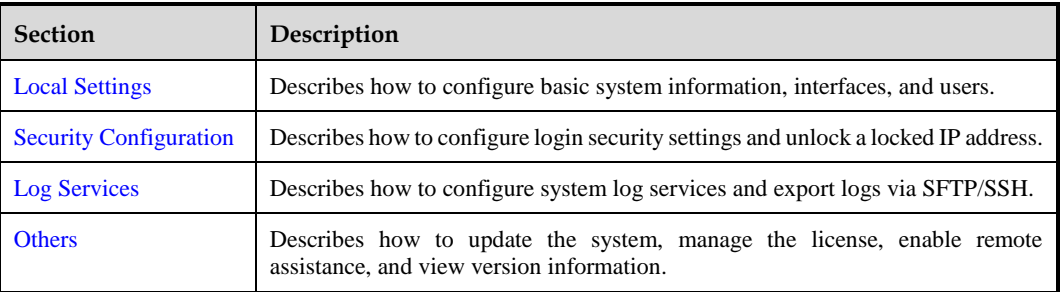

## <span id="page-29-4"></span><span id="page-29-1"></span>3.1 **Local Settings**

This section covers the following topics:

- [Basic Information](#page-29-5)
- **•** [Interface Configuration](#page-32-2)
- [User Management](#page-35-3)
- [Management Mode Configuration](#page-37-3)
- [Configuration File Management](#page-40-4)
- **•** [Bandwidth Overrun Limit Configuration](#page-42-4)
- [Hardware Alert Thresholds](#page-43-4)
- [Management Interface Access Control](#page-44-4)
- [HA Configuration](#page-46-1)
- [\(Optional\) Bypass Configuration](#page-55-3)
- [Collaboration Configuration](#page-59-2)

#### <span id="page-29-5"></span><span id="page-29-2"></span>3.1.1 **Basic Information**

ADS supports the IPv4/IPv6 dual-stack, that is, it supports both IPv4 and IPv6 protocols. As a dual-stack node, ADS can be configured with IPv4 and IPv6 addresses, which are respectively used for communication with IPv4 nodes and IPv6 nodes.

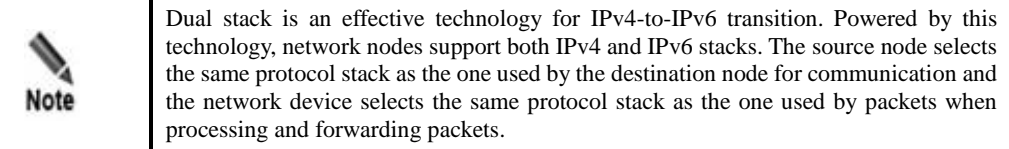

You can view and modify basic information of the current ADS such as device ID, IPv4 address, IPv6 address, netmask, and gateway address.

Choose **System** > **Local Settings** > **Basic Settings**. The **Basic Settings** page appears, as shown i[n Figure 3-1.](#page-30-2)

<span id="page-30-2"></span><span id="page-30-0"></span>Figure 3-1 Basic Settings page

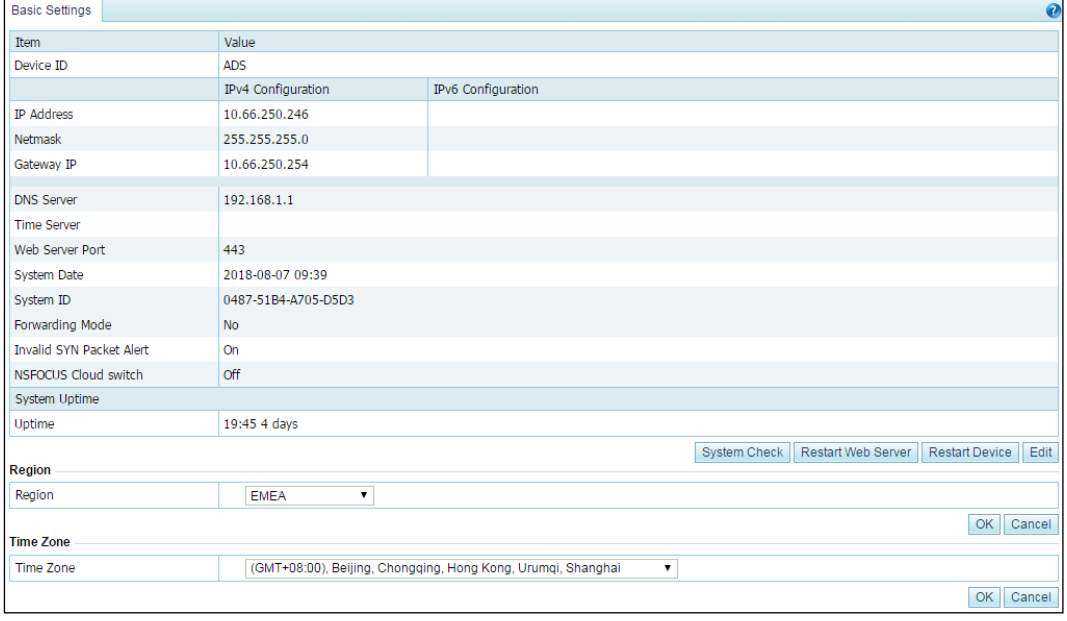

<span id="page-30-1"></span>Table 3-1 Basic system settings

| Parameter                 | Description                                                                                                    |  |  |  |
|---------------------------|----------------------------------------------------------------------------------------------------|--|--|--|
| Device ID                 | Device model. It cannot exceed 26 characters.                                                                                                    |  |  |  |
| <b>IP</b> Address/Netmask | IPv4 address/netmask or IPv6 address/prefix length of the management<br>interface of ADS.                                                                                   |  |  |  |
|                           | <b>Note</b>                                                                                                    |  |  |  |
|                           | ADS supports the IPv4/IPv6 dual-stack. Therefore, you can<br>configure the IPv4 or IPv6 address for the management interface<br>according to the actual network deployment. |  |  |  |
|                           | The device administrator can use this IP address to exercise remote<br>device management via HTTPS, perform log-related operations,<br>and send emails.                     |  |  |  |
| Gateway IP                | IPv4/v6 address of the gateway for the management interface.                                                                                                    |  |  |  |

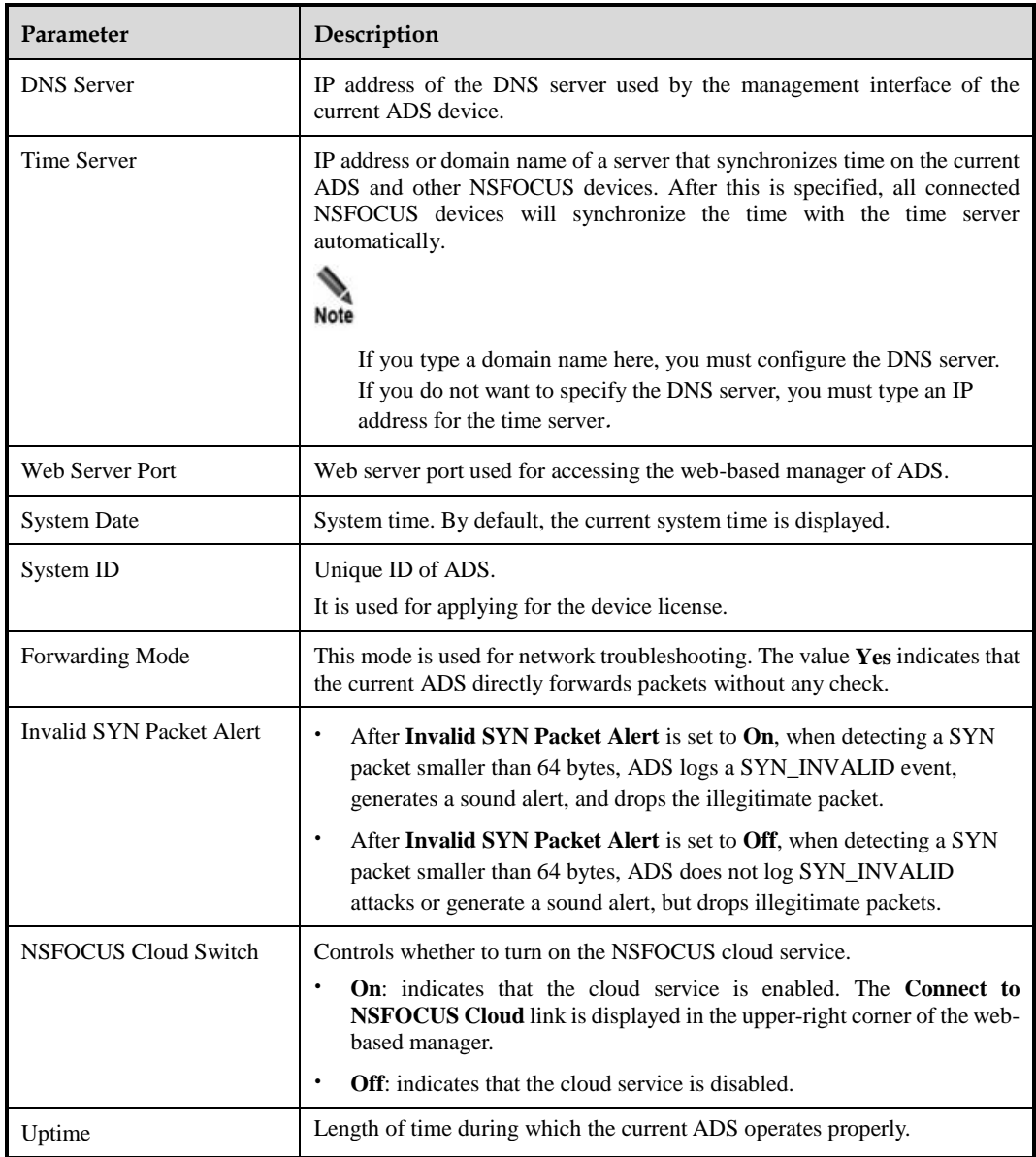

On the **Basic Settings** page shown i[n Figure 3-1,](#page-30-2) you can perform the following operations:

Edit basic system information.

Click **Edit** to open the **Modify basic settings** page. Modify parameter settings and click **OK** to commit the changes.

• Check the system status.

Click **System Check** to check whether the system operates properly. Then the system returns check results, as shown in [Figure 3-2.](#page-32-3)

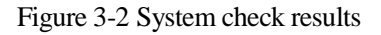

<span id="page-32-3"></span><span id="page-32-1"></span>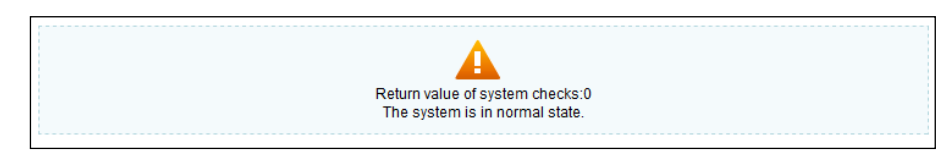

A few seconds later, the system returns to the **Basic Settings** page.

- Change the web server port.
- a. Click **Edit** to open the **Modify basic settings** page and modify the web server port.

It can be 443 (default) or an integer ranging from 18000 to 20000. A conflicting port may make the web service inaccessible. If **Web Server Port** is set to another number than 443, management by a third-party device or ADS M may be affected.

For example, change **Web Server Port** to **18000**. Then the accessible address of ADS is changed to https://\*.\*.\*.\*:18000.

- b. Configure parameters and click **OK** to return to the **Basic Settings** page.
- c. Click **Restart Web Server** on the page shown in [Figure 3-1.](#page-30-2)
- Restart the device remotely.

Click **Restart Device** to restart the current ADS remotely.

Configure the region where ADS is located.

The **Region** area shows the current geographic region of ADS. Select a region from the **Region** drop-down box and click **OK**.

To make the region setting take effect, you must restart the system.

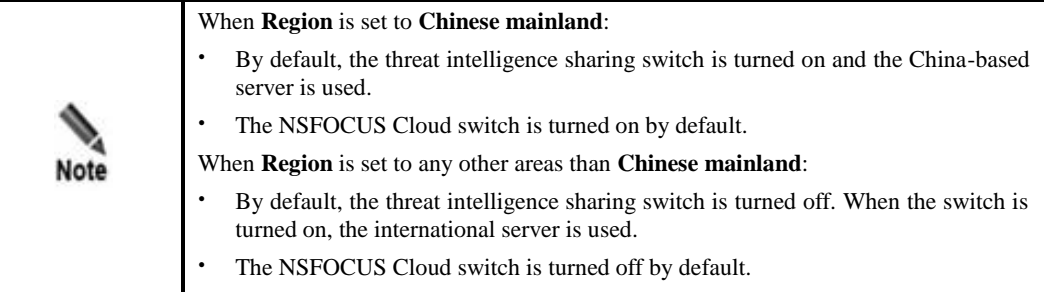

Configure the time zone.

The **Time Zone** area shows the current time zone information of ADS. You can select a time zone from the drop-down list and click **OK** to save the setting.

After the configuration, you need to restart the system to make the new time zone take effect.

### <span id="page-32-2"></span><span id="page-32-0"></span>3.1.2 **Interface Configuration**

The number and type of interfaces vary with ADS models.

- ADS NX3-2010/2020/2020E, NX5-4020/4020E, and NX5-6025/6025E support the following types of interface cards:
	- − 8 x 1000M electrical port
- − 8 x 1000M optical port
- − 4 x 1000M electrical port
- − 4 x 1000M optical port
- − 2 x 10G optical port
- ADS NX5-8000 supports the following types of interface cards:
	- − 8 x 1000M electrical port
	- − 8 x 1000M optical port
	- − 2 x 10G optical port
- ADS NX3-200E/600E/800E supports only interface cards of 6 x 1000M electrical port.
- ADS NX5-10000 supports the following types of interface cards:
	- − 4 x 1000M electrical port
	- − 20 x 10G optical port
	- − 6 x 100G optical port
	- − 4 x 40G optical port

On the interface configuration page, the administrator can enable or disable all working interfaces and change the working mode of 1000M electrical ports.

This section describes those operations in detail.

#### <span id="page-33-1"></span><span id="page-33-0"></span>**Enabling or Disabling Working Interfaces**

#### **Step 1** Choose **System** > **Local Settings** > **Interfaces**.

[Figure 3-3](#page-33-1) shows the interface working mode of ADS NX5-4020.

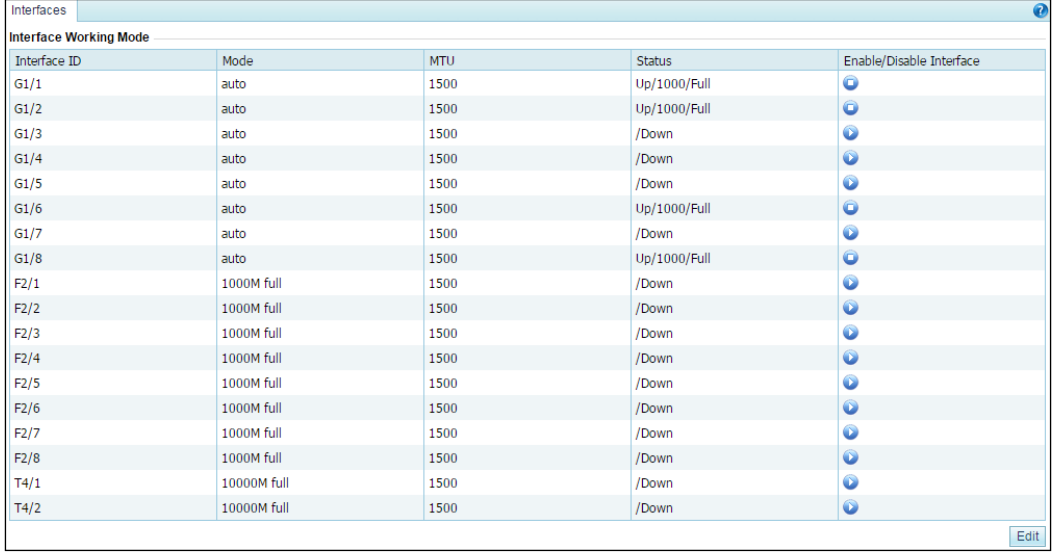

Figure 3-3 Interface working mode of ADS NX5-4020

[Table 3-2](#page-34-1) describes interface working mode parameters.

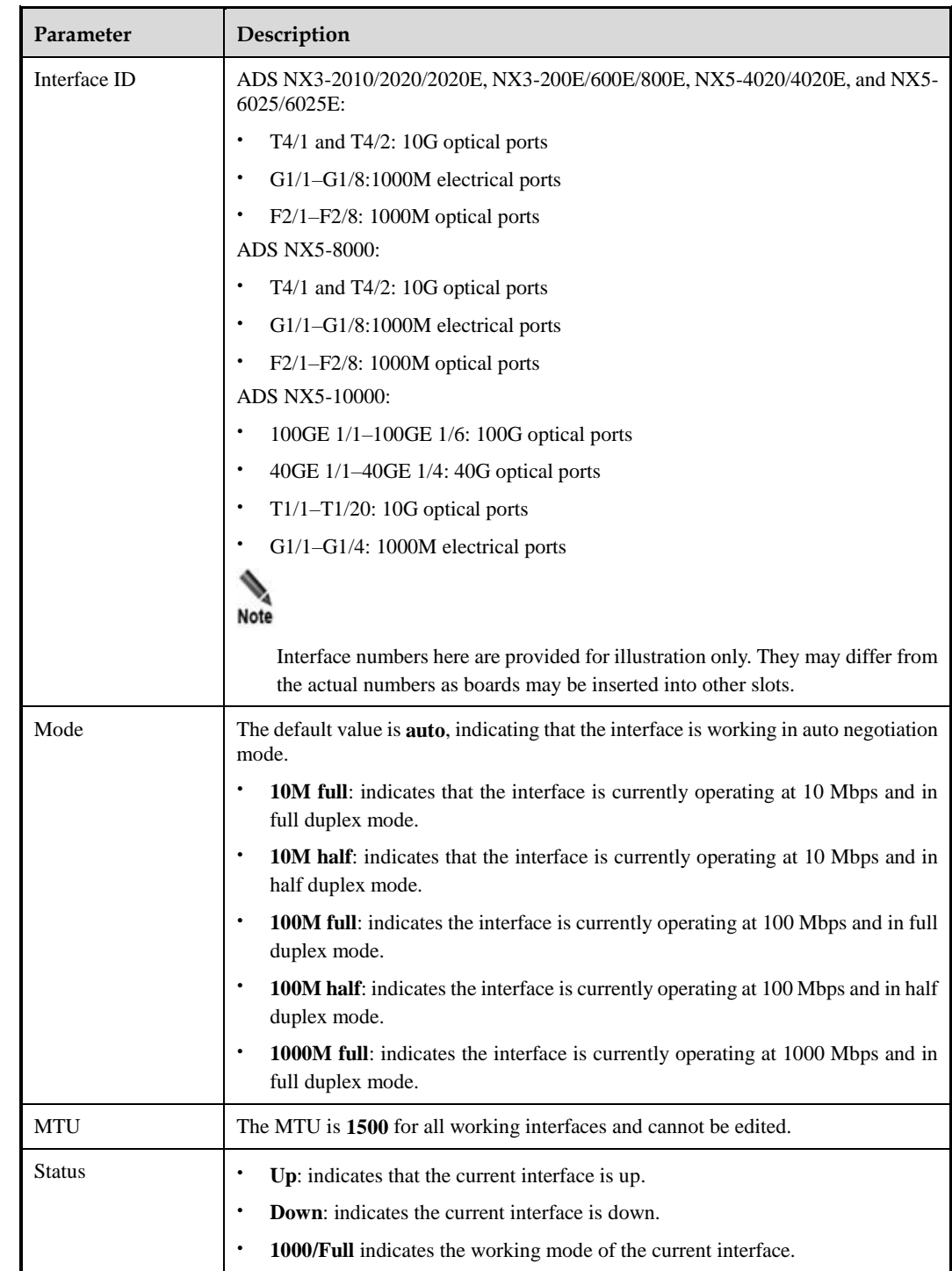

<span id="page-34-1"></span><span id="page-34-0"></span>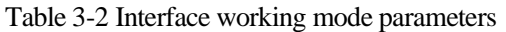

**Step 2** To enable or disable an interface, click **or in the Enable/Disable Interface** column. **----End**

#### <span id="page-35-1"></span>**Changing the Working Mode of 1000M Electrical Ports**

ADS NX5-4020 is used as an example here.

On the **Interface** page in [Figure 3-3,](#page-33-1) click **Edit** to change the working mode of 1000M electrical ports (G1/1 through G1/8).

Figure 3-4 Changing the working mode of 1000M electrical ports

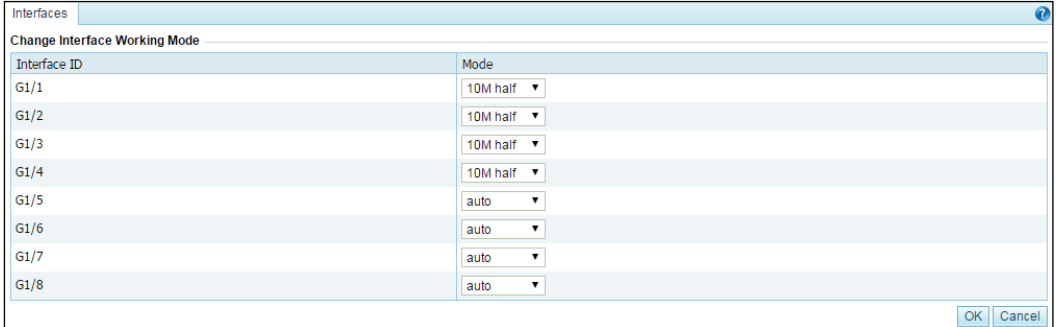

After changing the working mode, click **OK** to save the settings.

#### <span id="page-35-4"></span><span id="page-35-3"></span><span id="page-35-2"></span><span id="page-35-0"></span>3.1.3 **User Management**

As shown in [Figure 3-5,](#page-35-4) the **User Management** page displays all system users. Initially, only the default web user **admin** and the CLI user **routerman** are available.

| <b>User Management</b> |                                   |  |                        |           |  |  |
|------------------------|-----------------------------------|--|------------------------|-----------|--|--|
| <b>System User</b>     |                                   |  |                        |           |  |  |
| <b>Username</b>        | Role                              |  | Operation              |           |  |  |
| admin                  | Super user                        |  | P                      |           |  |  |
| test <sub>2</sub>      | Administrator                     |  | $\rightarrow \infty$   |           |  |  |
| test1                  | Common user                       |  | $\rightarrow \infty$   |           |  |  |
| test                   | Custom user                       |  | $\rightarrow \bullet$  |           |  |  |
| test3                  | Audit user                        |  | $\mathbb{F}$ $\bullet$ |           |  |  |
|                        |                                   |  |                        |           |  |  |
| <b>CLI User</b>        |                                   |  |                        |           |  |  |
| <b>Username</b>        | Password<br><b>Account Status</b> |  |                        | Operation |  |  |
| routerman              | *******<br>Enable                 |  |                        | <b>BO</b> |  |  |
|                        |                                   |  |                        |           |  |  |

Figure 3-5 System users

User roles include the following:

- Superuser (**admin** by default)
- CLI user (**routerman** by default)
- Custom user
- Common user
- Administrator
- Audit user

For permissions of these user roles, see [Table 2-1.](#page-26-3)
#### <span id="page-36-0"></span>**Adding a User**

Click **Add** in the **System User** area to add a system user. On the page shown i[n Figure 3-6,](#page-36-0) configure the user name and login password, and select a role to limit the user's permissions.

Figure 3-6 Adding a system user

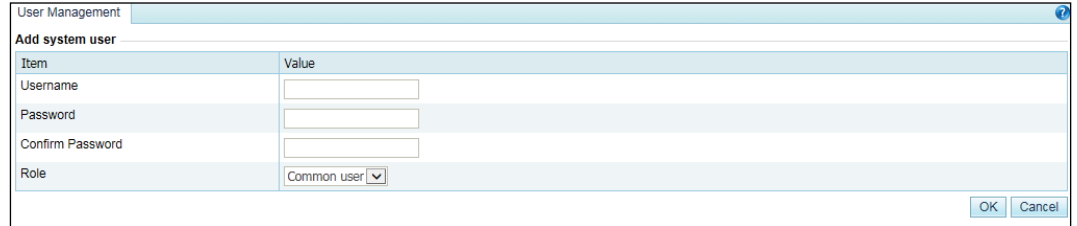

Table 3-3 describes parameters for adding a user

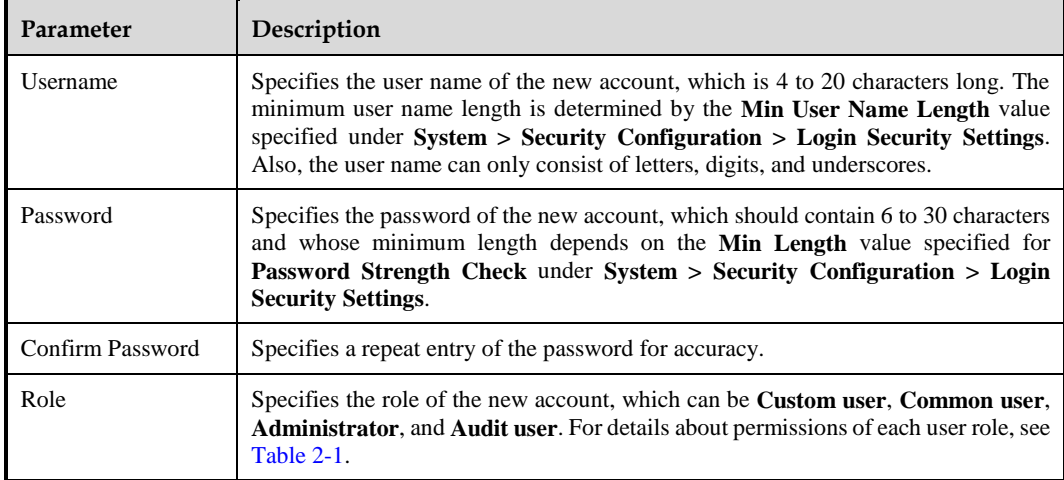

### **Editing a User**

Click  $\mathbb{R}$  in the **Operation** column of a user to edit the user's account information.

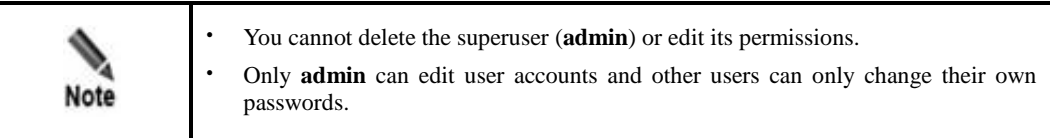

### **Deleting a User**

Click  $\bullet$  in the **Operation** column of a user to delete this user.

Only **admin** can delete users.

### **Enabling a CLI User**

Only **admin** can enable or disable CLI users.

By default, CLI users are disabled. In the CLI user list, click  $\bullet$  in the **Operation** column to enable a CLI user. For first enabling, the web page redirects you to the password page, as shown i[n Figure 3-7.](#page-37-0)

The password must be 6 to 20 characters long. The CLI user name is set by the system and cannot be edited. After the password is configured, you will not be prompted to set it if you enable it again.

<span id="page-37-0"></span>Figure 3-7 Configuring the password of a CLI user

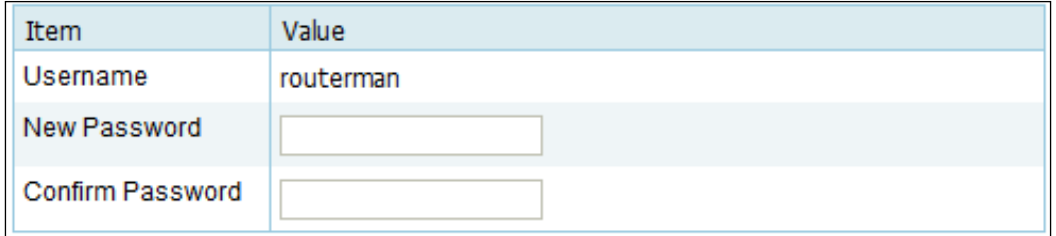

#### **Editing a CLI User**

Click in the **Operation** column of a CLI user to change the user's password.

Figure 3-8 Changing the password of a CLI user

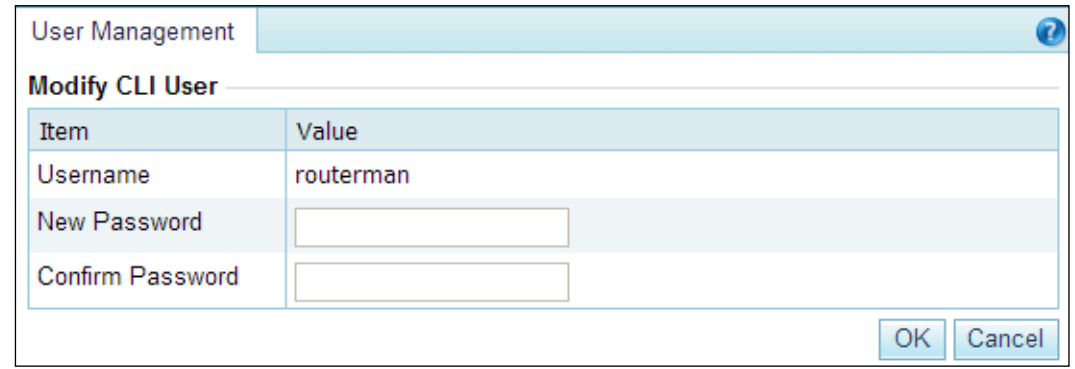

# <span id="page-37-1"></span>3.1.4 **Management Mode Configuration**

This section describes how to configure the management mode and HTTP authentication synchronization.

### 3.1.4.1 **Configuring the Management Mode**

Currently, the administrator can exercise centralized management and monitoring over ADS in the following ways (third-party management and ADS M management cannot be enabled simultaneously):

- Third-party management: allows the administrator to use a third-party program to manage ADS.
- ESPC/ESPP management: allows the ADS daemon to upload files to ESPC or ESPP.
- ADS M management: allows the ADS daemon to upload files to ADS M and ADS M to dispatch configuration to ADS. After this is selected, users can conduct centralized management and maintenance of ADS devices via ADS M.

To enable and configure the management mode, perform the following steps:

#### <span id="page-38-1"></span>**Step 1** Choose **System** > **Local Settings** > **Management Mode**.

Figure 3-9 Management Mode page

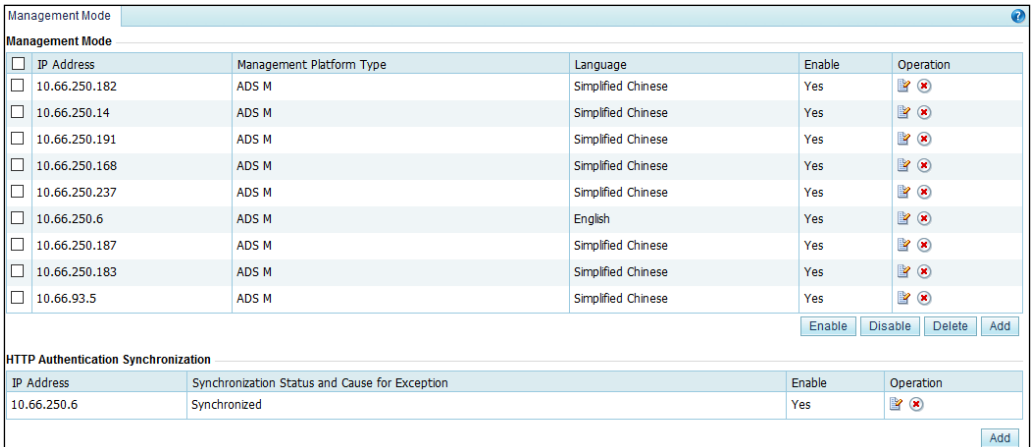

**Step 2** Click **Add** in the lower- right corner of the **Management Mode** area to open the **Add Mgmt Mode Config** page.

Management Mode **Add Mgmt Mode Config** Item Value Enable  $\odot$  Yes  $\bigcirc$  No **IP Address** Management Platform Type Third-Party Management V Key  $\overline{\phantom{a}}$   $\circ$ File Upload Path  $\overline{\phantom{a}}$   $\circ$ Language Simplified Chinese  $\boxed{\smile}$ OK Cancel

Figure 3-10 Add Mgmt Mode Config page

[Table 3-4](#page-38-0) describes management mode parameters.

<span id="page-38-0"></span>Table 3-4 Management mode parameters

| Parameter                | Description                                          |
|--------------------------|------------------------------------------------------|
| <b>Accept Management</b> | Controls whether ADS accepts centralized management. |

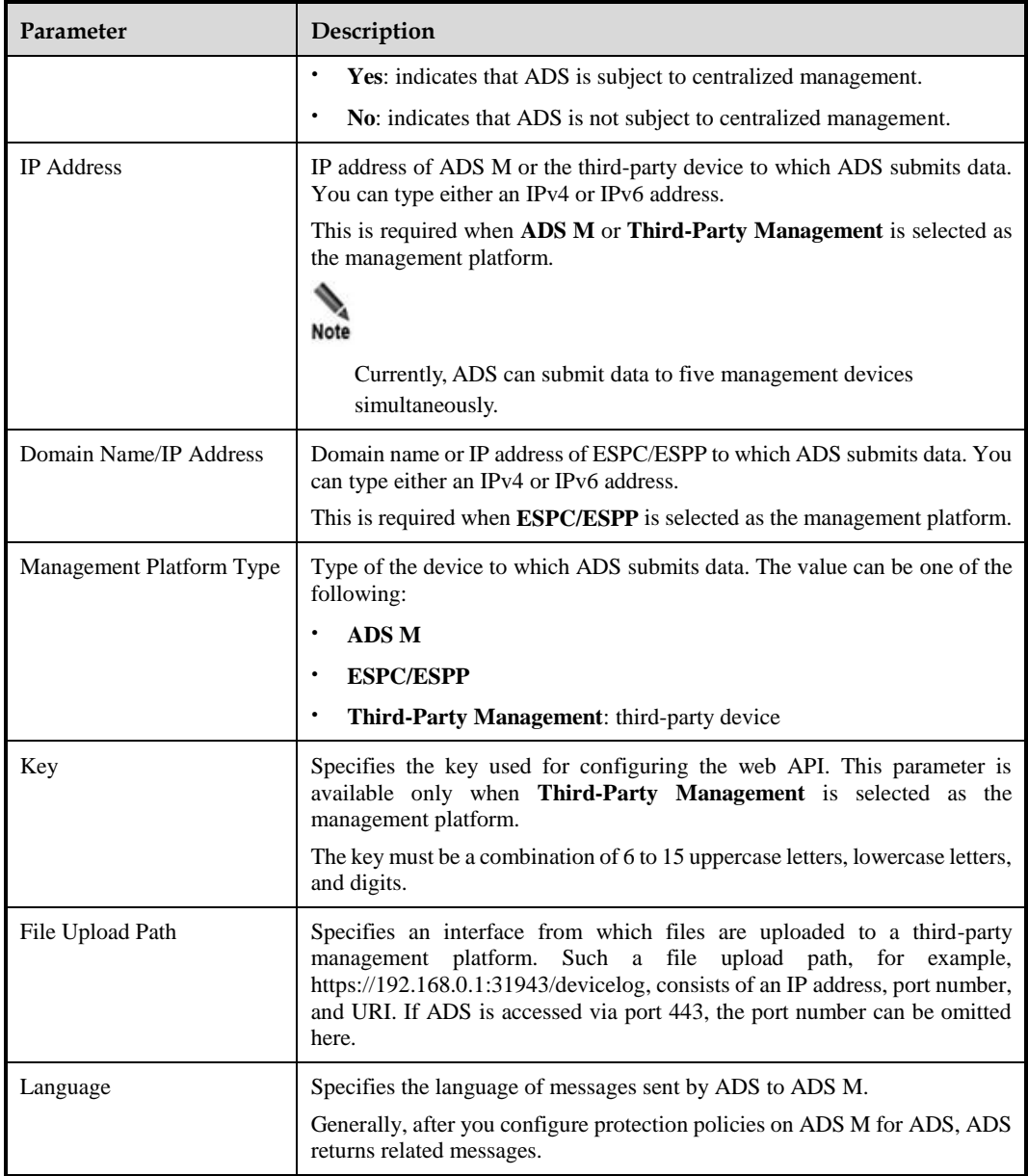

- **Step 3** Configure parameters and click **OK** to save the settings.
- **Step 4** Select the newly added management mode and click **Enable** to enable the management mode. **----End**

## 3.1.4.2 **Configuring HTTP Authentication Synchronization**

**Step 1** Choose **System** > **Local Settings** > **Management Mode** to open the management mode page shown i[n Figure 3-9.](#page-38-1)

In the **HTTP Authentication Synchronization** area, the **Synchronization Status and Cause for Exception** column shows the current synchronization status and the **Enable** column shows whether HTTP authentication synchronization is enabled.

**Step 2** Click **Add** in the lower- right corner of the **HTTP Authentication Synchronization** area.

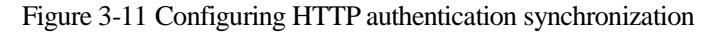

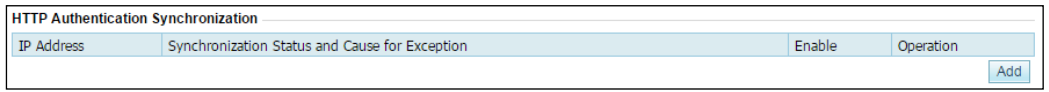

[Table 3-5](#page-40-0) describes parameters for configuring HTTP authentication synchronization.

| Parameter         | Description                                                                                                    |
|-------------------|----------------------------------------------------------------------------------------------------|
|                   |                                                                                                    |
| Enable            | Controls whether to enable the HTTP authentication synchronization function.                                                         |
|                   | Yes: enables this function.                                                                                                    |
|                   | No: disables this function.<br>٠                                                                                                    |
| <b>IP</b> Address | Specifies the IP address to which HTTP authentication information is synchronized.<br>Both IPv4 and IPv6 addresses are allowed here. |
|                   | Note                                                                                                    |
|                   | Only one IP address is allowed each time.                                                                                            |

<span id="page-40-0"></span>Table 3-5 Parameters for configuring HTTP authentication synchronization

**Step 3** Configure parameters and click **OK** to complete the configuration.

**----End**

## 3.1.5 **Configuration File Management**

The configuration file contains all the configured policies and system settings of the system. The configuration file is an encrypted file with the extension **.conf**.

#### <span id="page-40-1"></span>**Exporting a Configuration File**

On the **Configuration File Management** page shown in [Figure 3-12,](#page-40-1) click **Export** to export a configuration file with the default file name **collapsar.conf**.

Figure 3-12 Configuration file management

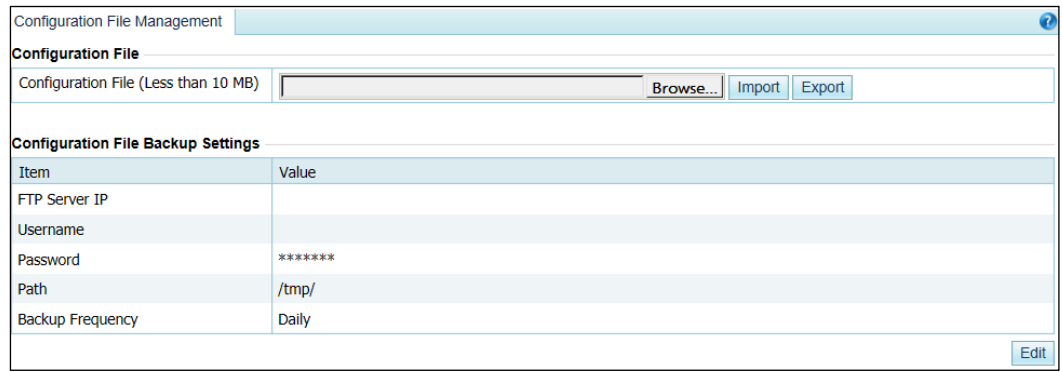

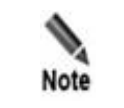

You are advised not to change the name of the exported configuration file, **collapsar.conf**.

### **Importing a Configuration File**

On the page shown in [Figure 3-12,](#page-40-1) click **Browse** and select a configuration file from the local host. Then click **Import** to import the configuration information and restore the system back to the state right before the configuration file was exported.

Pay attention to the following while importing or exporting a configuration file:

- The size of the configuration file should be no greater than 1 MB; otherwise, the import would fail.
- Configuration files cannot be imported across product models.
- Configuration files cannot be imported between devices running in different modes even if they are of the same model.

### **Backing Up a Configuration File**

You can regularly back up configuration files to the FTP server. On the page shown i[n Figure](#page-40-1)  [3-12,](#page-40-1) click **Edit** and set configuration file backup parameters.

Figure 3-13 Configuration file backup

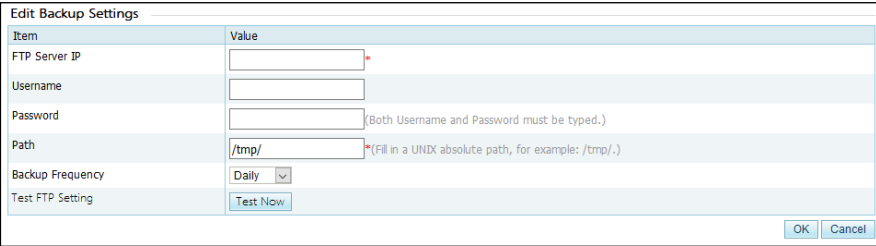

<span id="page-41-0"></span>[Table 3-6](#page-41-0) describes configuration file backup parameters.

Table 3-6 Configuration file backup parameters

| Parameter               | Description                                                                                                 |
|-------------------------|----------------------------------------------------------------------------------------------------|
| <b>FTP Server IP</b>    | IP address of the FTP server.                                                                               |
| Username                | User name for logging in to the remote FTP server.                                                          |
| Password                | Password for logging in to the remote FTP server.                                                           |
| Path                    | Path to save the data uploaded to the remote FTP server.                                                    |
| <b>Backup Frequency</b> | Specifies how often the configuration file is backed up, which can be <b>Daily</b> ,<br>Weekly, or Monthly. |

# 3.1.6 **Bandwidth Overrun Limit Configuration**

After two bandwidth overrun thresholds are configured, if the total traffic on ADS exceeds either of them, the system reports an alert, which is displayed in red, prompting bandwidth overrun. Also, the system logs system operation messages when the alert is generated and ends.

#### **Step 1** Choose **System** > **Local Settings** > **Bandwidth Overrun Limit**.

#### Figure 3-14 Bandwidth Overrun Limit page

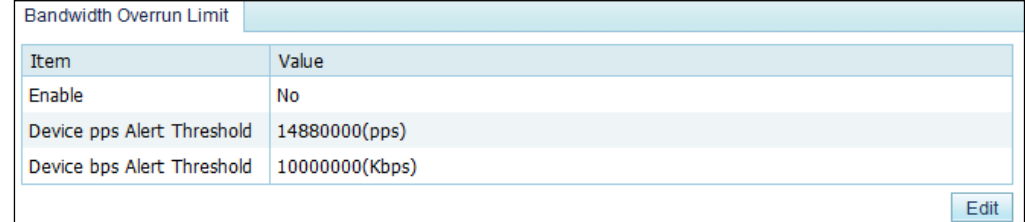

#### **Step 2** Click **Edit**.

Figure 3-15 Editing bandwidth overrun thresholds

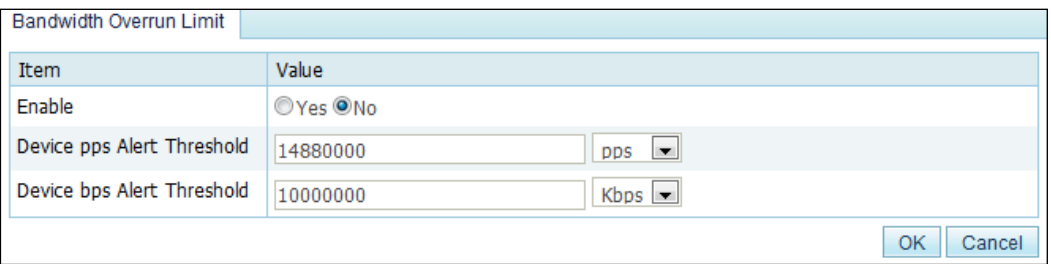

[Table 3-7](#page-42-0) describes bandwidth overrun thresholds.

<span id="page-42-0"></span>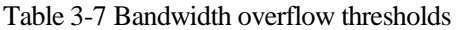

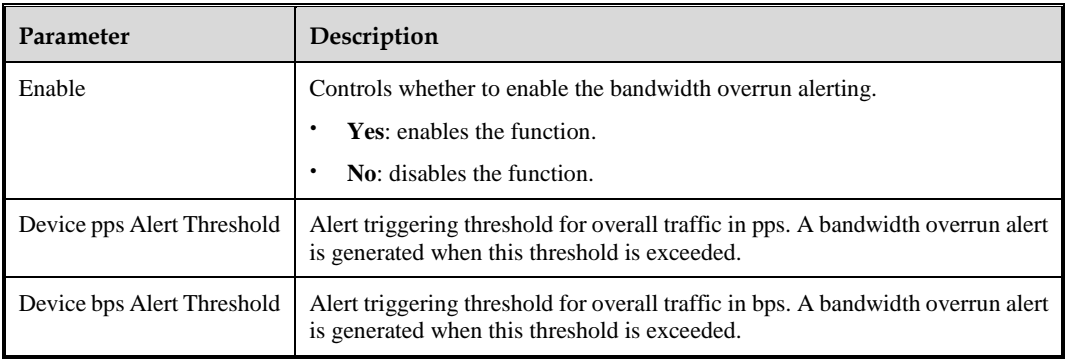

**Step 3** Set parameters and click **OK** to complete the configuration.

**----End**

# 3.1.7 **Hardware Alert Thresholds**

You can set alert thresholds for various types of hardware by performing the following steps:

#### **Step 1** Choose **System** > **Local Settings** > **Hardware Alert Threshold**.

#### Figure 3-16 Hardware Alert Threshold page

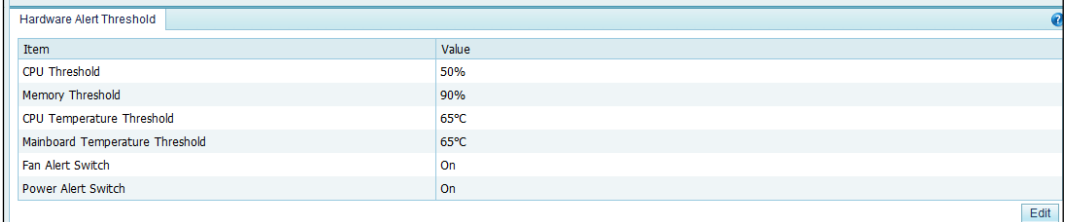

#### **Step 2** Click **Edit**.

Figure 3-17 Editing hardware alert thresholds

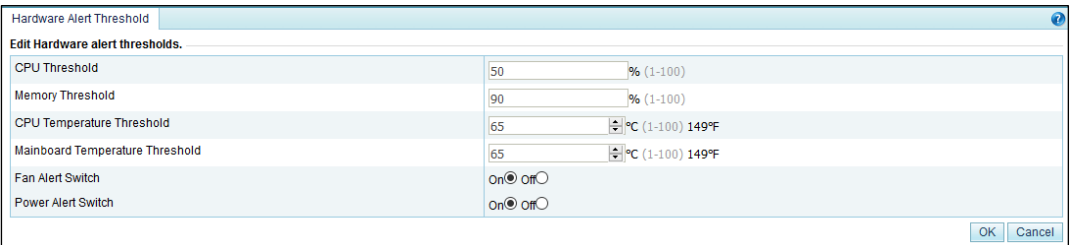

<span id="page-43-0"></span>[Table 3-8](#page-43-0) describes hardware alert thresholds.

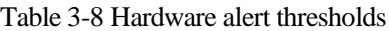

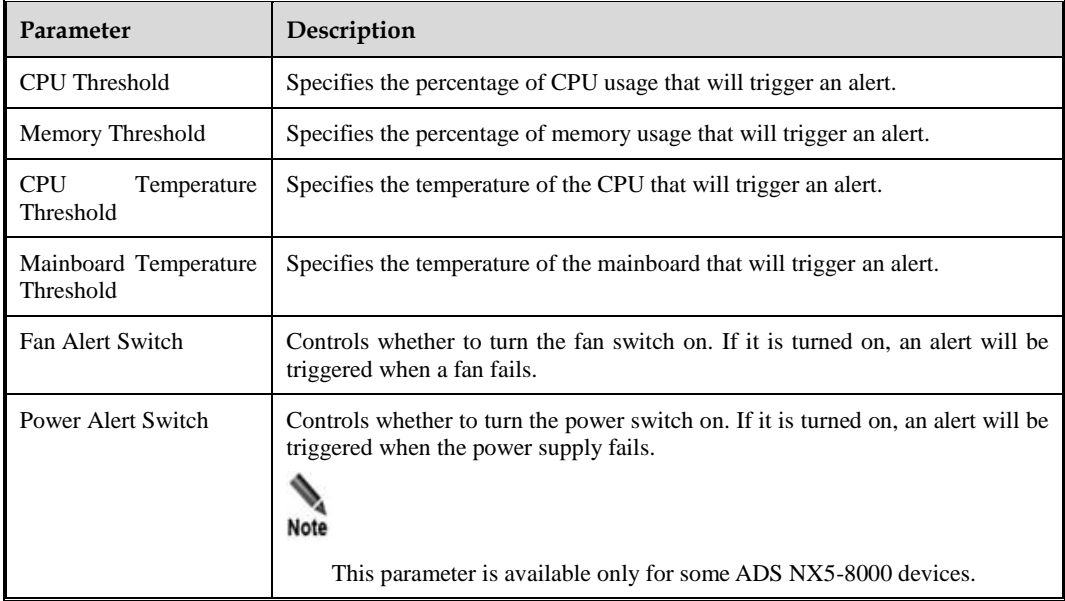

**Step 3** Set parameters and click **OK** to complete the configuration.

**----End**

## 3.1.8 **Management Interface Access Control**

The management interface access control is disabled by default. After being enabled, it can be disabled via the console. After source IP addresses/segments are specified for access to the management interface, those beyond the specified range cannot access ADS, whether via web, Telnet, or ping. In addition, the system can dynamically identify external IP addresses to which ADS connects, such as NSFOCUS Cloud or other collaborative platforms, and allow access from these IP addresses.

### 3.1.8.1 **Creating a Management Interface Access Control Rule**

To create a management interface access control rule, perform the following steps:

#### <span id="page-44-1"></span>**Step 1** Choose **System > Local Settings > Management Interface Access Control**.

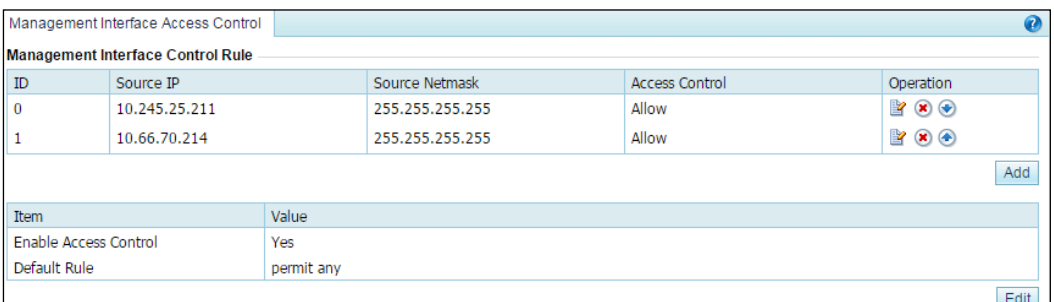

Figure 3-18 Management Interface Access Control page

#### **Step 2** Click **Add**.

Figure 3-19 Creating a management interface access control rule

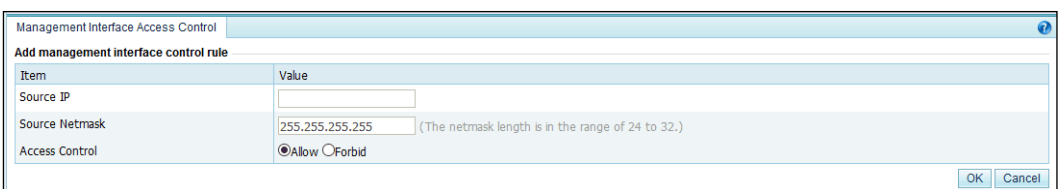

[Table 3-9](#page-44-0) describes parameters for creating a management interface access control rule.

| Parameter      | Description                                                                                                  |
|----------------|----------------------------------------------------------------------------------------------------|
| Source IP      | Specifies a source IP address/segment that is allowed or forbidden to access ADS.<br>Only IPv4 is supported. |
| Source Netmask | Specifies the subnet mask of the source IP address/segment.                                                  |
| Access Control | Specifies an action to be taken by ADS for traffic from the specified IP                                     |

<span id="page-44-0"></span>Table 3-9 Parameters for creating a management interface access control rule

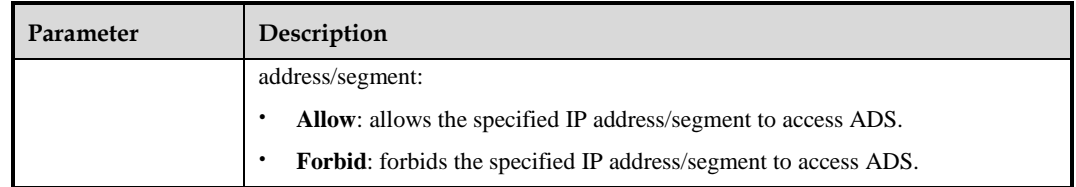

#### **Step 3** Set parameters and click **OK**.

A new management interface access control rule is thus created.

#### **Step 4** Click **Edit**.

Figure 3-20 Editing management interface access control

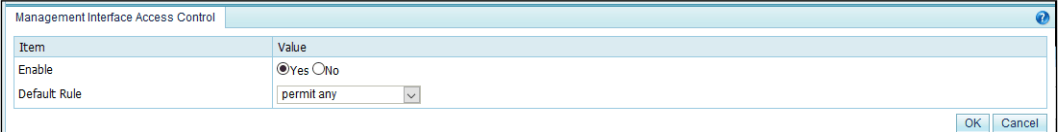

[Table 3-10](#page-45-0) describes parameters for controlling the management interface access control function.

<span id="page-45-0"></span>Table 3-10 Parameters for controlling the management interface access control function

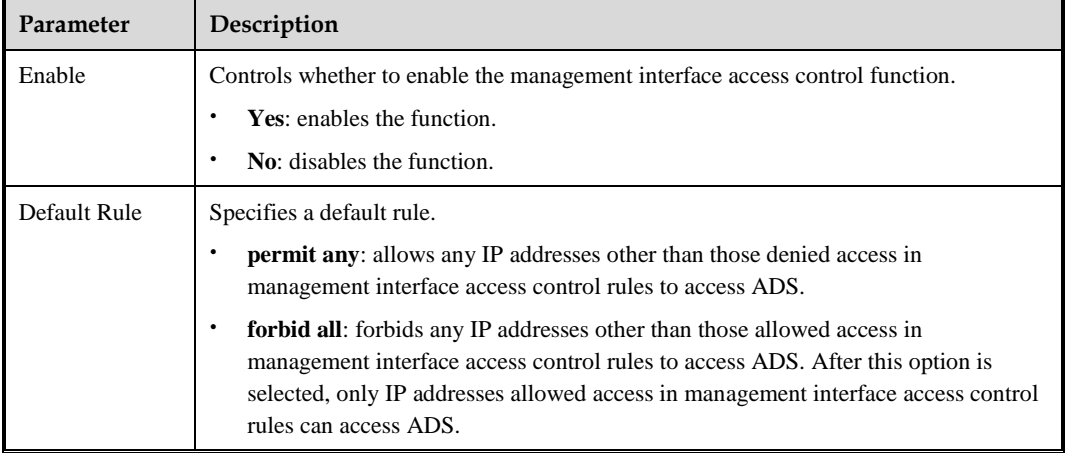

**Step 5** Set parameters and click **OK** to complete the configuration.

**----End**

### 3.1.8.2 **Changing the Rule Match Sequence**

When there is more than one management interface access control rule, the rule on top is matched first and, if it is a hit, no other rules will be checked for a match. You can adjust the sequence of rules to change their priority.

On the page shown in [Figure 3-18,](#page-44-1) click  $\bullet$  or  $\bullet$  in the **Operation** column of a rule to move it up or down.

## 3.1.8.3 **Editing a Management Interface Access Control Rule**

You can edit parameter settings of a management interface access control rule after it is configured. To do that, perform the following steps:

- **Step 1** On the page shown in [Figure 3-18,](#page-44-1) click **in** the **Operation** column of a rule.
- **Step 2** Edit parameter settings and then click **OK** to save the changes and return to the rule list page.

**----End**

## 3.1.8.4 **Deleting a Management Interface Access Control Rule**

On the page shown in [Figure 3-18,](#page-44-1) click  $\bullet$  in the **Operation** column of a rule and click **OK** in the confirmation dialog box to delete this rule.

## 3.1.9 **HA Configuration**

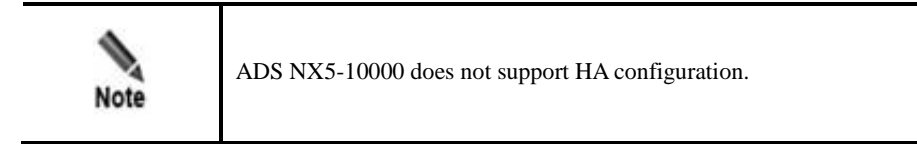

Currently, ADS supports two dual-system hot standby modes: active-active and activestandby.

In active-active mode, one ADS device functions as the master device, and the other as the slave device. Both the master and slave devices handle services and achieve load balancing. If the master device fails, the slave device takes over all work and traffic handled by the former, ensuring to the maximum extent that services are available.

In active-standby mode, one ADS device functions as the master device, and the other as the slave device. By default, the master device handles all traffic and synchronizes heartbeat information and real-time status to the slave device that is only a backup device and does not handle services. If the master device fails, the slave device takes over all work and traffic handled by the former, ensuring to the maximum extent that services are available.

Currently, ADS supports the dual-system hot standby function only when deployed in out-ofpath mode. As shown i[n Figure 3-21,](#page-47-0) the master and slave devices are connected by heartbeat interfaces (management interfaces on devices) to synchronize heartbeat information and realtime status and establish the BGP neighbor relationship with the peer router.

#### <span id="page-47-0"></span>Figure 3-21 HA topology

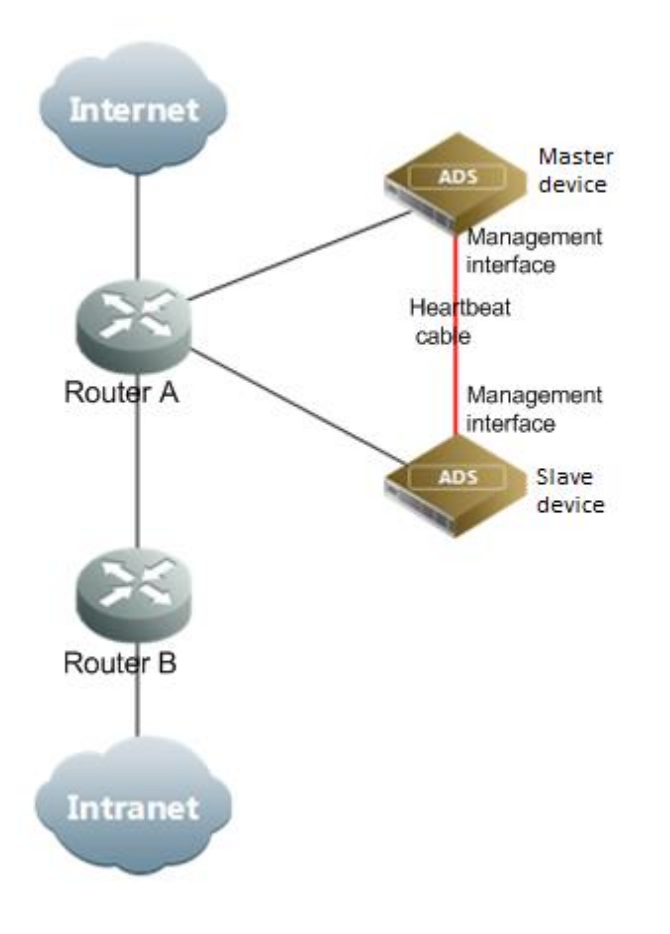

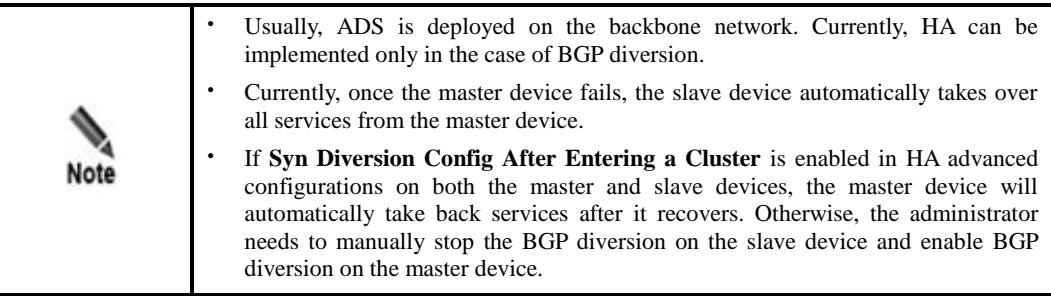

For dual-system hot standby deployment, the administrator first needs to perform the following interface configuration on the two devices (see section [10.2.1](#page-243-0) [Configuring IPv4](#page-243-0)  [Network](#page-243-0) Settings for details):

• Configure the heartbeat interface (management interface).

The heartbeat interface is used by the master device to synchronize the specified configuration file to the slave device. For details, see section [3.1.9.2](#page-51-0) [HA File](#page-51-0)  [Synchronization Configuration.](#page-51-0) The heartbeat interfaces on the master and slave devices must be reachable for each other.

• Configure other communication interfaces.

After the interface configuration, enable the dual-system hot standby function and configure HA by completing the following:

- Basic settings
- Synchronization file configuration

## 3.1.9.1 **Basic HA Settings**

Before enabling HA, you need to perform basic HA configuration on both the master the slave devices. To do that, perform the following steps:

#### <span id="page-48-0"></span>**Step 1** Choose **System** > **Local Settings** > **HA Configuration**.

Figure 3-22 HA Configuration page

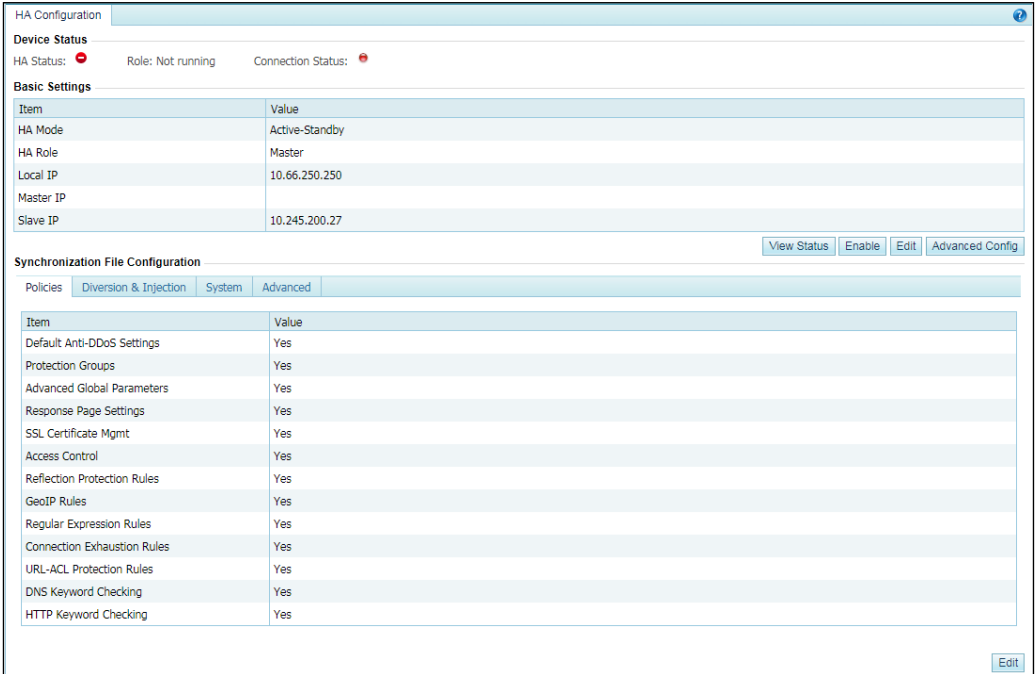

**Step 2** Click **Edit** in the lower-right corner of the **Basic Settings** area to open the editing page.

Figure 3-23 Editing basic settings

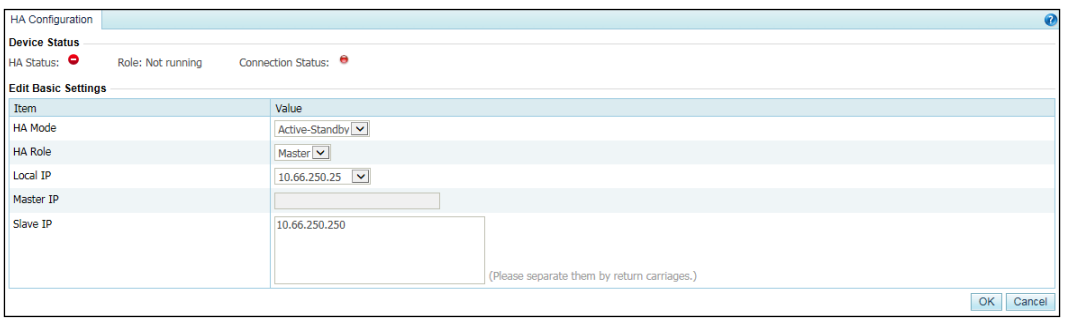

[Table 3-11](#page-49-0) describes parameters of basic HA settings.

<span id="page-49-0"></span>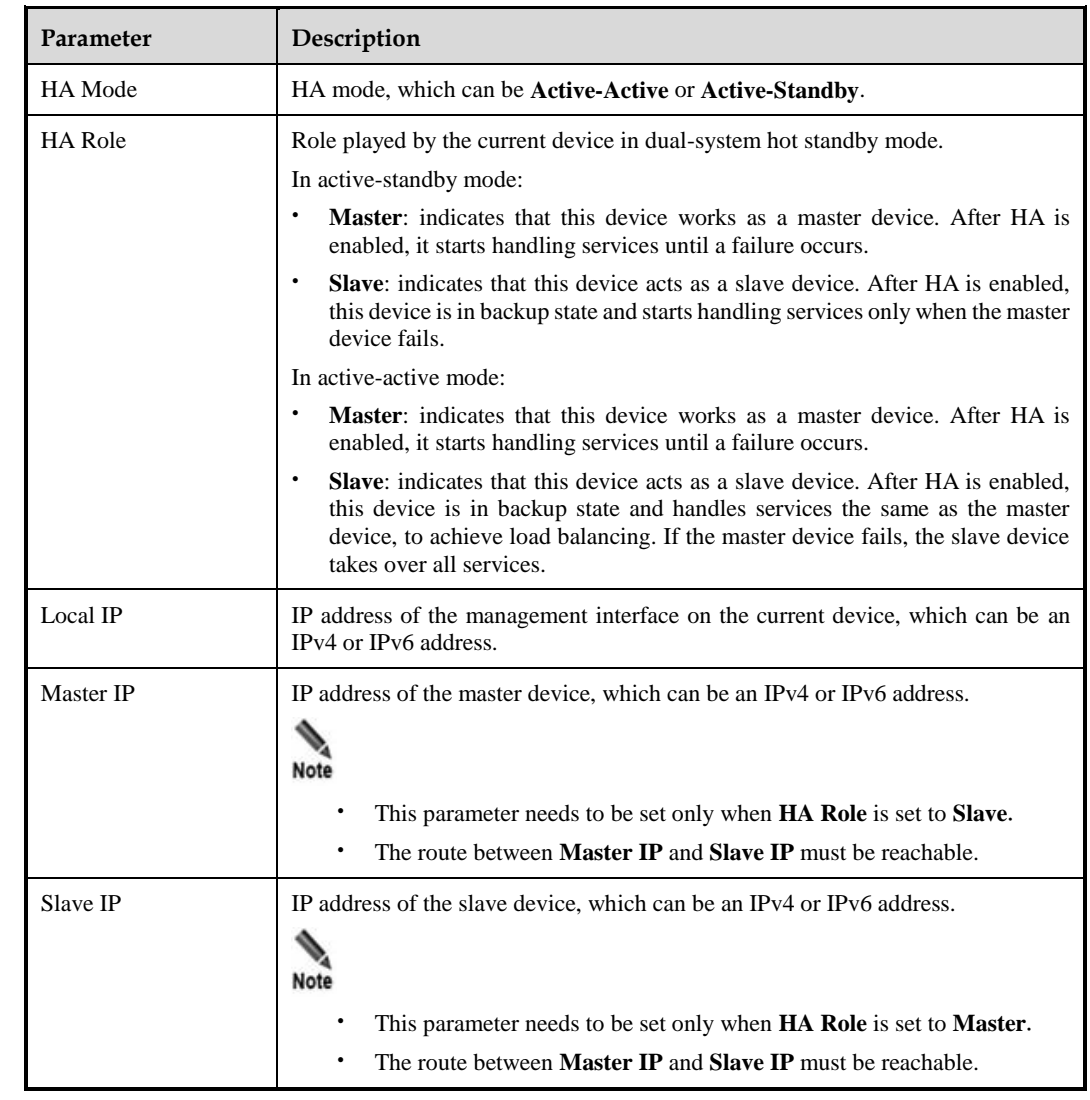

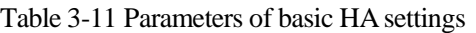

**Step 3** Set parameters and click **OK** to save the settings.

**Step 4** (Optional) Set advanced HA configurations.

a. Click **Advanced Config** in the lower-right corner of the **Basic Settings** area.

#### Figure 3-24 Advanced Configurations area

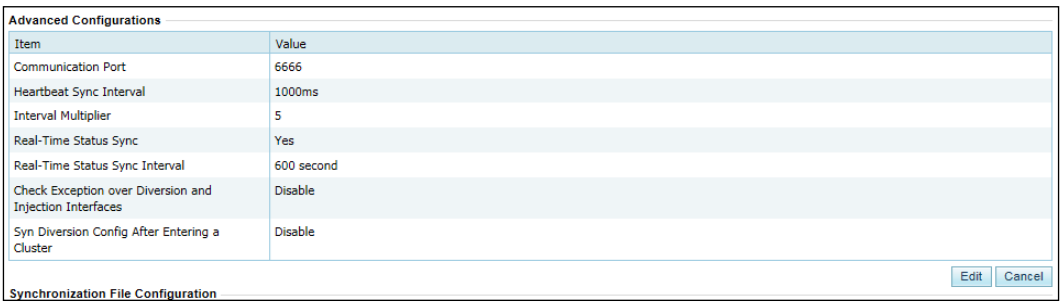

#### b. Click **Edit**.

### Figure 3-25 Editing advanced settings

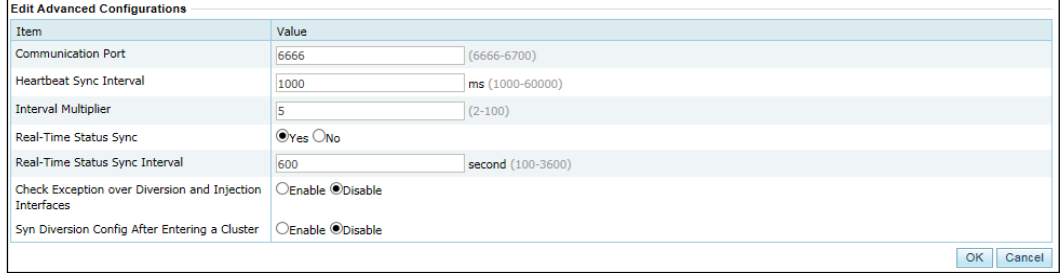

[Table 3-12](#page-50-0) describes the advanced HA configuration parameters.

<span id="page-50-0"></span>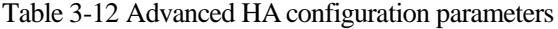

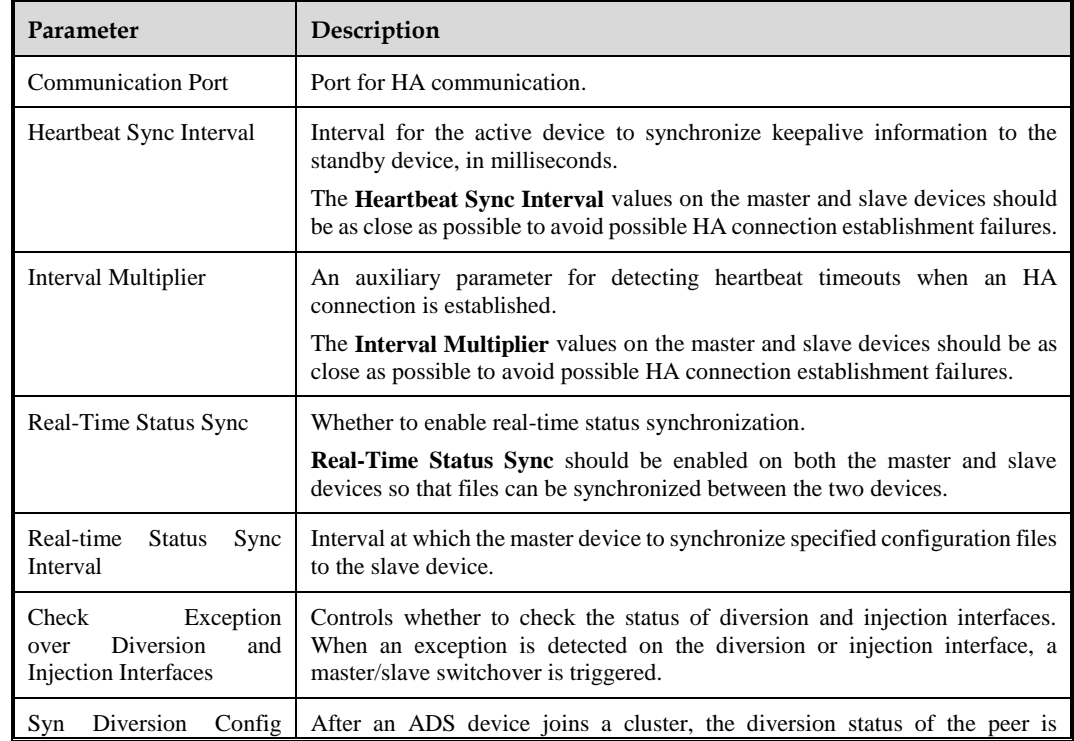

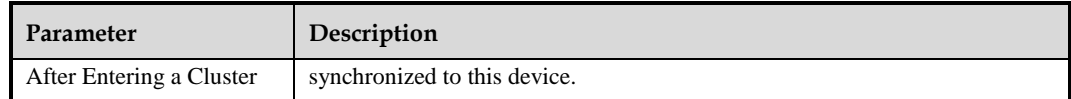

**Step 5** Click **OK** to save the settings.

**----End**

## <span id="page-51-0"></span>3.1.9.2 **HA File Synchronization Configuration**

After configuring basic HA settings on both the master and slave devices, you need to specify files to be synchronized, including configurations of policies, diversion and injection, system, and advanced applications.

To specify files to be synchronized, perform the following steps:

- **Step 1** Choose **System** > **Local Settings** > **HA Configuration**.
- **Step 2** Click **Edit** in the lower- right corner of the **Synchronization File Configuration** area to open the editing page.

Figure 3-26 Policy configurations to be synchronized

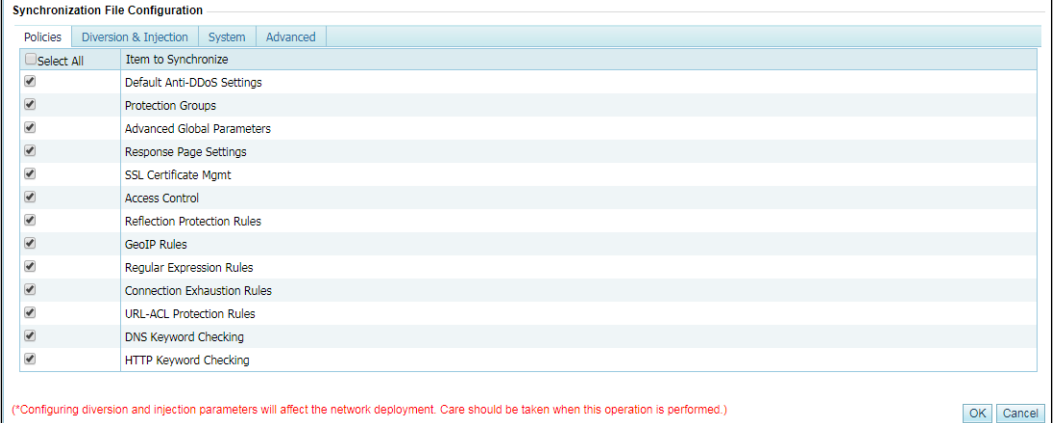

**Step 3** Select desired configurations and click **OK**.

#### **Step 4** Click the **Diversion & Injection** tab.

The area for selecting diversion and injection configurations to be synchronized appears, as shown i[n Figure 3-27.](#page-52-0)

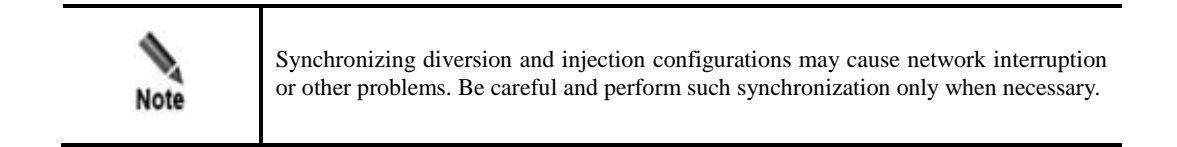

| Policies   | Advanced<br>Diversion & Injection<br>System |  |
|------------|---------------------------------------------|--|
| Select All | Item to Synchronize                         |  |
| 0          | <b>Running Mode</b>                         |  |
| $\Box$     | Port Channel                                |  |
| 0          | <b>GRE Tunnel Setting</b>                   |  |
| $\Box$     | IP Address                                  |  |
| $\Box$     | <b>BGP Route</b>                            |  |
| 0          | IP Route Assignment                         |  |
| 0          | <b>Injection Interfaces</b>                 |  |
| $\Box$     | <b>Injection Routes</b>                     |  |
| $\Box$     | MAC Address Table                           |  |
| 0          | <b>Filtering Rules</b>                      |  |
| 0          | <b>Manual Diversion</b>                     |  |
| $\Box$     | <b>Group Diversion</b>                      |  |
| 0          | Genie Diversion                             |  |
| $\Box$     | <b>Arbor Diversion</b>                      |  |
| 0          | <b>MPLS Route</b>                           |  |
| $\Box$     | Other Routes                                |  |

<span id="page-52-0"></span>Figure 3-27 Diversion and injection configurations to be synchronized

<span id="page-52-1"></span>**Step 5** Select desired configurations and click **OK**.Click the **System** tab.

The area for selecting system configurations to be synchronized appears, as shown in Figure [3-28.](#page-52-1)

Figure 3-28 System configurations to be synchronized

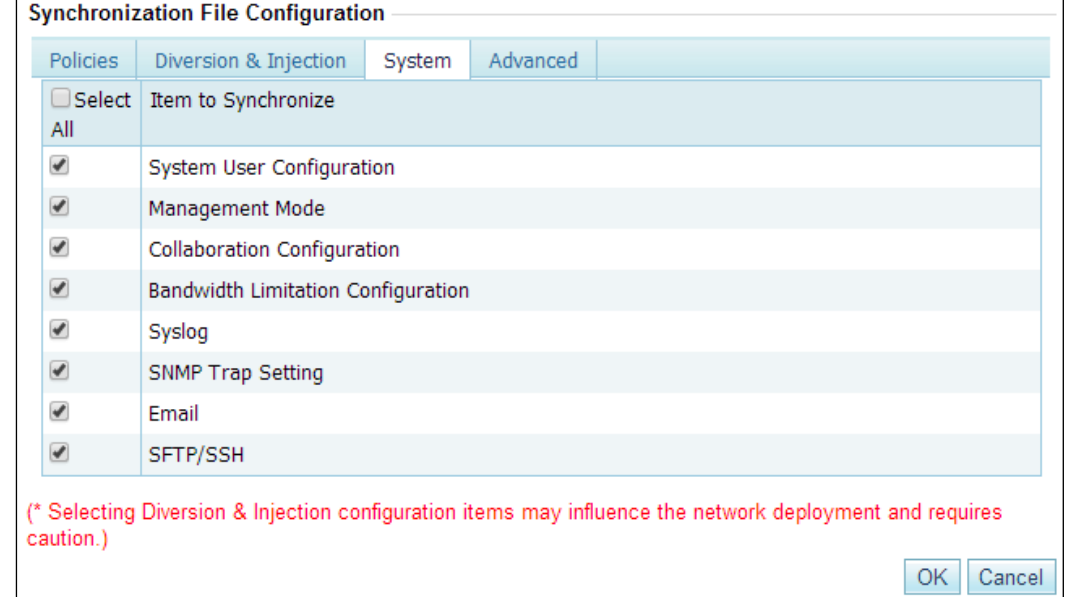

**Step 6** Select desired configurations and click **OK**.

**Step 7** Click the **Advanced** tab.

The area for selecting advanced configurations to be synchronized appears, as shown in [Figure 3-29.](#page-53-0)

<span id="page-53-0"></span>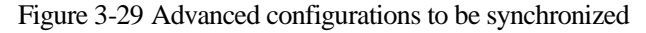

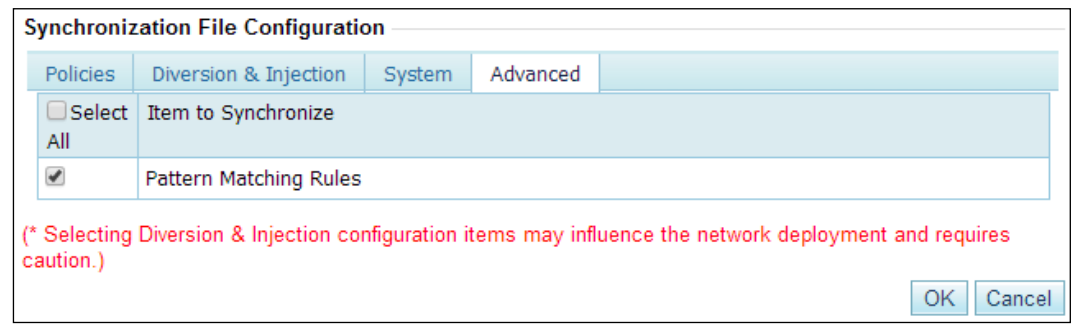

**Step 8** Select the configuration and click **OK**.

**----End**

### 3.1.9.3 **Enabling HA**

After completing basic HA settings and file synchronization configuration on both the master and slave devices, you can enable HA on them separately by clicking **Enable** in the lowerright corner of the **Basic Settings** area on the **HA Configuration** tab page shown i[n Figure 3-](#page-48-0) [22.](#page-48-0)

After HA is enabled, the **HA Configuration** tab page on a master device is as shown in [Figure 3-30,](#page-53-1) and that on a slave device is as shown in [Figure 3-31.](#page-54-0)

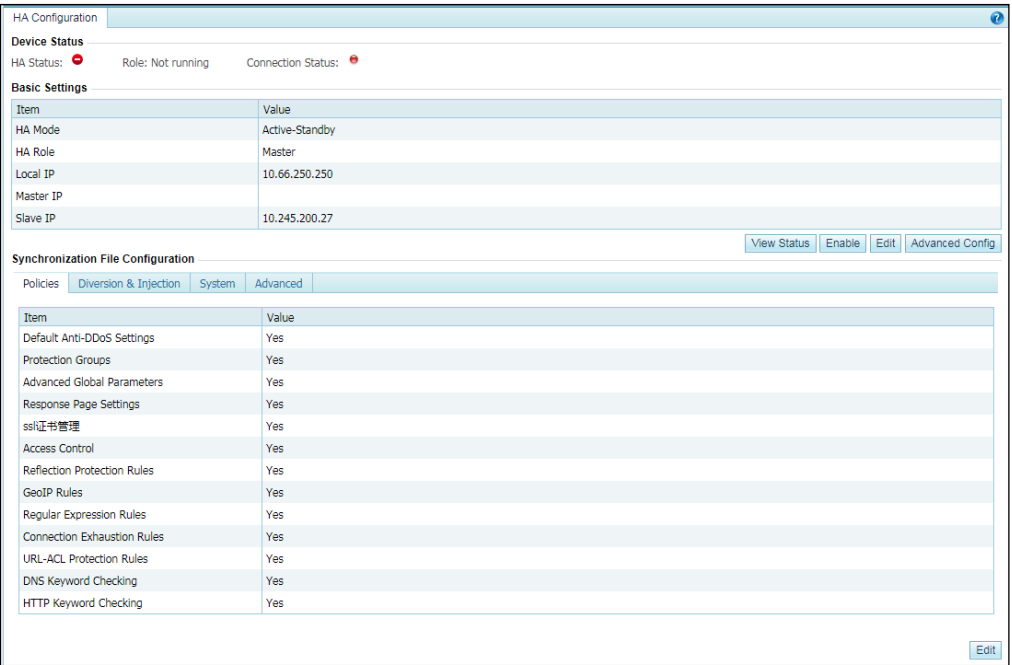

<span id="page-53-1"></span>Figure 3-30 HA Configuration tab page on a master device

| <b>HA Configuration</b>                     | 0                                             |
|---------------------------------------------|-----------------------------------------------|
| <b>Device Status</b>                        |                                               |
| HA Status: $\bullet$<br>Role: Not running   | Connection Status: $\Theta$                   |
| <b>Basic Settings</b>                       |                                               |
| Item                                        | Value                                         |
| <b>HA Mode</b>                              | Active-Standby                                |
| <b>HA Role</b>                              | Slave                                         |
| Local IP                                    | 10.66.250.250                                 |
| Master IP                                   | 10.245.200.27                                 |
| Slave IP                                    | 10.66.250.250                                 |
|                                             | View Status<br>Enable Edit<br>Advanced Config |
| <b>Synchronization File Configuration</b>   |                                               |
| Policies<br>Diversion & Injection<br>System | Advanced                                      |
| <b>Item</b>                                 | Value                                         |
| Default Anti-DDoS Settings                  | Yes                                           |
| <b>Protection Groups</b>                    | Yes                                           |
| <b>Advanced Global Parameters</b>           | Yes                                           |
| Response Page Settings                      | Yes                                           |
| SSL Certificate Mgmt                        | Yes                                           |
| Access Control                              | Yes                                           |
| Reflection Protection Rules                 | Yes                                           |
| <b>GeoIP Rules</b>                          | Yes                                           |
| Regular Expression Rules                    | Yes                                           |
| <b>Connection Exhaustion Rules</b>          | Yes                                           |
| <b>URL-ACL Protection Rules</b>             | Yes                                           |
| DNS Keyword Checking                        | Yes                                           |
| <b>HTTP Keyword Checking</b>                | Yes                                           |
|                                             |                                               |
|                                             | Edit                                          |

<span id="page-54-0"></span>Figure 3-31 HA Configuration tab page on a slave device

### 3.1.9.4 **Disabling HA**

After HA is enabled, in the lower-right corner of the **Basic Settings** area on the **HA Configuration** tab page shown i[n Figure 3-22,](#page-48-0) the **Enable** button changes to **Disable**. You can click **Disable** to disable HA.

Generally, you need to disable HA before editing such parameters as **HA Mode**, **HA Role**, **Local IP**, **Master IP**, **Slave IP**, and **Heartbeat Sync Interval**.

### 3.1.9.5 **Viewing HA Status**

After HA is enabled, the work status, role, connection status, and peer list of HA are displayed in the **Device Status** area shown in [Figure 3-22.](#page-48-0)

To view the detailed status of HA configuration, you can click the **View Status** in the lowerright corner of the **Basic Settings** area shown in [Figure 3-22.](#page-48-0)

[Figure 3-32](#page-55-0) shows the status viewing result on a master device in active-active mode, and [Figure 3-33](#page-55-1) shows that on a slave device in active-active mode.

<span id="page-55-0"></span>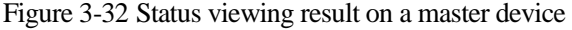

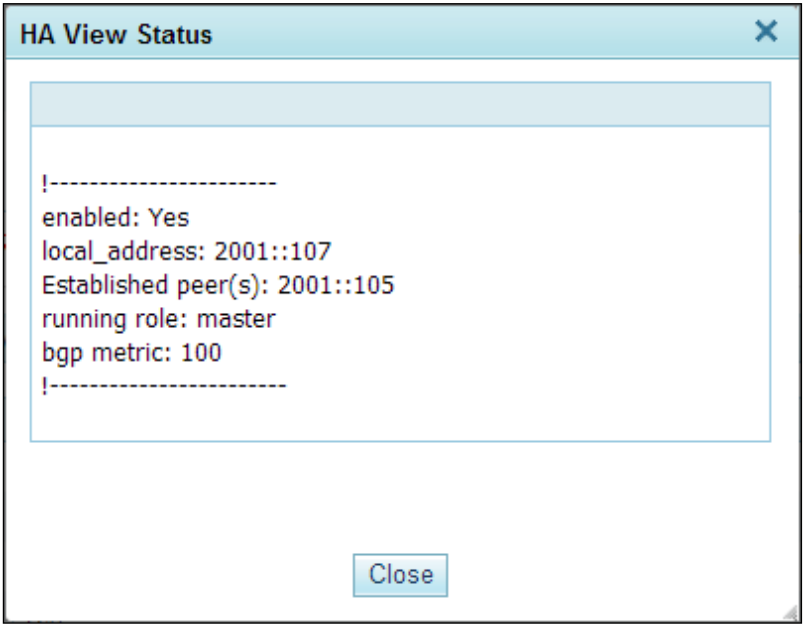

<span id="page-55-1"></span>Figure 3-33 Status viewing result on a slave device

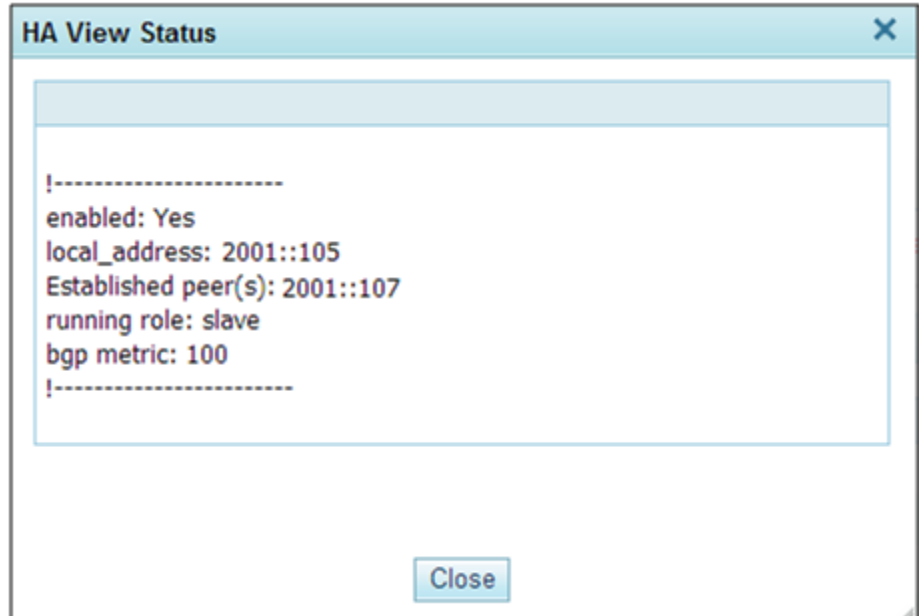

# 3.1.10 **(Optional) Bypass Configuration**

The bypass function is available only for ADS devices running in in-path mode. Currently, ADS NX5-8000 and ADS NX5-10000 does not support bypass configuration.

This function ensures uninterrupted network communications when ADS fails. ADS devices provide the built-in bypass function.

To configure this function, choose **System** > **Local Settings** > **Bypass Configuration**.

<span id="page-56-0"></span>Figure 3-34 Bypass Configuration page

| <b>Bypass Configuration</b>          |                                      |                           |  |  |
|--------------------------------------|--------------------------------------|---------------------------|--|--|
|                                      | <b>Built-in Bypass Configuration</b> |                           |  |  |
| <b>Status</b>                        | Bypass Group                         | Operation                 |  |  |
| θ                                    | $G2/1-G2/2$                          | $^\circledR$              |  |  |
| Θ                                    | G2/3-G2/4                            | ◉                         |  |  |
| θ                                    | $G2/5-G2/6$                          | ◉                         |  |  |
| Θ                                    | $G2/7-G2/8$                          | ◉                         |  |  |
|                                      |                                      |                           |  |  |
| <b>External Bypass Configuration</b> |                                      |                           |  |  |
| IN/OUT Interface Pair<br>Status      | <b>Bypass Switch Heartbeat IP</b>    | Password<br>Operation     |  |  |
|                                      | Add                                  | Enable All<br>Disable All |  |  |
|                                      |                                      |                           |  |  |

### 3.1.10.1 **Built-in Bypass**

The built-in bypass function is disabled by default, as shown in [Figure 3-34.](#page-56-0)

- To enable this function, click  $\bullet$  in the **Operation** column. Then the indicator in the **Status** column turns to  $\bullet$ , indicating that the built-in bypass function is enabled. At the same time, the button in the **Operation** column turns to  $\bullet$ .
- To disable this function, click **in the Operation** column. Then the indicator in the **Status** column turns to  $\bullet$ , indicating that the built-in bypass function is disabled.

### 3.1.10.2 **External Bypass**

The external bypass function can only be enabled on optical interfaces. This function is only available for ADS NX5-4020 and ADS NX3-2020/-2020E/2010 in in-path mode. External bypass devices of NSFOCUS devices are called NSF-BS.

[Figure 3-35](#page-57-0) shows the topology for the interaction between ADS and the bypass switch.

<span id="page-57-0"></span>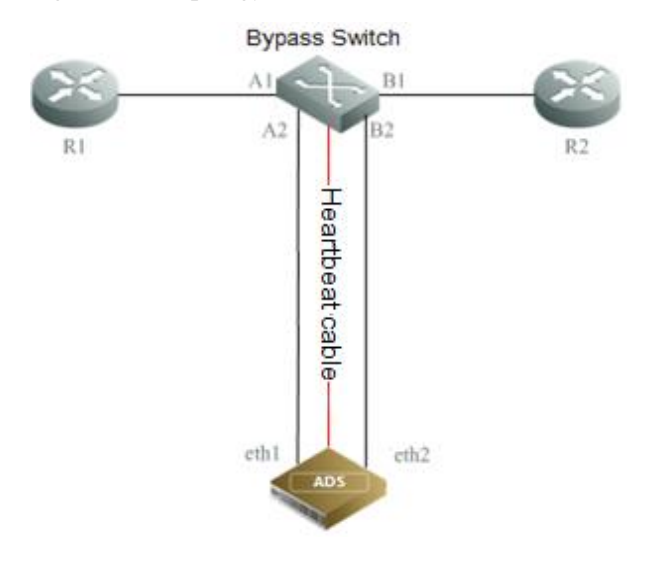

Figure 3-35 Topology for the interaction between ADS and the bypass switch

When any of the following occurs:

- the ADS is powered off;
- the heartbeat interface is Down; or
- the interface check function is enabled,

the associated work group interface is Down, and the bypass switch automatically switches to the bypass mode so that the traffic is transmitted to the next-hop device, bypassing ADS. This ensures uninterrupted network communications.

If any of the following occurs, the bypass switch automatically switches to the bypass mode: ADS's engine quits. ADS is restarted. ADS hangs. NSF-BS is manually switched to the bypass state via the web-based manager. The route is unreachable between the management interface on ADS and the heartbeat interface on NSF-BS, for example, when the physical connection is broken. ADS is powered off. The IN and OUT interfaces used by ADS to connect to NSF-BS are in different states, that is, one interface is Up and the other is Down. NSF-BS is manually switched to the bypass state via a heartbeat interface or serial port. If any of the following occurs, the NSF-BS is automatically switched to the non-bypass mode: NSF-BS is manually switched to the non-bypass state via the web-based manager. The NSF-BS is manually switched to the non-bypass state via a heartbeat interface or serial port. The heartbeat synchronization succeeds after a previous failure, that is, the route becomes reachable between the management interface on ADS and the heartbeat interface on NSF-BS.

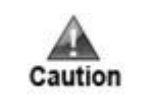

In in-path mode, ADS enters the bypass state by default when started. If you want ADS to implement protection, you must manually disable the external bypass so that ADS can switch to the normal protection state.

On the **External Bypass** area shown i[n Figure 3-34,](#page-56-0) you can manage the bypass function as follows:

### <span id="page-58-0"></span>**Adding an External Bypass Group**

Click **Add** to the lower right of the external bypass configuration table to add an external bypass group. See [Figure 3-36.](#page-58-0)

Figure 3-36 Adding an external bypass group

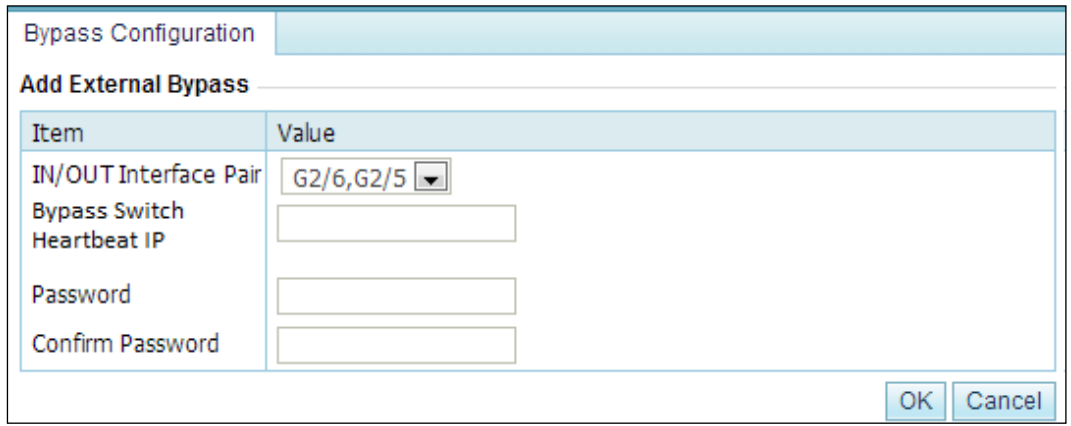

[Table 3-13](#page-58-1) describes parameters of the external bypass group.

| Parameter                    | Description                                                                                                    |
|------------------------------|----------------------------------------------------------------------------------------------------|
| <b>IN/OUT</b> Interface Pair | A pair of IN and OUT interfaces used by ADS to connect to the bypass<br>switch.                                                                                                    |
| Bypass Switch Heartbeat IP   | IP address used by the external switch to communicate with ADS. For<br>details on installation and usage of the external switch, refer to the related<br>user guide shipped with the switch. |
| Password                     | Password used for login to the bypass switch. For the password, refer to<br>the related user guide shipped with the switch.                                                                  |
| <b>Confirm Password</b>      | Login password typed for confirmation.                                                                                                    |

<span id="page-58-1"></span>Table 3-13 Parameters of the external bypass group

## **Editing an External Bypass Group**

Click **in the Operation** column of an external bypass group to modify its configuration. Then click **OK** to save the changes.

### **Deleting an External Bypass Group**

Click  $\bullet$  in the **Operation** column of an external bypass group and then click **OK** to delete the group.

### **Enabling External Bypass Groups**

On ADS, you can enable one or all external bypass groups:

- To enable one group, click  $\bullet$  in the **Operation** column. Then the indicator in the **Status** column turns to  $\bullet$ , indicating that the bypass group is enabled.
- To enable all external groups, click **Enable All** to the lower right of the external bypass table and click **OK** in the displayed dialog box.

### **Disabling External Bypass Groups**

On ADS, you can disable one or all external bypass groups:

- To disable a bypass group, click  $\blacksquare$  in the **Operation** column. Then the indicator in the **Status** column turns to  $\Theta$ , indicating that the bypass group is disabled.
- To disable all bypass groups, click **Disable All** to the lower right of the external bypass table and click **OK** in the displayed dialog box.

# 3.1.11 **Collaboration Configuration**

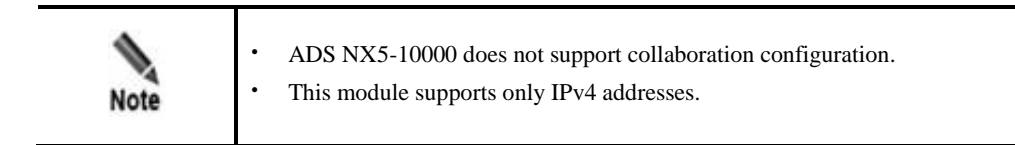

ADS devices can work in hierarchical mode to provide better security protection: Once detecting that traffic exceeds a specified threshold, a lower-level ADS instructs the upperlevel ADS with more powerful processing capabilities to divert the traffic for processing. After processing, the upper-level ADS injects the legitimate traffic back to the lower-level ADS.

Choose **System** > **Local Settings > Collaboration Configuration**. The **Collaboration Configuration** page appears, as shown in [Figure 3-37.](#page-59-0)

<span id="page-59-0"></span>Figure 3-37 Collaboration Configuration page

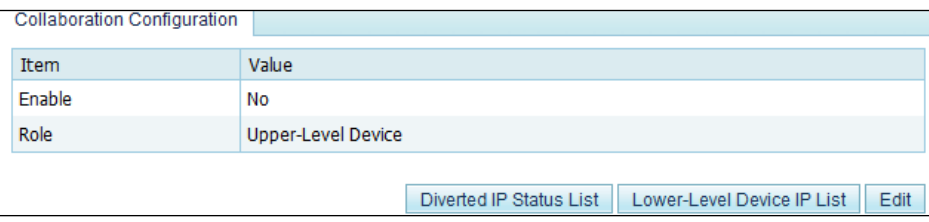

## 3.1.11.1 **Managing Upper-Level ADS Devices**

### **Configuring an Upper-Level ADS**

To configure an upper-level ADS, perform the following steps:

**Step 1** On the **Collaboration Configuration** page shown in [Figure 3-37,](#page-59-0) click **Edit** and set **Enable** to **Yes** and **Role** to **Upper-Level Device**, as shown i[n Figure 3-38.](#page-60-0)

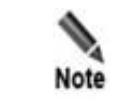

For an upper-level device, you must set **Enable** to **Yes** and specify an IP address for the lower-level device in **Management Mode** under **System > Local Settings**.

#### <span id="page-60-0"></span>Figure 3-38 Configuring an upper-level ADS

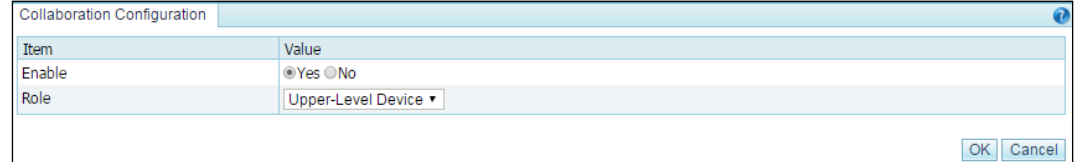

[Table 3-14](#page-60-1) describes parameters for configuring an upper-level ADS.

| Parameter | Description                                                                                                    |
|-----------|----------------------------------------------------------------------------------------------------|
| Enable    | Controls whether to enable collaboration between lower-level and upper-level ADS<br>devices.                                                                                            |
|           | <b>Yes:</b> enables the collaboration function.                                                                                                    |
|           | No: disables the collaboration function.                                                                                                    |
|           | If Yes is selected, you need to set Accept Management to Yes on the Management<br>Mode page (System > Local Settings). For details, see section 3.1.4 Management<br>Mode Configuration. |
| Role      | Role of the device. Here Upper-Level Device should be selected.                                                                                                    |

<span id="page-60-1"></span>Table 3-14 Parameters for configuring an upper-level ADS

**Step 2** Click **OK** to return to the **Collaboration Configuration** page.

Figure 3-39 Collaboration Configuration page

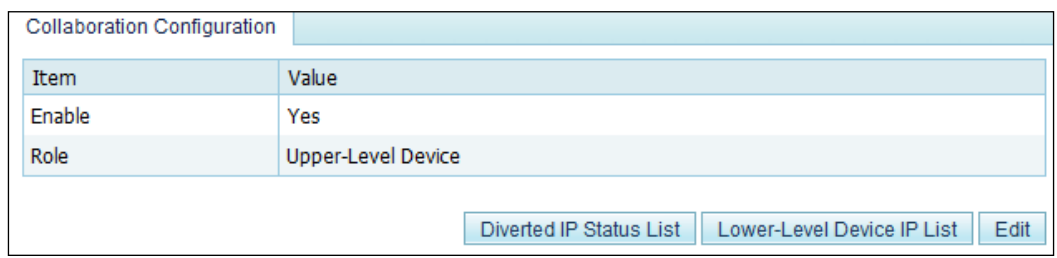

#### <span id="page-61-0"></span>**Step 3** Click **Lower-Level Device IP List**.

IP addresses of lower-level ADS devices are displayed. Se[e Figure 3-40.](#page-61-0)

Figure 3-40 List of IP addresses of lower-level devices

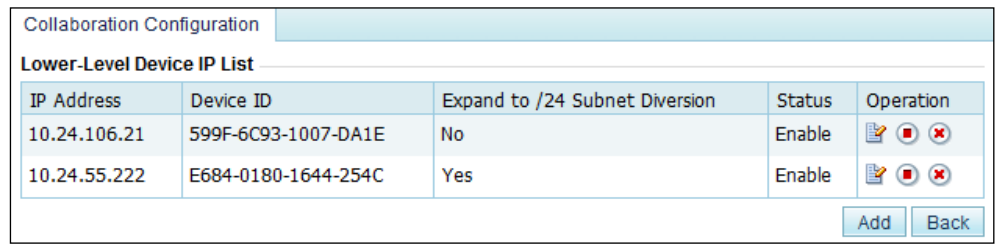

**Step 4** Click **Add** to add a lower-level device.

Type the IP address and hash value of the lower-level device and leave other parameters at their default values.

Figure 3-41 Adding a lower-level ADS

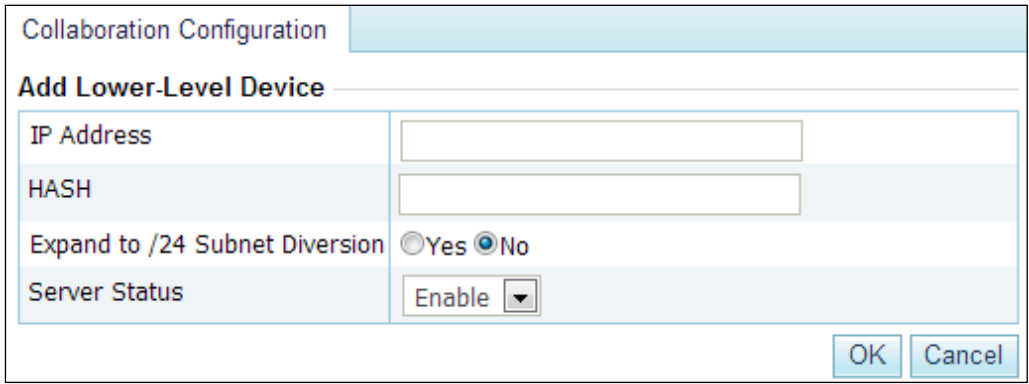

**Step 5** Click **OK** to complete the configuration.

**----End**

### **Viewing Diverted IP Status List**

On the **Collaboration Configuration** page shown in [Figure 3-37,](#page-59-0) click **Diverted IP Status List** to view IP addresses notified to the current ADS by lower-level ADS devices for traffic diversion and traffic information on the current ADS.

Figure 3-42 Viewing diverted traffic

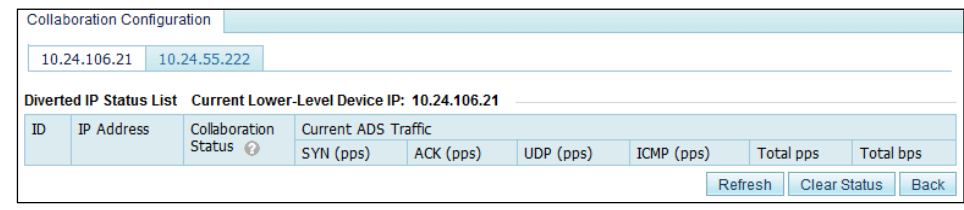

## 3.1.11.2 **Managing Lower-Level ADS Devices**

### **Configuring a Lower-Level ADS**

To configure a lower-level ADS, perform the following steps:

**Step 1** On the **Collaboration Configuration** page shown in [Figure 3-37,](#page-59-0) click **Edit** and set **Enable** to **Yes** and **Role** to **Lower-Level Device**, as shown in [Figure 3-43.](#page-63-0)

<span id="page-63-0"></span>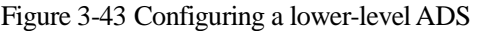

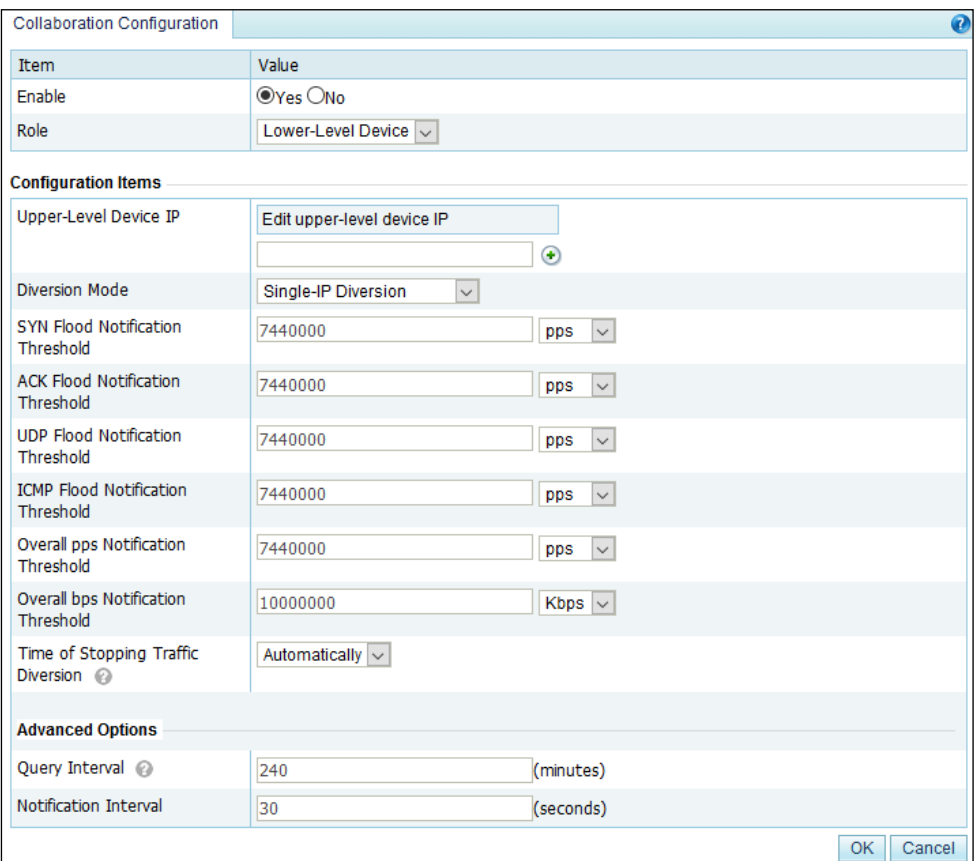

[Table 3-15](#page-63-1) describes parameters for configuring a lower-level ADS.

<span id="page-63-1"></span>Table 3-15 Parameters for configuring a lower-level ADS

| Parameter             | Description                                                                                                    |
|-----------------------|----------------------------------------------------------------------------------------------------|
| Enable                | Controls whether to enable collaboration between lower-level and upper-level<br>ADS devices.                                                    |
|                       | <b>Yes:</b> enables the collaboration function.                                                                                                 |
|                       | <b>No:</b> disables the collaboration function.                                                                                                 |
|                       | <b>Note</b>                                                                                                    |
|                       | The lower-level device instructs the upper-level ADS to divert<br>traffic when finding that traffic exceeds a notification threshold.           |
| Role                  | Role of the device. Here Lower-Level Device should be selected.                                                                                 |
| Upper-Level Device IP | IP address of the management interface of the upper-level ADS.                                                                                  |
| Diversion Mode        | Mode of traffic diversion between upper-level and lower-level devices.                                                                          |
|                       | <b>Single-IP Diversion:</b> indicates that traffic diversion is triggered when<br>traffic destined for a single IP address exceeds a threshold. |

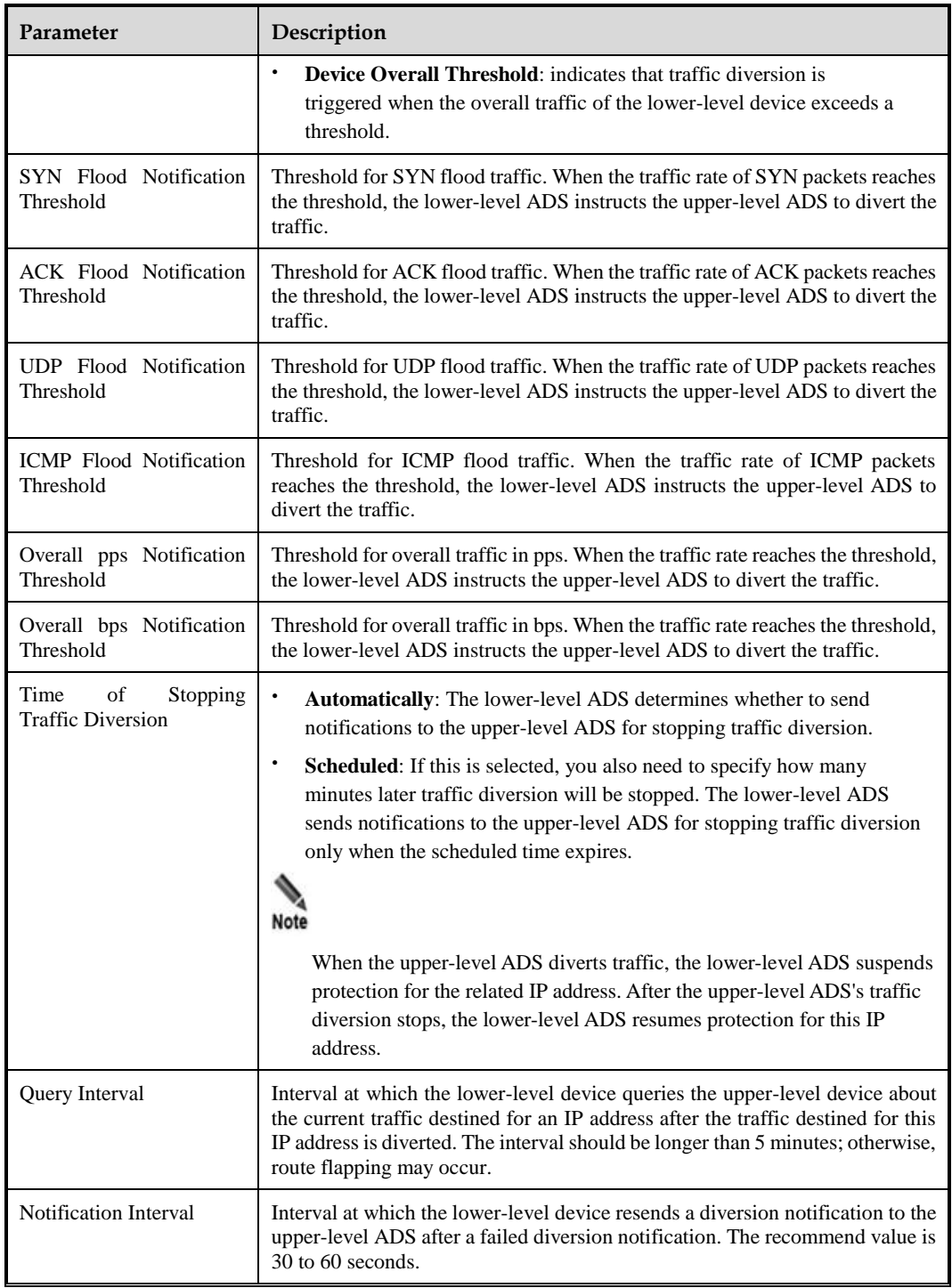

### **Step 2** Click **OK**.

The lower-level ADS configuration page appears, as shown in [Figure 3-44.](#page-65-0)

<span id="page-65-0"></span>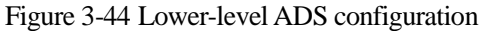

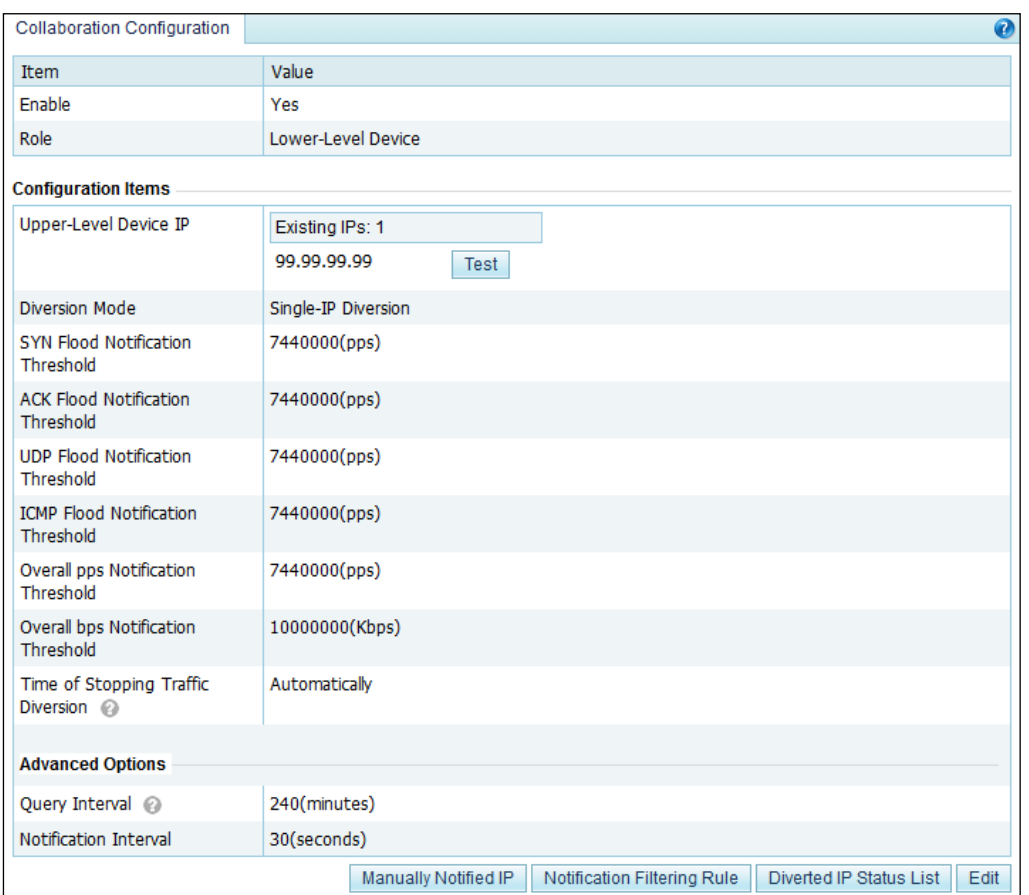

**Step 3** Click **Test** to check whether the connection between the upper-level and lower-level devices succeeds.

If the icon **a** appears to the left of the **Test** button, the connection succeeds.

**----End**

# <span id="page-65-1"></span>**Viewing Diverted IP Status List**

On the **Collaboration Configuration** page shown in [Figure 3-44,](#page-65-0) click **Diverted IP Status**  List to view the current traffic on the upper-level and lower-level ADS devices. See [Figure 3-](#page-65-1) [45.](#page-65-1)

Figure 3-45 Status of diverted traffic

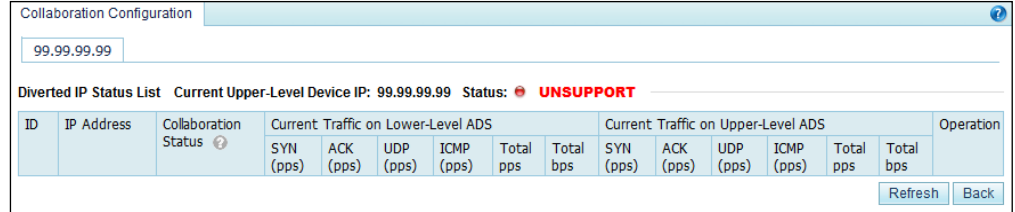

### **Specifying IP Addresses for Manual Diversion**

Sometimes you want an upper-level ADS to divert traffic destined for certain IP addresses. For this purpose, you should specify IP addresses by performing the following steps:

**Step 1** On the **Collaboration Configuration** page shown in [Figure 3-44,](#page-65-0) click **Manually Notified IP**.

Figure 3-46 Configuring manually notified IP addresses

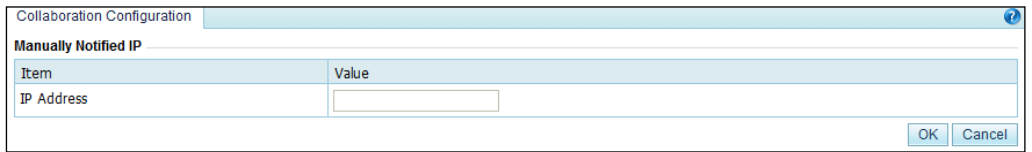

**Step 2** Type a desired IP address and click **OK** to complete the configuration.

If multiple IP addresses are required, add them one by one.

**----End**

### **Configuring Notification Filtering Rules**

The upper-level ADS can successfully divert traffic destined for the specified IP addresses upon a manual or automatic notification only when notification filtering rules are configured.

To create a notification filtering rule, perform the following steps:

#### **Step 1** On the **Collaboration Configuration** page shown in [Figure 3-44,](#page-65-0) click **Notification Filtering Rule**.

Figure 3-47 Notification filtering rule page

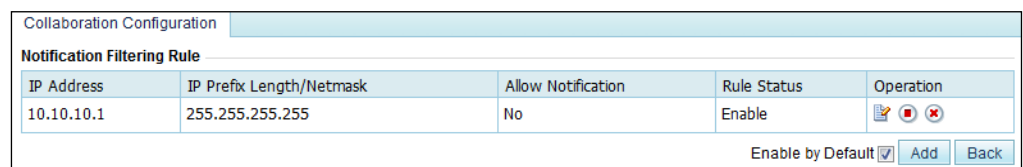

#### **Step 2** Click **Add**.

Figure 3-48 Adding a notification filtering rule

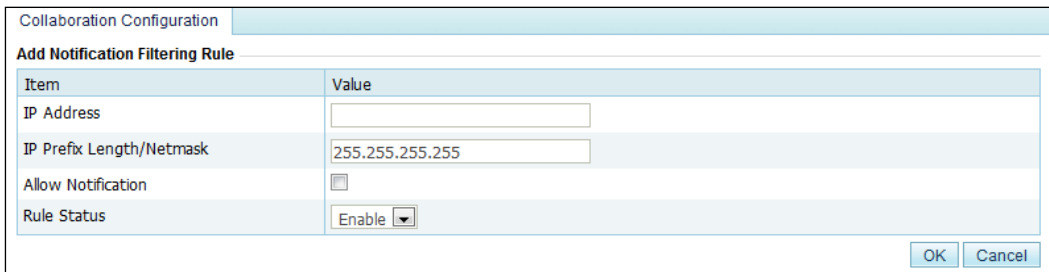

[Table 3-16](#page-67-0) describes parameters for creating a notification filtering rule.

| Parameter                      | Description                                                                                                    |
|--------------------------------|----------------------------------------------------------------------------------------------------|
| <b>IP</b> Address              | Destination IP address or segment of traffic to be manually diverted to the upper-level<br>device.                                                                                |
| IP<br>Prefix<br>Length/Netmask | Prefix length or netmask of the IP address. The default value is 255.255.255.255.                                                                                                 |
| Allow Notification             | Whether notification is allowed for the IP address. The upper-level device can receive<br>notification regarding the IP address only after <b>Allow Notification</b> is selected. |
| <b>Rule Status</b>             | Controls whether to enable this rule.                                                                                                    |
|                                | Yes: enables this rule.<br>٠                                                                                                    |
|                                | No: disables this rule.<br>٠                                                                                                    |

<span id="page-67-0"></span>Table 3-16 Parameters for creating a notification filtering rule

**Step 3** Set parameters and click **OK** to complete the configuration.

**----End**

# 3.2 **Security Configuration**

This section covers the following topics:

- [Login Security Settings](#page-67-1)
- [Locked User Management](#page-69-0)
- [Authentication Configuration](#page-70-0)

# <span id="page-67-1"></span>3.2.1 **Login Security Settings**

This section describes how to configure login security parameters.

The procedure is as follows:

**Step 1** Choose **System > Security Configuration > Login Security Settings**, and then click **Modify**. See [Figure 3-49.](#page-68-0)

<span id="page-68-0"></span>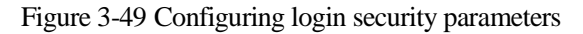

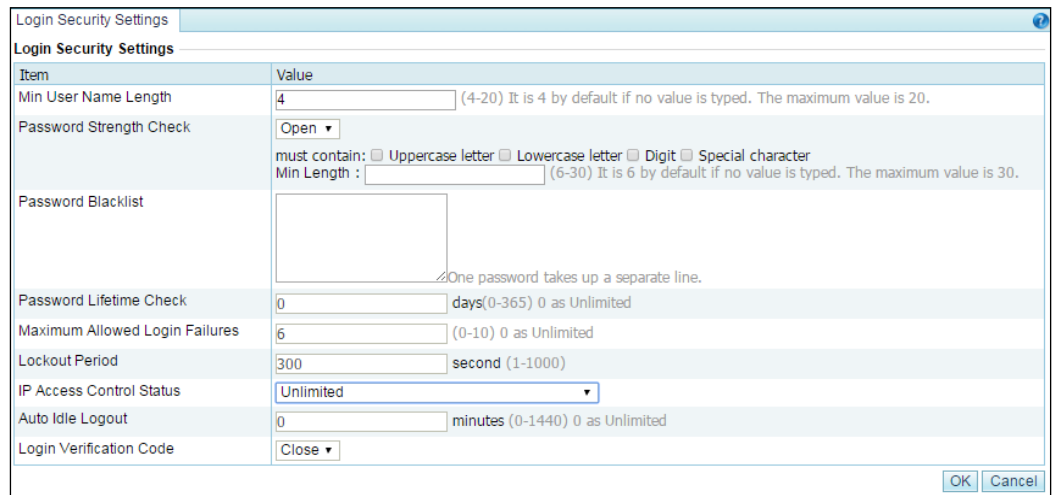

<span id="page-68-1"></span>**Step 2** On the page that appears, configure login security parameters.

[Table 3-17](#page-68-1) describes parameters on this page.

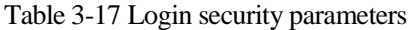

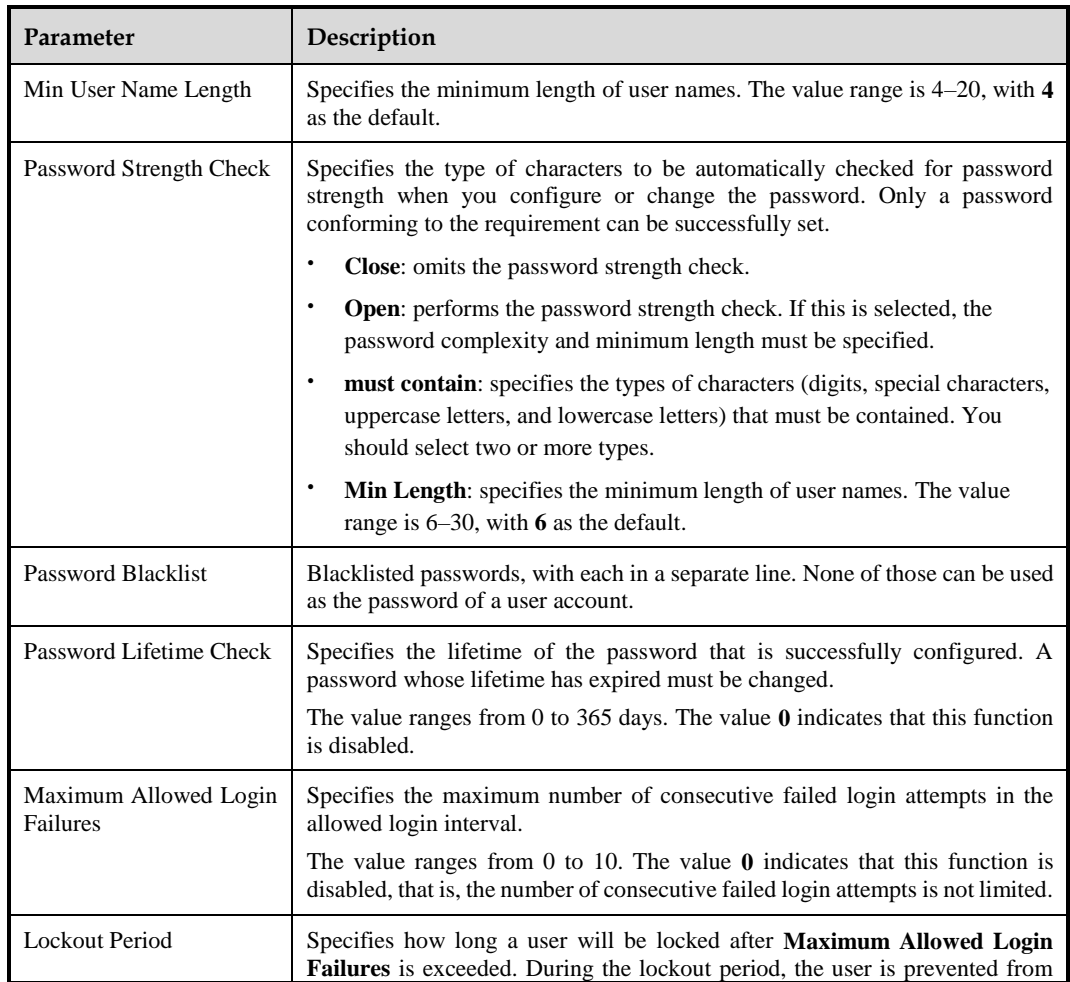

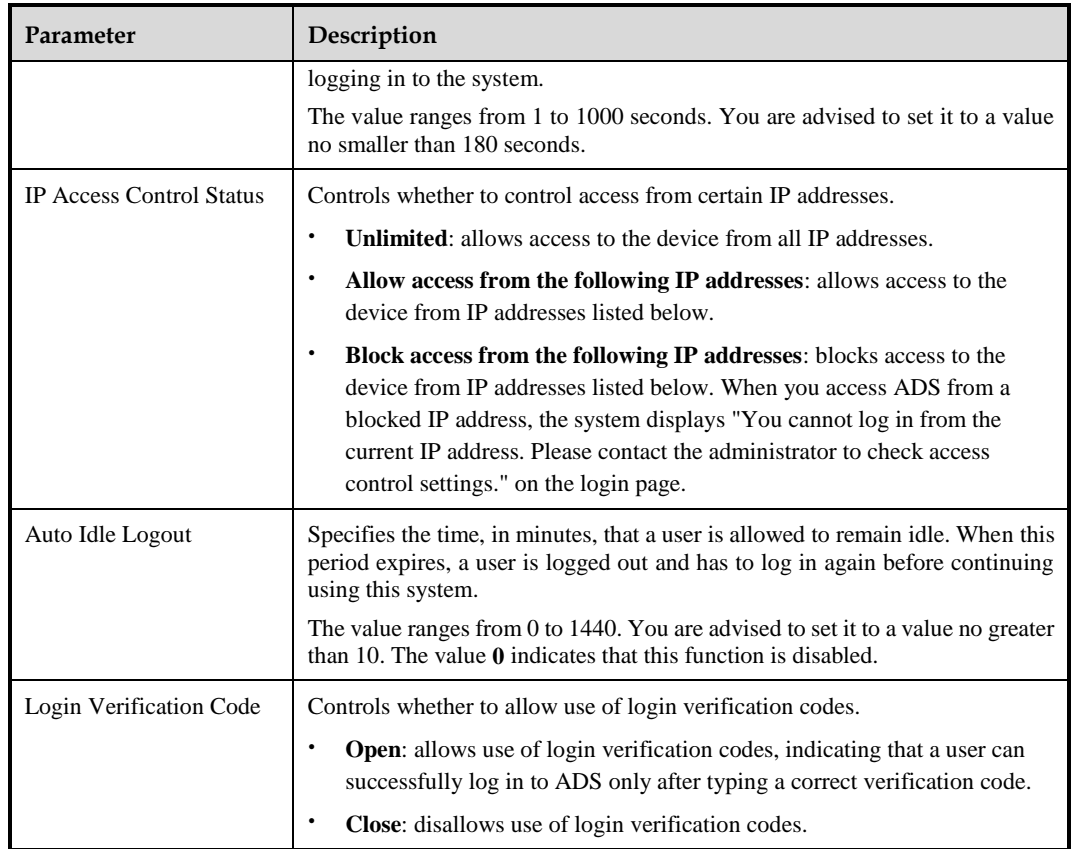

**Step 3** Click **OK** to save the settings.

**----End**

# <span id="page-69-0"></span>3.2.2 **Locked User Management**

A user's account will be automatically locked after the number of failed login attempts exceeds the specified value. During the lockout period, the user cannot log in again. After the lockout period expires, the account will be automatically unlocked. You can also go to the **Locked User Management** page to manually unlock the account.

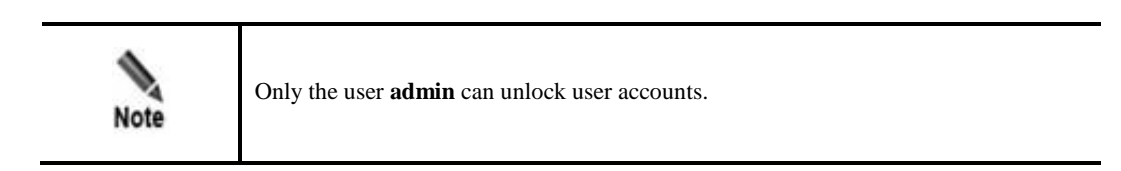

The procedure is as follows for **admin** to unlock a user account:

**Step 1** Choose **System > Security Configuration > Locked User Management**.

Figure 3-50 Locked User Management page

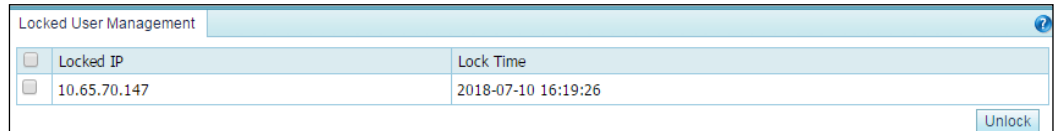

#### **Step 2** Select the IP address to be unlocked and click **Unlock**.

**----End**

## <span id="page-70-0"></span>3.2.3 **Authentication Configuration**

When a user logs in to the web-based manager of ADS, the following authentication modes are supported:

- Local authentication: The user can log in to ADS only if a correct user name and password are entered. The system user **admin** can only be locally authenticated.
- Radius authentication: The user can log in to ADS only if a correct user name, password, and key are entered. After **Authentication Mode** is set to **Radius Authentication**, Radius authentication is required for all users except the system user **admin**.

The procedure is as follows for **admin** to configure the authentication mode:

#### **Step 1** Choose **System** > **Security Configuration** > **Authentication Configuration**.

Figure 3-51 Authentication Configuration page

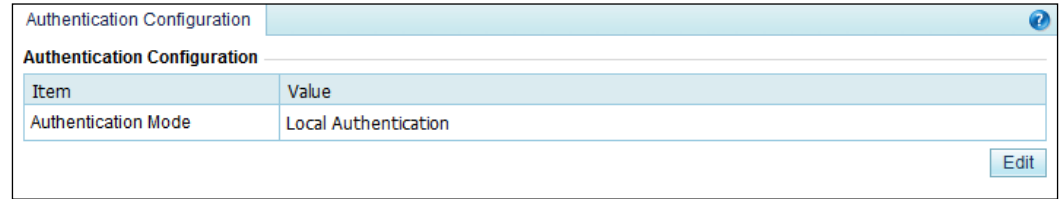

**Step 2** Click **Edit** to configure the authentication mode.

Figure 3-52 Editing authentication parameters

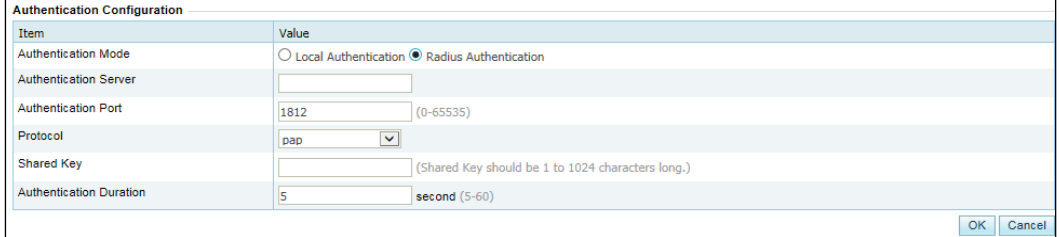

| Parameter                      | Description                                                                                                    |
|--------------------------------|----------------------------------------------------------------------------------------------------|
| <b>Authentication Mode</b>     | Specifies the authentication mode, which can be <b>Local Authentication</b> or<br><b>Radius Authentication.</b>                                                                                                    |
| <b>Authentication Server</b>   | Specifies the IP address of the Radius authentication server. Both IPv4 and IPv6<br>addresses are supported.                                                                                                    |
| <b>Authentication Port</b>     | Specifies the port on which the Radius authentication server listens for<br>authentication requests.<br>The default Radius authentication port is 1812.                                                                                                    |
| Protocol                       | Specifies the authentication mode of the Radius authentication server.<br>This parameter can be set to pap, spap, chap, mschapv1, or mschapv2.                                                                                                    |
| Shared Key                     | Specifies the shared key that serves as a password between the Radius server<br>and a Radius client.<br>The shared key configured on ADS must be the same as that configured on the<br>Radius server; otherwise, ADS cannot communicate with the Radius server. |
| <b>Authentication Duration</b> | Specifies the duration of Radius authentication, after which ADS returns the<br>success or failure of the authentication information.                                                                                                    |

Table 3-18 Parameters for configuring the authentication mode

**Step 3** Click **OK** to save the settings.

**----End**

# 3.3 **Log Services**

This section covers the following topics:

- [Syslog Configuration](#page-71-0)
- [SNMP Configuration](#page-73-0)
- [Email Configuration](#page-75-0)
- [SFTP/SSH Configuration](#page-77-0)

# <span id="page-71-0"></span>3.3.1 **Syslog Configuration**

After configuration, ADS can send specified logs to the remote syslog server through the communication interface.

#### **Step 1** Choose **System > Log Services > Syslog**.

Before configuration, you can download the related syslog interface description file. I[n Figure](#page-72-0)  [3-53,](#page-72-0) you can click the file name in the **File Download** area to download the syslog file to a local disk drive.
### Figure 3-53 Configuring syslog

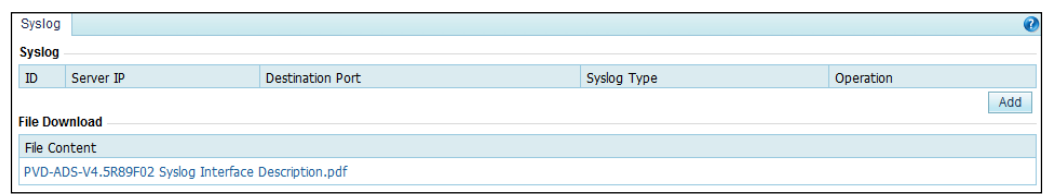

### **Step 2** Click **Add** to add a syslog server.

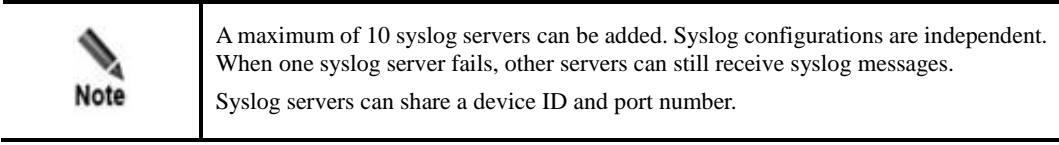

### Figure 3-54 Configuring a syslog server

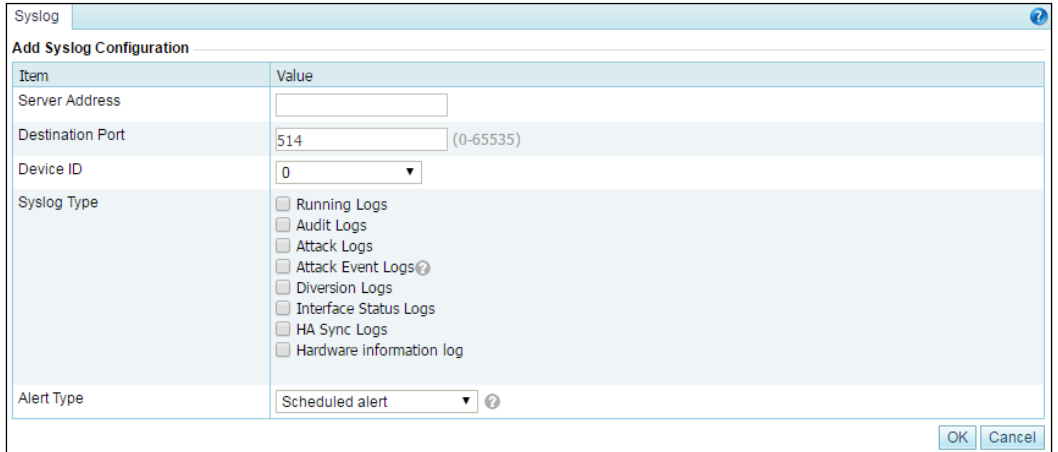

## Table 3-19 Parameters for configuring a Syslog server

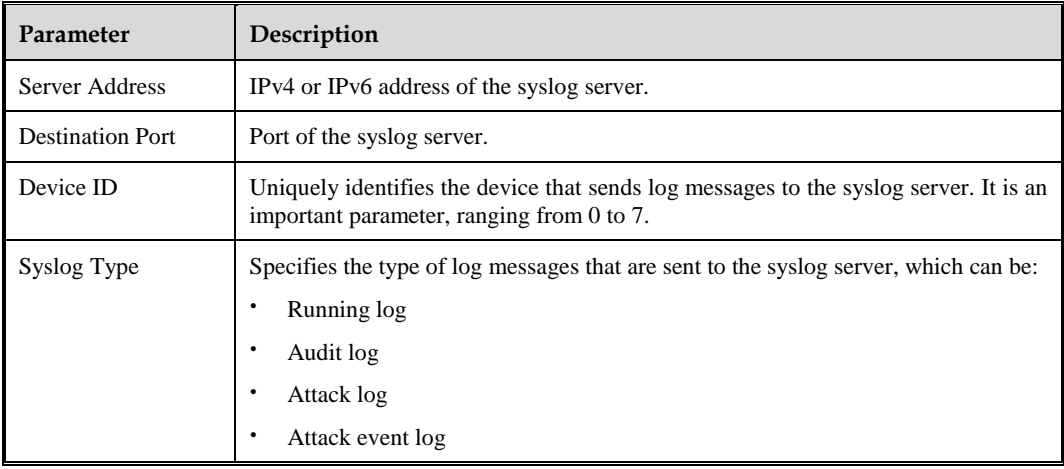

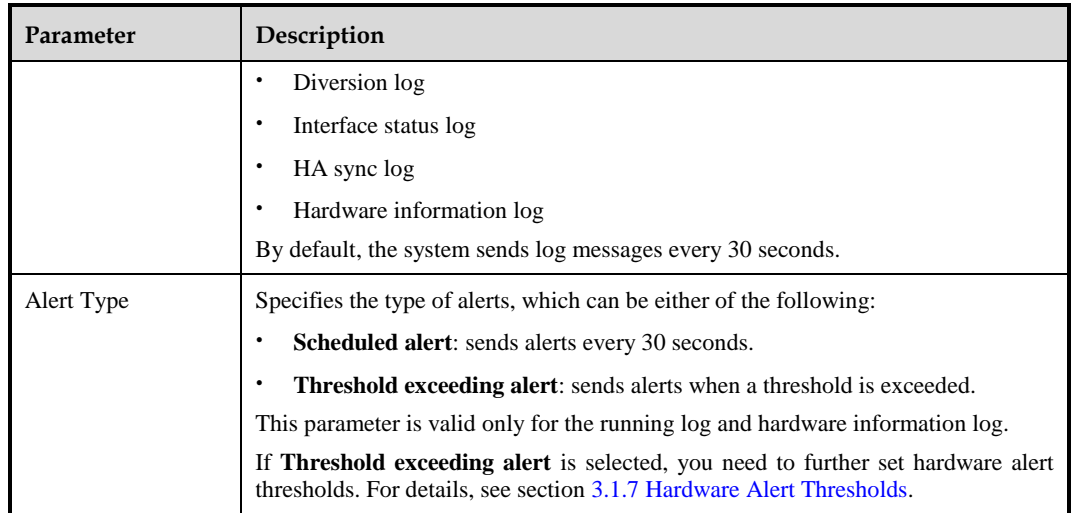

**Step 3** Configure parameters and click **OK** to save the settings.

----**End**

# 3.3.2 **SNMP Configuration**

Simple Network Management Protocol (SNMP) is used to ensure the transmission of management information between two arbitrary nodes on the network, so that the network administrator can query information, modify information, locate faults, and diagnose faults on any network node.

SNMP adopts the polling mechanism with basic function sets and is especially applicable to small, fast, and low-price environments. The SNMP implementation is based on the UDP protocol and so can connect to various products.

SNMP configuration on ADS includes:

- SNMP agent: configures ADS to collect information that can be reported to the network management station (NMS). SNMP V2C and SNMP V3 are supported.
- SNMP trap: configures ADS to collect trap messages, namely SNMP server-related information.

After SNMP is configured, ADS will send SNMP trap messages to SNMP NMS in an unsoliciated manner.

To configure SNMP, perform the following steps:

**Step 1** Choose **System** > **Log Services** > **SNMP Setting**.

The **SNMP Trap Setting** page appears, as shown in [Figure 3-55.](#page-74-0)

Before configuration, you can download the related SNMP description or MIB file by clicking a file name in the **SNMP-related Downloads** area to download the file to a local disk drive.

### <span id="page-74-0"></span>Figure 3-55 SNMP Trap Setting page

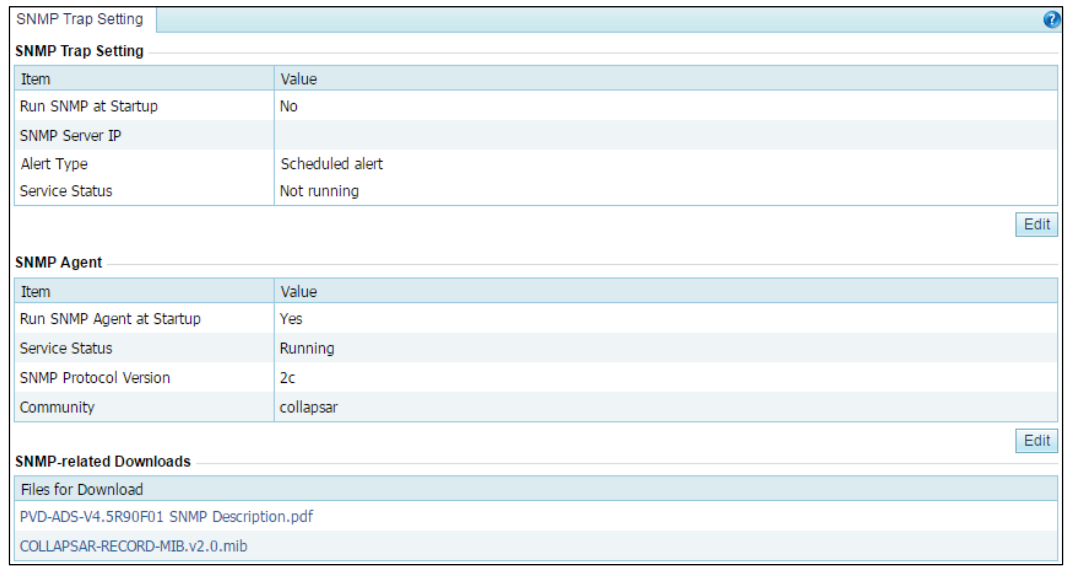

#### <span id="page-74-1"></span>**Step 2** Click **Edit** in the **SNMP Trap Setting** area and **SNMP Agent** area respectively to modify SNMP trap and SNMP agent parameters.

[Table 3-20](#page-74-1) describes SNMP Trap parameters.

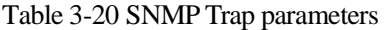

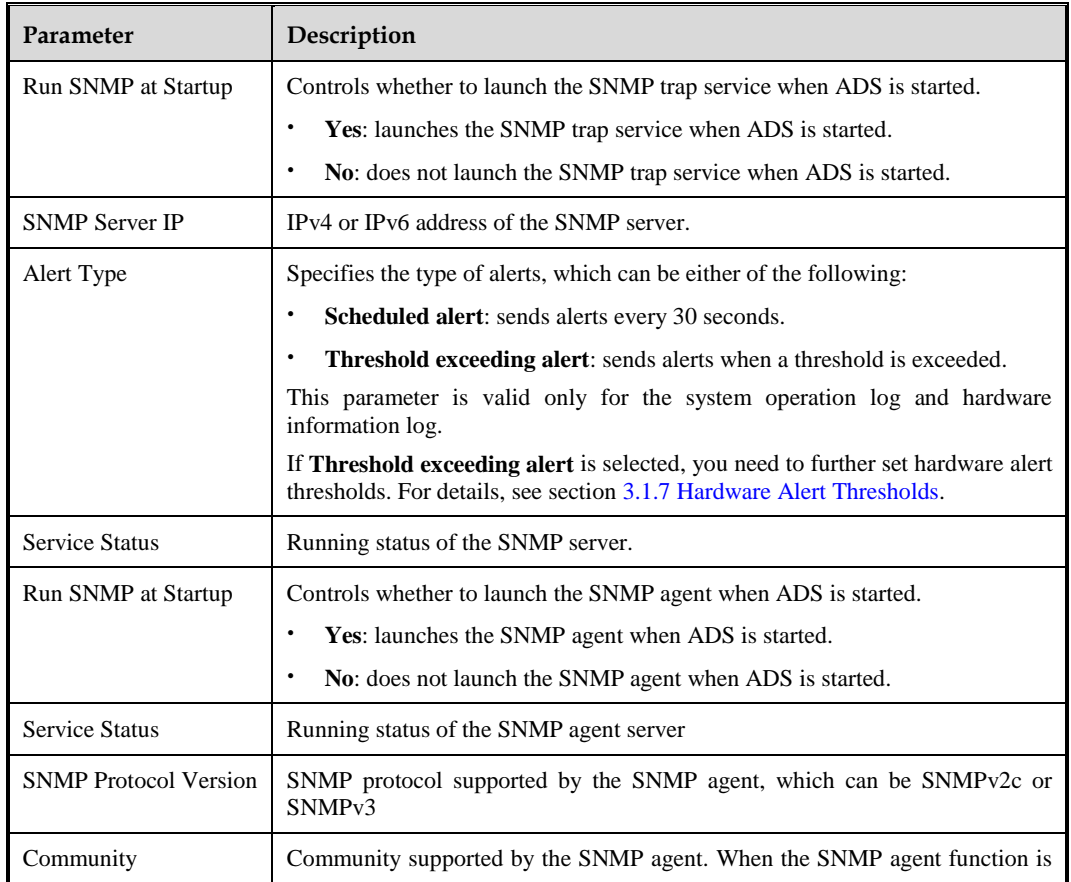

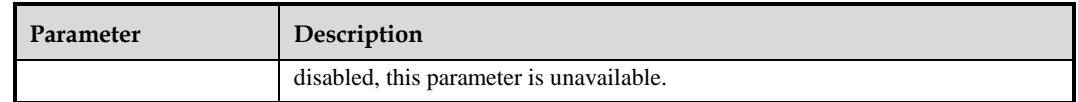

**Step 3** Set parameters and click **OK** to save the settings.

**----End**

# 3.3.3 **Email Configuration**

Email configuration is required when ADS is configured to send one or multiple types of log to a specified email address.

To configure email parameters, perform the following steps:

#### **Step 1** Choose **System** > **Log Services** > **Email**.

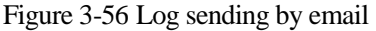

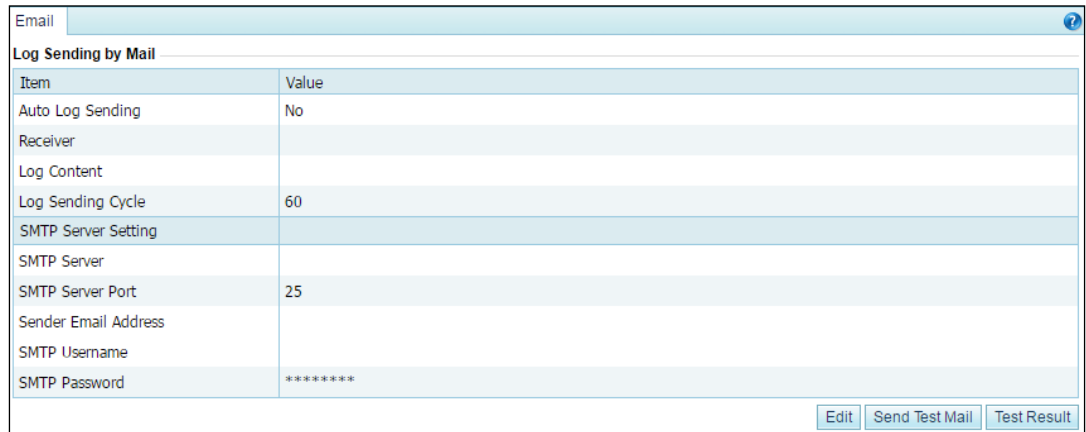

**Step 2** Click **Edit**.

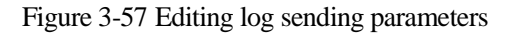

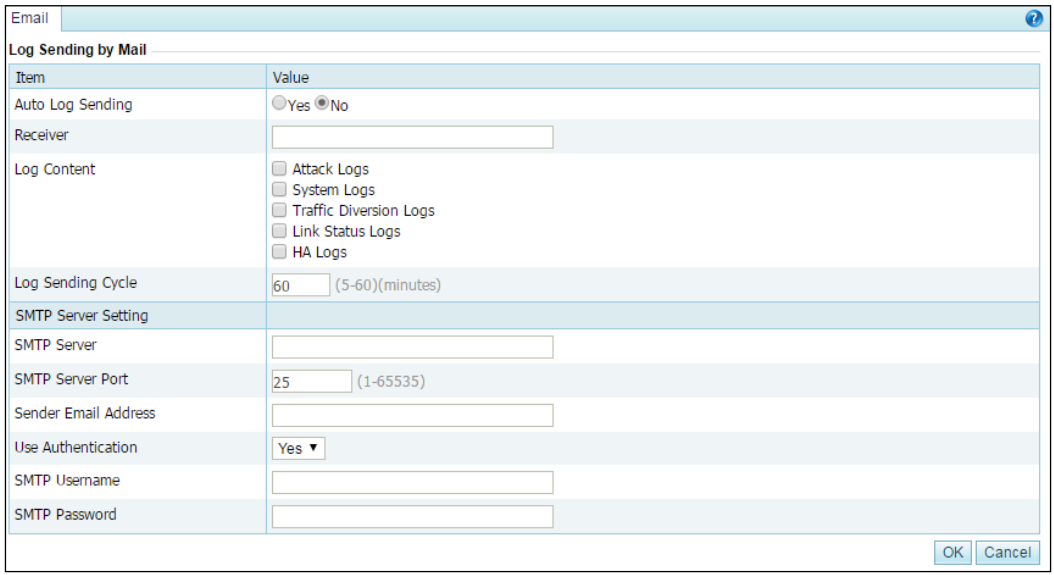

[Table 3-21](#page-76-0) describes parameters for configuring log sending by email.

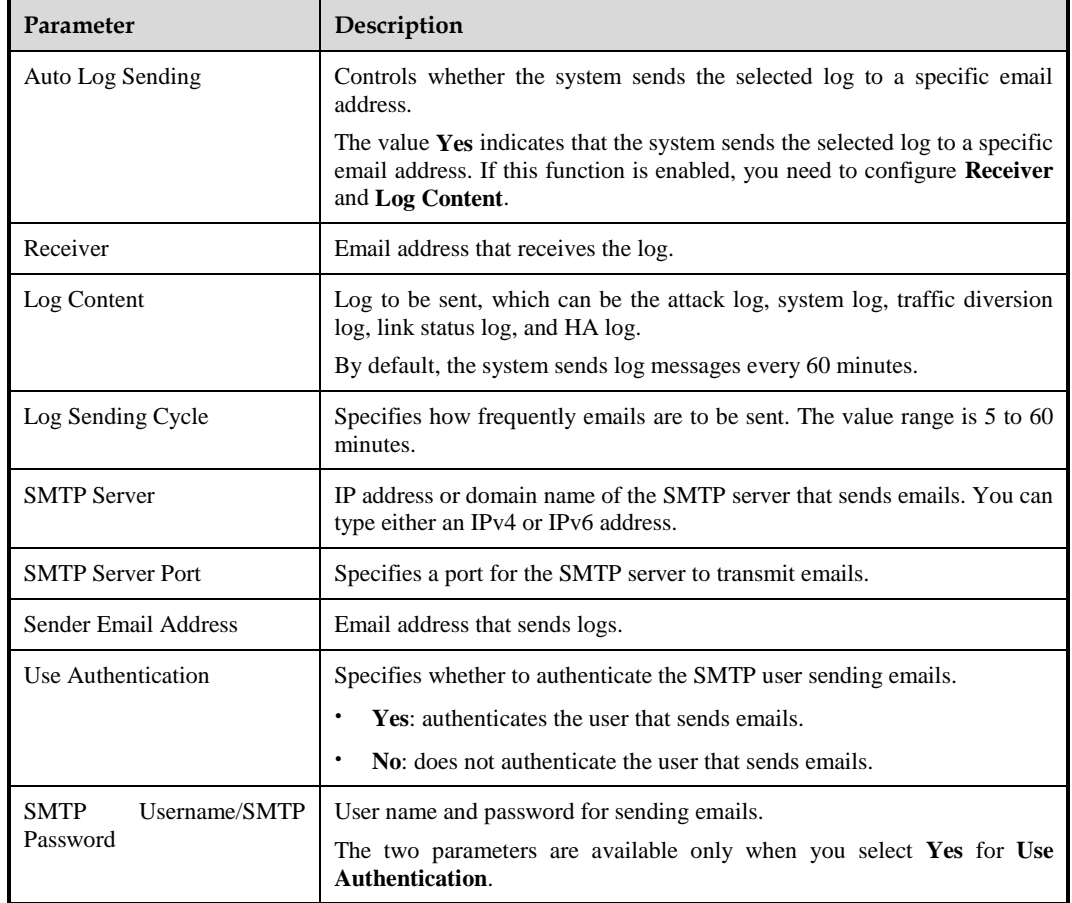

<span id="page-76-0"></span>Table 3-21 Parameters for configuring log sending by email

- **Step 3** Configure parameters and click **OK** to save the settings.
- <span id="page-77-0"></span>**Step 4** Send a test mail.

After email parameters are configured, click **Send Test Mail** to check whether parameters are correctly configured. In the dialog box shown in [Figure 3-58,](#page-77-0) type the email address to receive the test mail.

Figure 3-58 Send Test Mail dialog box

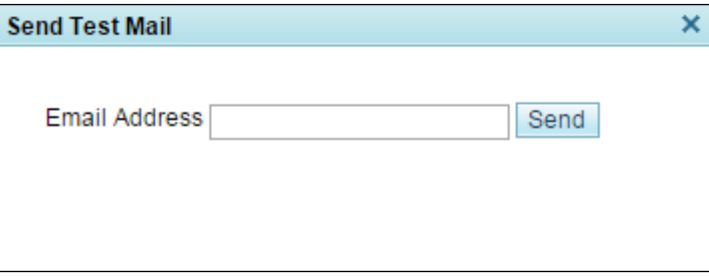

**Step 5** Type the receiving address and then click **Send**.

ADS then sends a test mail to the specified address.

<span id="page-77-1"></span>**Step 4** View the test result.

Click **Test Result**. Then the test result is displayed, as shown in [Figure 3-59.](#page-77-1)

Figure 3-59 Email test result

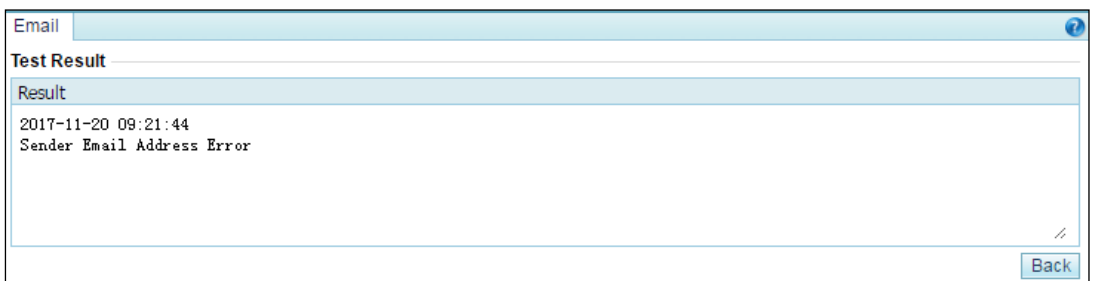

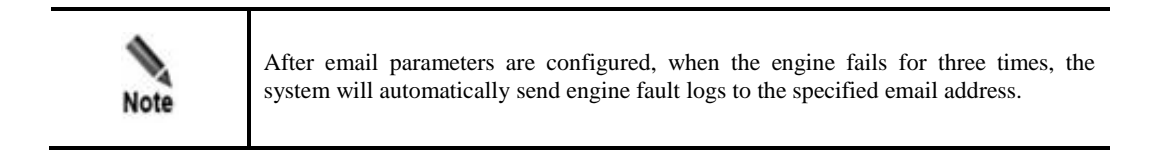

**----End**

# 3.3.4 **SFTP/SSH Configuration**

As shown in [Figure 3-60,](#page-78-0) ADS can be configured to export logs of the protected server to a specified directory via SFTP or SSH.

#### **Step 1** Choose **System > Log Services > SFTP/SSH**.

<span id="page-78-0"></span>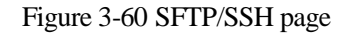

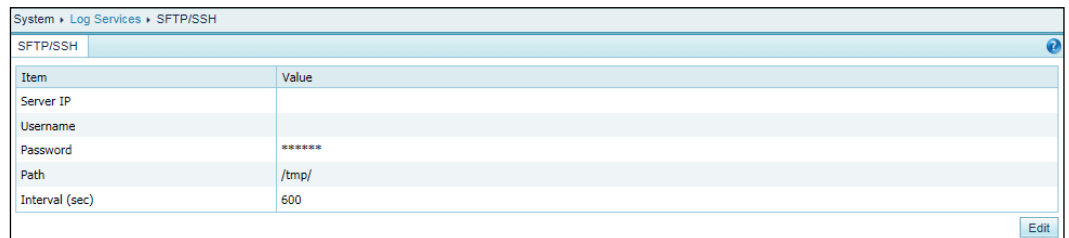

**Step 2** Click **Edit** to the lower right of the table.

Figure 3-61 Editing SFTP/SSH settings

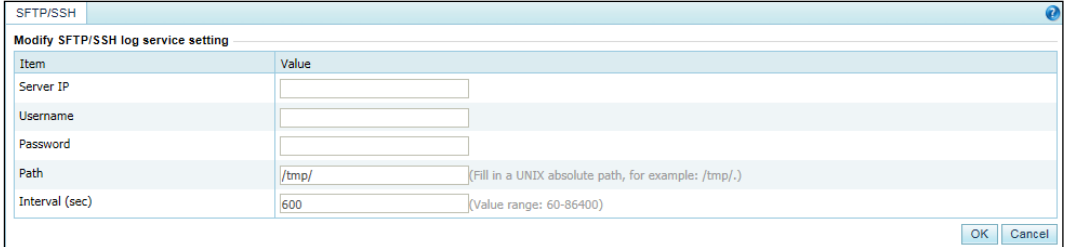

[Table 3-22](#page-78-1) describes parameters for exporting logs via SFTP or SSH.

| Parameter     | Description                                                                                                    |
|---------------|----------------------------------------------------------------------------------------------------|
| Server IP     | IPv4 address of the SFTP/SSH server that receives logs from ADS.<br><b>Note</b>                                               |
|               | Currently, IPv6 addresses are not allowed.                                                                                    |
| Username      | User name for logging in to the SFTP/SSH server.                                                                              |
| Password      | Password for logging in to the SFTP/SSH server.                                                                               |
| Path          | Path on the SFTP/SSH server for saving logs.                                                                                  |
| Interval(sec) | Interval (unit: second) for exporting logs via SFTP or SSH. The value ranges from<br>60 to 86400, that is, 1 minute to 1 day. |

<span id="page-78-1"></span>Table 3-22 Parameters for exporting logs via SFTP or SSH

**Step 3** Configure parameters and click **OK** to save the settings.

**----End**

# 3.4 **Others**

This section covers the following topics:

- **•** [License](#page-79-0)
- [System Update](#page-80-0)
- [Remote Assistance](#page-83-0)
- [SSL Certificate Import](#page-83-1)
- [One-Click Information Collection](#page-84-0)
- [Version Information](#page-84-1)
- [Web API File Download](#page-85-0)

# <span id="page-79-0"></span>3.4.1 **License**

ADS licenses fall into the following types:

- **Trial**: After this type of license expires, users cannot continue to use ADS.
- **Paid**: After this type of license expires, users can still use ADS, but cannot update it.

After ADS is installed, you need to import a license before using it. After a successful import, license information is displayed.

Choose **System** > **Others** > **License Info**. The initial license information page appears, as shown i[n Figure 3-62.](#page-79-1)

<span id="page-79-1"></span>Figure 3-62 License Info page before the import of a license

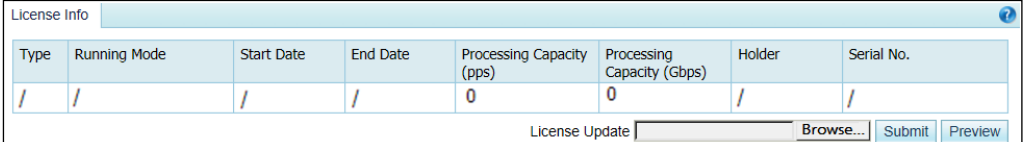

After a license is imported, license information is displayed, as shown i[n Figure 3-63.](#page-79-2)

<span id="page-79-2"></span>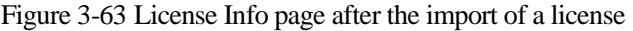

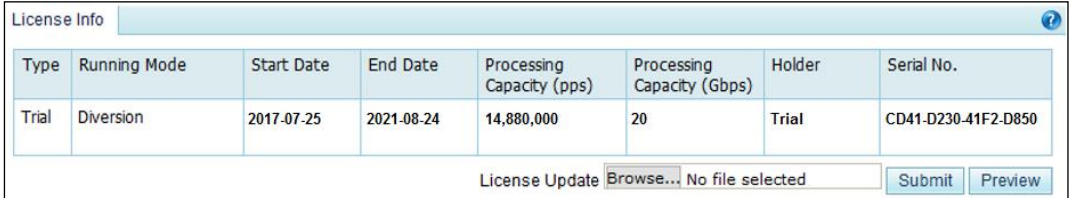

[Table 3-23](#page-79-3) describes ADS device license parameters.

<span id="page-79-3"></span>Table 3-23 ADS device license parameters

| Parameter         | Description                                                                           |
|-------------------|---------------------------------------------------------------------------------------|
| Type              | Two values are available: <b>Trial</b> and <b>Paid</b> .                              |
| Running Mode      | Four values are available: In-path, Cluster probe, Diversion, and In-path<br>cluster. |
| <b>Start Date</b> | Date when the license is produced.                                                    |

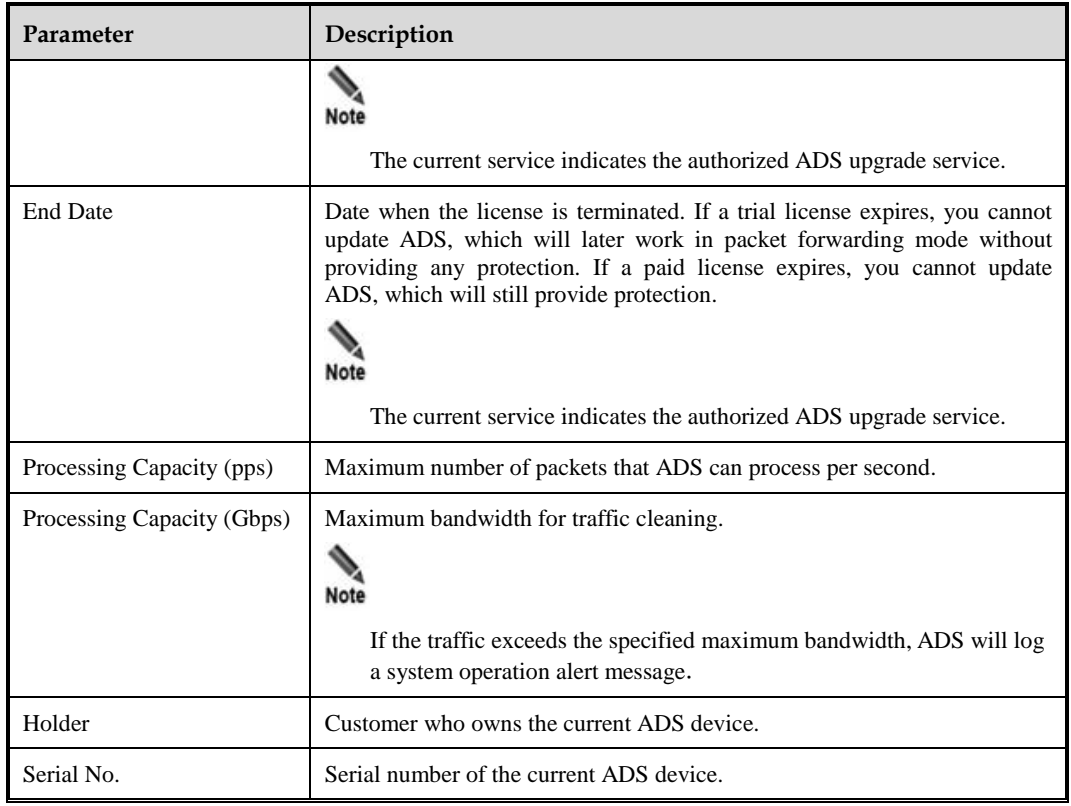

On the **License Info** page, you can perform the following operations:

• Previewing a license

To the lower right of the license information table, click **Browse t**o select a license file from a local disk drive and then click **Preview** to preview details about the file.

Importing a license

To the lower right of the license information table, click **Browse** to select a license file from a local disk drive and then click **Submit** to import it. After the license is imported, it takes effect immediately. You can refresh the page to update license information.

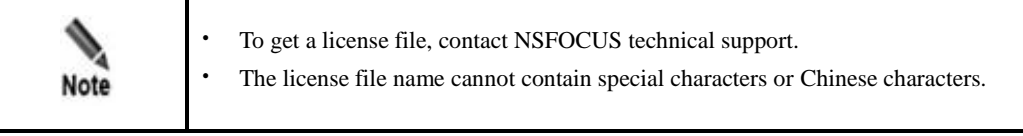

# <span id="page-80-0"></span>3.4.2 **System Update**

You can manually import the update file to update ADS.

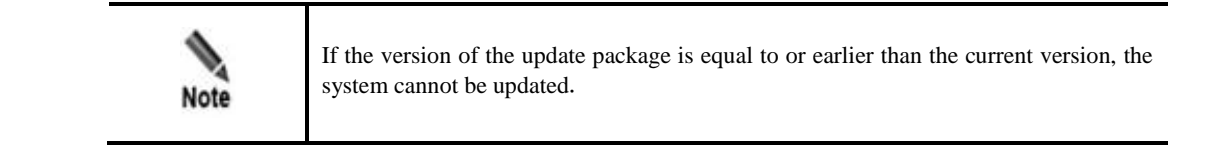

To update ADS, perform the following steps:

**Step 1** Contact NSFOCUS technical support for ADS update packages.

Make sure that the package matches your product.

#### <span id="page-81-0"></span>**Step 2** Choose **System** > **Others** > **System Upgrade**.

Figure 3-64 System Upgrade page

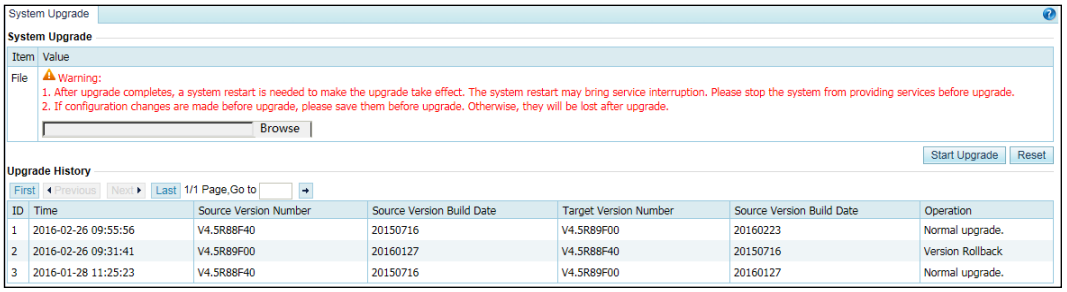

**Step 3** Click **Browse** and select the desired update package.

The **Upgrade Notes** page appears.

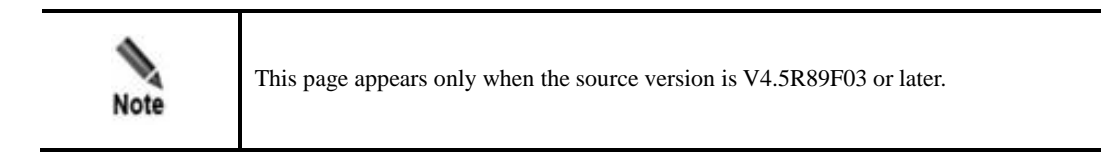

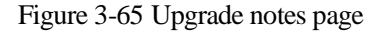

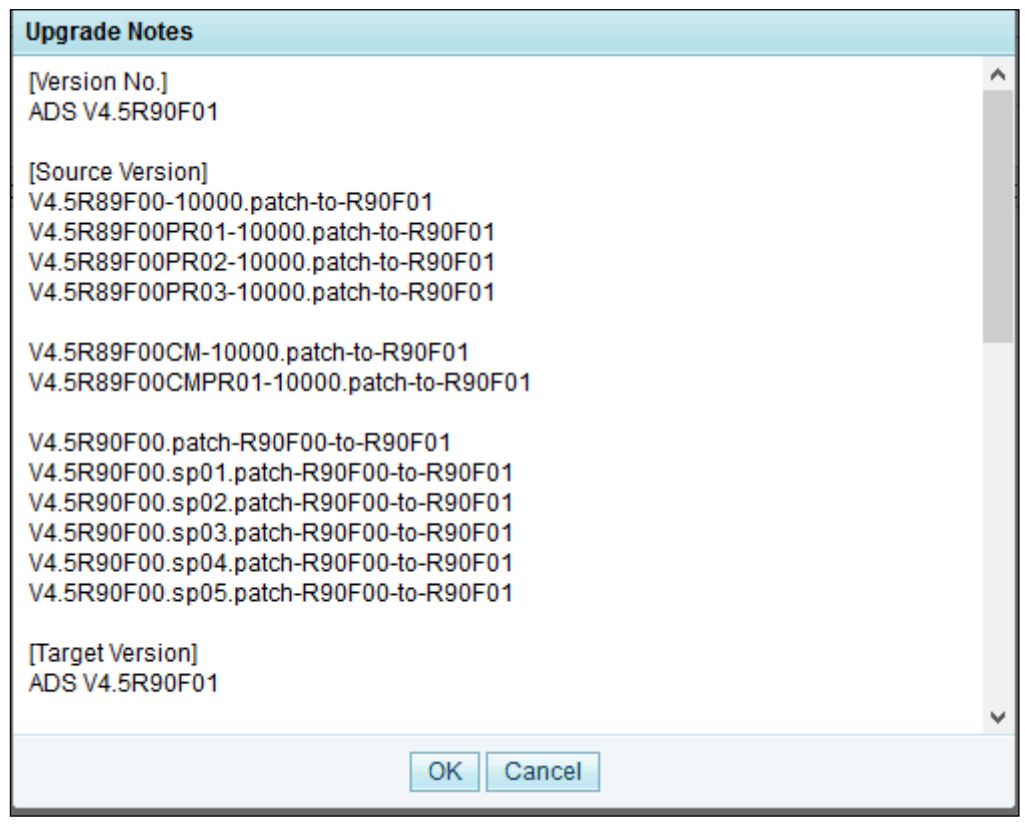

**Step 4** Click **OK** to start updating the device.

|      | The update process may take a long time. Wait until an update success message appears.                                                                                                    |
|------|----------------------------------------------------------------------------------------------------|
| Note | If problems emerge after the update and version rollback is needed, the system can only<br>be rolled back to the source version. For details, see section 10.2.9 Rolling Back the<br>Version. |

**Step 5** After an update success message appears, restart the system as prompted.

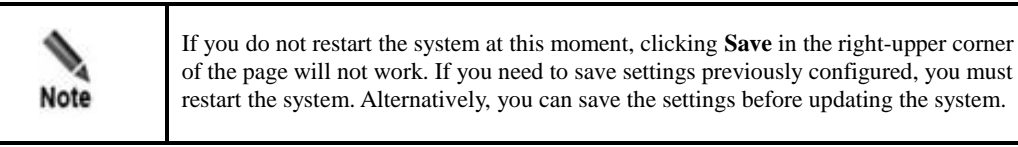

**Step 6** Re-log in to the system, and choose **System** > Others > System Upgrade to view version information and check whether the update succeeds.

Alternatively, you can view the current version information in the **Upgrade History** table in the **System Upgrade** page shown in [Figure 3-64.](#page-81-0)

**----End**

# <span id="page-83-2"></span><span id="page-83-0"></span>3.4.3 **Remote Assistance**

When a failure occurs in the system, you may need to contact NSFOCUS technical support for remote assistance. For this purpose, enable remote assistance on the **Remote Assistance** page shown in [Figure 3-66.](#page-83-2) This function is disabled by default. For this function, SSH is used for remote login, running on port 22.

Figure 3-66 Remote assistance

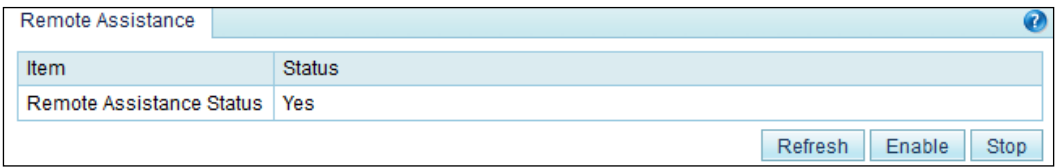

Meanings of the buttons are as follows:

- **Refresh:** shows the status of the current remote assistance service.
- **Enable**: enables the remote assistance service.
- **Stop**: stops the remote assistance service.

# <span id="page-83-1"></span>3.4.4 **SSL Certificate Import**

The SSL certificate can be imported manually. After the certificate is successfully imported, the system automatically restarts the web server to make the new certificate take effect.

To import the SSL certificate, perform the following steps:

#### **Step 1** Choose **System > Others > SSL Certificate Import**.

Figure 3-67 SSL Certificate Import page

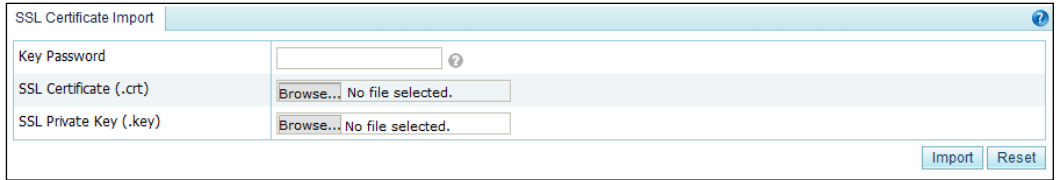

**Step 2** Browse respectively to the SSL certificate file and private key file and then click **Import** to import the SSL certificate.

If a password is set for the private key of the SSL certificate to be imported, type the correct password before the certificate import.

After the import succeeded, the system displays the message "Succeeded in importing the SSL certificate. The web server is restarting … Please refresh the page later."

**----End**

# <span id="page-84-0"></span>3.4.5 **One-Click Information Collection**

When ADS fails, you can collect device information by using the one-click information collection function, and deliver such information to NSFOCUS technical support, who therefore do not need to log in to ADS for collection of such information.

The one-click information collection function collects system configuration information, system status information, and logs and generates a related **.info** file.

To collect the preceding information, perform the following steps:

#### **Step 1** Choose **System > Others > One-Click Info Collection**.

Figure 3-68 One-Click Info Collection page

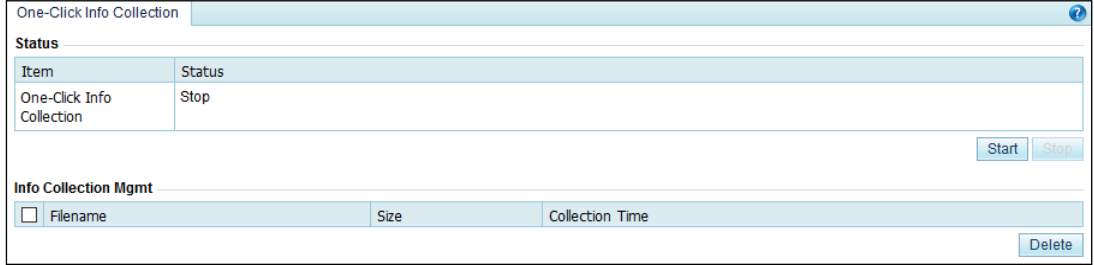

#### <span id="page-84-2"></span>**Step 2** Click **Start** to start collecting device information.

After fault information is successfully collected, an informatio n file is displayed in the **Info Collection Mgmt** list, as shown in [Figure 3-69.](#page-84-2)

Figure 3-69 One-click information collection result

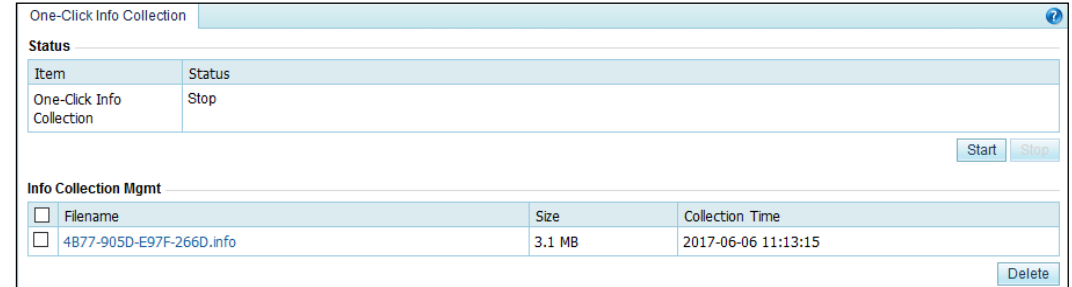

**Step 3** Click the file name in the **Filename** column and download it to a local disk drive.

You can then send this file to NSFOCUS technical support for troubleshooting.

**----End**

# <span id="page-84-1"></span>3.4.6 **Version Information**

Choose **System > Others > Version Info**. The **Version Info** page displays the version number and the email address of NSFOCUS technical support, as shown i[n Figure 3-70.](#page-85-1) <span id="page-85-1"></span>Figure 3-70 Version information

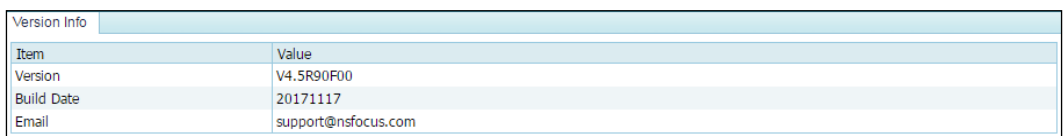

# <span id="page-85-0"></span>3.4.7 **Web API File Download**

You can download the web API file that describes API communication interfaces from the web-based manager of ADS.

```
Choose System > Others > Web API File Download.
```
On the page shown in [Figure 3-71,](#page-85-2) you can click a file name in the **Files for Download** area to download the file to a local disk drive.

<span id="page-85-2"></span>Figure 3-71 Web API File Download page

Web API File Download Files for Download NSFOCUS ADS V4.5R89F03 Web API Description.pdf

# **4 Real-Time Monitoring**

The real-time monitoring module provides real-time traffic information and attack information for you to have a full understanding of the current network status.

This chapter details real-time monitoring information, as shown in the following table.

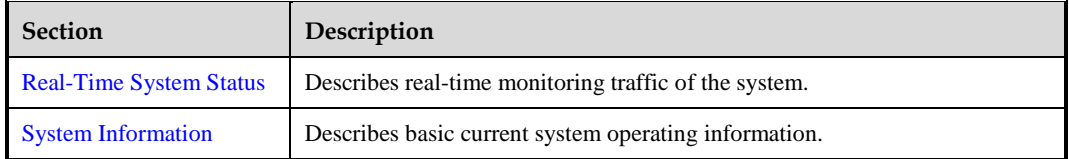

# <span id="page-86-0"></span>4.1 **Real-Time System Status**

The system monitors incoming and outgoing traffic, attack traffic, and interface status and displays monitoring information in real time.

This section covers the following topics:

- **•** [Traffic Trend](#page-86-1)
- **•** Attack Traffic Trend
- Top 10 Ongoing Attack Events
- [System Resources](#page-90-0)
- Collaboration Status
- System Interfaces

## <span id="page-86-1"></span>**Traffic Trend**

On the **Real-Time Monitoring** page, the **Traffic Trend** area shows the incoming and outgoing traffic and dropped traffic of the ADS device in the last 30 minutes, as shown in [Figure 4-1.](#page-87-0) Here, the orange curve indicates the trend of incoming traffic, the green curve indicates the trend of outgoing traffic, and the red curve indicates the trend of dropped traffic. The traffic curves are automatically updated every 30 seconds.

When pointing to a traffic graph, you can view the incoming traffic, outgoing traffic, and dropped traffic at a specific time. For example, at 16:20:12 on September 7, 2016, the incoming traffic is 3.4 Mbps, outgoing traffic is 977 bps, and dropped traffic is 0 bps.

You can select the traffic unit from the **Unit** drop-down box in the upper-right corner of this area.

Figure 4-1 Traffic graph curves

<span id="page-87-0"></span>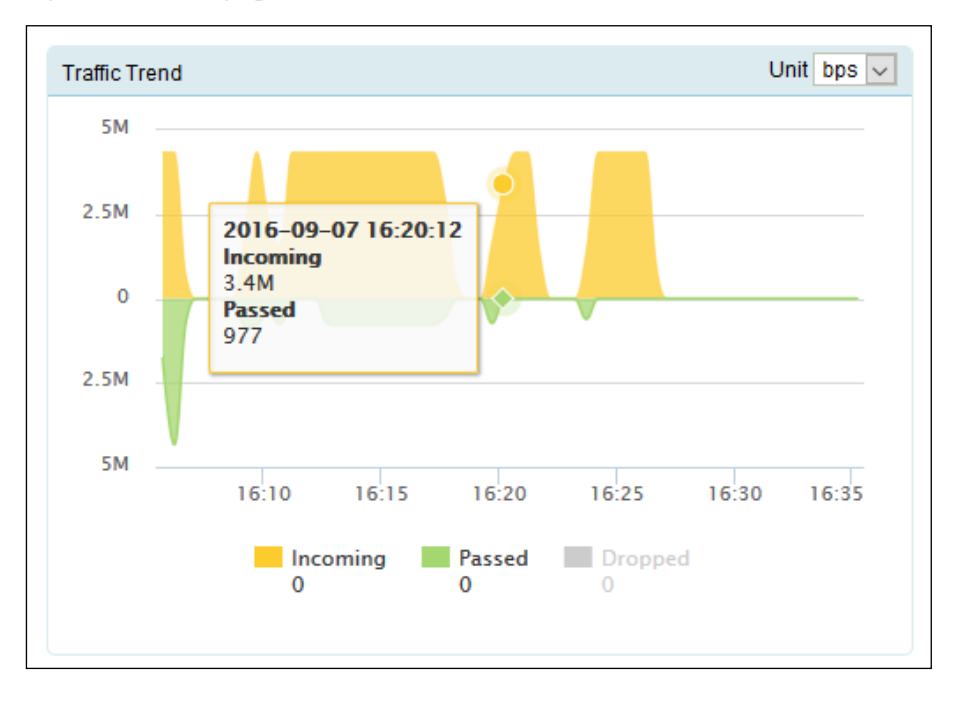

## **Attack Traffic Trend**

On the **Real-Time Monitoring** page, the **Attack Traffic** area presents the attack traffic dropped by the current ADS device in the last 30 minutes, as shown in [Figure 4-2.](#page-89-0) When pointing to the traffic graph, you can view the dropped traffic at a specific time. For example, at 17:12:33 on August 7, 2018, the chargen amplification attack traffic is 914.4 kbps.

[Table 4-1](#page-87-1) shows mappings between attack traffic types and curve colors.

<span id="page-87-1"></span>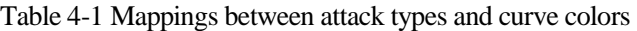

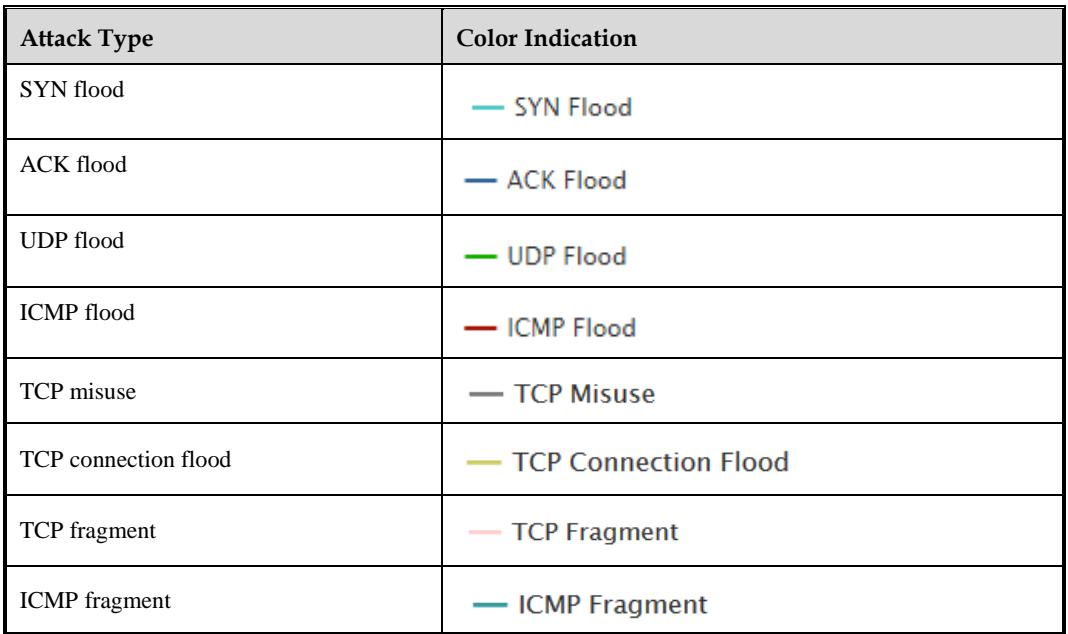

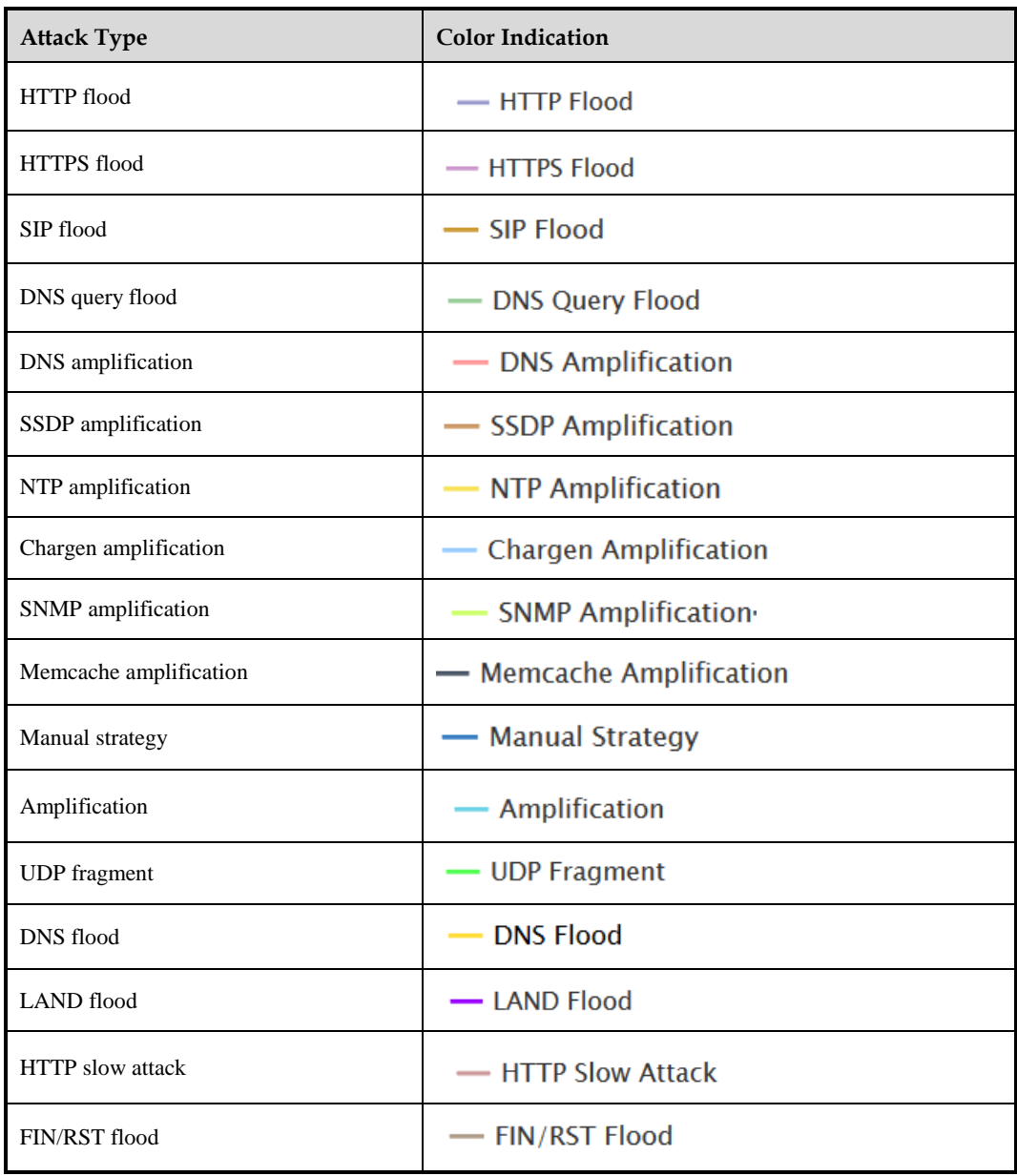

You can select the traffic unit from the **Unit** drop-down box in the upper-right corner of this area.

Figure 4-2 Attack traffic trend graph

<span id="page-89-0"></span>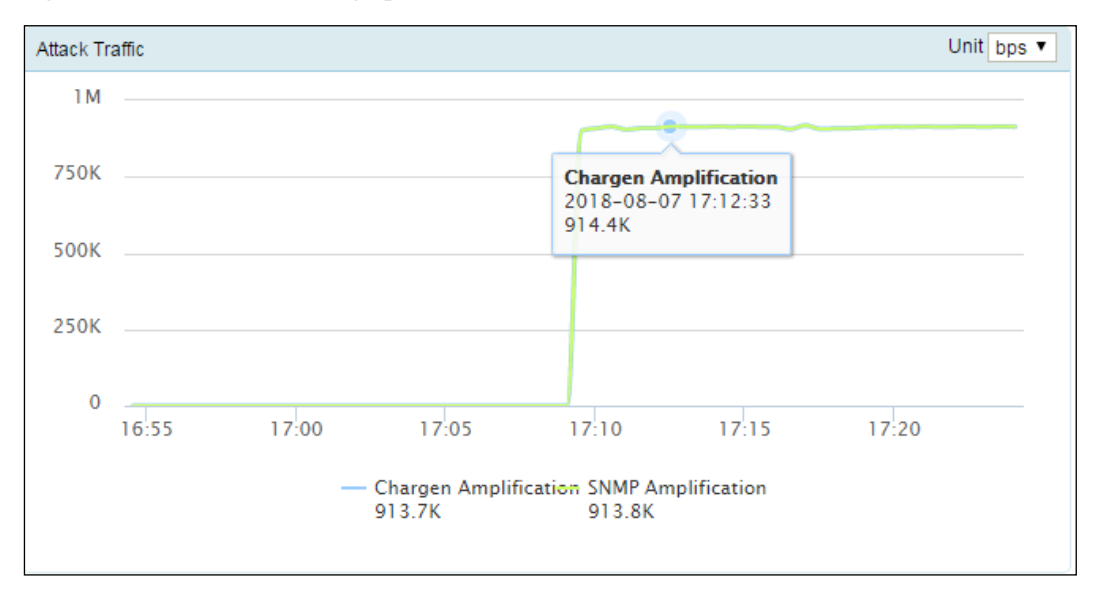

## **Top 10 Ongoing Attack Events**

On the **Real-Time Monitoring** page, the **TOP10 Ongoing Attack Event** area shows information about top 10 traffic attack events, including the attack IP address, attack type, start time, duration, dropped traffic, and percentage of dropped traffic. Such top attack events are sorted in the descending order of dropped traffic. When pointing to the percentage column of an attack event, you can check the percentage of dropped traffic to the total traffic of the destination IP address. As shown in [Figure 4-3,](#page-89-1) the percentage of the first attack event is 0%.

You can select the traffic unit from the **Unit** drop-down box in the upper-right corner of this area.

| <b>TOP10 Ongoing Attack Event</b> |                   |                     |                   |                        | Unit bps v      |
|-----------------------------------|-------------------|---------------------|-------------------|------------------------|-----------------|
| Attacked IP                       | Attack Type       | <b>Start Time</b>   | Duration          | <b>Dropped Traffic</b> | %               |
| 8316:200::1                       | <b>Others</b>     | 2016-09-01 17:06:54 | 51 <sub>min</sub> | 13.53M                 |                 |
| 8316:200::100                     | Conn Flood, ICMP  | 2016-09-01 17:27:24 | 31 <sub>min</sub> | 6.78M                  | drop:100%       |
| 123.1.1.1                         | <b>UDP Flood</b>  | 2016-09-01 17:26:24 | 32min             | 1.63M<br>▬             |                 |
| 123.1.1.2                         | <b>UDP Flood</b>  | 2016-09-01 17:27:54 | 30 <sub>min</sub> | 1.63M<br>п             |                 |
| 123.1.1.3                         | <b>UDP Flood</b>  | 2016-09-01 17:27:54 | 30 <sub>min</sub> | 1.63M<br>ш             | $\sim$          |
| 123.1.1.4                         | <b>UDP Flood</b>  | 2016-09-01 17:27:54 | 30 <sub>min</sub> | 1.63M<br>ш             | a a s           |
| 123.1.1.5                         | <b>UDP Flood</b>  | 2016-09-01 17:29:54 | 28min             | 1.63M<br>п             | <b>Contract</b> |
| 123.1.1.6                         | <b>UDP Flood</b>  | 2016-09-01 17:29:54 | 28 <sub>min</sub> | 1.63M<br>п             | <b>Service</b>  |
| 123.1.1.7                         | <b>ICMP Flood</b> | 2016-09-01 17:45:24 | 13 <sub>min</sub> | 1.63M<br>п             | a a shekara     |
| 83.16.200.100                     | <b>UDP Flood</b>  | 2016-09-01 16:58:54 | 59 <sub>min</sub> | 54                     | a sa T          |
|                                   |                   |                     |                   |                        |                 |

<span id="page-89-1"></span>Figure 4-3 Top 10 ongoing attack events

## <span id="page-90-0"></span>**System Resources**

On the **Real-Time Monitoring** page, the **System Resources** area shows the status of various system resources in real time, including the CPU usage, memory usage, CPU temperature, mainboard temperature, fan status, and power supply status. For fan status and power supply status,  $\bullet$  indicates that the fans or power supply works properly and  $\bullet$  indicates the opposite.

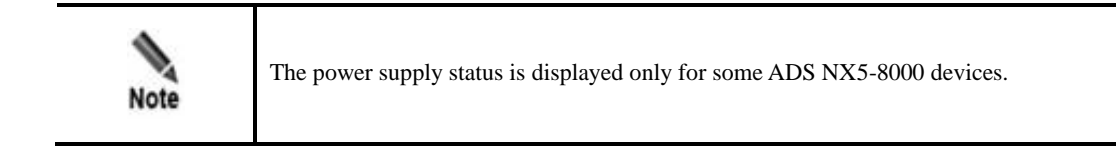

#### Figure 4-4 System resources

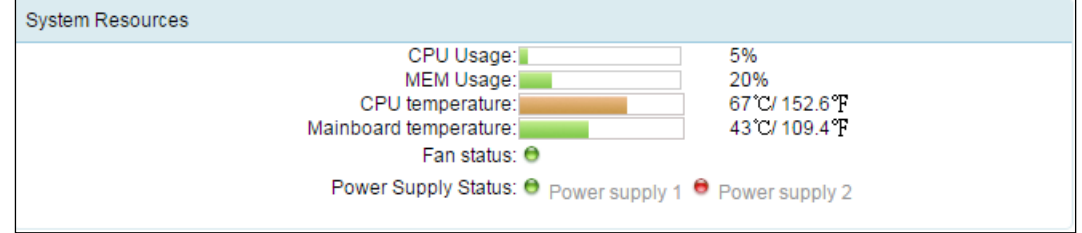

## <span id="page-90-1"></span>**Collaboration Status**

On the **Real-Time Monitoring** page, the **Collaboration Status** area shows the status of collaboration between the current ADS and another device. [Figure 4-5](#page-90-1) shows the status of collaboration between ADS and NSFOCUS NTA.  $\bullet$  indicates that the device collaborating with ADS is online. If the device is offline, it will not be listed here.

| <b>Collaboration Status</b> |                 |                   |           |
|-----------------------------|-----------------|-------------------|-----------|
| Device                      | Status          | <b>IP Address</b> | Peer Port |
| <b>NTA</b>                  | <b>O</b> Online | 10.245.2.206      | 44148     |
| <b>NTA</b>                  | <b>O</b> Online | 10.245.2.210      | 52329     |
|                             |                 |                   |           |

Figure 4-5 Collaboration status

## **Interface Status**

On the **Real-Time Monitoring** page, the **System Interfaces** area shows the connection status of interfaces on ADS ( $\Theta$  means "online";  $\Theta$  means "offline"), and real-time traffic (both

pps and bps) of each interface. **Total** indicates total traffic of all interfaces. The information is automatically updated every 10 seconds.

By default, information about all interfaces is displayed. As shown in [Figure 4-6,](#page-91-1) clicking **Display Online Interfaces** in the drop-down box in the upper-left corner displays information only about online interfaces.

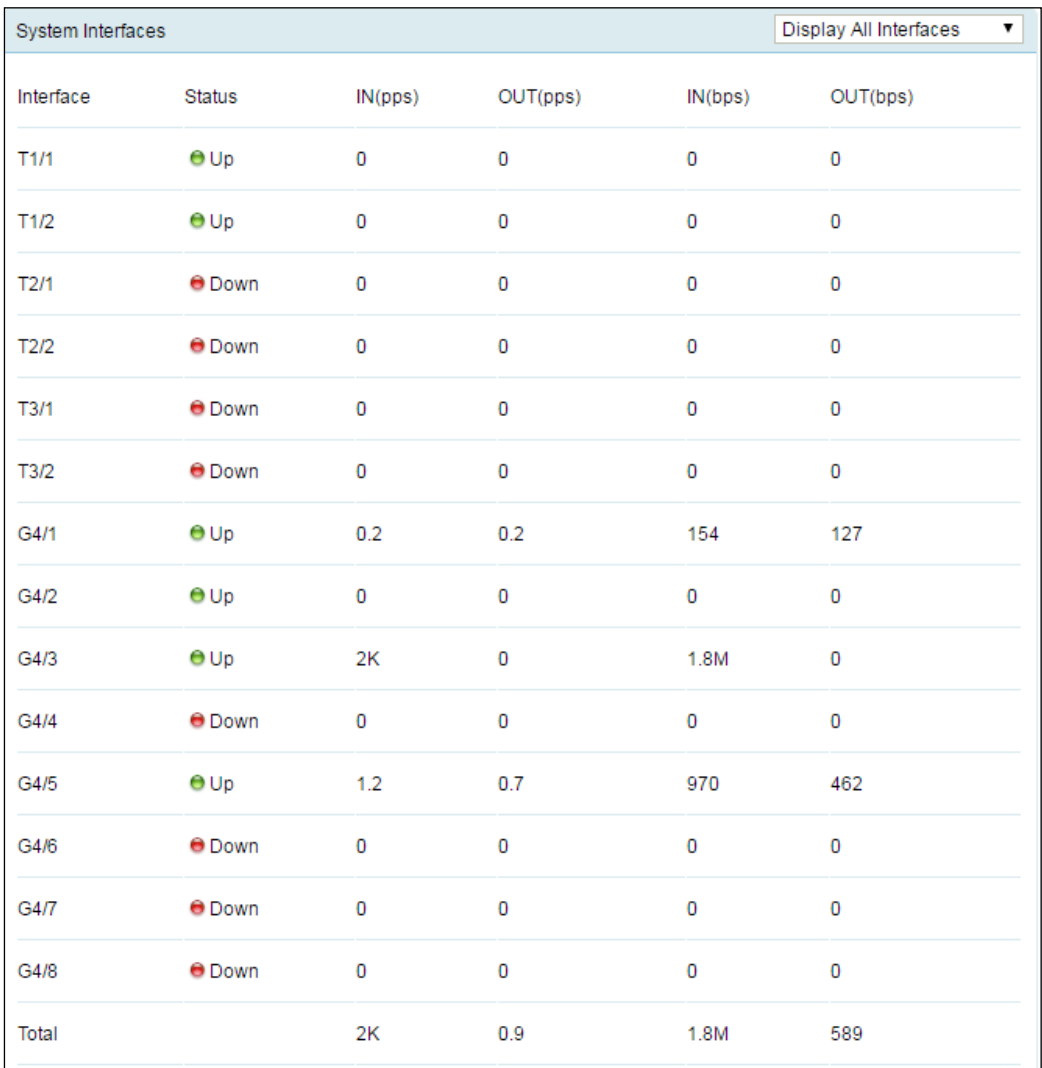

<span id="page-91-1"></span>Figure 4-6 Interface status of ADS

The number and type of interfaces vary with device models. Interfaces on the device that you are using may be different from those described here.

# <span id="page-91-0"></span>4.2 **System Information**

All users can view system information. The status bar displays basic system information, including hardware CPU and memory usage, system version, system uptime, and system time, as shown in [Figure 4-7.](#page-92-0)

The green indicator  $(\bullet)$  indicates that the device works properly and the red indicator  $(\bullet)$ indicates that the device works improperly.

<span id="page-92-0"></span>Figure 4-7 System information

 $\bigcirc$  = CPU:5%,MEM:20%  $\frac{1}{2}$ System Version: V4.5R90F01 © Uptime: 16:49 System Time:09:13

# **5 Policies**

This chapter details protection policies.

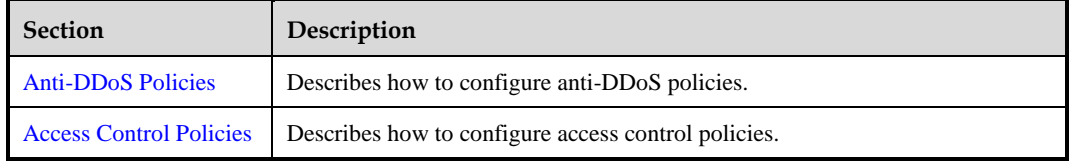

# <span id="page-93-0"></span>5.1 **Anti-DDoS Policies**

This section covers the following topics:

- [Default Anti-DDoS Parameters](#page-93-1)
- [Policy Configuration for Protection Groups](#page-112-0)
- [Protection Group Management](#page-122-0)
- [Advanced Global Parameters](#page-128-0)
- [Response Page Settings](#page-129-0)
- [Policy Auto-Learning](#page-132-0)
- **[SSL Certificate Management](#page-133-0)**

# <span id="page-93-1"></span>5.1.1 **Default Anti-DDoS Parameters**

Default anti-DDoS policies include the following:

- [DDoS Protection Policy](#page-94-0)
- [HTTP Keyword Checking Policy](#page-97-0)
- **•** [HTTPS Protection Policy](#page-98-0)
- **•** [HTTP Protection Policy](#page-99-0)
- [DNS Keyword Checking Policy](#page-101-0)
- [DNS Protection Policy](#page-102-0)
- **[TCP Control Parameters Protection Policy](#page-103-0)**
- [IP Behavior Control Policy](#page-105-0)
- [SIP Protection Policy](#page-106-0)
- [UDP Payload Check Policy](#page-107-0)
- [UDP Protection Policy](#page-108-0)
- **[ICMP Protection Policy](#page-110-0)**
- [Protocol ID Checking Policy](#page-111-0)

Choose **Policies > Anti-DDoS > Default Anti-DDoS Settings**. On the **Default Anti-DDoS Settings** page, you can click **Edit** to edit a default policy or **Restore Defaults** to restore a default policy.

Figure 5-1 Default Anti-DDoS Settings page

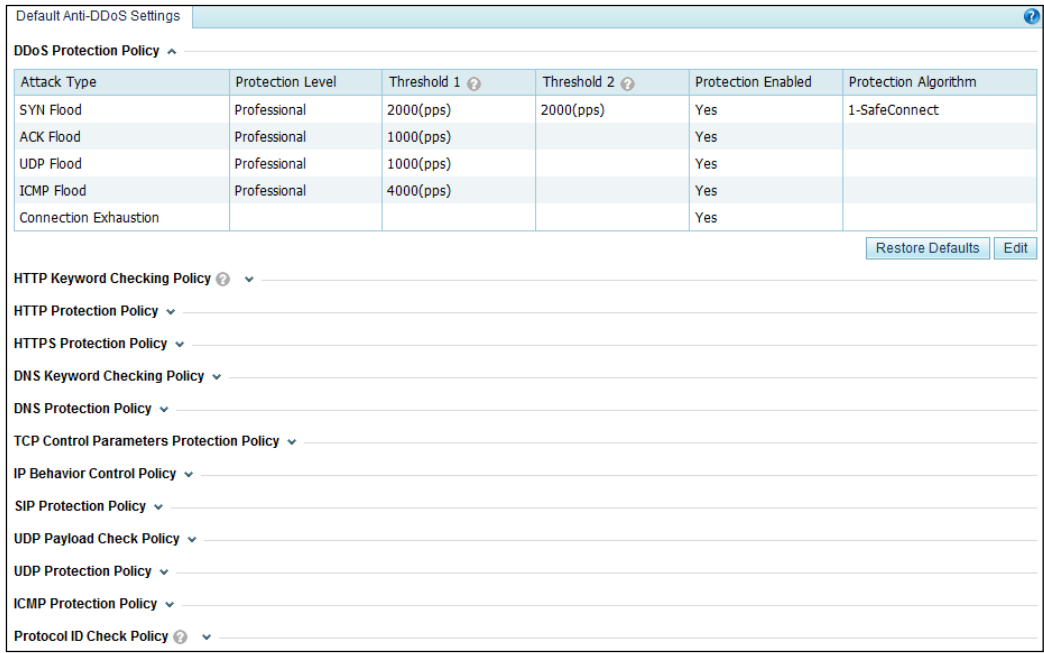

# <span id="page-94-1"></span><span id="page-94-0"></span>5.1.1.1 **DDoS Protection Policy**

An anti-DDoS policy is a policy for protection against DDoS attacks.

[Figure 5-2](#page-94-1) shows parameters of the default anti-DDoS policy.

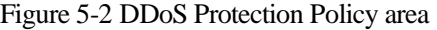

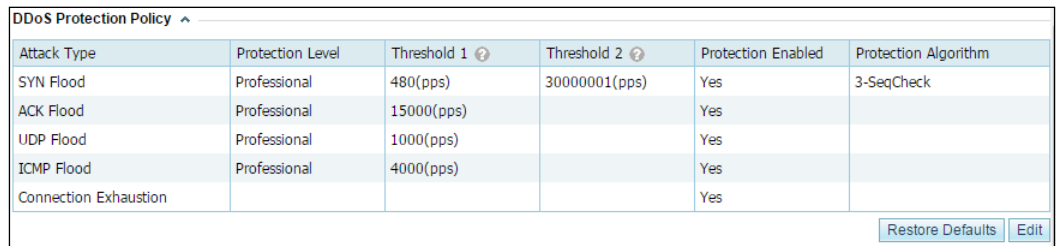

You can click **Edit** to the lower right of the list to edit the parameters, as shown in [Figure 5-3.](#page-95-0)

<span id="page-95-0"></span>Figure 5-3 Editing the default anti-DDoS policy

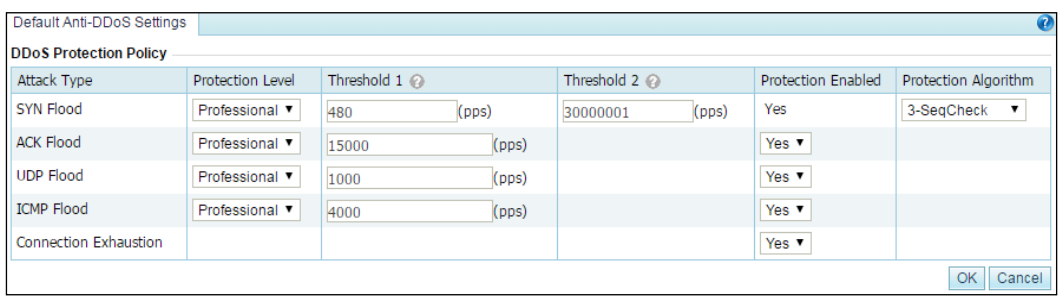

#### [Table 5-1](#page-95-1) describes parameters of the DDoS protection policy.

| Parameter                 | Description                                                                                                    |
|---------------------------|----------------------------------------------------------------------------------------------------|
| <b>Attack Type</b>        | Types of DDoS attacks that can be blocked.                                                                                                    |
| Protection Level          | Priority for blocking attacks. Two values are available: <b>Default</b> and <b>Professional</b> .<br>Thresholds in <b>Default</b> mode are predefined by the system and thus cannot be<br>changed, while thresholds in <b>Professional</b> mode can be changed as required. |
| Threshold 1               | The value varies with DDoS attack types. See the following descriptions.                                                                                                    |
| Threshold 2               | The value varies with DDoS attack types. See the following descriptions.                                                                                                    |
| <b>Protection Enabled</b> | Controls whether to enable the protection.<br>Yes: enables this type of protection.<br>No: disables this type of protection.                                                                                                    |
| Algorithm                 | Different algorithms are adopted to defend against different types of DDoS<br>attacks. See the following descriptions.                                                                                                    |

<span id="page-95-1"></span>Table 5-1 Parameters of the default anti-DDoS policy

## **SYN Flood**

- **Threshold 1**: specifies the SYN traffic rate above which SYN flood protection is triggered. If the rate (pps) of SYN traffic to a destination exceeds the specified value, SYN flood protection is triggered. The value ranges from 0 to 48000000. You can configure this parameter only when the protection level is set to **Professional**. For the **Default** protection level, the predefined value is used and cannot be changed.
- **Threshold 2**: specifies the rate above which ADS sends reverse detection packets in response to SYN packets, after SYN flood protection is triggered. The value ranges from 1 to 240000000. A greater value means a better protection effect but a higher load on the ADS device. You can configure this parameter only when the protection level is set to **Professional**. For the **Default** protection level, the predefined value is used and cannot be changed.

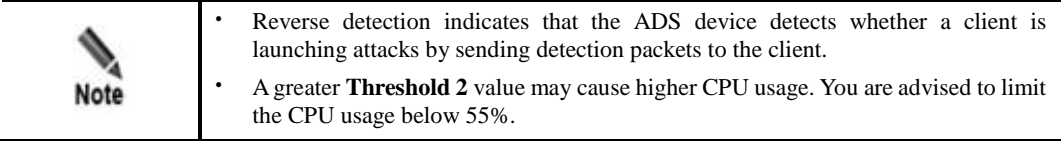

- **Protection Enabled**: By default, SYN flood protection is enabled and cannot be disabled.
- **Algorithm**
	- − **0-SynCheck** applies to symmetrical networks only**.**
	- − **1-SafeConnect** and **2-DynaCheck** apply to both symmetrical and asymmetrical networks. When ADS is deployed in out-of-path mode, you can only select **1- SafeConnect** or **2-DynaCheck**.

## **ACK Flood**

**Threshold 1**: specifies the ACK traffic rate above which ACK flood protection is triggered. If the rate (pps) of ACK traffic to a destination exceeds the specified value, ACK flood protection is triggered. The value ranges from 1 to 240000000. You can configure this parameter only when the protection level is set to **Professional**. For the **Default** protection level, the predefined value is used and cannot be changed.

Under most environments, you are advised to set the protection level to **Default**.

## **UDP Flood**

**Threshold 1**: specifies the UDP traffic rate above which UDP flood protection is triggered. If the rate (pps) of UDP traffic to a destination exceeds the specified value, UDP flood protection is triggered. The value ranges from 0 to 48000000.

Under most environments, you are advised to set the protection level to **Default**.

## **ICMP Flood**

**Threshold 1**: specifies the ICMP traffic rate above which ICMP flood protection is triggered. If the rate (pps) of ICMP traffic to a destination exceeds the specified value, ICMP flood protection is triggered. The value ranges from 0 to 48000000.

Under most environments, you are advised to set the protection level to **Default**.

## **Connection Exhaustion**

Connection exhaustion protection can work only when connection exhaustion rules are configured. You can only select **Yes** or **No** for it. (For how to configure connection exhaustion rules, see section [5.2.7](#page-151-0) [Connection Exhaustion Rules.](#page-151-0))

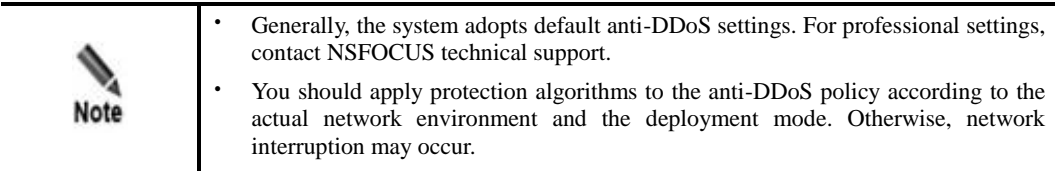

# <span id="page-97-0"></span>5.1.1.2 **HTTP Keyword Checking Policy**

 $\overline{\phantom{0}}$ 

HTTP keyword checking is a process by which ADS checks specific fields in HTTP attack traffic against keywords and then takes the specified action against those packets that match a rule.

[Figure 5-4](#page-97-1) shows the current HTTP keyword checking rules.

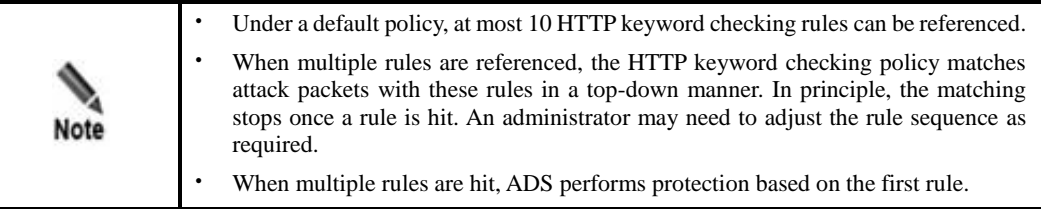

### <span id="page-97-1"></span>Figure 5-4 HTTP Keyword Checking Policy area

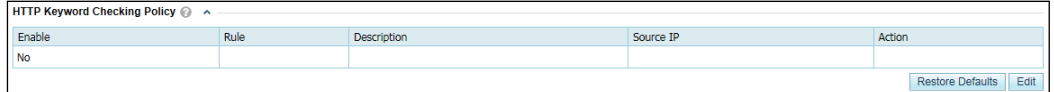

[Table 5-2](#page-97-2) describes parameters of the HTTP keyword checking policy.

| Parameter   | Description                                                                                                    |
|-------------|----------------------------------------------------------------------------------------------------|
| Enable      | Controls whether to enable the default HTTP keyword checking policy.                                                                   |
| Rule        | Name of each rule included in the policy.                                                                                              |
| Description | Brief description of each rule.                                                                                                    |
| Source IP   | Specifies the source IP address whose traffic will be checked against the default<br>HTTP keyword checking policy.                     |
| Action      | Specifies the action that ADS will take against the source IP address (host). For<br>details, see section 5.2.6 HTTP Keyword Checking. |

<span id="page-97-2"></span>Table 5-2 Parameters of the default HTTP keyword checking policy

Click **Edit** to open the policy editing page.

Figure 5-5 Editing the default HTTP keyword checking policy

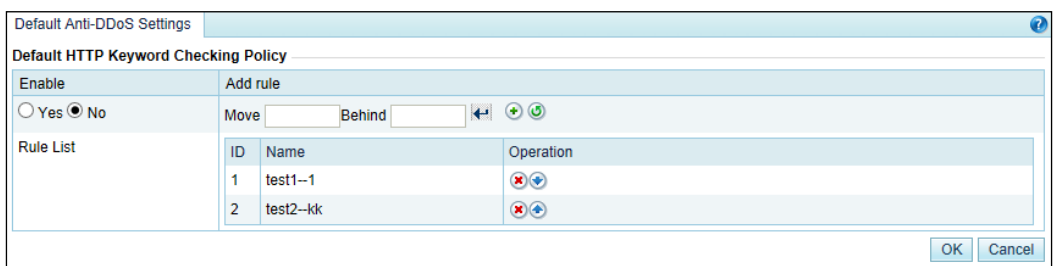

On this page, you can edit the HTTP keyword checking policy as follows:

- **Enable**: Select **Yes** or **No** to enable or disable the policy.
- Adjust rule sequence: Click  $\bullet$  or  $\bullet$  to move a rule one place up or down. You can also type the rule IDs in the **Move** and **Behind** text boxes. For example, **Move 1 Behind 3** indicates that the first rule will be put under the third rule. Click  $\left| \cdot \right|$  to commit the change.
- Add rule: Click  $\bullet$  to open the rule configuration page. Select one or more rules and then click **OK**.

For the creation of an HTTP keyword checking rule, see section [5.2.6](#page-149-0) [HTTP Keyword](#page-149-0)  [Checking.](#page-149-0)

Figure 5-6 Configuring HTTP keyword checking rules

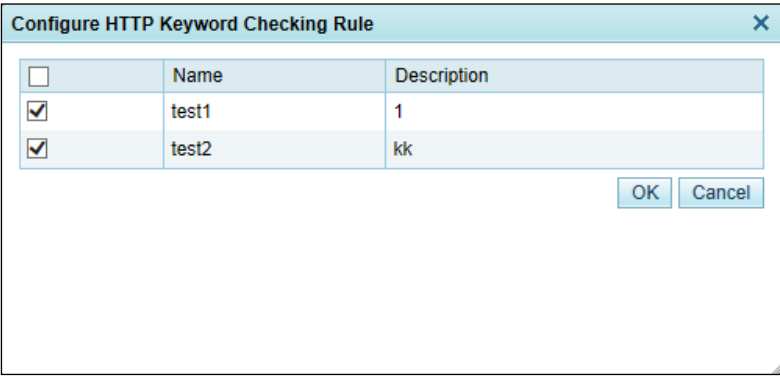

## <span id="page-98-0"></span>5.1.1.3 **HTTPS Protection Policy**

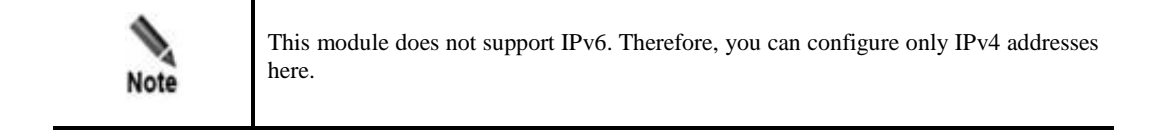

The default HTTPS protection policy is actually an HTTPS connection protection policy. With this policy, the system checks HTTPS packets from clients. When **Add Abnormal IP to**  **Blacklist** is set to **Yes**, the system adds source IP addresses that match the HTTPS protection algorithm to the blacklist. [Figure 5-7](#page-99-1) shows parameters of the HTTPS protection policy.

<span id="page-99-1"></span>Figure 5-7 HTTPS Protection Policy area

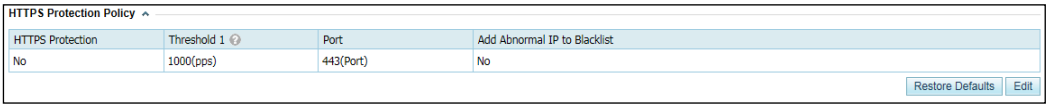

You can click **Edit** to the lower right of the list to edit the parameters, as shown in [Figure 5-8.](#page-99-2)

<span id="page-99-2"></span>Figure 5-8 Editing the default HTTPS protection policy

| <b>HTTPS Protection Policy</b> |                  |               |                                                   |                              |
|--------------------------------|------------------|---------------|---------------------------------------------------|------------------------------|
| <b>HTTPS Protection</b>        | Threshold 1      | Port          | Rate Threshold of New SSL Connection of Source IP | Add Abnormal IP to Blacklist |
| $\rightarrow$ Yes $\odot$ No.  | 4800000<br>(pps) | (Port)<br>443 | $(0-16000)$<br>16000                              | $\bigcirc$ Yes $\bigcirc$ No |
|                                |                  |               |                                                   | OK<br>Cancel                 |

[Table 5-3](#page-99-3) describes parameters of the HTTPS protection policy.

| Parameter                                                      | Description                                                                                                    |
|----------------------------------------------------------------|----------------------------------------------------------------------------------------------------|
| <b>HTTPS</b> Protection                                        | Controls whether to enable HTTPS protection.                                                                                                    |
| Threshold 1                                                    | Specifies the HTTPS traffic rate, above which HTTPS protection is triggered.<br>If the rate (pps) of HTTPS traffic to a destination exceeds the specified value,<br>HTTPS protection is triggered. The value ranges from 0 to 48000000.                                                                                                    |
| Port                                                           | Specifies the port to be protected. The value ranges from 0 to $65535$ , with $443$<br>as the default. HTTPS protection is triggered only when the destination port<br>number of attack packets matches the specified port.<br>The port configured for the HTTP protection policy must be different from<br>that for the HTTPS protection policy. |
| Rate Threshold of New<br><b>SSL Connection of Source</b><br>IP | Specifies the rate of new SSL connections of source IP addresses,<br>above which HTTPS protection is triggered. The value range is $0-16000$ .                                                                                                    |
| Add<br>Abnormal<br><b>IP</b><br>to<br><b>Blacklist</b>         | Controls whether to add abnormal IP addresses to the blacklist. The value Yes<br>indicates that, when the IP address of a client fails the check with the HTTPS<br>protection algorithm, the system will add this IP address to the blacklist.                                                                                                    |

<span id="page-99-3"></span>Table 5-3 Parameters of the HTTPS protection policy

# <span id="page-99-0"></span>5.1.1.4 **HTTP Protection Policy**

With the default HTTP protection policy, the system checks HTTP packets from clients and drops data that does not meet conditions specified in the policy. [Figure 5-9](#page-100-0) shows parameters of the default HTTP protection policy.

<span id="page-100-0"></span>Figure 5-9 HTTP Protection Policy area

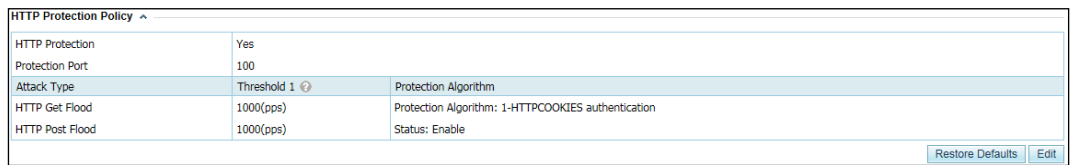

You can click **Edit** to the lower right of the list to edit the parameters, as shown in [Figure 5-](#page-100-1) [10.](#page-100-1)

<span id="page-100-1"></span>Figure 5-10 Editing the default HTTP protection policy

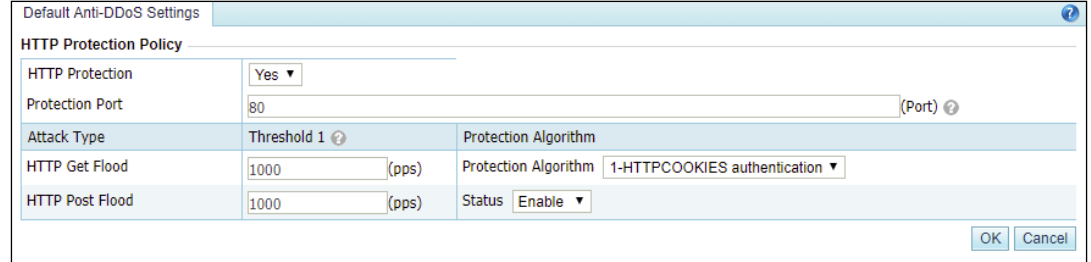

A default HTTP protection policy's parameters, varying with HTTP request methods, are described as follows:

## **Protection Port**

This specifies the port number corresponding to the destination IP address of HTTP packets. A maximum of five ports or port ranges are allowed, which must be separated by the comma. The value range is 0–65535. The ports configured for the HTTP protection policy must be different from those for the HTTPS protection policy.

## **HTTP GET Flood**

- **Threshold 1**: specifies the HTTP GET traffic rate above which HTTP GET flood protection is triggered. If the rate (pps) of HTTP GET traffic to a destination exceeds the specified value, HTTP GET flood protection is triggered. The value ranges from 0 to 48000000.
- **Protection Algorithm**:
	- − **0\_TAG authentication** and **1\_HTTPCOOKIES authentication** verify the destination IP address by adding authentication information into HTTP packets.
	- − **2\_URL authentication** adds information similar to cookies into the URL request.
	- − **3\_ASCII image authentication** and **4\_BMP image authentication** add a verification code.
	- − **5\_Dynamic script protection** performs verification by adding key values to URLs.

The default algorithm is **1\_HTTPCOOKIES authentication**. Select an algorithm as required.

## **HTTP POST Flood**

**Threshold 1**: specifies the HTTP POST traffic rate above which HTTP POST flood protection is triggered. If the rate (pps) of HTTP POST traffic to a destination exceeds the specified value, HTTP POST flood protection is triggered. The value ranges from 0 to 48000000.

# <span id="page-101-0"></span>5.1.1.5 **DNS Keyword Checking Policy**

DNS keyword checking is a process by which ADS checks specific fields in DNS attack traffic against keywords and then takes the specified action against those packets that match a rule.

[Figure 5-11](#page-101-1) shows about the current DNS keyword checking rules.

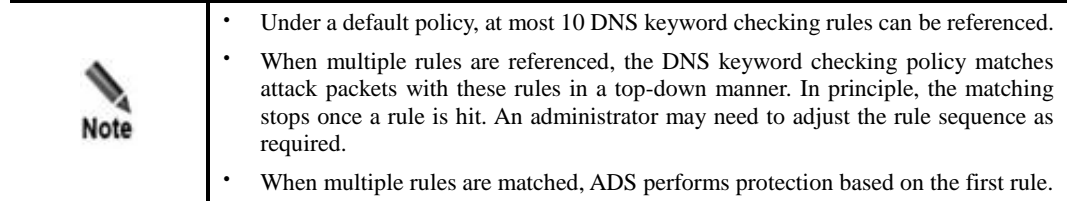

#### <span id="page-101-1"></span>Figure 5-11 DNS Keyword Checking Policy area

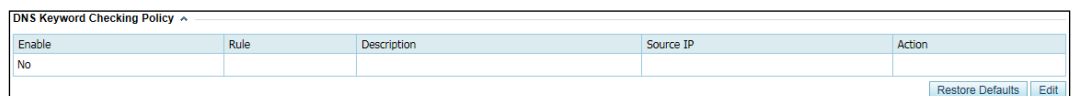

[Table 5-4](#page-101-2) describes parameters of the DNS keyword checking policy.

| Parameter   | Description                                                                                                    |
|-------------|----------------------------------------------------------------------------------------------------|
| Enable      | Controls whether to enable the default DNS keyword checking policy.                                                                   |
| Rule        | Name of each rule included in the policy.                                                                                             |
| Description | Brief description of each rule.                                                                                                    |
| Source IP   | Specifies the source IP address from which traffic will be checked against the<br>default DNS keyword checking policy.                |
| Action      | Specifies the action that ADS will take against the source IP address (host). For<br>details, see section 5.2.5 DNS Keyword Checking. |

<span id="page-101-2"></span>Table 5-4 Parameters of the default DNS keyword checking policy

Click **Edit** to open the policy editing page.

Figure 5-12 Editing the default DNS keyword checking policy

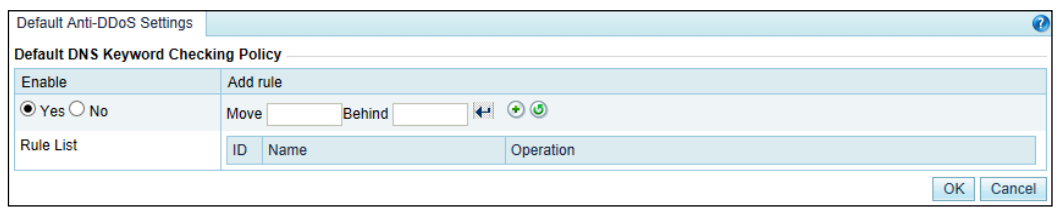

On this page, you can edit the DNS keyword checking policy as follows:

- **Enable**: Select **Yes** or **No** to enable or disable the policy.
- Adjust rule sequence: Click  $\bigodot$  or  $\bigodot$  to move a rule one place up or down. You can also type the rule IDs in the **Move** and **Behind** text boxes. For example, **Move 1 Behind 3** indicates that the first rule will be put under the third rule. Click  $\left|\mathbf{t}\right|$  to commit the change.
- Add rule: Click to open the policy configuration page. Select one or more rules and then click **OK**.

For the creation of a DNS keyword checking rule, see section [5.2.5](#page-147-0) [DNS Keyword](#page-147-0)  [Checking.](#page-147-0)

Figure 5-13 Configuring DNS keyword checking rules

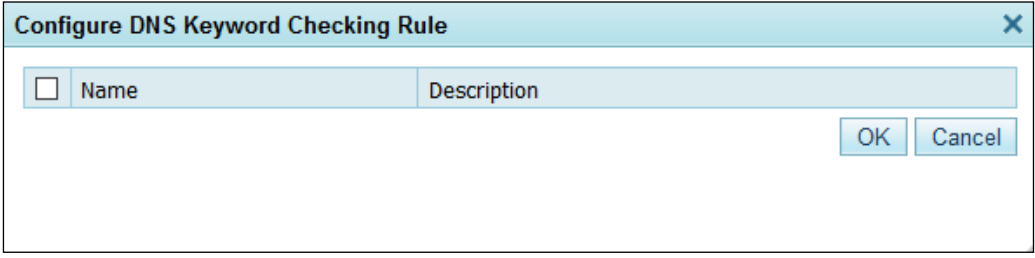

## <span id="page-102-1"></span><span id="page-102-0"></span>5.1.1.6 **DNS Protection Policy**

DNS protection is a policy against DNS attacks and spoofing. [Figure 5-14](#page-102-1) shows the current DNS protection policy.

Figure 5-14 DNS Protection Policy area

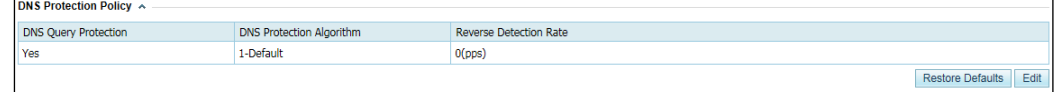

You can click **Edit** to the lower right of the list to edit the parameters, as shown in [Figure 5-](#page-103-1) [15.](#page-103-1)

<span id="page-103-1"></span>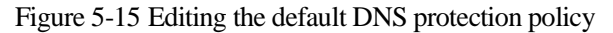

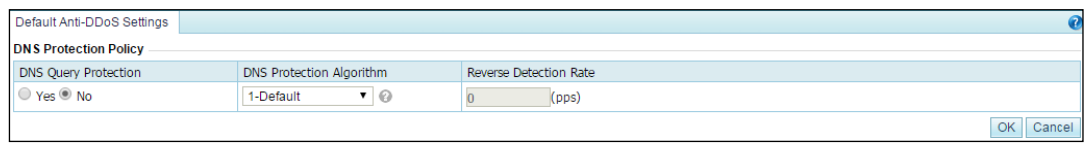

[Table 5-5](#page-103-2) describes parameters of the DNS protection policy.

| Parameter                       | Description                                                                                                    |
|---------------------------------|----------------------------------------------------------------------------------------------------|
| <b>DNS</b> Query Protection     | Controls whether to enable DNS query protection. Yes indicates that ADS<br>can protect the DNS server on the intranet.                                            |
| <b>DNS</b> Protection Algorithm | Specifies an algorithm for DNS protection. Options include 1-Default, 2-<br>TCP BIT, 3-DNS CNAME, and 4-DNS retransmission.<br>3-DNS CNAME does not support IPv6. |
| <b>Reverse Detection Rate</b>   | Specifies the maximum rate of reverse detection packets. The value ranges<br>from 1 to 240000000.                                                                 |

<span id="page-103-2"></span>Table 5-5 Parameters of the default DNS protection policy

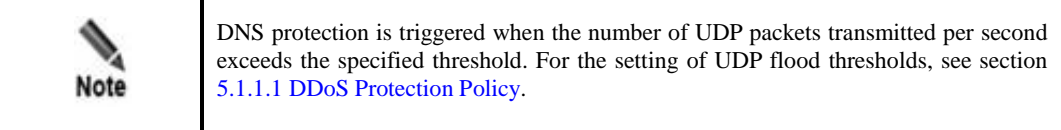

The default DNS protection settings are effective for general usage. To change the protection algorithm, contact technical support engineers of NSFOCUS.

## <span id="page-103-3"></span><span id="page-103-0"></span>5.1.1.7 **TCP Control Parameters Protection Policy**

[Figure 5-16](#page-103-3) shows parameters of the TCP control parameters protection policy.

Figure 5-16 TCP Control Parameters Protection Policy area

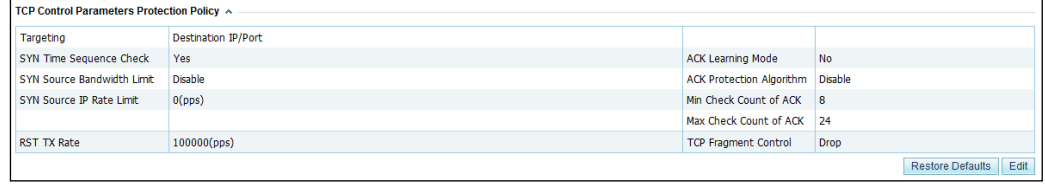

You can click **Edit** to the lower right of the list to edit the parameters, as shown in [Figure 5-](#page-104-0) [17.](#page-104-0)

<span id="page-104-0"></span>Figure 5-17 Editing the default TCP control parameters protection policy

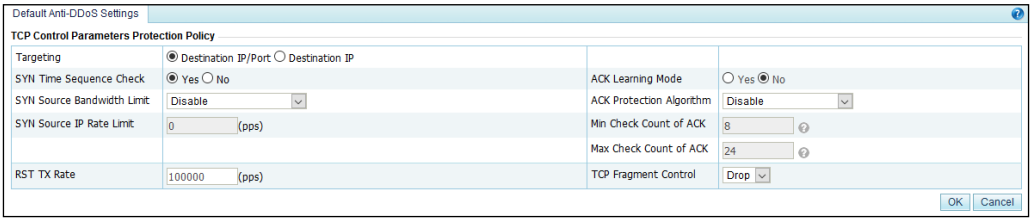

### [Table 5-6](#page-104-1) describes parameters of the TCP control policy.

<span id="page-104-1"></span>Table 5-6 Parameters of the TCP control policy

| Parameter                                  | Description                                                                                                    |
|--------------------------------------------|----------------------------------------------------------------------------------------------------|
| Targeting                                  | Specifies how to identify a target server to be protected.                                                                                                    |
|                                            | <b>Destination IP/Port:</b> indicates that the server to be protected is<br>identified by the destination IP address and port.                                                                                                    |
|                                            | $\bullet$<br><b>Destination IP:</b> indicates that the server to be protected is identified by<br>only the destination IP address.                                                                                                    |
| SYN Time Sequence Check                    | Controls whether to check the SYN time sequence.                                                                                                    |
| <b>SYN</b><br>Source<br>Bandwidth<br>Limit | Works with SYN Source IP Rate Limit to limit the bandwidth used by the<br>source host to send SYN packets. It has the following values:                                                                                                    |
|                                            | <b>Disable:</b> disables this function.                                                                                                    |
|                                            | Drop and add to blacklist: adds the IP address of the source host to<br>the blacklist when the SYN packet forwarding rate of the source host<br>exceeds the specified value.                                                                                                    |
|                                            | Drop: drops subsequent packets when the SYN packet forwarding rate<br>of the source host exceeds the specified value.                                                                                                    |
| <b>SYN Source IP Rate Limit</b>            | Works with SYN Source Bandwidth Limit to specify the maximum packet<br>forwarding rate (pps) for the source host of SYN packets. The value ranges<br>from 1 to 2000000.                                                                                                    |
| <b>ACK Learning Mode</b>                   | Controls whether to enable the ACK learning mode. The ACK learning<br>mode can be enabled only when Protection Enabled is set to No in<br>the DDoS Protection Policy area on the Default Anti-DDoS Settings page.<br>After the ACK learning mode is enabled, the system learns the packets sent<br>by the client and adds the source IP addresses meeting the specified<br>conditions to the trust list. |
|                                            | The ACK learning mode takes effect only when Protection Enabled is set<br>to No for both SYN flood attacks and ACK flood attacks in the DDoS<br>Protection Policy area on the Default Anti-DDoS Settings page.                                                                                                    |
| <b>ACK Protection Algorithm</b>            | When ACK flood protection is enabled, you can configure the ACK<br>protection algorithm, which can be Disable, Time Sequence Check, or<br>ACK Check, with Disable as the default value.                                                                                                    |
|                                            | Disable: indicates that the default algorithm will be used for ACK<br>protection.                                                                                                    |
|                                            | ACK Check: indicates that the packets properly responding to the<br>ACK check will be allowed through. Otherwise, these packets will be<br>dropped.                                                                                                    |

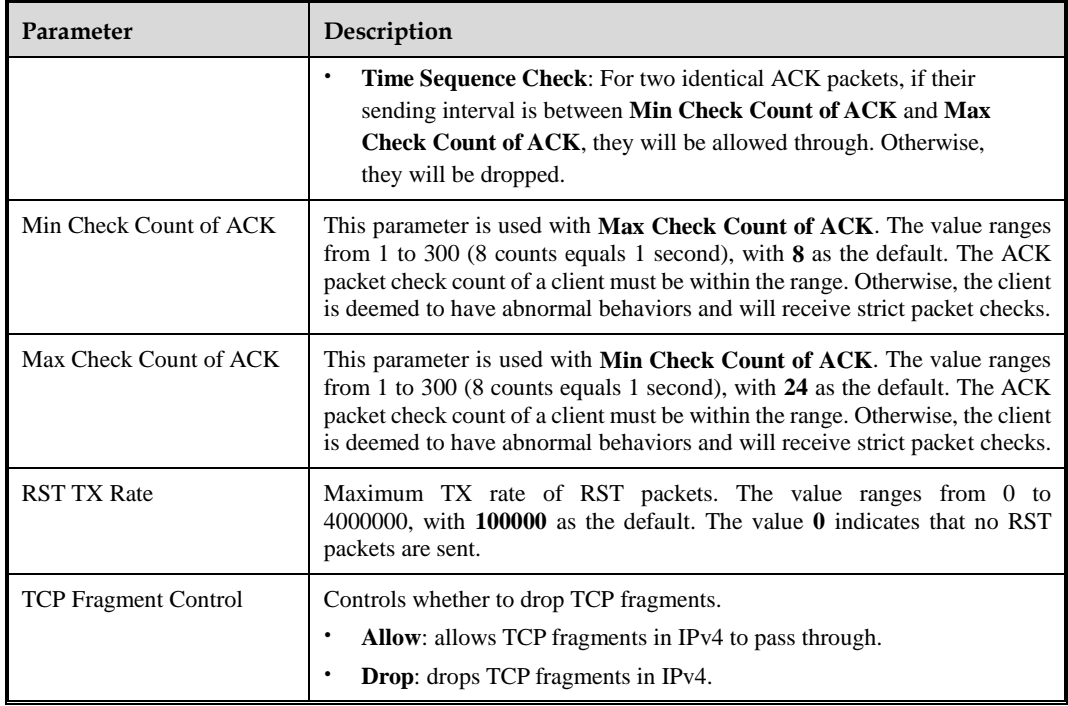

## <span id="page-105-0"></span>5.1.1.8 **IP Behavior Control Policy**

The system regards source IP addresses of packets that have been authenticated with the DDoS protection policy as trusted IP addresses. However, to protect against DDoS attacks from trusted IP addresses, the system needs to further process packets from trusted IP addresses. This process is called "IP behavior control". By limiting the TX rate of source IP addresses whose packet forwarding rate exceeds the threshold or adding such IP addresses to the blacklist, the system can effectively defend against botnet attacks[. Figure 5-18](#page-105-1) shows IP behavior control parameters.

<span id="page-105-1"></span>Figure 5-18 IP Behavior Control Policy area

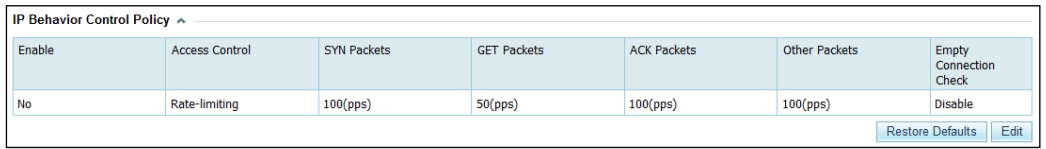

You can click **Edit** to the lower right of the list to edit the parameters, as shown in [Figure 5-](#page-105-2) [19.](#page-105-2)

<span id="page-105-2"></span>Figure 5-19 Editing the default IP behavior control policy

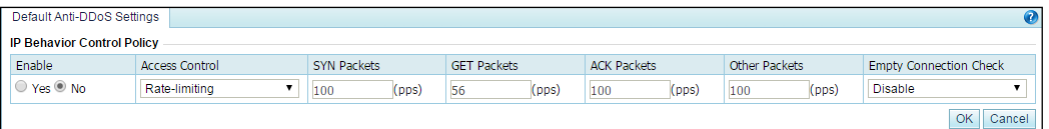

[Table 5-7](#page-106-1) describes IP behavior control parameters.

<span id="page-106-1"></span>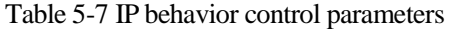

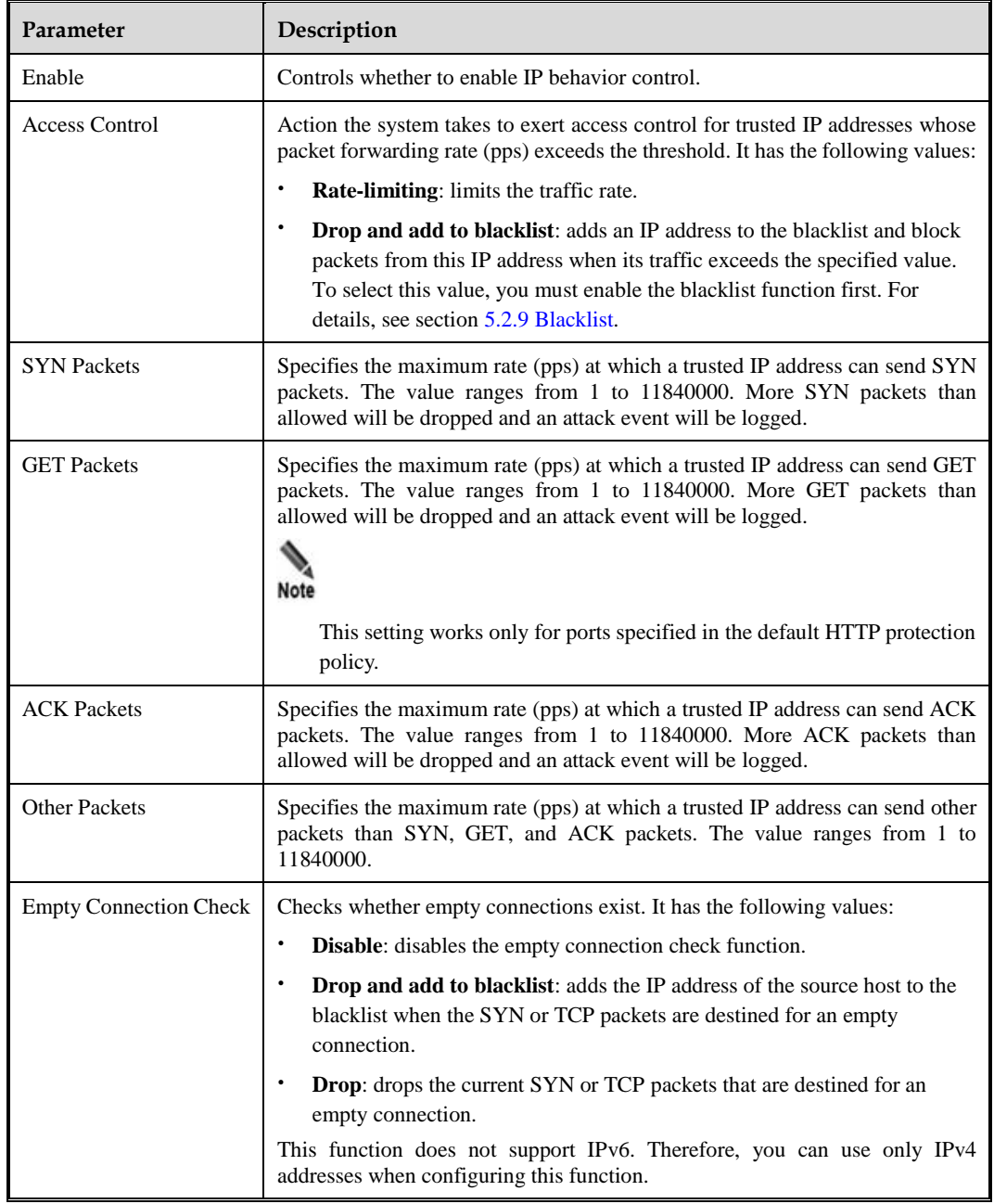

# <span id="page-106-0"></span>5.1.1.9 **SIP Protection Policy**

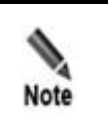

This module does not support IPv6. Therefore, you can use only IPv4 addresses during policy configuration.

With the SIP protection policy, the system provides protection against packets using the Session Initiation Protocol (SIP). [Figure 5-20](#page-107-1) shows parameters of the SIP protection policy.

<span id="page-107-1"></span>Figure 5-20 SIP Protection Policy area

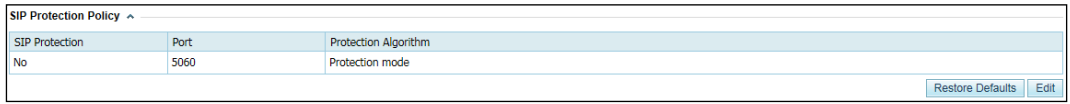

You can click **Edit** to the lower right of the list to edit the parameters, as shown in [Figure 5-](#page-107-2) [21.](#page-107-2)

<span id="page-107-2"></span>Figure 5-21 Editing the default SIP protection policy

| Default Anti-DDoS Settings   |      |                      |
|------------------------------|------|----------------------|
| <b>SIP Protection Policy</b> |      |                      |
| SIP Protection               | Port | Protection Algorithm |
| O Yes <sup>◎</sup> No        | 5060 | Protection mode ▼    |
|                              |      | OK<br>Cancel         |

[Table 5-8](#page-107-3) describes parameters of the SIP protection policy.

<span id="page-107-3"></span>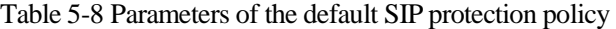

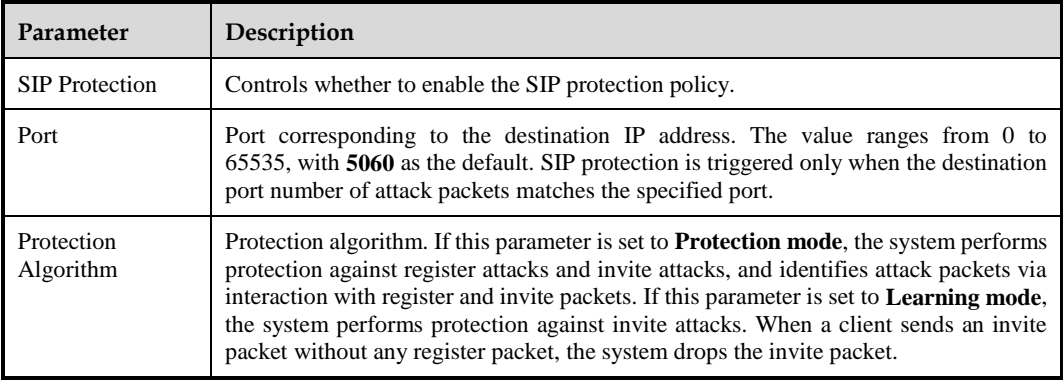

# <span id="page-107-4"></span><span id="page-107-0"></span>5.1.1.10 **UDP Payload Check Policy**

With the UDP payload check policy, the system inspects the payload of UDP packets from clients and drops packets that do not meet specified conditions[. Figure 5-22](#page-107-4) shows UDP payload inspection parameters.

Figure 5-22 UDP Payload Check Policy area

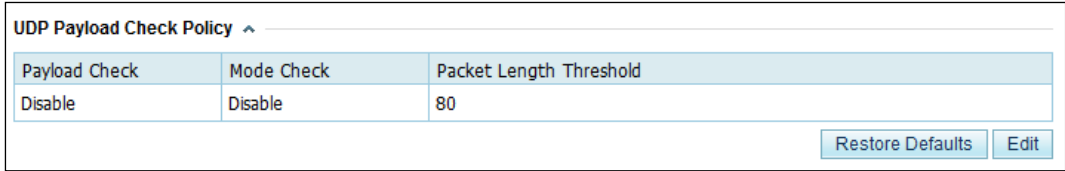
You can click **Edit** to the lower right of the list to edit the parameters, as shown in [Figure 5-](#page-108-0) [23.](#page-108-0)

<span id="page-108-0"></span>Figure 5-23 Editing the default UDP payload check policy

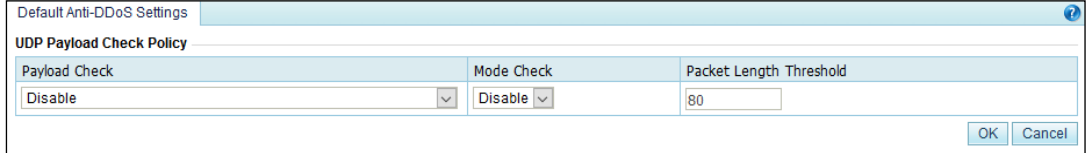

[Table 5-9](#page-108-1) describes UDP payload inspection parameters.

<span id="page-108-1"></span>Table 5-9 UDP payload inspection parameters

| Parameter               | Description                                                                                                    |
|-------------------------|----------------------------------------------------------------------------------------------------|
| Payload Check           | Specifies whether to check the UDP payload and post-check actions. It has<br>the following values:                                                            |
|                         | Disable: disables UDP payload inspection.                                                                                                    |
|                         | <b>Discard UDP packets with payload length of 0:</b> drops packets whose<br>payload length is 0.                                                              |
|                         | Discard UDP packets with payload length of 0 for attacked target:<br>٠<br>drops packets whose payload length is 0 only when the target is being<br>attacked.  |
| Mode Check              | Specifies whether to enable mode checks.                                                                                                    |
| Packet Length Threshold | Maximum packet length. Based on this parameter value, ADS randomly<br>selects several checkpoints where packets containing certain signatures are<br>blocked. |

# 5.1.1.11 **UDP Protection Policy**

With the UDP protection policy, the system checks UDP connection requests from clients, and drops requests that do not meet specified conditions. [Figure 5-24](#page-109-0) shows parameters of the default UDP protection policy.

#### <span id="page-109-0"></span>Figure 5-24 UDP Protection Policy area

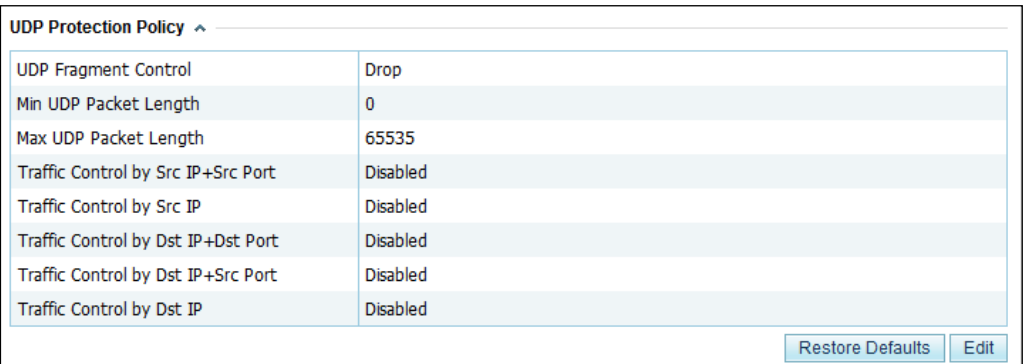

You can click **Edit** to the lower right of the list to edit the parameters, as shown in [Figure 5-](#page-109-1) [25.](#page-109-1)

<span id="page-109-1"></span>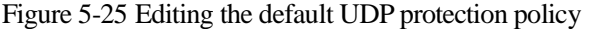

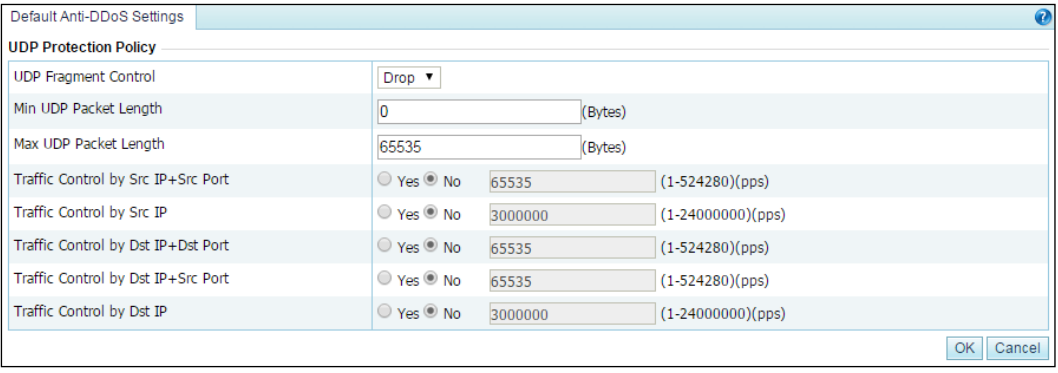

[Table 5-10](#page-109-2) describes parameters of the UDP protection policy.

<span id="page-109-2"></span>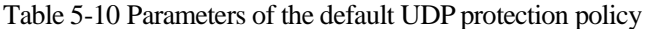

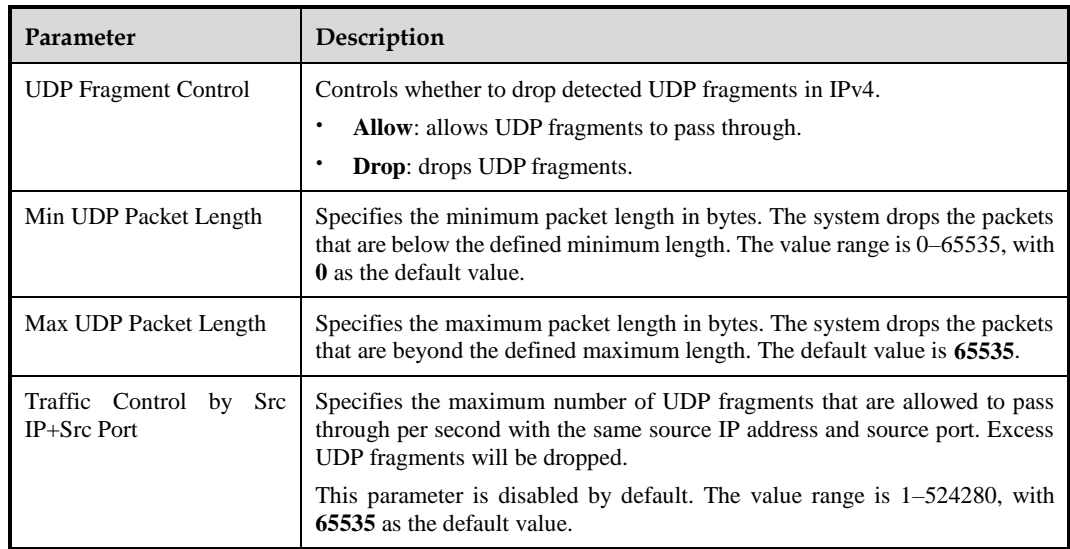

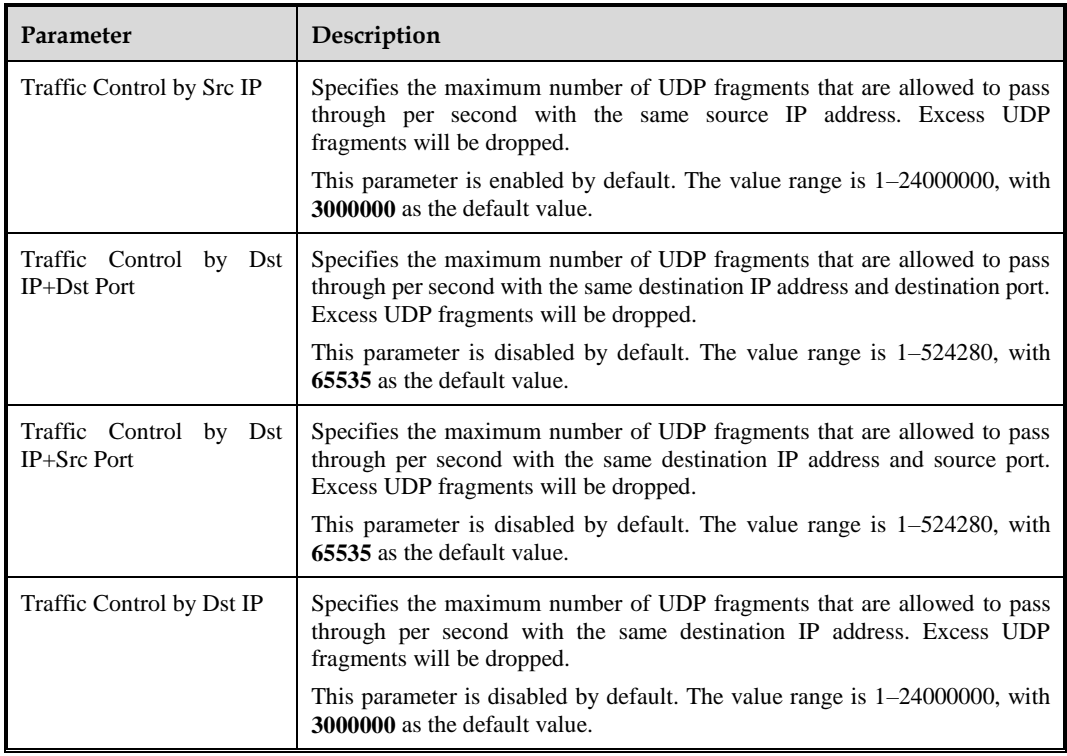

# <span id="page-110-0"></span>5.1.1.12 **ICMP Protection Policy**

With the ICMP protection policy, the system checks ICMP connection requests from clients, and drops requests that do not meet specified conditions[. Figure 5-26](#page-110-0) shows parameters of the ICMP protection policy.

Figure 5-26 ICMP Protection Policy area

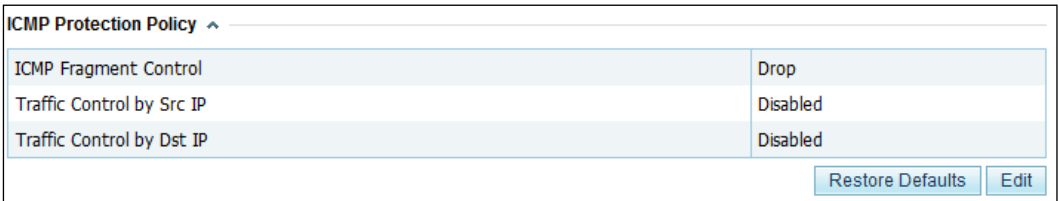

You can click **Edit** to the lower right of the list to edit the parameters, as shown in [Figure 5-](#page-110-1) [27.](#page-110-1)

<span id="page-110-1"></span>Figure 5-27 Editing the default ICMP protection policy

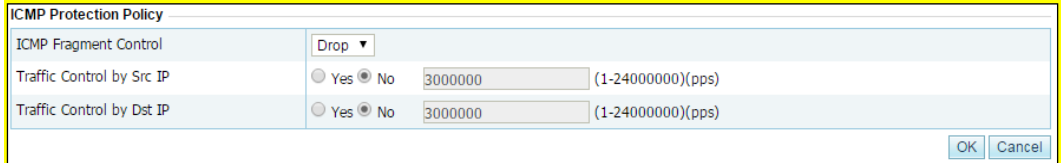

[Table 5-11](#page-111-0) describes parameters of the ICMP protection policy.

| Parameter                    | Description                                                                                                    |
|------------------------------|----------------------------------------------------------------------------------------------------|
| <b>ICMP</b> Fragment Control | Controls whether to drop the detected ICMP fragments.<br>Allow: allows ICMP fragments to pass through.<br>٠<br><b>Drop:</b> drops ICMP fragments.<br>٠                                                                                                    |
| Traffic Control by Src IP    | Specifies the maximum number of ICMP fragments that are allowed to pass<br>through per second from each source IP address. Excess ICMP fragments will<br>be dropped.<br>By default, it is disabled. The value range is $1-24000000$ , with 3000000 as the<br>default value.    |
| Traffic Control by Dst IP    | Specifies the maximum number of ICMP fragments that are allowed to pass<br>through per second to each destination IP address. Excess ICMP<br>fragments will be dropped.<br>By default, it is disabled. The value range is $1-24000000$ , with 3000000 as the<br>default value. |

<span id="page-111-0"></span>Table 5-11 Parameters of the ICMP protection policy

## 5.1.1.13 **Protocol ID Checking Policy**

The protocol ID checking policy allows users to define different protection actions for other protocols than TCP, UDP, ICMP, and ICMPv6. [Figure 5-28](#page-111-1) shows protocol ID checking parameters. The checking rule with **Protocol ID** set to **OTHER** is predefined and cannot be deleted. For this rule, the default access control action is **Traffic Control by Dst IP** (the threshold is 4000 pps), which can also be set to **Allow**, **Drop**, or **Drop and add to blacklist**.

<span id="page-111-1"></span>Figure 5-28 Protocol ID checking policy

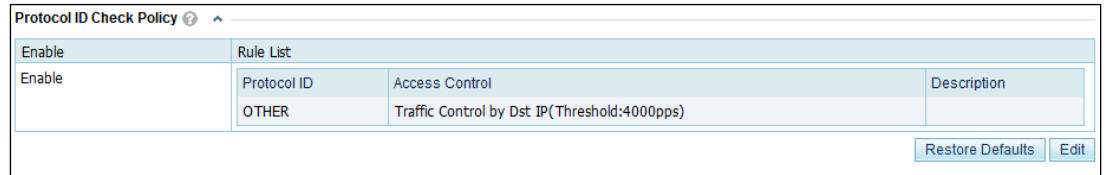

You can click **Edit** to the lower right of the list to edit the parameters, as shown in [Figure 5-](#page-111-2) [29.](#page-111-2)

<span id="page-111-2"></span>Figure 5-29 Editing the default protocol ID checking policy

|                                  | Protocol ID Check Policy @ |                                                                  |             |             |    |           |
|----------------------------------|----------------------------|------------------------------------------------------------------|-------------|-------------|----|-----------|
| Enable                           | Add rule                   |                                                                  |             |             |    |           |
| $\circ$ Yes $\circ$<br><b>No</b> | Protocol ID                | <b>Access Control   Allow</b><br>$\Omega$                        | Description |             | Œ  |           |
| <b>Rule List</b>                 | Protocol ID                | Access Control                                                   |             | Description |    | Operation |
|                                  | <b>OTHER</b>               | Traffic Control by Dst IP v Threshold: 6000000 (pps) 0~6,000,000 |             |             |    |           |
|                                  |                            |                                                                  |             |             | OK | Cancel    |

[Table 5-12](#page-112-0) describes parameters of a protocol ID checking policy.

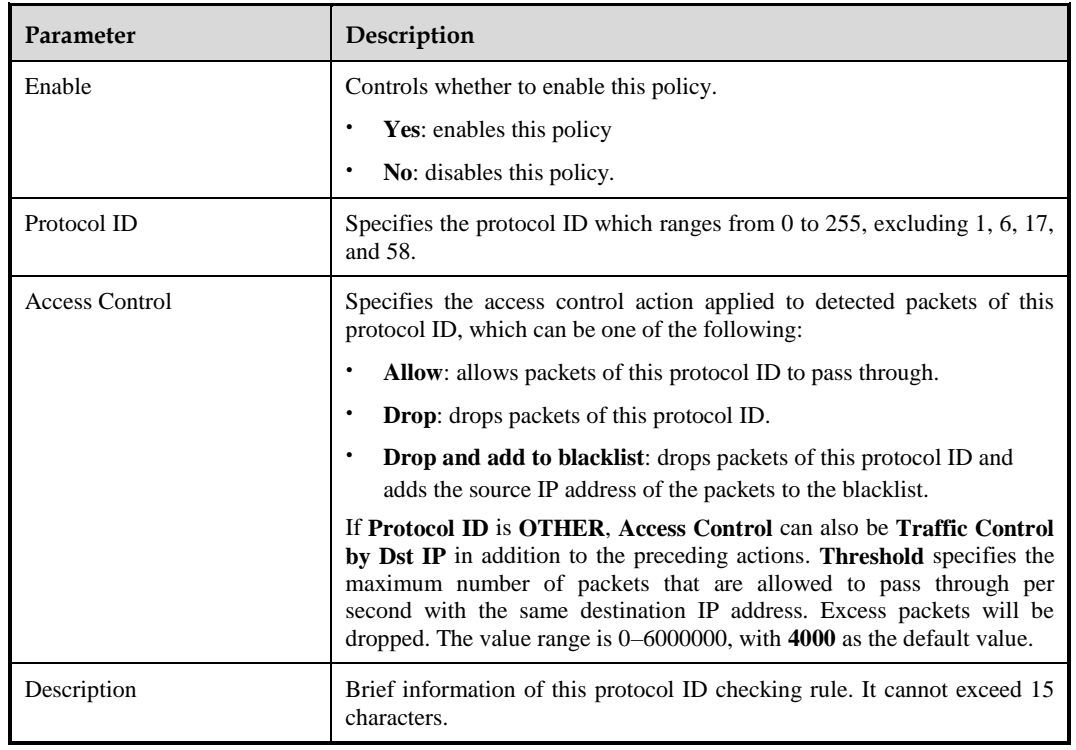

<span id="page-112-0"></span>Table 5-12 Parameters of a protocol ID checking policy

# <span id="page-112-1"></span>5.1.2 **Policy Configuration for Protection Groups**

A protection group is a collection of one or more customer's machines that are protected by ADS devices using the same policy.

In addition to all policies on the **Anti-DDoS Policy** page, group protection involves the following policies:

- Reflection protection policy
- TCP regular expression protection policy
- Port check policy
- UDP regular expression protection policy
- Watermark protection policy

Note that contents of DDoS protection policies, HTTPS protection policies, and HTTP protection policies for groups are different from those of the default anti-DDoS policies. The three types of policies are described in the following sections. For details on other policies, see section [5.1.1](#page-93-0) [Default Anti-DDoS Parameters.](#page-93-0)

All policies, except the TCP regular expression protection policy and port check policy, are selected by default, indicating that these policies are enabled. Slow attack protection in the HTTP protection policy is disabled by default.

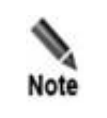

The HTTPS protection policy, the 3-DNS algorithm 3 for DNS protection, the empty connection check function, and watermark protection for a protection group do not support IPv6. Therefore, you can type only IPv4 addresses when configuring the preceding.

## 5.1.2.1 **DDoS Protection Policies**

The DDoS protection policies are as shown in the following figure.

Figure 5-30 DDoS protection policies of a protection group

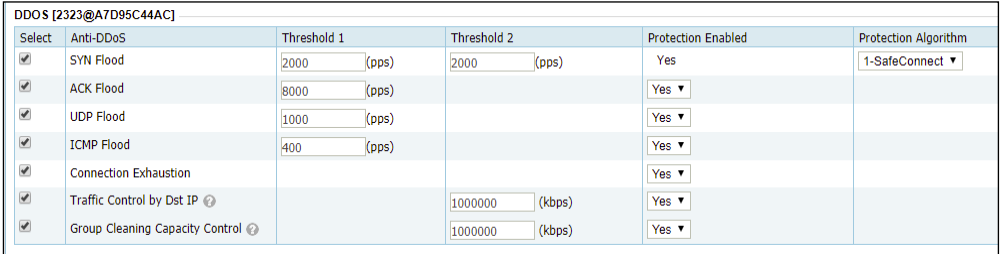

The DDoS protection policy module also involves the following protection functions:

- The function of traffic control by destination IP address controls the number of packets to an IP address. When **Protection Enabled** of **Traffic Control by Dst IP** is set to **Yes**, excess packets will be dropped.
- The group cleaning capacity control function controls the total number of packets to a group. When **Protection Enabled** of **Group Cleaning Capacity Control** is set to **Yes**, excess packets will be dropped.

### 5.1.2.2 **Reflection Protection Policy**

If you have configured reflection protection rules, you can enable the reflection protection policy for a protection group and reference the created reflection protection rules. For details on reflection protection rules, see section [5.2.2.1](#page-141-0) [Creating a Reflection](#page-141-0) Protection Rule.

[Figure 5-31](#page-114-0) shows the reflection protection policy configuration of a protection group.

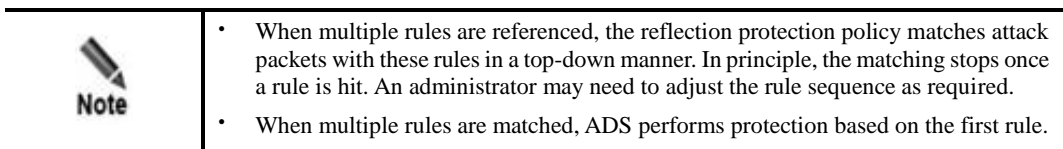

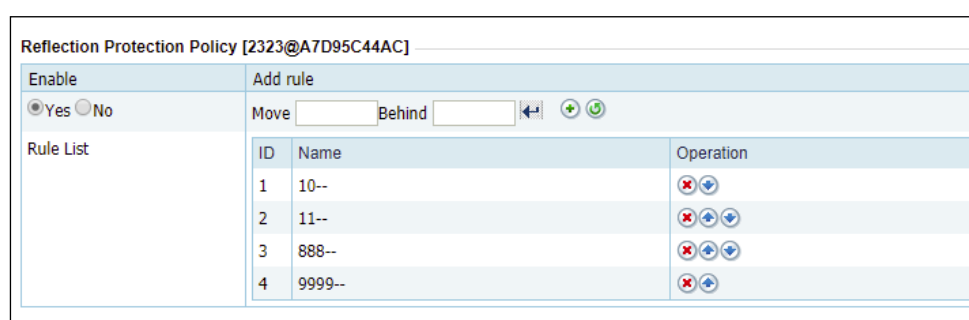

<span id="page-114-0"></span>Figure 5-31 Reflection protection policy of a protection group

You can perform the following operations on the reflection protection policy:

- **Enable**: Select **Yes** or **No** to enable or disable the policy.
- Rearrange rules: Click  $\bullet$  or  $\bullet$  to move a rule one place up or down. You can also type the rule IDs in the **Move** and **Behind** text boxes. For example, **Move 1 Behind 3** indicates that the first rule will be put below the third rule. Click  $\leftarrow$  to commit the change.
- Add rule: Click to open the rule configuration page shown in [Figure 5-32.](#page-114-1) Select one or more rules and then click **OK**.

For the creation of a reflection protection rule, see sectio[n 5.2.2.1](#page-141-0) [Creating a Reflection](#page-141-0) [Protection Rule.](#page-141-0)

Delete a rule: Click  $\bullet$  to delete a rule.

<span id="page-114-1"></span>Figure 5-32 Adding reflection protection rules

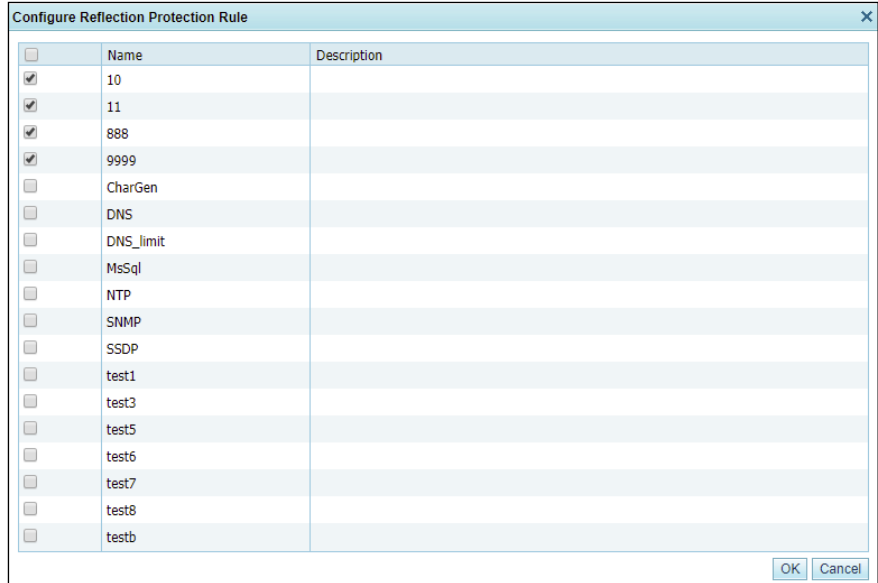

### 5.1.2.3 **Port Check Policy**

The port check policy indicates that after the port check function is enabled, the system checks the data arriving at the specified port but discards the data to other ports.

[Figure 5-33](#page-115-0) shows the port check policy settings.

You can select **Yes** or **No** to enable or disable the policy. After the policy is enabled, you can add a maximum of 48 ports that are separated by the comma.

<span id="page-115-0"></span>Figure 5-33 Port check policy of a protection group

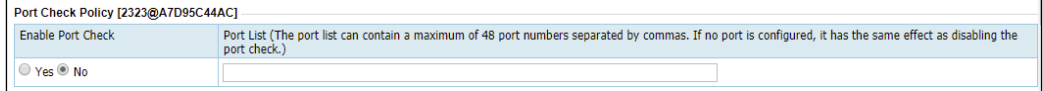

### 5.1.2.4 **HTTPS Protection Policy**

HTTPS protection policies are classified into two types:

- Connection protection: With the HTTPS connection protection policy, the system checks HTTPS packets from clients. When **Add Abnormal IP to Blacklist** is set to **Yes**, the system adds source IP addresses that match the HTTPS protection algorithm to the blacklist.
- Application-layer protection: The system configures an SSL certificate for specified destination IP addresses and ports and then authenticates clients with HTTPS protection algorithms and controls SSL connections. Packets that fail the check will be dropped or their source IP addresses will be added to the blacklist.

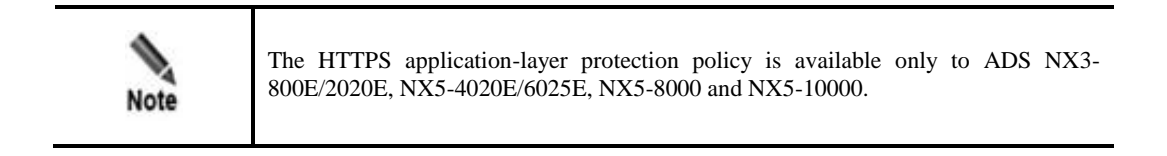

This section describes the application-layer protection function. For details on HTTPS connection protection, see sectio[n 5.1.1.3](#page-98-0) [HTTPS Protection Policy.](#page-98-0)

[Figure 5-34](#page-115-1) shows HTTPS protection policies.

<span id="page-115-1"></span>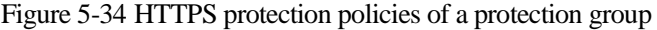

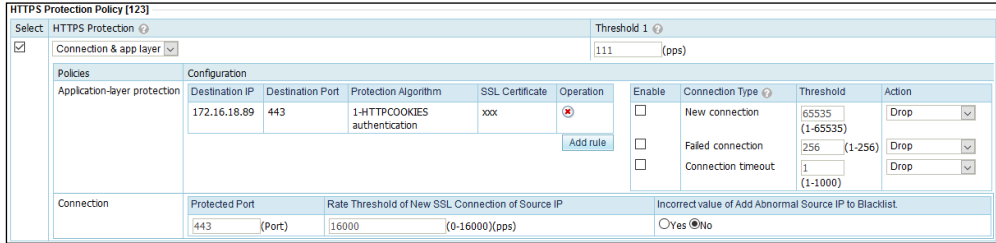

In the upper-left corner of the area shown i[n Figure 5-34,](#page-115-1) select an HTTPS protection mode, which can be one of the following:

- **None:** disables HTTPS protection policies.
- **•** Connection only: enables connection protection only.
- **• App layer only**: enables application-layer protection only.
- **Connection & app layer**: enables both connection protection and application-layer protection.

If both types of HTTPS protection are enabled, only the destination IP address and port put under application-layer protection are checked against the application-layer protection policy, while other ports are checked against the connection protection policy.

To configure an application-layer protection policy, perform the following steps:

**Step 1** Create an application-layer protection rule.

Click **Add Rule** and set parameters in the dialog box that appears.

Figure 5-35 Creating an application-layer protection rule

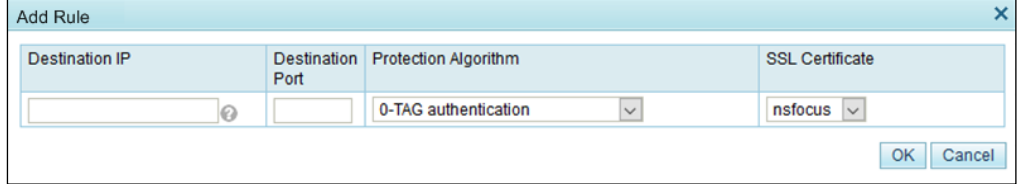

[Table 5-13](#page-116-0) lists parameters for creating an application-layer protection rule.

<span id="page-116-0"></span>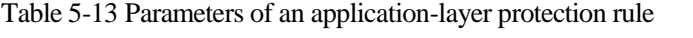

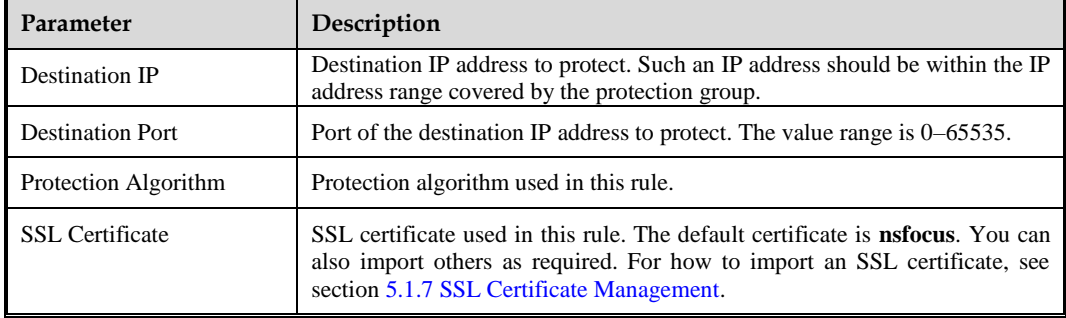

**Step 2** After the configuration is complete, click **OK** to return to the HTTPS protection policy page.

**Step 3** Configure control items.

Table 5-14 Control items of an application-layer protection rule

| Parameter | Description                                                                                                    |
|-----------|----------------------------------------------------------------------------------------------------|
| Enable    | Controls whether to check the number of new connections, failed connections, and<br>timeout connections to the destination port to protect. |

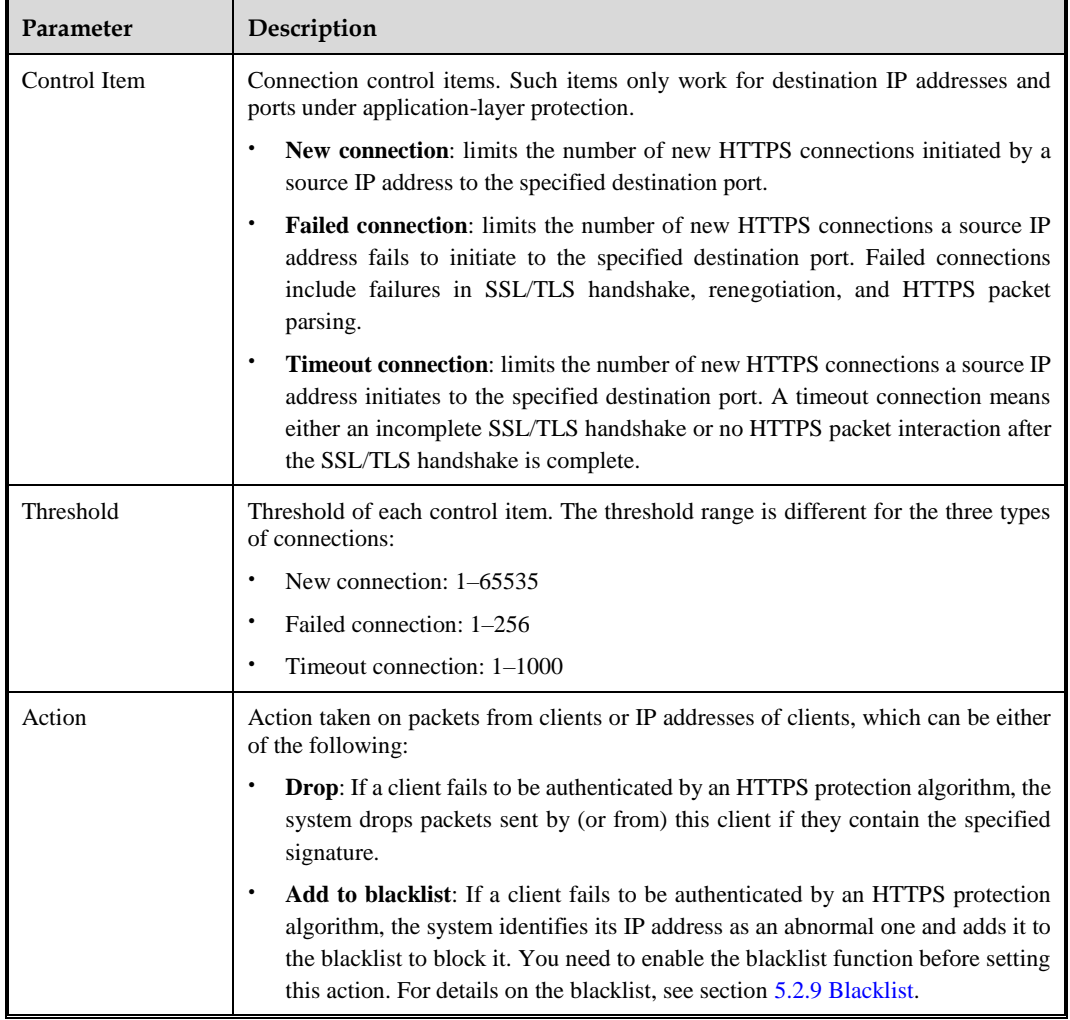

#### **----End**

## <span id="page-117-0"></span>5.1.2.5 **HTTP Protection Policy**

[Figure 5-36](#page-117-0) shows HTTP protection policies.

### Figure 5-36 HTTP protection policies

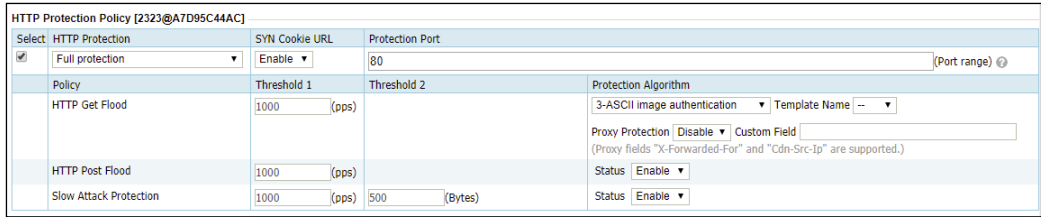

HTTP protection policies cover the following items:

 HTTP GET flood protection: As long as HTTP protection is enabled, the system automatically activates HTTP GET flood protection, regardless of the setting of **HTTP Protection**.

If **HTTP Protection** is set to **Only on the rules of URL protection**, protection is performed based on the rules of URL-ACL protection. In this case, SYN cookie URL cannot be enabled.

- HTTP POST flood protection: This type of protection is activated only if the following conditions are met:
	- − HTTP protection is enabled and **HTTP Protection** is set to **Full protection** or **Only on the rules of URL protection**.
	- Status is set to **Enable** for HTTP POST flood protection.

If **HTTP Protection** is set to **Not protect**, **Status** of this type of protection changes to **Disable** automatically.

- SYN cookie URL: SYN cookie URL protection can be enabled only when the following conditions are met:
	- − HTTP protection is enabled and **HTTP Protection** is set to **Full protection**.
	- − HTTP POST flood protection is enabled.

Enabling SYN cookie URL disables proxy protection. To disable SYN cookie URL for a protection group, you must disable SYN cookie URL for all URL rules of the protection group in advance.

Setting **HTTP Protection** to **Only on the rules of URL protection** disables SYN cookie URL.

 Slow attack protection: This type of protection can be enabled only when HTTP protection is enabled and **HTTP Protection** is set to **Full protection**.

Setting **HTTP Protection** to **Not protect** or **Only on the rules of URL protection** disables slow attack protection.

Proxy protection: After HTTP GET flood protection is enabled, you can enable proxy protection.

Enabling proxy protection disables SYN cookie URL.

Compared with the global HTTP protection policy, such a policy for a protection group adds the following contents:

### **HTTP GET Flood**

- **Protection Algorithm**:
	- − **0\_TAG authentication** and **1\_HTTPCOOKIES authentication** verify the destination IP address by adding authentication information to HTTP packets.
	- − **2\_URL authentication** adds information similar to cookies into URL requests.
	- − **3\_ASCII image authentication** and **4\_BMP image authentication** add a verification code.
	- − **5\_Dynamic script protection** performs verification by adding key values to URLs.
	- − **6\_Legend authentication** and **7\_FCS check** check the packets of the "Legend" game and the flash server.
	- − **8\_Pattern matching check** matches a signature string that is defined under **Advanced > Pattern Matching** (see section [8.2](#page-229-0) [Pattern Matching Rules](#page-229-0) for the configuration of pattern matching).

The default algorithm is **1\_HTTPCOOKIES authentication**. Please select an appropriate algorithm according to the particular situation.

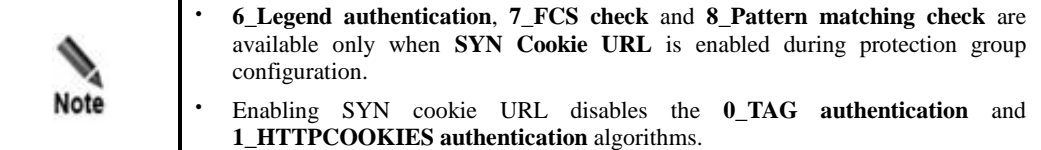

- **Template Name**: If **4\_BMP image authentication is** selected, you need to select the response page that contains a CAPTCHA code image. For response page settings, see section [5.1.5](#page-129-0) [Response Page Settings.](#page-129-0)
- **Proxy Protection**: You are advised to enable this function if a proxy server exists on the customer network.
- **Custom Field**: After proxy protection is enabled, you can configure the custom proxy field (X-Forwarded-For or Cdn-Src-Ip) so that ADS can accurately identify the actual IP address.

#### **Slow Attack Protection**

Slow attack protection is triggered if the transmission rate of HTTP packets to a destination IP address is above threshold 1 and the payload size of such packets is below threshold 2.

**Threshold 1**: threshold for the rate (pps) of transmitting HTTP packets to a destination IP address

**Threshold 2**: threshold for the payload size of HTTP packets to a destination IP address

### 5.1.2.6 **TCP Regular Expression Protection Policy**

After configuring regular expression rules, you can enable the TCP regular expression protection and reference created regular expression rules. For details on regular expression rules, see section [5.2.4](#page-145-0) [Regular Expression Rules.](#page-145-0)

[Figure 5-37](#page-119-0) shows the page for configuring the TCP regular expression protection policy.

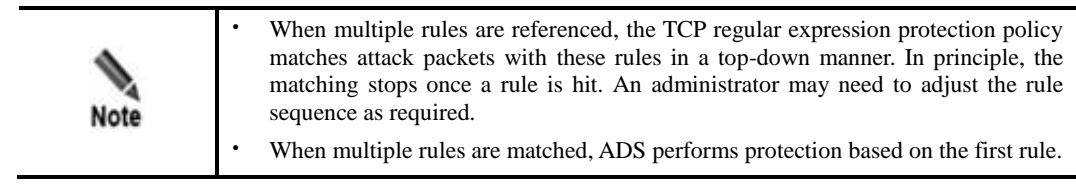

<span id="page-119-0"></span>Figure 5-37 TCP regular expression protection policy

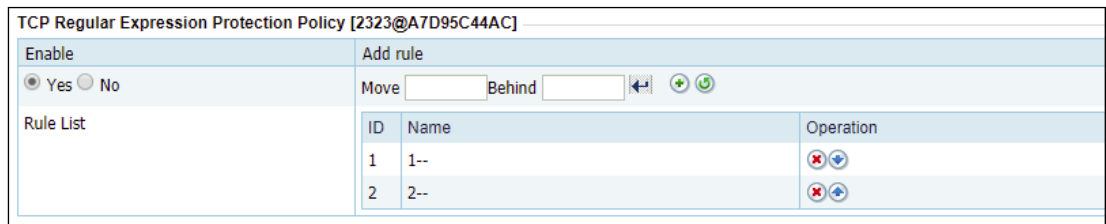

You can perform the following operations on the TCP regular expression protection policy:

- **Enable**: Select **Yes** or **No** to enable or disable the policy.
- Rearrange rules: Click  $\bullet$  or  $\bullet$  to move a rule one level up or down. You can also type the rule IDs in the **Move** and **Behind** text boxes. For example, **Move 1 Behind 3** indicates that the first rule will be put below the third rule. Click  $\leftarrow$  to commit the change.
- Add rule: Click to open the rule addition dialog box shown i[n Figure 5-38.](#page-120-0) Select one or more rules and then click **OK**.

For how to create a regular expression rule, see section [5.2.4](#page-145-0) [Regular Expression Rules.](#page-145-0)

Delete a rule: Click  $\bullet$  to delete a rule.

<span id="page-120-0"></span>Figure 5-38 Adding regular expression rules

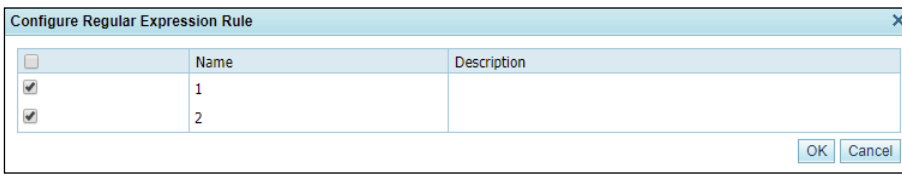

## 5.1.2.7 **UDP Regular Expression Protection Policy**

After configuring regular expression rules, you can enable the UDP regular expression protection policy and reference created regular expression rules. For details on regular expression rules, see section [5.2.4](#page-145-0) [Regular Expression Rules.](#page-145-0)

[Figure 5-39](#page-120-1) shows the page for configuring the UDP regular expression protection policy.

| Note | When multiple rules are referenced, the UDP regular expression protection policy<br>matches attack packets with these rules in a top-down manner. In principle, the<br>matching stops once a rule is hit. An administrator may need to adjust the rule<br>sequence as required. |
|------|----------------------------------------------------------------------------------------------------|
|      | When multiple rules are matched, ADS performs protection based on the first rule.                                                                                                    |

<span id="page-120-1"></span>Figure 5-39 UDP regular expression protection policy

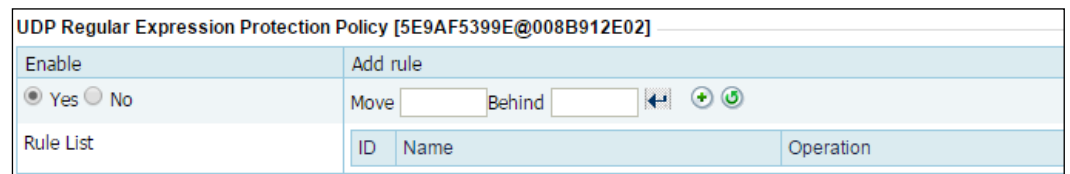

You can perform the following operations on the UDP regular expression protection policy:

- **Enable**: Select **Yes** or **No** to enable or disable the policy.
- Rearrange rules: Click  $\bullet$  or  $\bullet$  to move a rule one place up or down. You can also type the rule IDs in the **Move** and **Behind** text boxes. For example, **Move 1 Behind 3**

indicates that the first rule will be put below the third rule. Click  $\left\| \cdot \right\|$  to commit the change.

- Add rule: Click  $\bullet$  to open the rule configuration dialog box shown in [Figure 5-40.](#page-121-0) Select one or more rules and then click **OK**.
- For how to create a regular expression rule, see section [5.2.4](#page-145-0) [Regular Expression](#page-145-0)  [Rules.](#page-145-0) Delete a rule: Click  $\bullet$  to delete a rule.

<span id="page-121-0"></span>Figure 5-40 Adding UDP regular expression rules

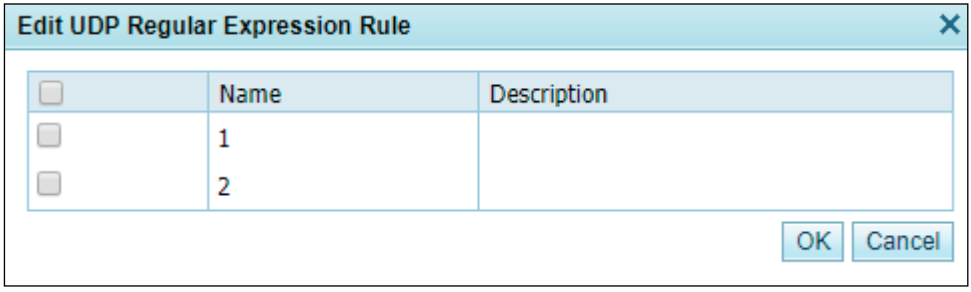

### 5.1.2.8 **Watermark Protection Policy**

If you add watermarks to your legitimate traffic, you can configure watermark rules on ADS and enable the watermark protection policy so that ADS can differentiate between normal packets and attack packets according to the configured watermark rules.

[Figure 5-41](#page-121-1) shows the watermark protection policy.

<span id="page-121-1"></span>Figure 5-41 Watermark protection policy

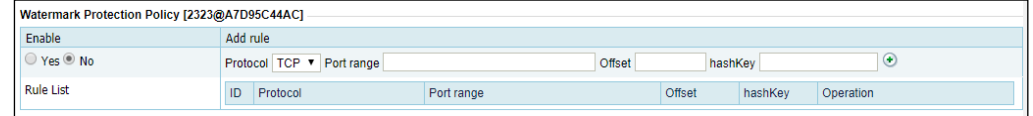

You can perform the following operations on the watermark protection policy:

- **Enable**: Select **Yes** or **No** to enable or disable the policy.
- **Add rule**: Set **Protocol** (UDP or TCP), **Port Range**, **Offset** (0–1480), and **Hash Key**  (must be a decimal integer), and click  $\bullet$  to add a watermark protection rule. **Port Range** can be a single port, port range, or multiple ports. Multiple ports must be separated by the comma.
- Delete a rule: Click  $\bullet$  to delete a rule.

After the watermark protection policy is enabled, ADS will allow packets that match this rule to pass through and drop mismatching ones.

A maximum of eight watermark rules can be created for a protection group.

# 5.1.3 **Protection Group Management**

Some networks serve a large number of users who have various anti-DDoS requirements. In response, the ADS device provides the protection group function, which allows the administrator to provide different protection policies for various users.

A protection group is a collection of one or more customer's machines that are protected by ADS devices using the same policy. ADS supports a maximum of 65535 IP addresses in total.

ADS can automatically generate protection groups based on policy auto-learning results. For details, see section [5.1.6](#page-132-0) [Policy Auto-Learning.](#page-132-0)

This section covers the following topics:

- [Creating a Protection Group](#page-122-0)
- [Viewing Protection Groups](#page-127-0)
- [Editing a Protection Group](#page-128-0) (including IP address list, policies, and URL rules)
- [Deleting a Protection Group](#page-128-1)

### <span id="page-122-0"></span>5.1.3.1 **Creating a Protection Group**

To create a protection group, perform the following steps:

<span id="page-122-1"></span>**Step 1** Choose **Policies** > **Anti-DDoS** > **Protection Groups** to open the protection group list.

Figure 5-42 Protection groups

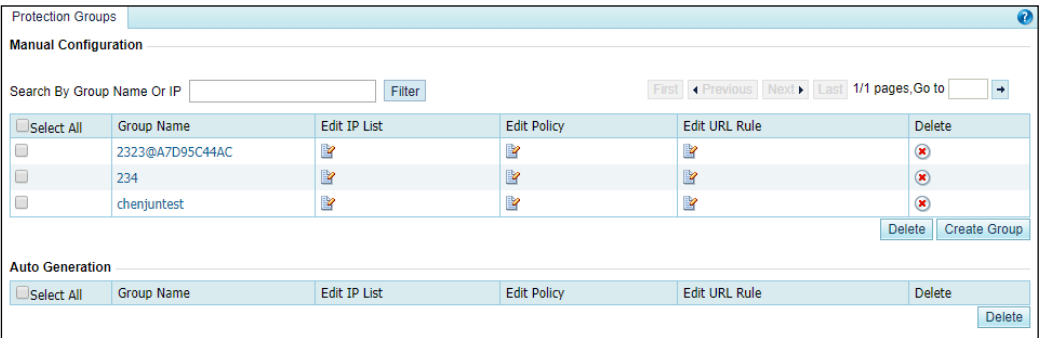

**Step 2** Configure basic information of a protection group.

To the lower right of the list, click **Create Group** to create a protection group, as shown in [Figure 5-43.](#page-123-0)

<span id="page-123-0"></span>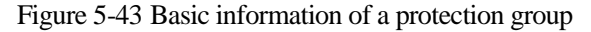

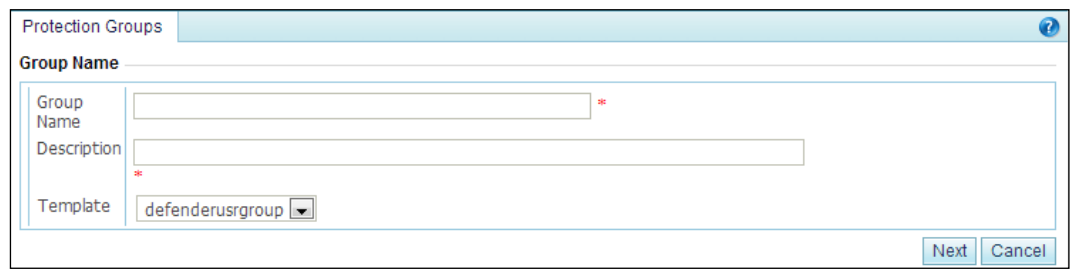

[Table 5-15](#page-123-1) describes parameters for creating a protection group.

<span id="page-123-1"></span>Table 5-15 Parameters for creating a protection group

| Parameter         | Description                                                                                                    |
|-------------------|----------------------------------------------------------------------------------------------------|
| <b>Group Name</b> | Name of the group. It must consist of 1 to 200 letters, digits, or underscores, and<br>cannot be the same as an existing group name. |
| Description       | Description of a group. It supports a maximum of 80 characters.                                                                      |
| Template          | The default value is <b>defenderus proup</b> , indicating that all policies are selected.                                            |

<span id="page-123-2"></span>**Step 3** Configure the IP address range of the protection group.

After basic information of the protection group is configured, click **Next** to open the **IP List**  page.

#### Figure 5-44 IP List page

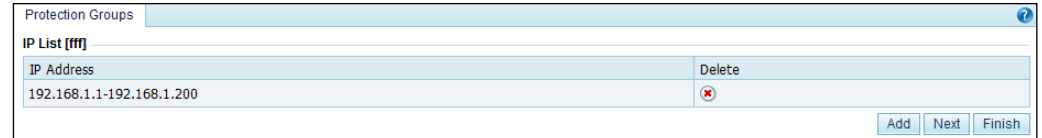

You can add IP segments (one by one). If you do not want to add IP segments, click **Next** to skip this step or click **Finish** to end the creation of the protection group.

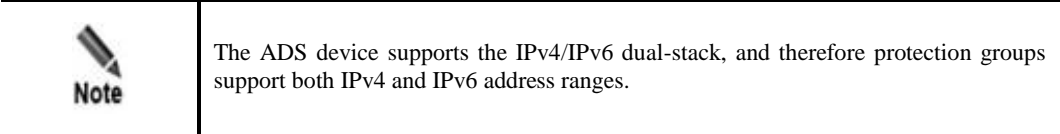

- Add IP address ranges.
- a. Click **Add** to the lower right of the IP address list to add IP address ranges, as shown in [Figure 5-45.](#page-124-0)

<span id="page-124-0"></span>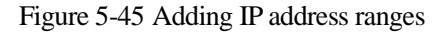

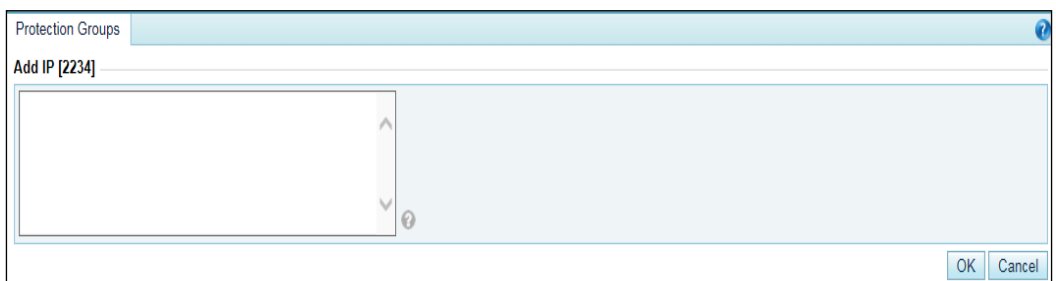

#### [Table 5-16](#page-124-1) describes parameters of an IP segment.

<span id="page-124-1"></span>Table 5-16 Parameters of an IP segment

| Parameter         | Description                                                                                                    |
|-------------------|----------------------------------------------------------------------------------------------------|
| IP address format | You can type IPv4 or IPv6 addresses or segments, with each one in a separate<br>line, in the following formats:                                                                                                    |
|                   | Individual IP addresses: If individual IP addresses such as 192.168.1.1<br>٠<br>and $2::2$ are typed, the page automatically displays them as $192.168.1.1-$<br>$192.168.1.1$ and $2::2-2::2$ .                      |
|                   | IP address/netmask: IPv4 address with a netmask ranging from 16 to 32,<br>٠<br>such as 192.168.1.0/24; or IPv6 address with a netmask ranging from 1<br>to 128, such as 192.168.1.0/24 or fe80::250:56ff:fec0:0/114. |
|                   | Start IP-End IP: an IPv4 address range within a /24 segment, such as<br>٠<br>192.168.1.1-10; or IPv6 address with a maximum of 16 bytes, such as<br>$1:1$ -ffff.                                                     |
|                   | The IP addresses or IP segments cannot conflict with those in existing groups.                                                                                                    |

- b. Set parameters and click **OK** to save the settings.
- Delete IP segments.

Click  $\bullet$  to the right of an IP segment, as shown in [Figure 5-44,](#page-123-2) and then click **OK** in the confirmation dialog box to delete the IP segment.

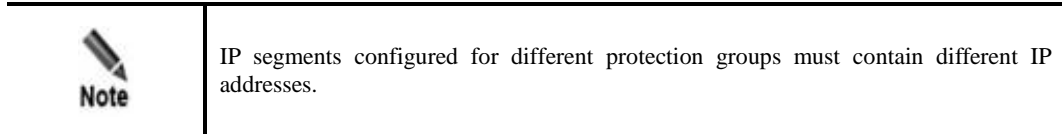

<span id="page-124-2"></span>**Step 4** Configure policies for the protection group.

After configuring IP segments, click **Next** to configure policies. For details on policy configurations of protection groups, see section [5.1.2](#page-112-1) [Policy Configuration for Protection](#page-112-1)  [Groups.](#page-112-1)

Figure 5-46 Configuring policies

|                          | <b>Protection Groups</b>                       |                        |                                                |                                              |                           |                                                                                                    |  |
|--------------------------|------------------------------------------------|------------------------|------------------------------------------------|----------------------------------------------|---------------------------|----------------------------------------------------------------------------------------------------|--|
| Description              | dfas                                           |                        |                                                |                                              |                           |                                                                                                    |  |
|                          | DDOS [2323@A7D95C44AC]                         |                        |                                                |                                              |                           |                                                                                                    |  |
| Select                   | Anti-DDoS                                      |                        | Threshold 1                                    | Threshold 2                                  | <b>Protection Enabled</b> | Protection Algorithm                                                                                                    |  |
| $\overline{\mathcal{L}}$ | <b>SYN Flood</b>                               |                        | 2000<br>(pps)                                  | 2000<br>(pps)                                | Yes                       | 1-SafeConnect v                                                                                                    |  |
| $\blacktriangledown$     | <b>ACK Flood</b>                               |                        | 8000<br>(pps)                                  |                                              | Yes v                     |                                                                                                    |  |
| $\blacktriangledown$     | <b>UDP Flood</b>                               |                        | 1000<br>(pps)                                  |                                              | Yes v                     |                                                                                                    |  |
| $\blacktriangledown$     | <b>ICMP Flood</b>                              |                        | 400<br>(pps)                                   |                                              | Yes v                     |                                                                                                    |  |
| $\blacktriangledown$     | <b>Connection Exhaustion</b>                   |                        |                                                |                                              | Yes v                     |                                                                                                    |  |
| $\blacktriangledown$     | <b>Traffic Control by Dst IP</b><br>ℯ          |                        |                                                | (kbps)<br>1000000                            | Yes v                     |                                                                                                    |  |
| $\overline{\mathcal{C}}$ | <b>Group Cleaning Capacity</b><br>Control @    |                        |                                                | (kbps)<br>1000000                            | Yes v                     |                                                                                                    |  |
|                          | Reflection Protection Policy [2323@A7D95C44AC] |                        |                                                |                                              |                           |                                                                                                    |  |
| Enable                   |                                                | Add rule               |                                                |                                              |                           |                                                                                                    |  |
| $OYes$ $ONo$             |                                                | Move                   | <b>Behind</b>                                  | $H \odot$                                    |                           |                                                                                                    |  |
| <b>Rule List</b>         |                                                | ID                     | Name                                           |                                              | Operation                 |                                                                                                    |  |
|                          |                                                |                        |                                                |                                              |                           |                                                                                                    |  |
|                          |                                                |                        | HTTP Keyword Checking Policy [2323@A7D95C44AC] |                                              |                           |                                                                                                    |  |
| Select                   | Enable                                         | Add rule               |                                                |                                              |                           |                                                                                                    |  |
| $\blacktriangledown$     | $OYes$ $ONo$                                   |                        | Move                                           | $\leftrightarrow$ $\Theta$ $\circ$<br>Behind |                           |                                                                                                    |  |
|                          | <b>Rule List</b>                               |                        | ID<br>Name                                     |                                              | Operation                 |                                                                                                    |  |
|                          |                                                | $12 -$<br>$\mathbf{1}$ |                                                | $^{\circ}$                                   |                           |                                                                                                    |  |
|                          | Port Check Policy [2323@A7D95C44AC]            |                        |                                                |                                              |                           |                                                                                                    |  |
|                          | <b>Enable Port Check</b>                       |                        | the port check.)                               |                                              |                           | Port List (The port list can contain a maximum of 48 port numbers separated by commas. If no port is configured, it has the same effect as disabling |  |
| $\circ$ Yes $\circ$ No   |                                                |                        |                                                |                                              |                           |                                                                                                    |  |

**Step 5** Configure a URL rule for the protection group.

After configuring policies, click **Next** to add a URL rule.

Figure 5-47 List of URL rules

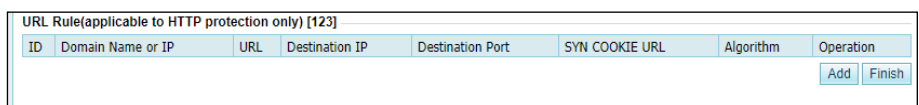

- Configure a URL rule.
	- − Click **Add** to the lower right of the URL rule list to configure a URL rule.

### Figure 5-48 Configuring a URL rule

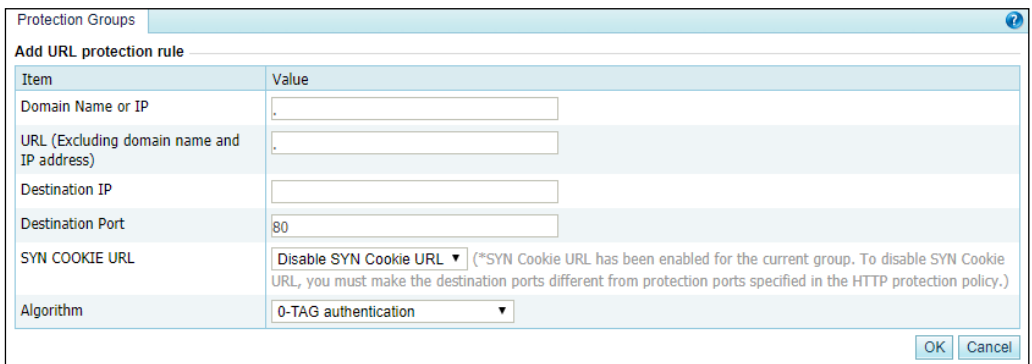

#### [Table 5-17](#page-126-0) describes parameters of a URL rule.

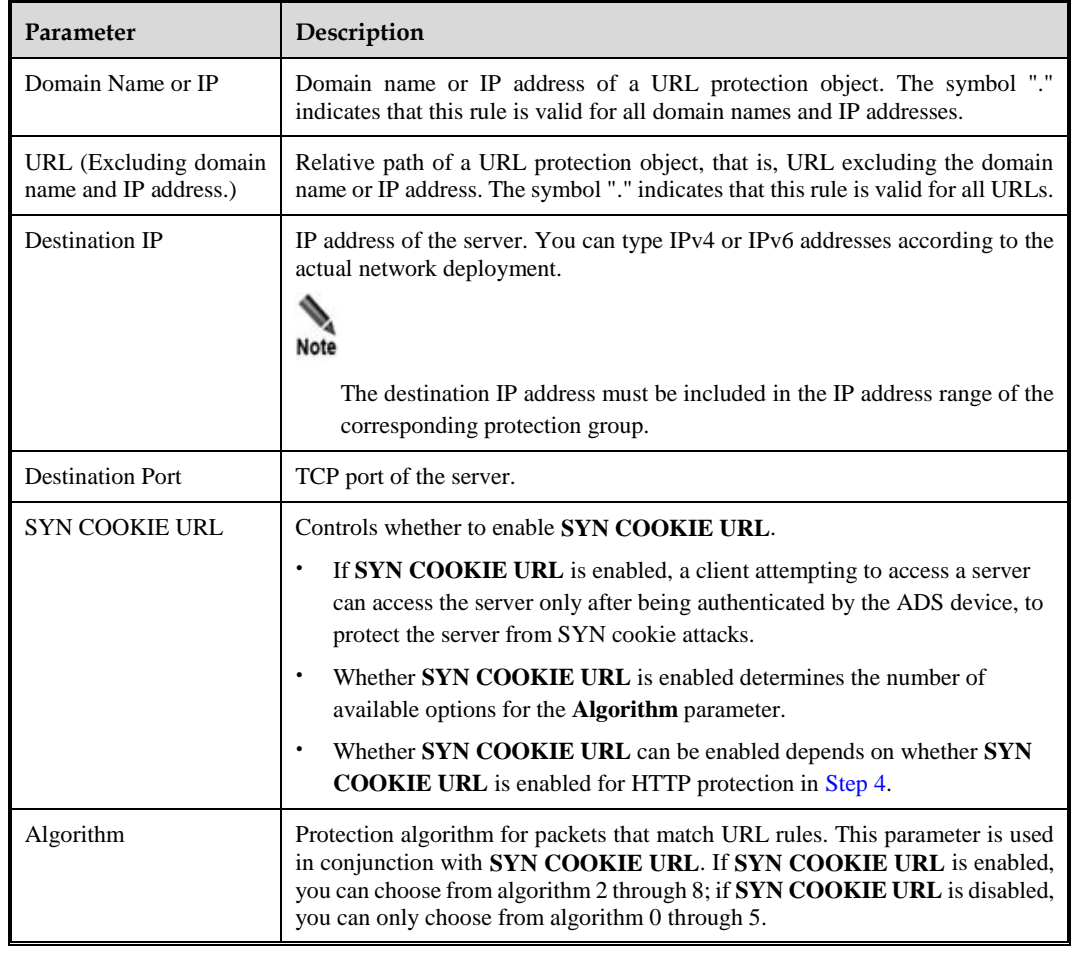

<span id="page-126-0"></span>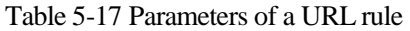

− Set parameters and click **OK** to save the settings.

• Modify a URL rule.

Click  $\mathbb{R}$  to the right of a URL rule to modify parameters of this rule.

Delete a URL rule.

Click  $\bullet$  to the right of a URL rule and then click **OK** in the confirmation dialog box to delete the rule.

- **Step 6** After a URL rule is configured, click **Finish** to the lower right of the URL rule list.
- **Step 7** After the preceding configuration, click **Apply** in the upper-right corner of the web page to make the settings take effect.

**----End**

# 5.1.3.2 **Searching for Protection Groups**

On the page shown in **[Figure 5-42](#page-122-1)**, you can type a protection group name or an IP address in the group, and then click Filter to search for a protection group.

### <span id="page-127-1"></span><span id="page-127-0"></span>5.1.3.3 **Viewing Protection Groups**

On the protection group list as shown i[n Figure 5-42,](#page-122-1) click the name of a protection group to view details. See [Figure 5-49.](#page-127-1)

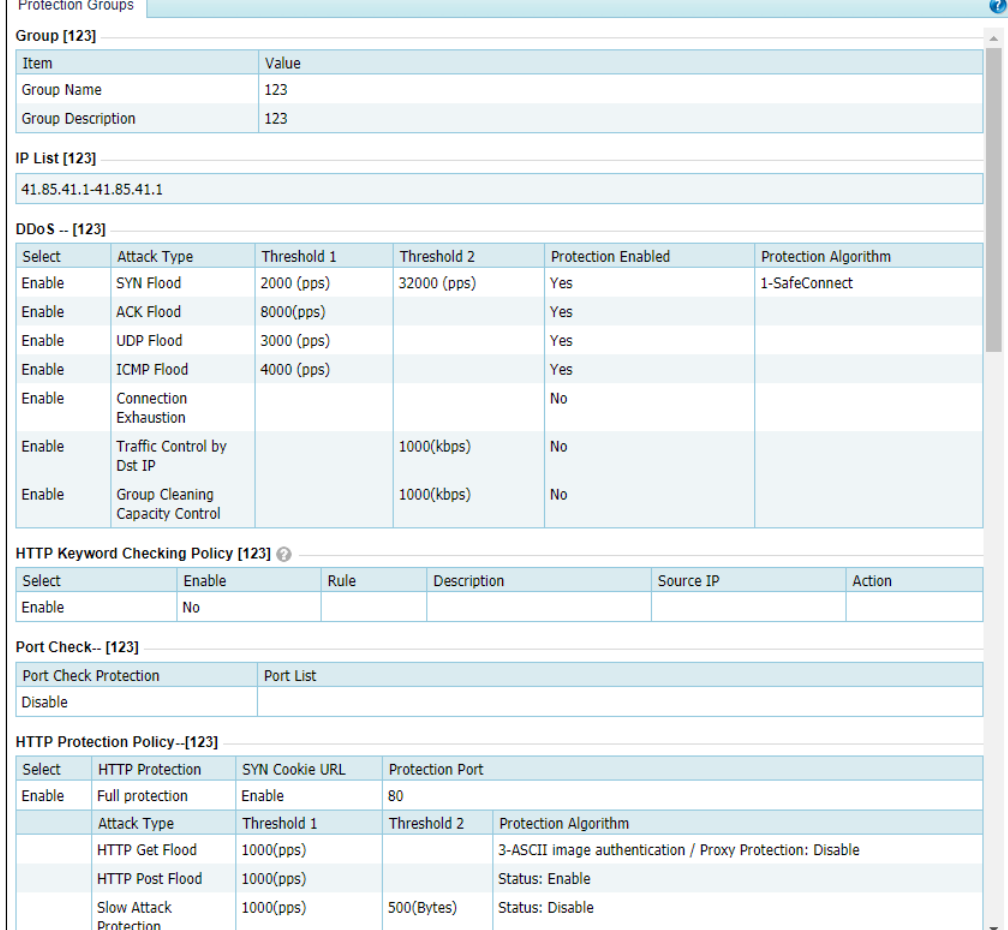

Figure 5-49 Viewing details of a protection group

## <span id="page-128-0"></span>5.1.3.4 **Editing a Protection Group**

You can edit the IP address range, policies, and URL rules of a protection group. Note that the protection group name cannot be changed.

Edit the IP address range of a protection group.

On the protection group list, click  $\mathbb{R}$  in the **Edit IP List** column to reset the IP address range of a protection group.

After editing the IP address range, click **OK** to save the settings. Click **Next** to edit policies.

Edit policies for a protection group.

On the protection group list, click  $\mathbf{F}$  in the **Edit Policy** column to reset policies applied to a protection group.

After editing prevention policies, you can click **Cancel** to undo the changes and return to the protection group list. Alternatively, you can click **Next** to edit URL rules applied to a protection group and then click **Finish** to save settings.

Edit URL rules for a protection group.

On the protection group list, click  $\mathbb{R}$  in the **Edit URL Rule** column to reset URL rules applied to a protection group.

After editing URL rules, click **Finish** to save settings.

## <span id="page-128-1"></span>5.1.3.5 **Deleting a Protection Group**

You can delete one protection group or more groups in batches on the ADS device.

- Method 1: On the protection group list shown in [Figure 5-42,](#page-122-1) click  $\bullet$  in the **Operate** column of a protection group and click **OK** in the confirmation dialog box to delete the protection group.
- Method 2: On the protection group list shown in [Figure 5-42,](#page-122-1) select one or more protection groups (or select the **Select All** check box to select all protection groups) to be deleted, click **Delete** to the lower right of the protection group list, and then click **OK** in the confirmation dialog box to delete the selected protection groups.

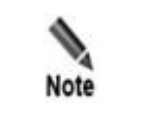

After a protection group is deleted, customer's machines are protected by default anti-DDoS policies, instead of using policies of the protection group.

# 5.1.4 **Advanced Global Parameters**

You can configure trust control parameters.

The procedure is as follows:

- **Step 1** Choose **Policies** > **Anti-DDoS** > **Advanced Global Parameters.**
- **Step 2** Click **Edit** and configure the length of time an IP address is trusted based on the protection algorithm on the page shown in [Figure 5-50.](#page-129-1)

<span id="page-129-1"></span>Figure 5-50 Advanced Global Parameters page

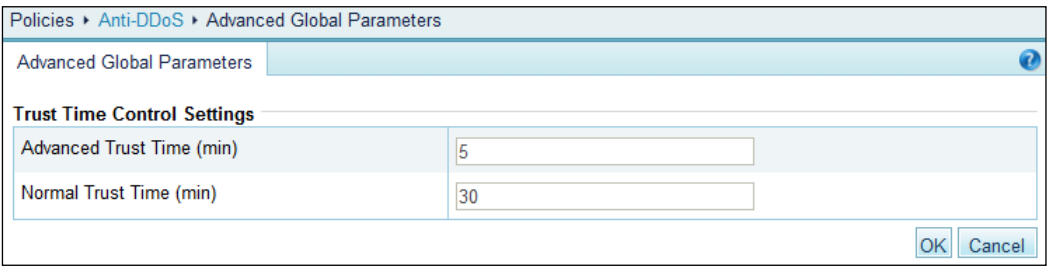

[Table 5-18](#page-129-2) describes advanced global parameters.

<span id="page-129-2"></span>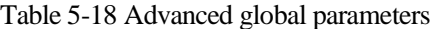

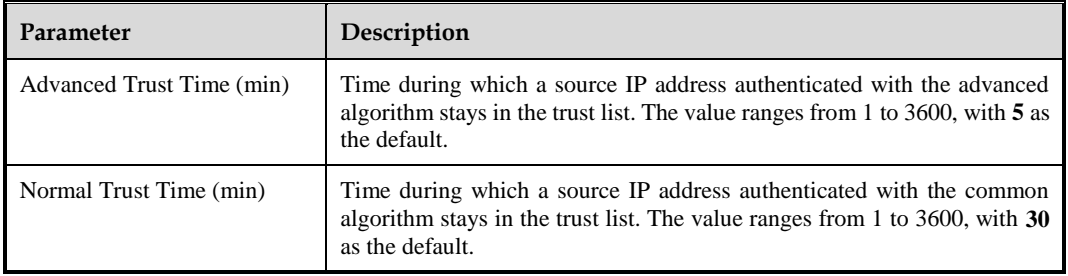

**Step 3** After the parameter configuration is complete, click **OK** to save the settings.

**----End**

# <span id="page-129-0"></span>5.1.5 **Response Page Settings**

If **4-BMP image authentication** is specified as the algorithm for the HTTP protection policy and a template is specified, a client attempting to access a server through ADS needs to input a code for authentication in the automatically displayed response page. The client can access the server only after it is successfully authenticated. This section describes how to add, edit, delete, and preview response pages.

### 5.1.5.1 **Creating a Response Page**

To create a response page, perform the following steps:

#### <span id="page-129-3"></span>**Step 1** Choose **Policies** > **Anti-DDoS** > **Response Page Settings**.

Figure 5-51 Response Page Settings tab page

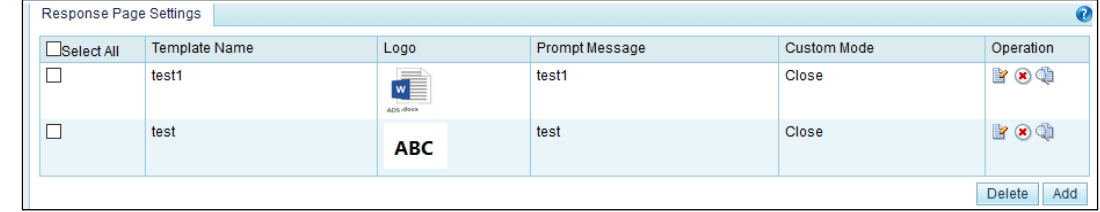

#### **Step 2** Click **Add**.

The **Response Page Settings** page appears, as shown i[n Figure 5-52.](#page-130-0)

The response page can be displayed in either of the following modes:

- Common mode: By default, the response page is displayed in common mode.
- Custom mode: The response page is displayed in custom mode only after **Custom Mode** is selected.

Response page templates in different modes can coexist.

<span id="page-130-0"></span>Figure 5-52 Response Page Settings page

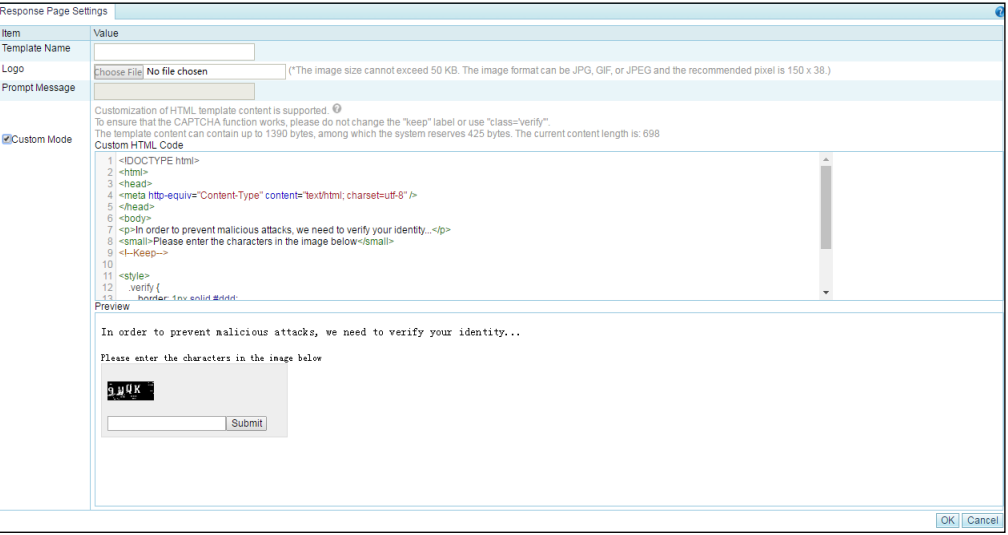

[Table 5-19](#page-130-1) describes parameters for creating a response page.

| Parameter             | Description                                                                                                    |
|-----------------------|----------------------------------------------------------------------------------------------------|
| Template Name         | Specifies the name of a response page.                                                                                                    |
| Logo                  | Specifies the logo of a response page. The image can be in jpg, png, gif, or jpeg<br>format and must be within 50 KB. A pixel size of 150*38 (unit: P) is<br>recommended. |
| <b>Prompt Message</b> | Specifies the prompt message displayed under the logo.                                                                                                    |
| Custom Mode           | Allows users to modify the response page template by directly modifying the<br>HTML code.                                                                                 |

<span id="page-130-1"></span>Table 5-19 Parameters for creating a response page

**Step 3** Click **Choose File** and select an image.

**Step 4** Configure parameters, and then click **OK**.

**----End**

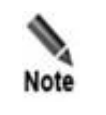

A maximum of 64 response page templates can be added.

## 5.1.5.2 **Editing a Response Page**

You can edit an existing response page by performing the following steps:

- **Step 1** On the page shown in [Figure 5-51,](#page-129-3) click  $\mathbb{R}$  in the row of a response page.
- **Step 2** Configure parameters of the response page, and then click **OK** to save settings and return to the response page list.

**----End**

### 5.1.5.3 **Deleting Response Pages**

You can delete one response page (using method 1) or multiple response pages (using method 2) in batches.

- Method 1: On the tab page shown i[n Figure 5-51,](#page-129-3) click  $\blacksquare$  in the **Operation** column of a response page and then click **OK** in the confirmation dialog box to delete the response page.
- Method 2: On the tab page shown i[n Figure 5-51,](#page-129-3) select one or more response pages (or select the **Select All** check box to select all response pages), click **Delete** to the lower right of the list, and then click **OK** in the confirmation dialog box to delete the selected response pages.

### 5.1.5.4 **Previewing a Response Page**

After a response page is configured, you can perform the following steps to preview it:

**Step 1** On the page shown in [Figure 5-51,](#page-129-3) click  $\Box$  in the row of a response page.

Information on the previewed page can be viewed but cannot be edited.

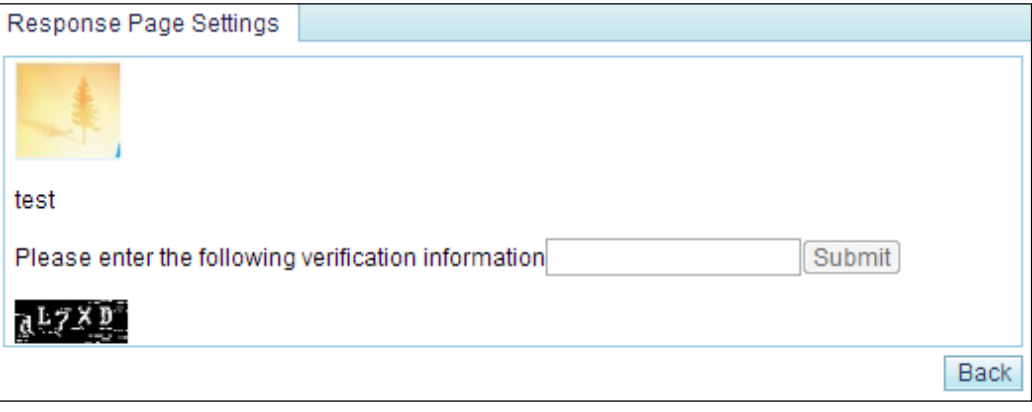

Figure 5-53 Response page preview

**Step 2** Click **Back** to return to the response pages list.

**----End**

# <span id="page-132-0"></span>5.1.6 **Policy Auto-Learning**

ADS supports policy auto-learning. This means ADS can collect and analyze statistics on normal SYN, ACK, UDP, and ICMP packets, generate protection policies based on built-in algorithms, and create protection group templates.

To configure policy self-learning, perform the following steps:

#### **Step 1** Choose **Policies** > **Anti-DDoS** > **Policy Auto-Learning**.

Figure 5-54 Policy Auto-Learning page

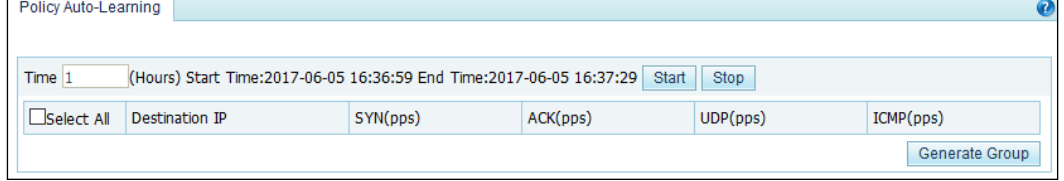

<span id="page-132-1"></span>**Step 2** Set the time (**1** by default), and click **Start**.

ADS starts to collect statistics, as shown in [Figure 5-55.](#page-132-1)

#### Figure 5-55 Starting learning

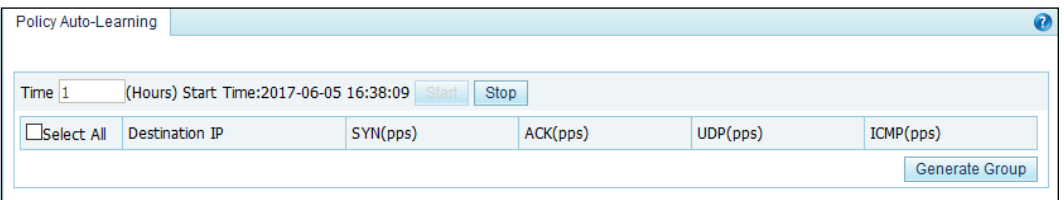

<span id="page-132-2"></span>**Step 3** Wait until the specified learning time expires, or click **Stop** to stop the learning process.

ADS then displays a learning record on the **Policy Auto-Learning** page. A learning record contains the destination IP address, SYN packet rate, ACK packet rate, UDP packet rate, and ICMP packet rate in pps.

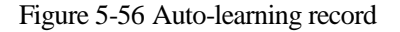

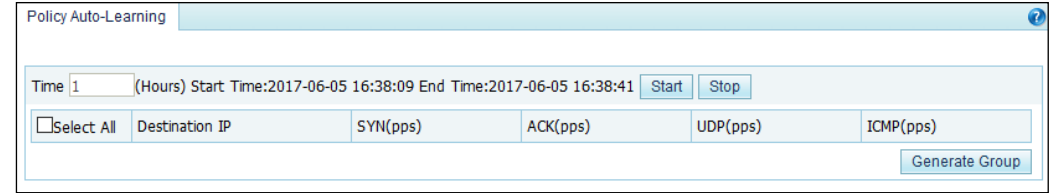

**Step 4** Select the check box in the row of a learning record, and click **Generate Group**.

The system generates a protection group based on the learning record and at the same time deletes the learning record.

```
Step 5 Choose Policies > Anti-DDoS > Protection Groups.
```
The **Protection Groups** page appears, as shown in [Figure 5-57.](#page-133-1)

You can view, edit, and delete the automatically generated protection group in the **Auto Generation list**. By default, automatically generated protection groups are named in the **autogroup\_***N* format. *N* indicates the generation time. For example, 2012-12-04-14-58-41 indicates that the generation time is 14: 58:41 on December 4, 2012. For how to configure protection groups, see section [5.1.2](#page-112-1) Policy Configuration [for Protection Groups.](#page-112-1)

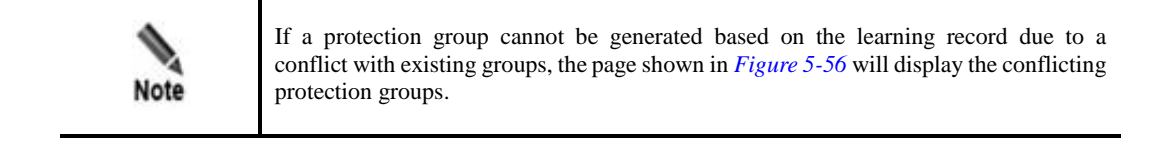

<span id="page-133-1"></span>Figure 5-57 Viewing automatically generated protection groups

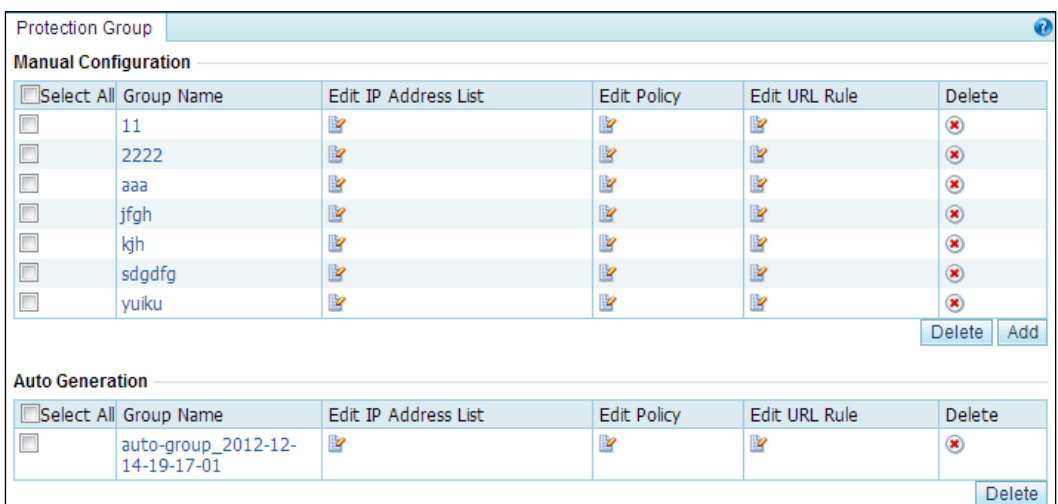

#### **----End**

# <span id="page-133-0"></span>5.1.7 **SSL Certificate Management**

If the HTTPS application-layer protection policy is configured, an SSL certificate is required for ADS to decrypt HTTPS packets before matching packets with this policy. This section describes how to import and manage SSL certificates uploaded by users.

ADS provides the **nsfocus** certificate upon delivery. This certificate cannot be edited or deleted. You can add other certificates as required.

## 5.1.7.1 **Adding an SSL Certificate**

To add an SSL certificate, perform the following steps:

#### <span id="page-134-1"></span>**Step 1** Choose **Policies > Anti-DDoS > SSL Certificate Mgmt**.

Figure 5-58 SSL certificate management

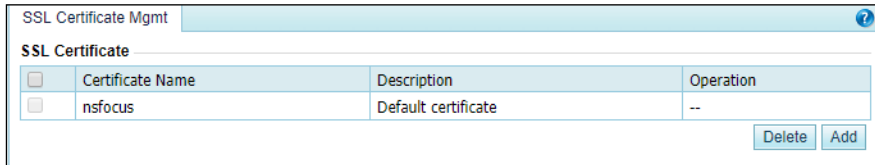

#### **Step 2** Click **Add**.

Figure 5-59 Adding an SSL certificate

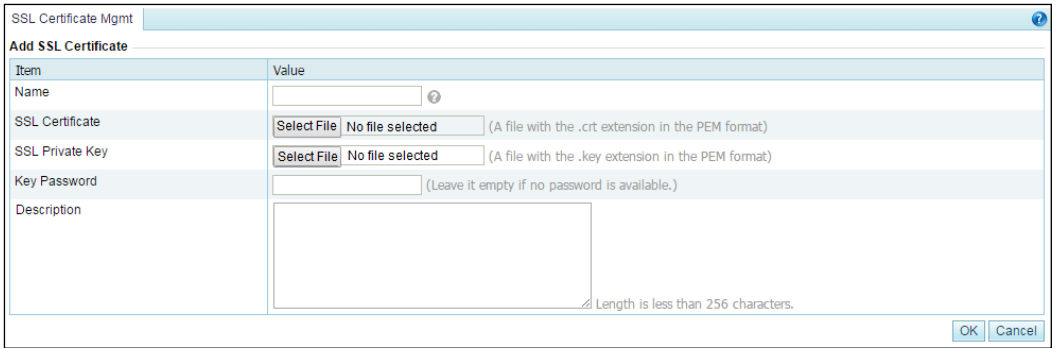

[Table 5-20](#page-134-0) describes parameters of an SSL certificate.

<span id="page-134-0"></span>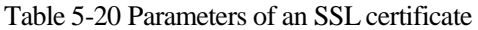

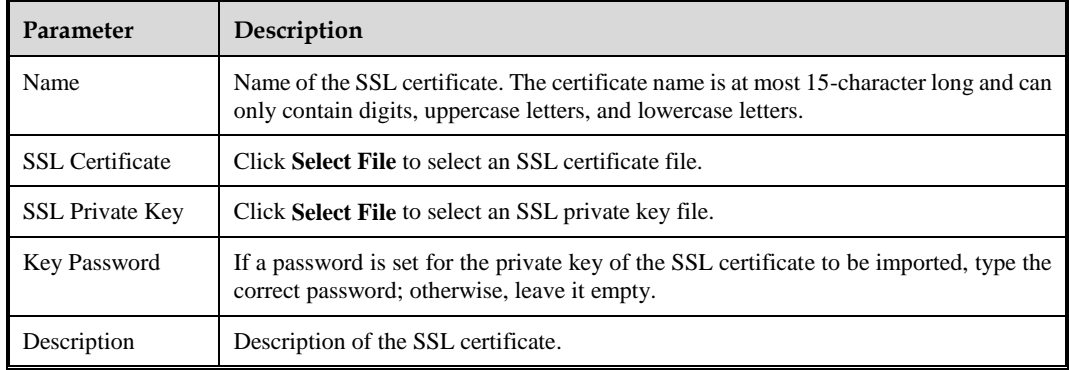

**Step 3** Configure parameters and click **OK** to import the SSL certificate.

After the certificate is successfully imported, you can view it on the **SSL Certificate Mgmt** page.

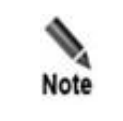

A certificate can be imported only once. A maximum of 20 different certificates are allowed here.

**----End**

### 5.1.7.2 **Editing an SSL Certificate**

To edit an SSL certificate, perform the following steps:

- **Step 1** On the SSL certificate list shown in [Figure 5-58,](#page-134-1) click in the **Operation** column of a certificate.
- **Step 2** Edit parameters and click **OK** to save the settings and return to the SSL certificate list.

**----End**

### 5.1.7.3 **Deleting an SSL Certificate**

On the SSL certificate list shown in [Figure 5-58,](#page-134-1) click  $\blacksquare$  in the **Operation** column of a certificate and click **OK** in the displayed confirmation dialog box to delete the certificate.

# 5.2 **Access Control Policies**

The system provides the access control list (ACL), blacklist, and whitelist functions to make certain specific applications more easily controlled. This section covers the following topics:

- [Access Control Rules](#page-135-0)
- [Reflection Protection Rules](#page-141-1)
- **•** [GeoIP Rules](#page-143-0)
- [Regular Expression Rules](#page-145-0)
- [DNS Keyword Checking](#page-147-0)
- **[HTTP Keyword Checking](#page-149-0)**
- [Connection Exhaustion Rules](#page-151-0)
- [URL-ACL Protection Rules](#page-154-0)
- [Blacklist](#page-156-0)
- **[Whitelist](#page-162-0)**

# <span id="page-135-0"></span>5.2.1 **Access Control Rules**

Access control rule allows ADS to control the traffic passing through it and determine how (allow, protect, or drop) to handle packets matching this rule via software based on the protocol, source/destination IP address, and source/destination port.

The system sorts all access control rules saved on the device according to the following principles. It matches packets passing through the device with access control rules in sequence and stops the match once a matched rule is hit. You can also rearrange access control rules to adjust the rule matching sequence.

This section covers the following topics:

- [Creating an Access Control Rule](#page-136-0)
- [Creating Access Control Rules in Batches](#page-137-0)
- [Enabling/Disabling Access Control Rules](#page-138-0)
- [Rearranging Access Control Rules](#page-140-0)
- [Editing an Access Control Rule](#page-140-1)
- [Deleting Access Control Rules](#page-140-2)

### <span id="page-136-0"></span>5.2.1.1 **Creating an Access Control Rule**

To create an access control rule, perform the following steps:

#### **Step 1** Choose **Policies** > **Access Control** > **Access Control Rules**.

Initially, the rule list is empty.

Figure 5-60 List of access control rules

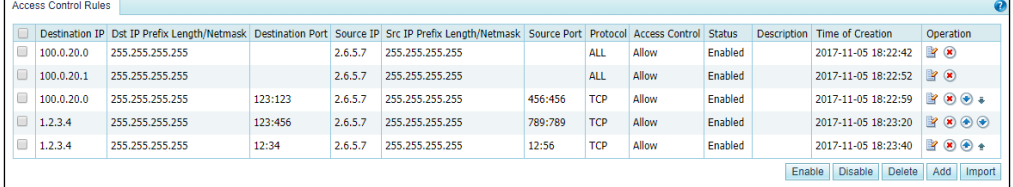

#### **Step 2** Click **Add**.

Figure 5-61 Creating an access control rule

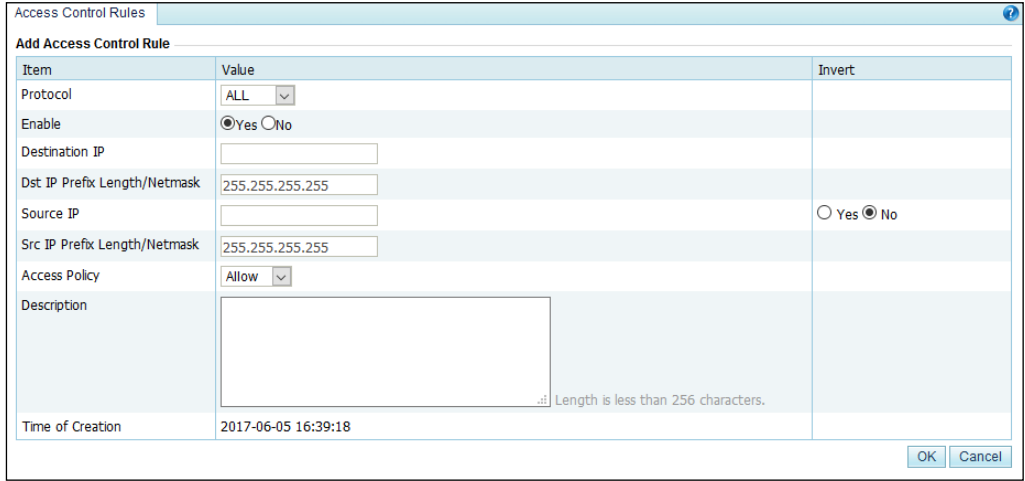

[Table 5-21](#page-137-1) describes parameters for creating an access control rule.

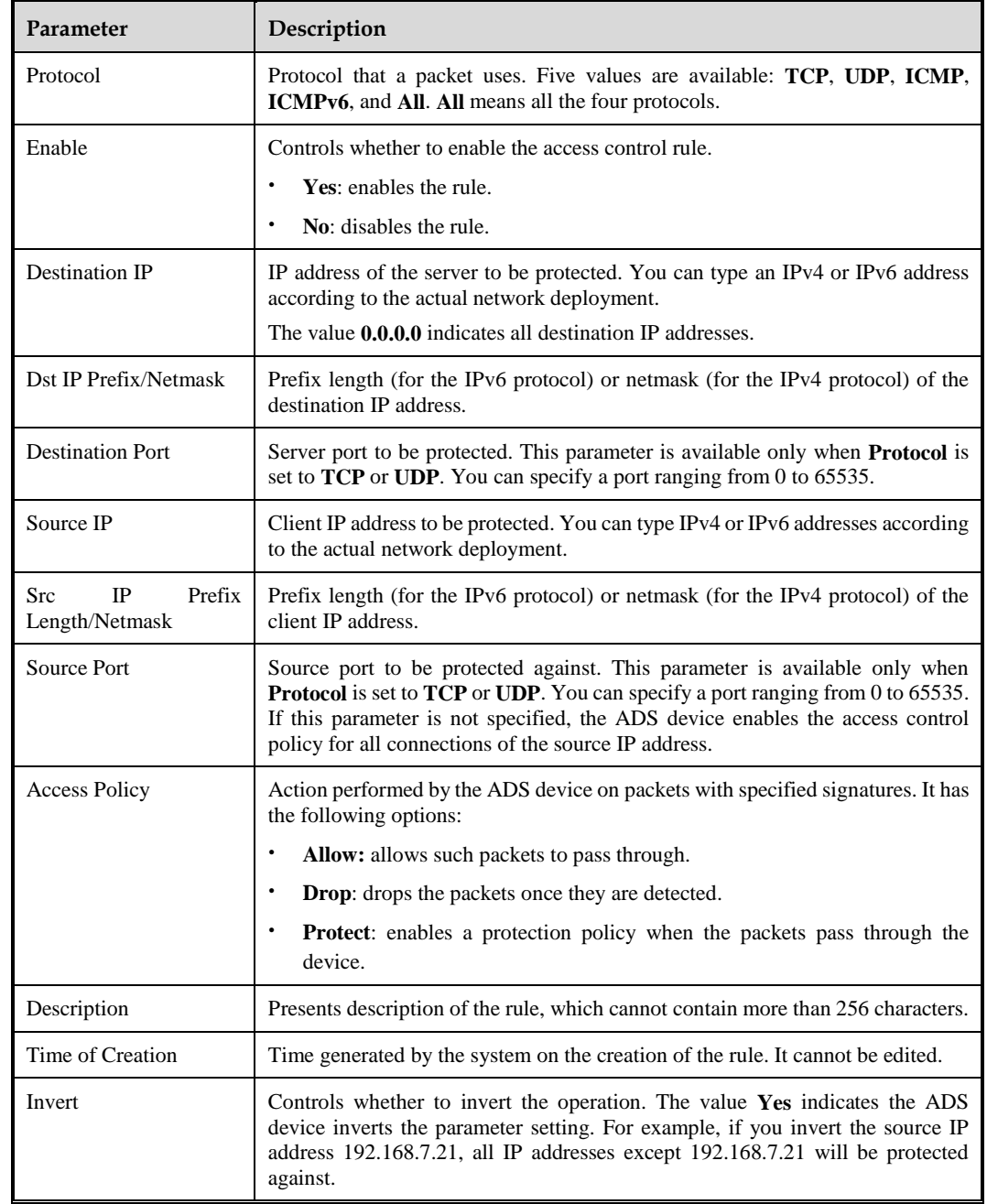

<span id="page-137-1"></span>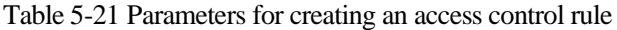

**Step 3** Set parameters and click **OK** to save the settings.

**----End**

### <span id="page-137-0"></span>5.2.1.2 **Creating Access Control Rules in Batches**

You can create access control rules in batches on the ADS device by performing the following steps:

#### **Step 1** Choose **Policies > Access Control > Access Control Rules**.

**Step 2** Click **Import**.

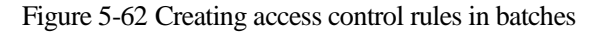

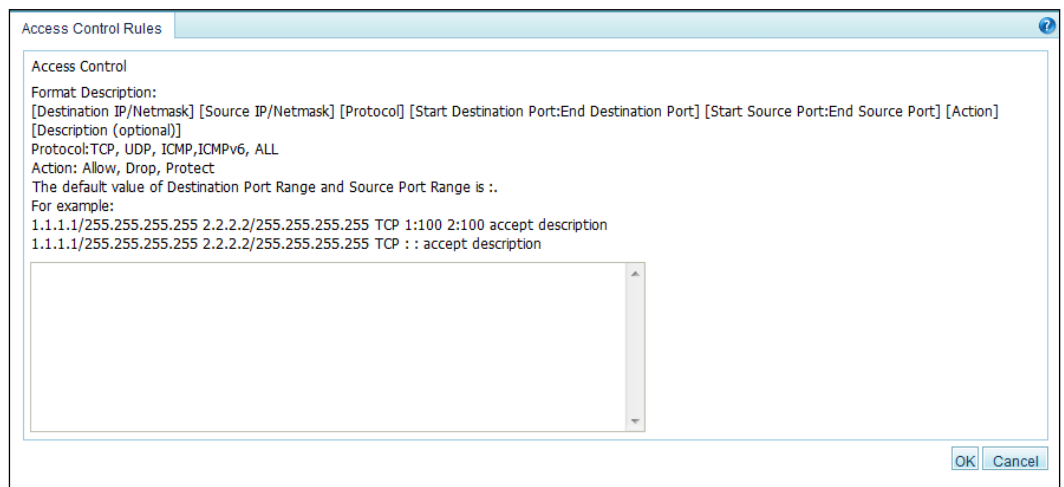

**Step 3** Type multiple access control rules as prompted.

Pay attention to the following format specifications:

- [destination IP/netmask] [source IP/subnet mask] [protocol] [start of destination port:end of destination port] [start of source port:end of source port] [action]
- Protocol: **TCP**, **UDP**, **ICMP**, **ICMPv6**, and **All**.
- Action: **Allow**, **Drop**, and **Protect**.
- If the value range of **Destination Port** and **Source Port** is not defined, the semicolon (:) is used to replace their values by default.

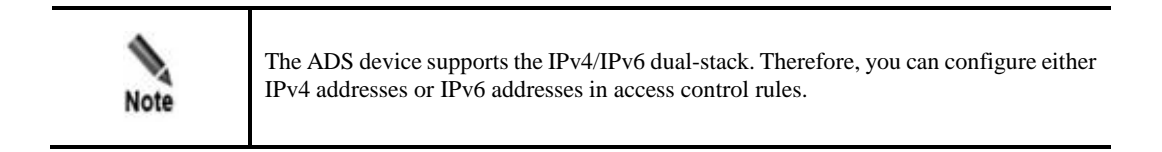

**Step 4** After the parameter configuration is complete, click **OK** to save the settings.

**----End**

### <span id="page-138-0"></span>5.2.1.3 **Enabling/Disabling Access Control Rules**

The ADS system can control the data passing through the device only based on enabled access control rules. Disabled access control rules are invalid.

The ADS device allows the administrator to enable or disable access control rules in batches, thereby avoiding frequent deletions and additions. If some access control rules are not required currently, you can disable them.

On the **Access Control Rules** page, **Status** is **Enabled** for enabled rules and **Disabled** for disabled rules.

### **Enabling Access Control Rules**

To enable access control rules, perform the following steps:

- **Step 1** Choose **Policies > Access Control > Access Control Rules**.
- <span id="page-139-0"></span>**Step 2** Select one or more disabled access control rules (select the **Select All** check box to select all rules) and click **Enable**.

A dialog box appears, as shown in [Figure 5-63.](#page-139-0)

Figure 5-63 Enabling access control rules

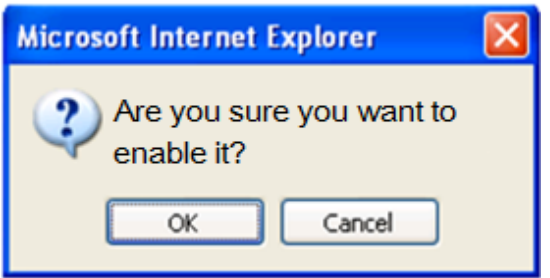

**Step 3** Click **OK** to enable the selected rules.

Then, the ADS device can control the data passing through it based on such rules.

**----End**

### **Disabling Access Control Rules**

To disable access control rules, perform the following steps:

- **Step 1** Choose **Policies > Access Control > Access Control Rules**.
- <span id="page-139-1"></span>**Step 2** Select one or more enabled access control rules (select **the Select All** check box to select all rules) and click **Disable**.

The following dialog box appears, as shown in [Figure 5-64.](#page-139-1)

Figure 5-64 Disabling access control rules

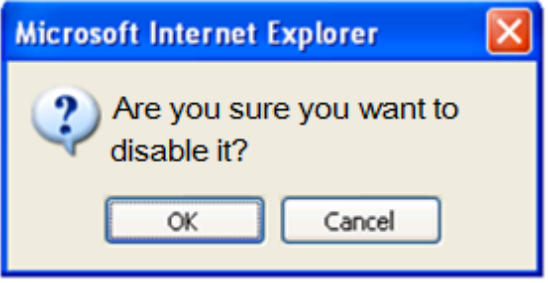

**Step 3** Click **OK** to disable the selected rules.

Then, the ADS device allows the data matching the rules to pass through.

**----End**

## <span id="page-140-0"></span>5.2.1.4 **Rearranging Access Control Rules**

Access control rules are matched in a top-down manner. If multiple access control rules are available, you can rearrange the rules to change the rule matching sequence. As rules with the following settings have the highest priority, they are always at the top of the rule list and cannot be moved:

- The destination IP address is 0.0.0.0 (indicating that all destination IP addresses) and both the source port and destination port are empty.
- The destination IP address is 0.0.0.0 (indicating that all destination IP addresses) and either the source port or destination port is empty.
- The destination IP address is not 0.0.0.0 and both the source port and destination port are empty.
- The destination IP address is not 0.0.0.0 and either the source port or destination port is empty.

Rules that can be moved have lower priorities than the preceding rules and therefore are after those rules.

You can click buttons in the **Operation** column to move access control rules:

- $\bullet$  Click  $\bullet$  to move a rule one place up.
- Click  $\bullet$  to move a rule one place down.
- Click  $\bullet$  to move a rule to the top of the list, i.e. after rules with the highest priority.
- Click  $\ddot{\bullet}$  to move a rule to the bottom of the list.

### <span id="page-140-1"></span>5.2.1.5 **Editing an Access Control Rule**

After configuring access control rules, you can edit rule parameters by performing the following steps:

#### **Step 1** Choose **Policies > Access Control > Access Control Rules**.

- **Step 2** Click  $\mathbf{r}$  to edit rule parameters.
- **Step 3** After editing parameters, click **OK** to save settings and return to the access control rule list.

**----End**

### <span id="page-140-2"></span>5.2.1.6 **Deleting Access Control Rules**

You can delete one access control rule or multiple rules in batches on the ADS device by using the following methods:

- Method 1: Choose **Policies > Access Control > Access Control Rules**. Click **in** the **Operation** column of a rule and click **OK** in the confirmation dialog box to delete this rule.
- Method 2: Choose **Policies > Access Control > Access Control Rules**. Select one or more access control rules (or select the **Select All** check box to select all rules) to be deleted, click **Delete** to the lower right of the rule list, and then click **OK** in the confirmation dialog box to delete the selected rules.

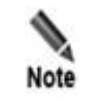

Frequently adding or deleting access control rules is not advised. If an access control rule is not useful currently, disable it.

# <span id="page-141-1"></span>5.2.2 **Reflection Protection Rules**

A reflection protection rule is a software means through which ADS protect against reflection attack traffic passing through it. Specifically, ADS matches packets against such a rule based on the protocol, source port, and other signatures and handles (such as dropping, dropping and adding to the black list, or limiting the rate) matching packets as indicated in the rule. All reflection protection rules saved on the device are automatically sorted. The system matches packets passing through the device with reflection protection rules referenced in the policy in sequence. Once a rule is hit, the system stops the match. This section covers the following topics:

- [Creating a Reflection](#page-141-0) Protection Rule
- [Editing a Reflection Protection Rule](#page-142-0)
- [Deleting Reflection Protection Rules](#page-143-1)

### <span id="page-141-0"></span>5.2.2.1 **Creating a Reflection Protection Rule**

#### <span id="page-141-2"></span>**Step 1** Choose **Policies** > **Access Control** > **Access Control Rules**.

The reflection protection rule list is displayed, as shown in [Figure 5-65.](#page-141-2)

Initially, the list provides six predefined rules: Chargen, SSDP, NTP, DNS, SNMP, and MS SQL.

Figure 5-65 Reflection protection rules

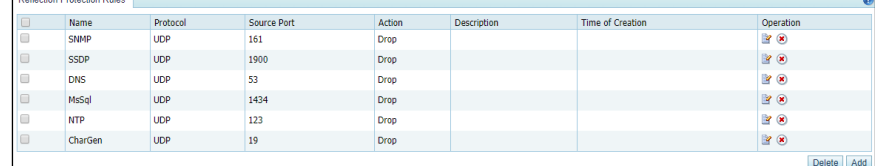

#### **Step 2** Click **Add**.

A dialog box for creating a reflection protection rule appears, as shown i[n Figure 5-66.](#page-142-1)

<span id="page-142-1"></span>Figure 5-66 Creating a reflection protection rule

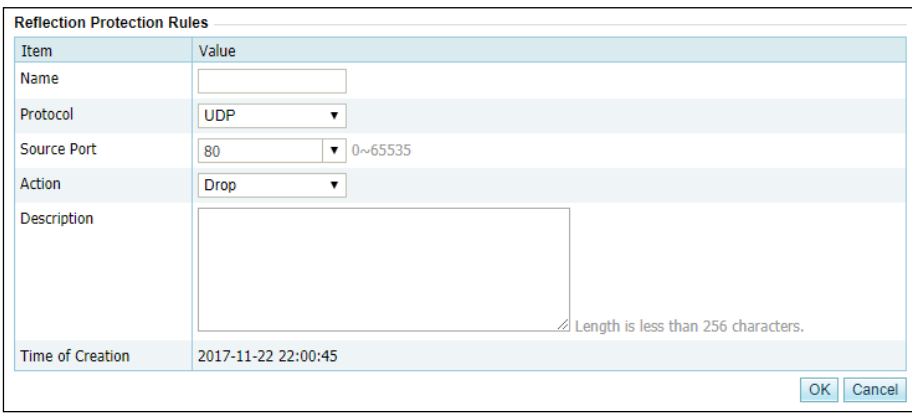

<span id="page-142-2"></span>[Table 5-22](#page-142-2) describes parameters for creating a reflection protection rule.

| Parameter          | Description                                                                                                    |
|--------------------|----------------------------------------------------------------------------------------------------|
| Name               | Name of the reflection protection rule. The name must be unique.                                                                                                    |
| Protocol           | Protection type. The only value is UDP.                                                                                                    |
| <b>Source Port</b> | Source port of the client to be protected against. You can click the drop-down box to<br>select a port number.                                                                                                    |
| Action             | Action taken on packets passing through ADS:                                                                                                    |
|                    | <b>Drop</b> : drops such packets.                                                                                                    |
|                    | <b>Drop and add to black list:</b> drops such packets and adds their source IP addresses<br>٠<br>to the blacklist. Before selecting this option, you must enable the blacklist. For<br>details on the blacklist, see section 5.2.9 Blacklist                                             |
|                    | Rate-limiting: indicates that the maximum number of packets matching this rule<br>٠<br>that are allowed to pass through per second should not exceed the threshold<br>specified here. Excess packets will be dropped. The value range is 1–65535<br>pps, with 1000 as the default value. |
| Description        | Presents description of the new rule, which can contain a maximum of 256 characters.                                                                                                    |
| Time of Creation   | Indicates the time automatically generated by the system on the creation of the new<br>rule. It cannot be edited.                                                                                                    |

Table 5-22 Parameters of a reflection protection rule

**Step 3** Configure parameters and click **OK** to save the settings.

**----End**

## <span id="page-142-0"></span>5.2.2.2 **Editing a Reflection Protection Rule**

All reflection protection rules can be edited.

**Step 1** On the page shown in [Figure 5-65,](#page-141-2) click **in** the **Operation** column of a reflection protection rule to edit parameters of this rule.

**Step 2** Edit parameter settings and click **OK** to save the changes and return to the reflection protection rule list.

**----End**

### <span id="page-143-1"></span>5.2.2.3 **Deleting Reflection Protection Rules**

You can delete one reflection protection rule or delete rules in batches.

Method 1: On the page shown in [Figure 5-65,](#page-141-2) click  $\Box$  in the **Operation** column of a reflection protection rule click **OK** in the confirmation dialog box to delete this rule.

Method 2: On the page shown in [Figure 5-65,](#page-141-2) select one or more reflection protection rules (or select the check box in the table header to select all rules), click **Delete** to the lower right of the list, and click **OK** in the confirmation dialog box to delete the selected rules.

## <span id="page-143-0"></span>5.2.3 **GeoIP Rules**

The GeoIP library provides mappings between IP addresses and countries. After importing a GeoIP library and configuring a GeoIP rule, you enable ADS to control traffic from certain IP addresses based on geographic locations. In addition, you can configure ADS to take an action (allow, protect, or drop) against packets that are found to match the rule based on the destination IP address and source country.

All GeoIP rules saved on the device are automatically sorted. When a packet reaches ADS, the system matches the packet against GeoIP rules in sequence from the first to the last. After the packet triggers a rule, the system takes the action specified in the rule and stops matching it against other GeoIP rules. GeoIP rules are sorted according to the following principles:

- Rules are automatically sorted in descending order of priority.
- When IPv4 addresses are involved, the rule with the IP address of 0.0.0.0/0.0.0.0 and rules with the netmask of less than 24 bits are all high-priority rules.
- When IPv6 addresses are involved, rules with the prefix length of less than 120 bits are high-priority rules.

This section covers the following topics:

- [Creating a GeoIP Rule](#page-143-2)
- [Importing and Exporting a GeoIP Library](#page-145-1)

### <span id="page-143-2"></span>5.2.3.1 **Creating a GeoIP Rule**

Initially, the GeoIP rule list is empty. To create a GeoIP rule, perform the following steps:

#### <span id="page-143-3"></span>**Step 1** Choose **Policies > Access Control > GeoIP Rules**.

The **GeoIP Rules** page appears, as shown in [Figure 5-67.](#page-143-3)

#### Figure 5-67 List of GeoIP rules

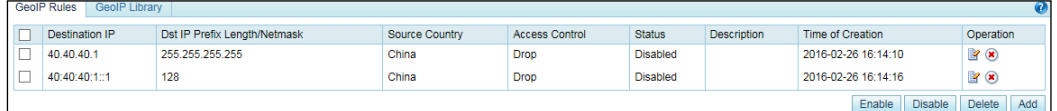

**Step 2** Click **Add** to the lower right of the list.
#### Figure 5-68 Creating a GeoIP rule

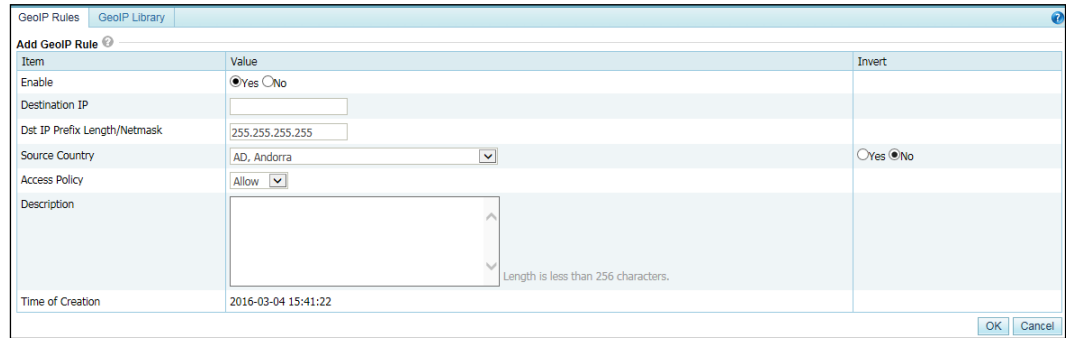

#### **Step 3** On the **Add GeoIP Rule** page, configure parameters.

| Parameter                    | Description                                                                                                    |  |  |  |  |  |
|------------------------------|----------------------------------------------------------------------------------------------------|--|--|--|--|--|
| Enable                       | Controls whether to enable the new GeoIP rule.                                                                                                    |  |  |  |  |  |
|                              | <b>Yes:</b> enables the new rule.<br>$\bullet$                                                                                                    |  |  |  |  |  |
|                              | No: disables the new rule.<br>٠                                                                                                    |  |  |  |  |  |
| <b>Destination IP</b>        | Specifies the IP address of the server under protection. You can type an<br>IPv4 or IPv6 address as required.                                         |  |  |  |  |  |
| Dst IP Prefix Length/Netmask | Specifies the prefix length (for IPv6 address) or netmask (for IPv4 address)<br>of the destination IP address.                                        |  |  |  |  |  |
| Source Country               | Specifies the country to which source IP addresses belong.                                                                                            |  |  |  |  |  |
| <b>Access Policy</b>         | Specifies the action to be taken against packets that match this rule. It can<br>be any of the following:                                             |  |  |  |  |  |
|                              | Allow: allows such packets to pass through ADS.<br>$\bullet$                                                                                          |  |  |  |  |  |
|                              | <b>Drop</b> : drops such packets.<br>٠                                                                                                    |  |  |  |  |  |
|                              | <b>Protect:</b> does not take any action against such packets at this step,<br>$\bullet$<br>but will still check them against other protection rules. |  |  |  |  |  |
| Description                  | Presents description of the new rule, which cannot contain more than 256<br>characters.                                                               |  |  |  |  |  |
| Time of Creation             | Indicates the time automatically generated by the system on the creation<br>of the new rule. It cannot be edited.                                     |  |  |  |  |  |
| Invert                       | Controls whether to invert the setting. Yes indicates that the setting will be<br>inverted and <b>No</b> indicates the opposite.                      |  |  |  |  |  |

Table 5-23 Parameters for creating a GeoIP rule

**Step 4** Click **OK** to save the settings.

#### **----End**

In addition to creating a GeoIP rule, you can enable, disable, edit, and delete such a rule. The procedures are the same as those for access control rules. For details, see related descriptions in section [5.2.1](#page-135-0) [Access Control Rules.](#page-135-0)

# 5.2.3.2 **Importing and Exporting a GeoIP Library**

The GeoIP library supports both IPv4 and IPv6 addresses. When importing a GeoIP library, you must select the file type, which must be **.csv**. The file to be imported cannot exceed 20 MB.

To import and export a GeoIP library, perform the following steps:

#### **Step 1** Choose **Policies > Access Control > GeoIP Rules > GeoIP Library**.

Figure 5-69 Viewing the GeoIP library

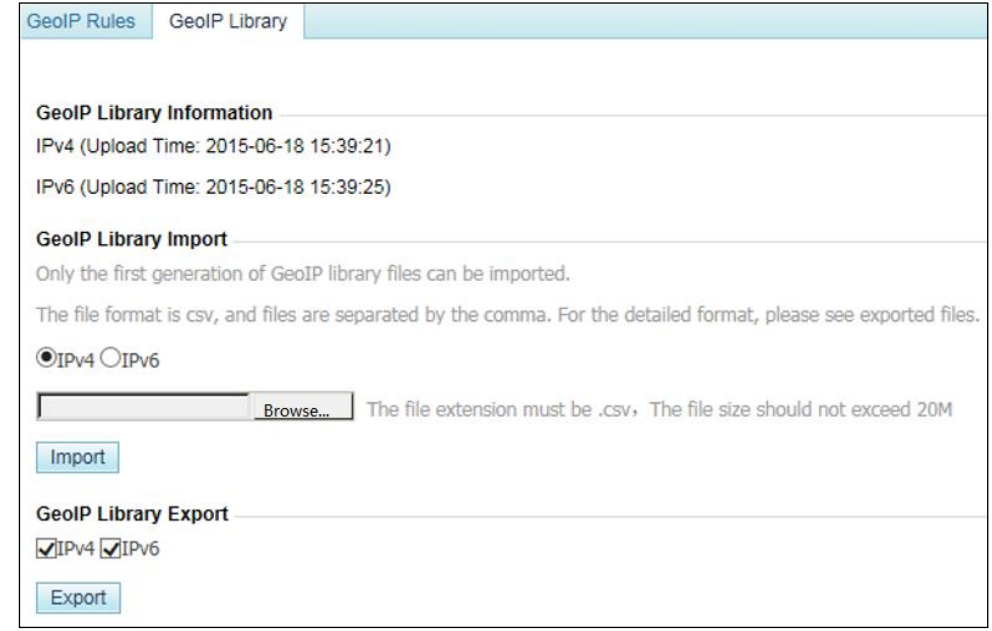

**Step 2** Import or export a GeoIP library.

- Importing a GeoIP library
- a. Select an IP protocol, click **Browse**, and then select a file to be imported.
- b. Click **Import** to import the GeoIP library.

After the successful import, the IP protocol and upload time are displayed in the **GeoIP Library Information** area. The new library, after being imported, can take effect immediately. However, if ADS is restarted or powered off, library information is lost. To save it as a permanently effective database, you must click **Save** in the upper-right corner after importing the file.

- Exporting a GeoIP library Select **IPv4** or **IPv6**, or both, and then click **Export** in the **GeoIP Library Export** area.
- **----End**

# 5.2.4 **Regular Expression Rules**

Regular expression rules are available for the ADS device to control, via software, the traffic passing through it. ADS can determine how to process (allow, drop, drop and add to blacklist, drop and disconnect, or limit the rate) packets matching such a rule based on signatures such as the regular expression, offset, depth, and minimum payload length.

A maximum of 32 regular expression rules can be configured. The system matches packets passing through the device with regular expression rules in sequence and stops the match once a matched rule is hit.

A regular expression rule can be added, edited, and deleted. This document describes only how to add such a rule, as methods for editing and deleting a regular expression rule are the same as those for access control rules.

To create a regular expression rule, perform the following steps:

#### **Step 1** Choose **Policies** > **Access Control** > **Regular Expression Rules**.

Initially, the rule list is empty.

Figure 5-70 List of regular expression rules

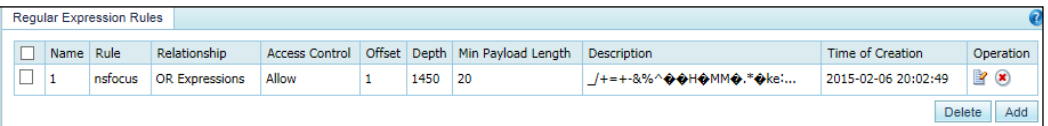

#### **Step 2** Click **Add**.

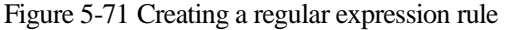

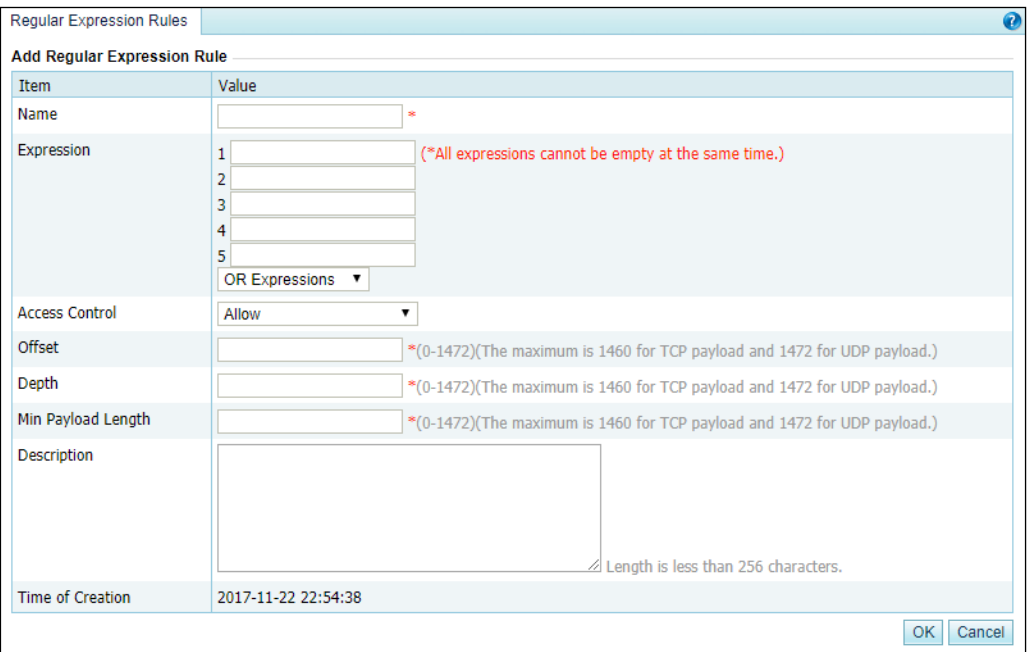

#### <span id="page-146-0"></span>[Table 5-24](#page-146-0) describes parameters for creating a regular expression rule.

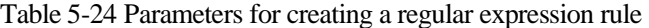

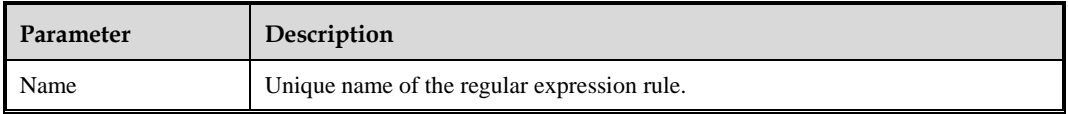

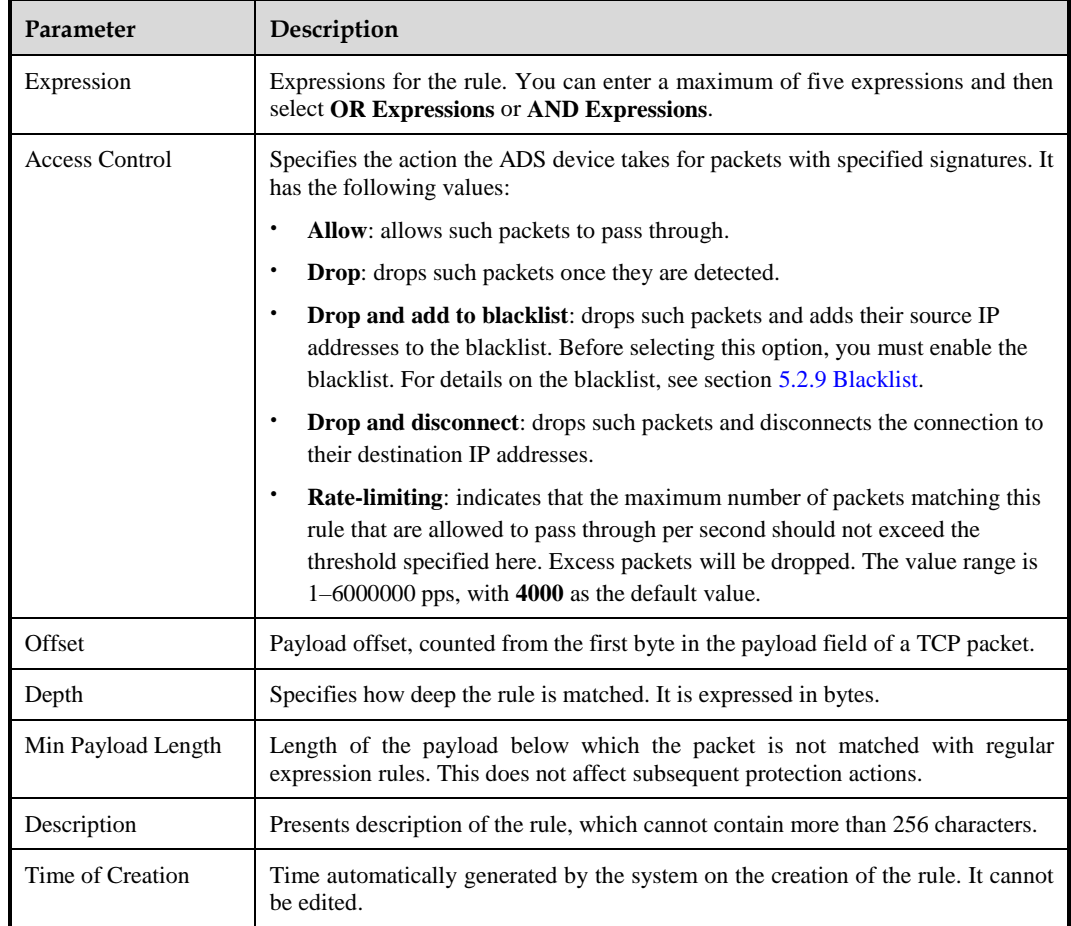

**Step 3** Set parameters and click **OK** to save the settings.

**----End**

# 5.2.5 **DNS Keyword Checking**

DNS keyword checking is a process by which ADS controls, via software, DNS traffic flowing through the ADS device. In addition, ADS specifies the method (allow, drop, add to blacklist, add to whitelist, or limit the rate) of processing data packets flowing through the device that match the DNS keyword checking rule based on source IP addresses and specific DNS fields. DNS keyword checking blocks traffic from illegitimate users, but does not indiscriminately block all packets from a source IP address. This reduces the possibility of blocking legitimate IP addresses.

You can configure up to 32 DNS keyword checking rules, which can take effect only after being referenced in a group protection policy or default protection policy. When a packet reaches ADS, the system matches the packet against DNS keyword checking rules in sequence. Once the packet hits a rule, the system takes the action specified in the rule and stops matching the packet against other rules.

A DNS keyword checking rule can be added, edited, and deleted. This document describes only how to add such a rule, as methods for editing and deleting DNS keyword checking rules are the same as those for access control rules.

To create a DNS keyword checking rule, perform the following steps:

#### **Step 1** Choose **Policies** > **Access Control** > **DNS Keyword Checking**.

Initially, the rule list is empty.

Figure 5-72 List of DNS keyword checking rules

| <b>DNS Kevword Checking</b> |      |           |                 |                |             |             |                     |               |
|-----------------------------|------|-----------|-----------------|----------------|-------------|-------------|---------------------|---------------|
|                             | Name | Source IP | Netmask         | Feature Field  | Action      | Description | Time of Creation    | Operation     |
| _<br>_                      | test | 190.1.1.1 | 255.255.255.255 | DNS Flags:0100 | <b>Drop</b> | test        | 2017-05-26 15:27:08 | $\rightarrow$ |
|                             |      |           |                 |                |             |             |                     | Add<br>Delete |

#### **Step 2** Click **Add**.

Figure 5-73 Creating a DNS keyword checking rule

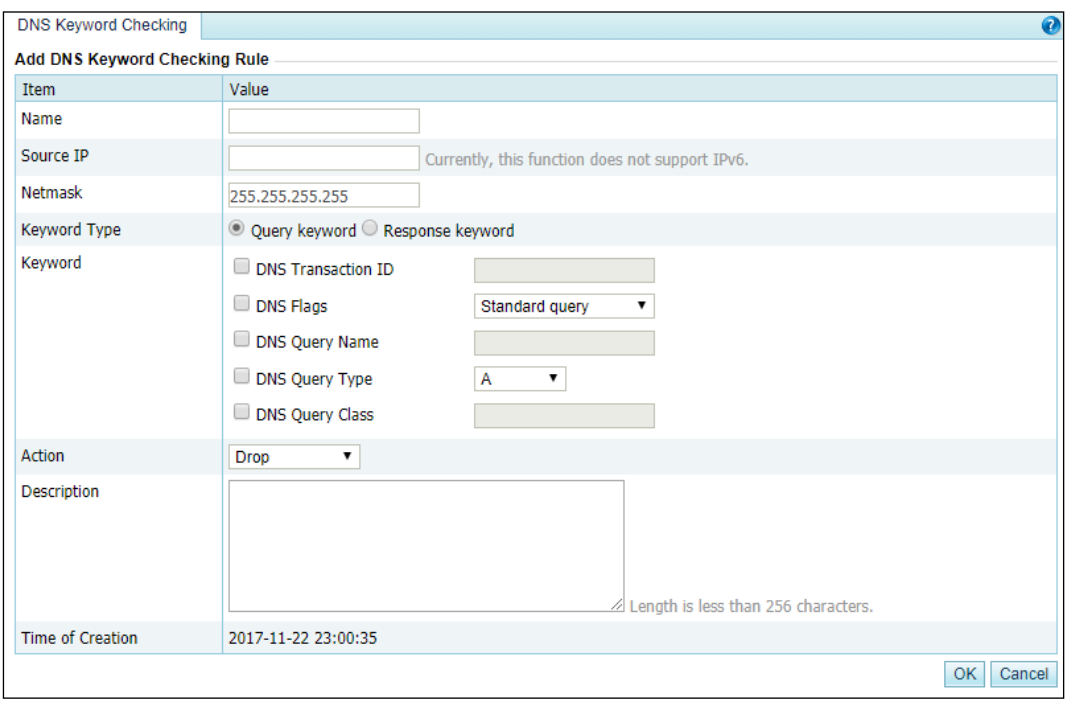

<span id="page-148-0"></span>[Table 5-25](#page-148-0) describes parameters for creating a DNS keyword checking rule.

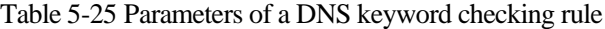

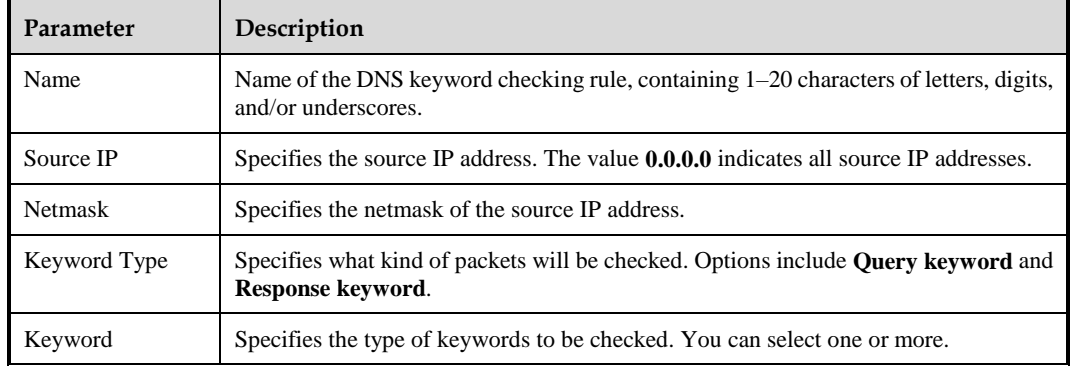

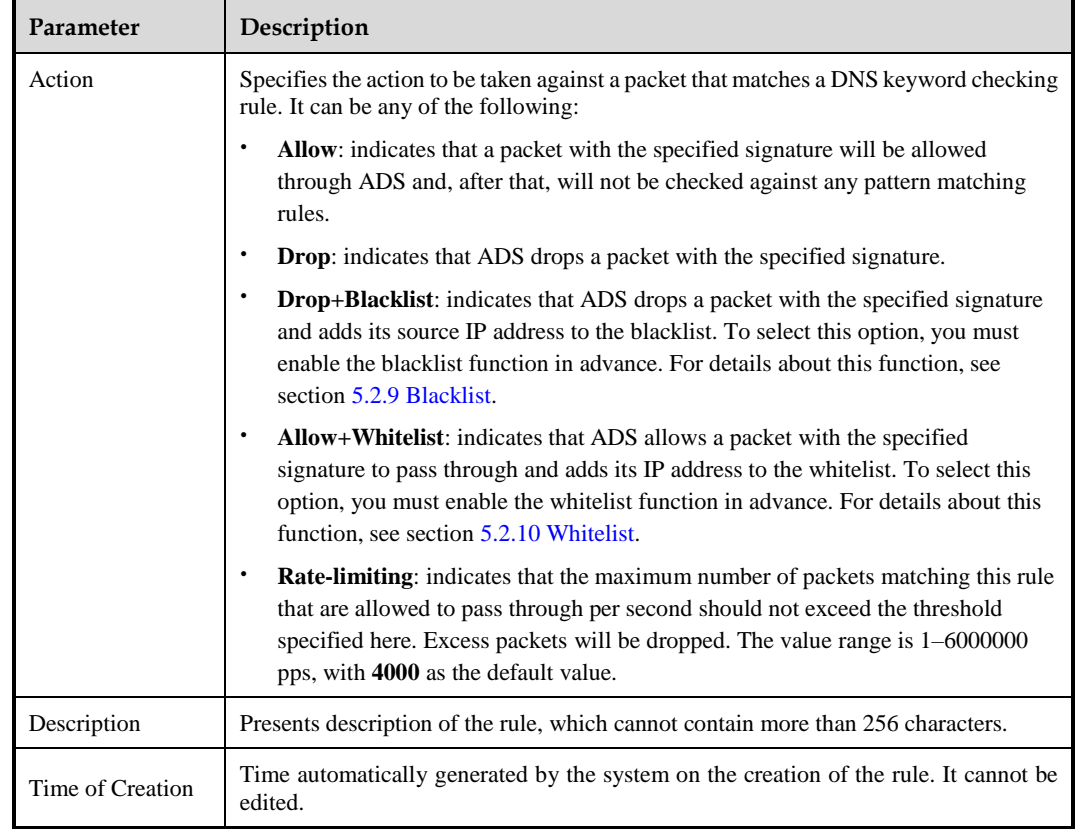

**Step 3** Set parameters and click **OK** to save the settings.

**----End**

# 5.2.6 **HTTP Keyword Checking**

HTTP keyword checking is a process by which ADS software controls HTTP traffic flowing through the ADS device. In addition, ADS specifies the method (allow, drop, disconnect, add to blacklist, add to whitelist, or limit the rate) of processing data packets flowing through the device that match the HTTP keyword checking rule based on source IP addresses and specific HTTP fields. HTTP keyword checking blocks traffic from illegitimate users, but does not indiscriminately block all packets from a source IP address. This reduces the possibility of blocking legitimate IP addresses.

You can configure up to 32 HTTP keyword checking rules, which can take effect only after being referenced in a group protection policy or default protection policy. When a packet reaches ADS, the system matches the packet against HTTP keyword checking rules in sequence. Once the packet hits a rule, the system takes the action specified in the rule and stops matching the packet against other rules.

An HTTP keyword checking rule can be added, edited, and deleted. This document describes only how to add such a rule, as methods for editing and deleting HTTP keyword checking rules are the same as those for access control rules.

To create an HTTP keyword checking rule, perform the following steps:

#### **Step 1** Choose **Policies** > **Access Control** > **HTTP Keyword Checking**.

Initially, the rule list is empty.

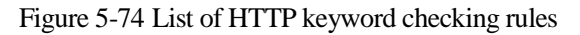

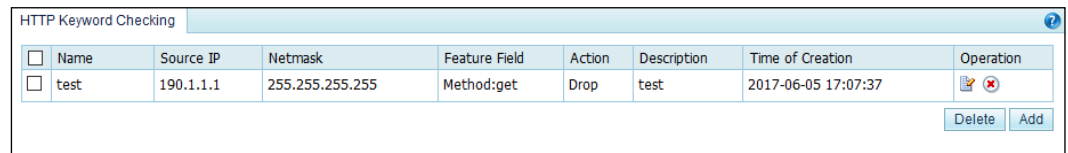

# **Step 2** Click **Add**.

Figure 5-75 Creating an HTTP keyword checking rule

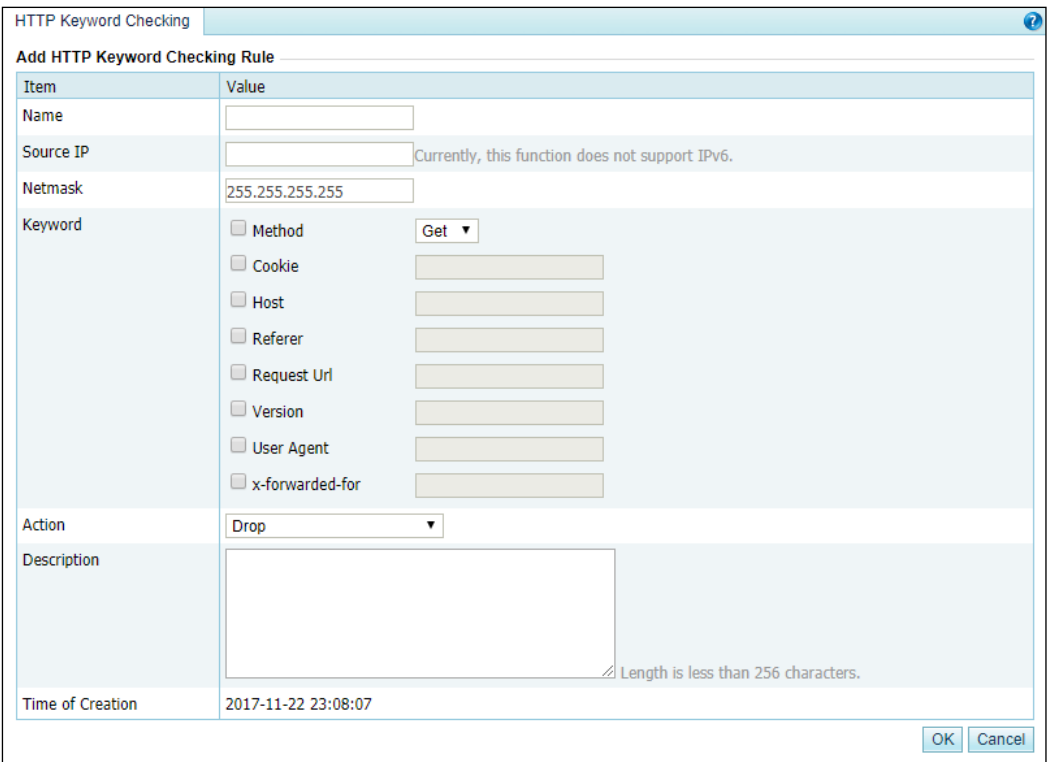

[Table 5-26](#page-150-0) describes parameters for creating an HTTP keyword checking rule.

<span id="page-150-0"></span>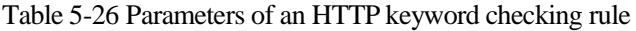

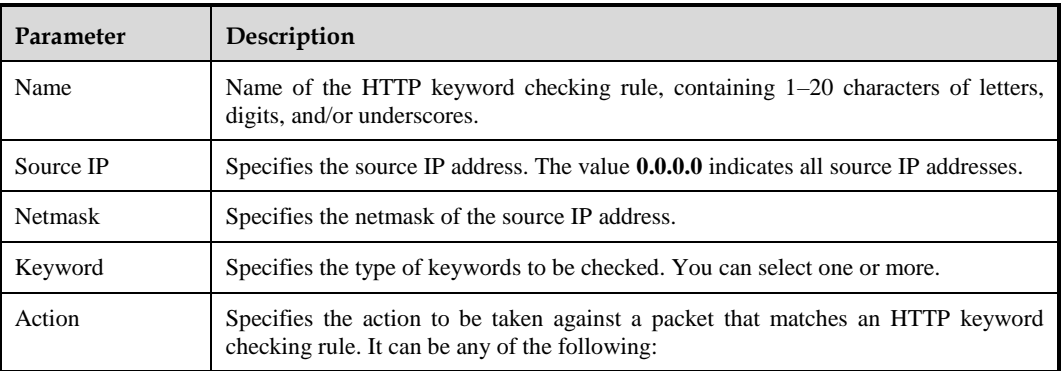

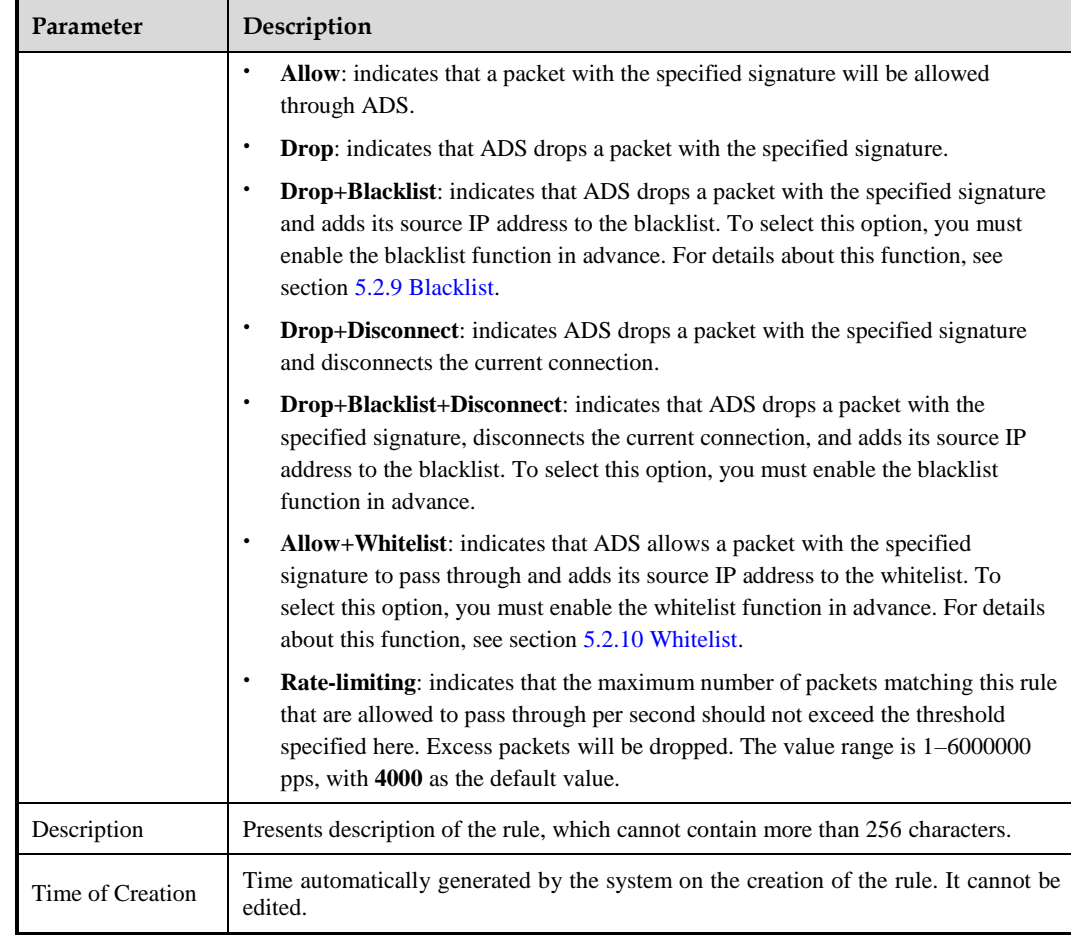

**Step 3** Set parameters and click **OK** to save the settings.

**----End**

# 5.2.7 **Connection Exhaustion Rules**

A connection exhaustion rule protects against connection exhaustion attacks by restricting the number of IP connections in a specified network segment. This section covers the following topics:

- **•** [Creating a Connection Exhaustion Rule](#page-151-0)
- [Editing a Connection Exhaustion Rule](#page-153-0)
- **•** [Deleting Connection Exhaustion Rules](#page-153-1)

# <span id="page-151-0"></span>5.2.7.1 **Creating a Connection Exhaustion Rule**

To create a connection exhaustion rule, perform the following steps:

#### **Step 1** Choose **Policies** > **Access Control** > **Connection Exhaustion Rules**.

Initially, the rule list is empty.

Figure 5-76 List of connection exhaustion rules

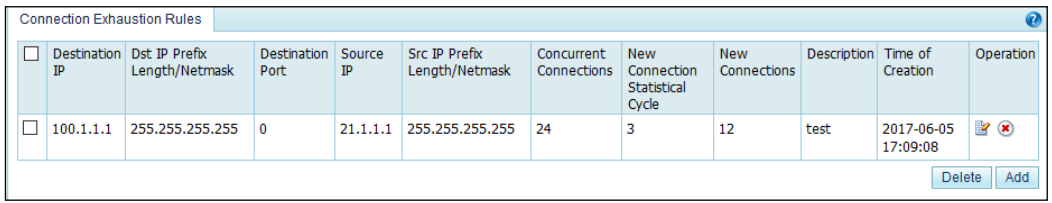

## **Step 2** Click **Add**.

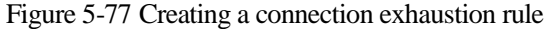

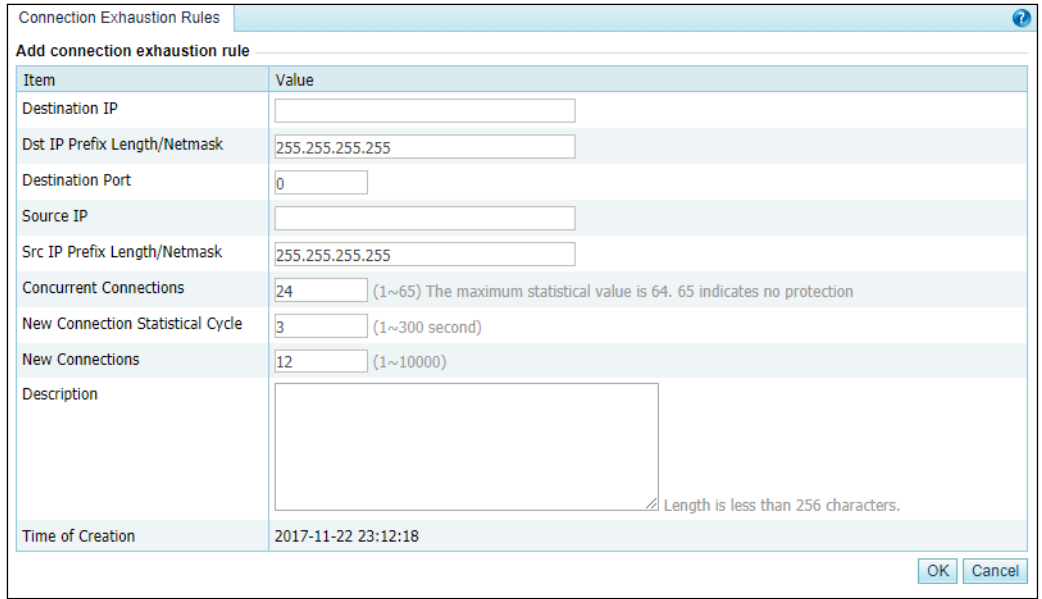

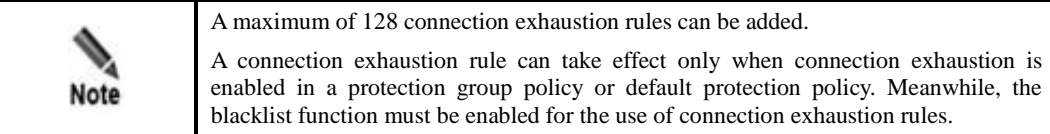

[Table 5-27](#page-152-0) describes parameters for creating a connection exhaustion rule.

<span id="page-152-0"></span>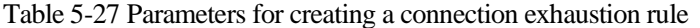

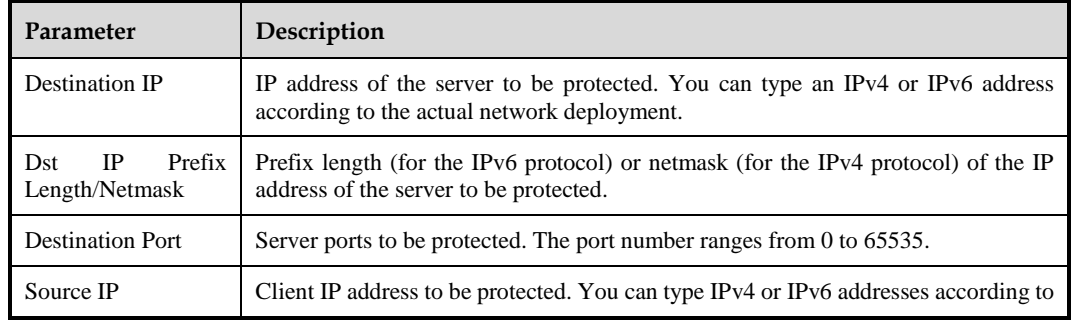

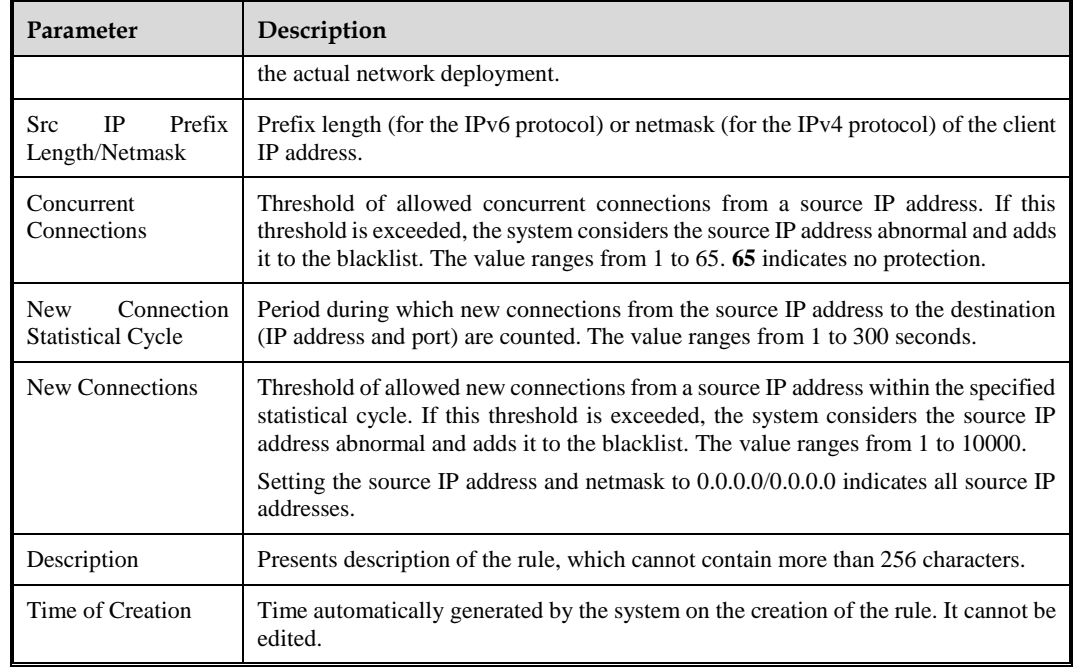

**Step 3** Set parameters and click **OK** to save the settings.

#### **----End**

# <span id="page-153-0"></span>5.2.7.2 **Editing a Connection Exhaustion Rule**

After configuring connection exhaustion rules, you can edit rule parameters by performing the following steps:

- **Step 1** Choose **Policies** > **Access Control** > **Connection Exhaustion Rules**.
- **Step 2** Click **in** the **Operation** column to edit parameters of a rule.
- **Step 3** After editing parameters, click **OK** to save settings and return to the connection exhaustion rule list.
	- **----End**

# <span id="page-153-1"></span>5.2.7.3 **Deleting Connection Exhaustion Rules**

You can delete one connection exhaustion rule or multiple rules in batches on the ADS device by adopting either of the following methods:

- Method 1: Choose **Policies** > **Access Control** > **Connection Exhaustion Rules**. Click **E** in the **Operation** column of a rule and then click **OK** in the confirmation dialog box to delete a rule.
- Method 2: Choose **Policies** > **Access Control** > **Connection Exhaustion Rules**. Select one or more connection exhaustion rules (or select the **Select All** check box to select all rules) to be deleted, click **Delete** to the lower right of the rule list, and then click **OK** in the confirmation dialog box to delete the selected rules.

# 5.2.8 **URL-ACL Protection Rules**

A URL-ACL rule controls access to URLs of a server and is usually used together with connection exhaustion rules. This section covers the following topics:

- [Creating a URL-ACL Protection Rule](#page-154-0)
- [Editing a URL-ACL Protection Rule](#page-155-0)
- [Deleting a URL-ACL Protection Rule](#page-155-1)
- [Changing the Priority of a URL-ACL Protection Rule](#page-156-1)

# <span id="page-154-0"></span>5.2.8.1 **Creating a URL-ACL Protection Rule**

To create a URL-ACL rule, perform the following steps:

#### **Step 1** Choose **Policies** > **Access Control** > **URL-ACL Protection Rule**.

Initially, the rule list is empty.

Figure 5-78 List of URL-ACL rules

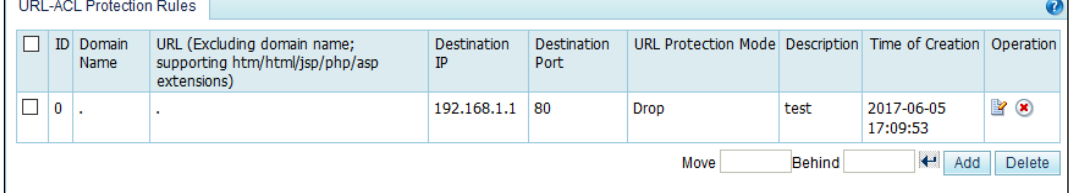

#### **Step 2** Click **Add**.

Figure 5-79 Creating a URL-ACL rule

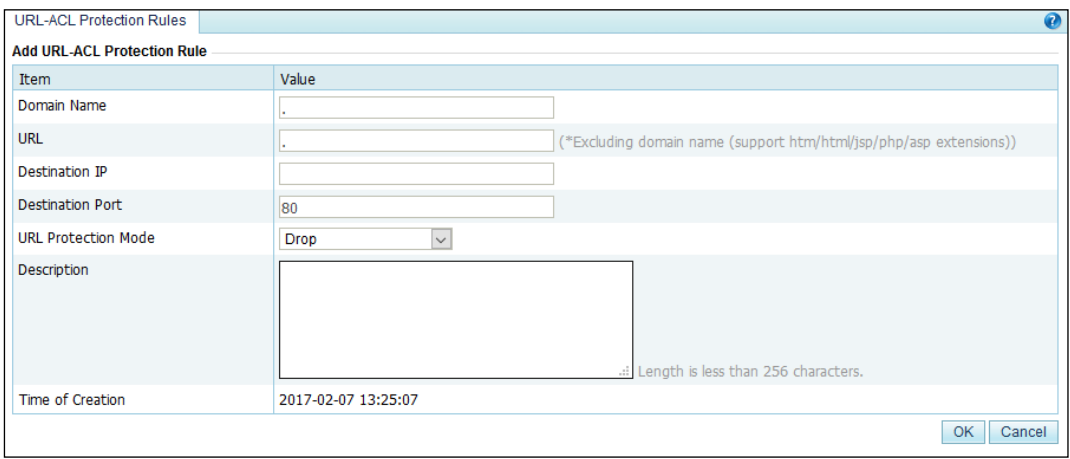

[Table 5-28](#page-155-2) describes parameters for creating a URL-ACL rule.

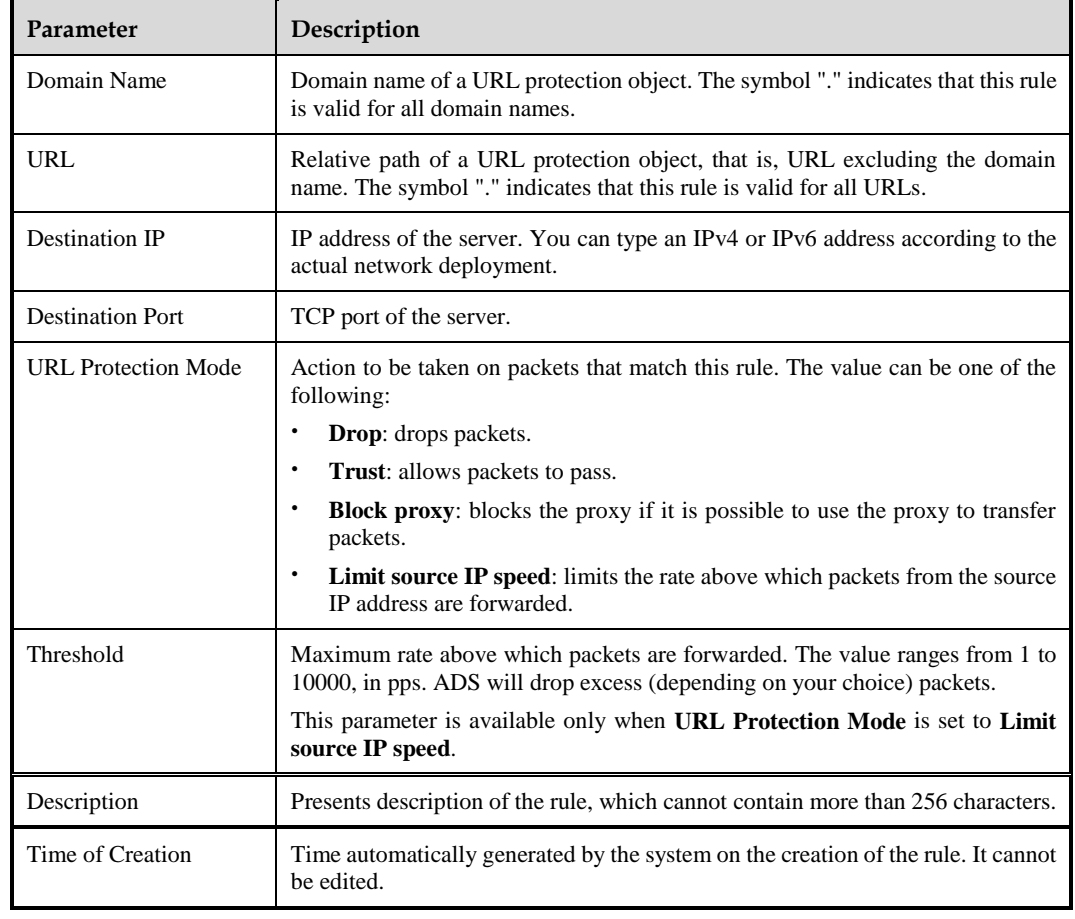

<span id="page-155-2"></span>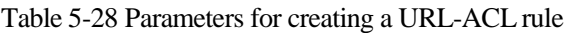

**Step 3** Set parameters and click **OK** to save the settings.

#### **----End**

# <span id="page-155-0"></span>5.2.8.2 **Editing a URL-ACL Protection Rule**

After configuring URL-ACL rules, you can edit rule parameters by performing the following steps:

- **Step 1** Choose **Policies** > **Access Control** > **URL-ACL Protection Rule**.
- **Step 2** Click **in** the **Operation** column to edit parameters of the rule.
- **Step 3** After editing parameters, click **OK** to save settings and return to the URL-ACL rule list.

#### **----End**

# <span id="page-155-1"></span>5.2.8.3 **Deleting a URL-ACL Protection Rule**

You can delete one URL-ACL rule or multiple rules in batches on the ADS device by adopting either of the following methods:

Method 1: Choose **Policies** > **Access Control** > **URL-ACL Protection Rule**. Click in the **Operation** column of a rule and then click **OK** in the confirmation dialog box to delete a rule.

Method 2: Choose **Policies** > **Access Control** > **URL-ACL Protection Rule**. Select one or more URL-ACL rules (or select the **Select All** check box to select all rules) to be deleted, click **Delete** to the lower right of the rule list, and then click **OK** in the confirmation dialog box to delete selected rules.

# <span id="page-156-1"></span>5.2.8.4 **Changing the Priority of a URL-ACL Protection Rule**

On the **URL-ACL Protection Rule** page, you can change the order of rules. Rules are sorted in the descending order of priority, that is, rule 0 has the highest priority to match packets.

Change the priority of the URL-ACL rules in the following ways:

- Use icons  $\bullet$  and  $\bullet$  to change the order of URL-ACL rules.
- Type the ID of the target rule to be adjusted below the list, and then click  $\blacktriangleleft$ .

# <span id="page-156-0"></span>5.2.9 **Blacklist**

The blacklist policy is used to filter source IP addresses of packets. Once a source IP address matches an address on the blacklist, the ADS device blocks packets from this IP address without performing further detection. Therefore, this policy improves the detection performance of the ADS device.

Addresses can be added to the blacklist using either of the following methods:

- You can manually add IP addresses to the blacklist or import a blacklist file.
- The algorithm automatically adds IP addresses to the blacklist.

IP addresses can be automatically added to the blacklist in the following ways:

- Once attack packets are filtered out through pattern matching, the source IP address of such packets is automatically added to the blacklist. For description of pattern matching, see section [8.2](#page-229-0) [Pattern Matching Rules.](#page-229-0)
- When **URL Protection Mode** is set to **Drop** for URL-ACL rules, the ADS device adds the source IP to the blacklist once detecting an HTTP request amid IP packets and matching the source IP address with a URL-ACL rule.
- When **URL Protection Mode** is set to **Block proxy** for URL-ACL rules, the ADS device adds the IP address of the proxy server to the blacklist when detecting an HTTP request from a proxy server in packets and matching the source IP address with a URL-ACL rule.
- After **Slow attack protection** is triggered, if the blacklist function is enabled, the system adds source IP addresses of matching packets to the blacklist.
- After a TCP control policy is triggered, if **SYN Source Bandwidth Limit** is set to **Drop and add to blacklist**, the system adds the source IP address of corresponding packets to the blacklist.
- After an IP behavior control policy is triggered, if **SYN Source Bandwidth Limit** or **Empty Connection Check** is set to **Drop and add to blacklist**, the system adds the source IP address of corresponding packets to the blacklist.
- After an HTTPS protection policy is triggered, if **Add Abnormal IP to Blacklist** is set to **Yes**, the system adds the source IP address of the client that fails to be authenticated with the HTTPS protection algorithm to the blacklist.
- After a TCP regular expression rule is triggered, the system adds the source IP address that matches the regular expression rule to the blacklist.
- If **Add Abnormal IP to Blacklist** is set to **Yes**, the system adds source IP addresses that fail the HTTP keyword check to the blacklist.
- If **Add Abnormal IP to Blacklist** is set to **Yes**, the system adds source IP addresses that fail the DNS keyword check to the blacklist.
- If the number of new connections from a source IP address exceeds the threshold within the new connection statistical cycle of a connection exhaustion rule, ADS deems this IP address abnormal and automatically adds it to the blacklist.

This section describes how to enable or disable a blacklist, add a blacklist entry manually, delete a blacklist entry, and clear a blacklist.

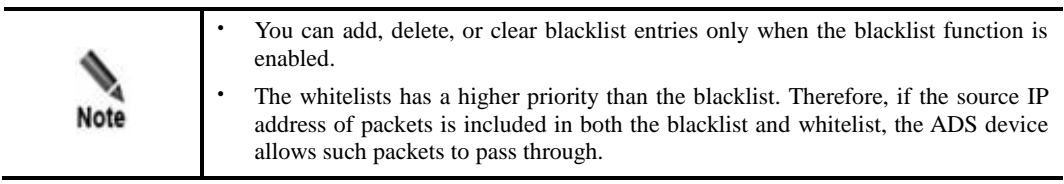

You can perform the following operations regarding the blacklist:

- [Enabling and Disabling the Blacklist Function](#page-157-0)
- Adding a [Blacklist Entry](#page-158-0)
- **•** [Viewing Blacklist Entries](#page-159-0)
- [Deleting Blacklist Entries](#page-159-1)
- [Clearing Blacklist Entries](#page-160-0)
- [Searching the Blacklist](#page-160-1)
- **•** [Importing a Blacklist File](#page-160-2)
- [Viewing the Import Result](#page-161-0)
- [Exporting a Blacklist File](#page-162-1)

#### <span id="page-157-0"></span>**Enabling and Disabling the Blacklist Function**

#### **Enabling the Blacklist Function**

To enable the blacklist function, perform the following steps:

#### <span id="page-157-1"></span>**Step 1** Choose **Policies > Access Control > Blacklist**.

Initially, the blacklist function is disabled.

#### Figure 5-80 Blacklist status

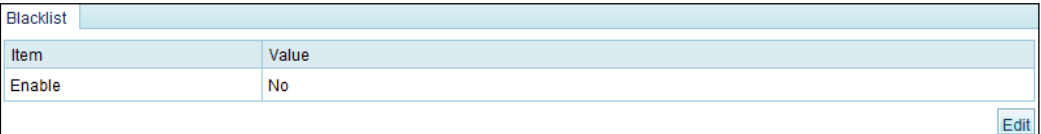

**Step 2** Click **Edit** and then select **Yes** to enable the blacklist function. Se[e Figure 5-81.](#page-158-1)

The lockout period refers to the duration when a blacklisted IP address is blocked. The option **Block for a period** indicates that the IP address is blocked and packets from this address are

dropped in the specified period. The option **Block permanently** indicates that the IP address is permanently blocked and packets from this address are always dropped.

<span id="page-158-1"></span>Figure 5-81 Enabling the blacklist policy

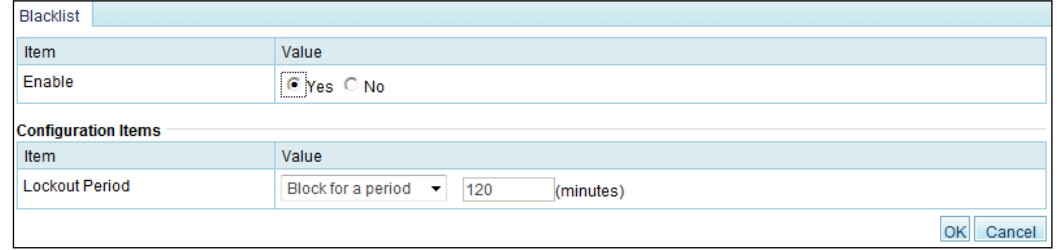

#### <span id="page-158-2"></span>**Step 3** Click **OK** to return to the previous page.

As shown in [Figure 5-82,](#page-158-2) the blacklist function is enabled and blacklist configuration items are available.

Figure 5-82 Blacklist function enabled

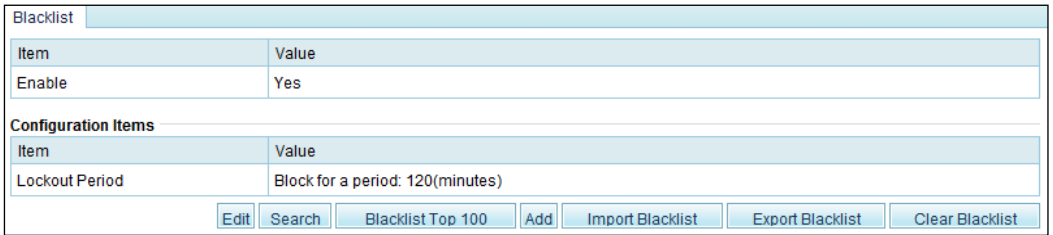

#### **----End**

#### **Disabling the Blacklist Function**

To disable the blacklist function, perform the following steps:

On the page shown in [Figure 5-81,](#page-158-1) select **No**. Then the value of **Enable** turns to **No**, as shown in [Figure 5-80.](#page-157-1)

## <span id="page-158-0"></span>**Adding a Blacklist Entry**

To add a blacklist entry manually, perform the following steps:

**Step 1** On the page shown in [Figure 5-82,](#page-158-2) click **Add** to add a blacklist entry.

Figure 5-83 Adding a blacklist entry

<span id="page-159-2"></span>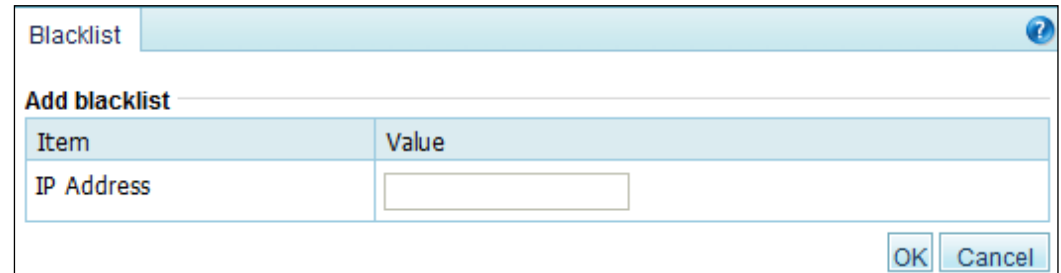

**Step 2** On the page shown in [Figure 5-83,](#page-159-2) type the source IP address (IPv4 address only) of packets to be blocked, and then click **OK** to save the settings.

**----End**

#### <span id="page-159-0"></span>**Viewing Blacklist Entries**

On the page shown in [Figure 5-82,](#page-158-2) click **Blacklist Top 100**. The system displays a maximum of 100 IP addresses blocked recently, as shown in [Figure 5-84.](#page-159-3)

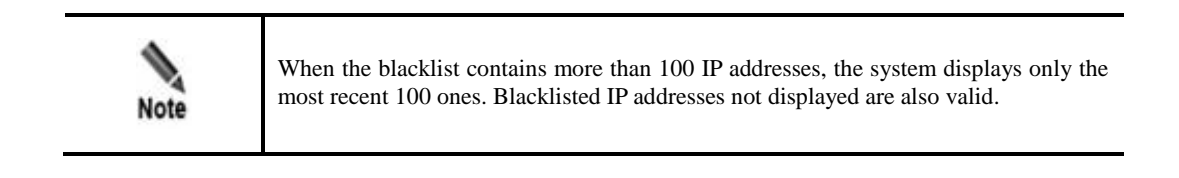

Figure 5-84 Viewing blacklist entries

<span id="page-159-3"></span>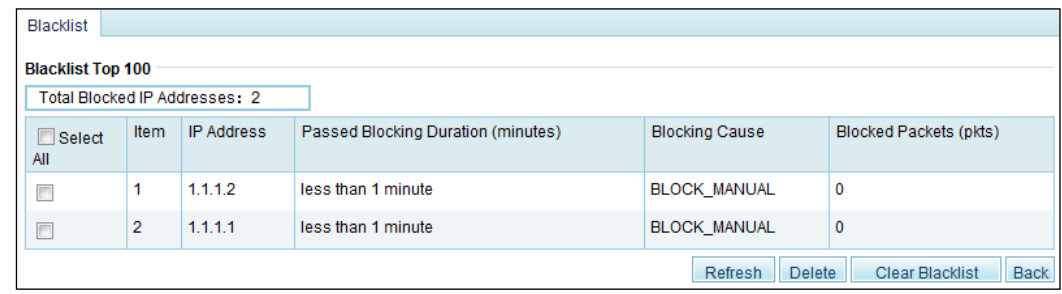

#### <span id="page-159-1"></span>**Deleting Blacklist Entries**

To delete a blacklist entry, perform the following steps:

- **Step 1** On the page shown in [Figure 5-82,](#page-158-2) select one or more blacklist entries and then click **Delete**.
- **Step 2** In the confirmation dialog box, click **OK**.

**----End**

## <span id="page-160-0"></span>**Clearing Blacklist Entries**

To clear blacklist entries, perform the following steps:

- **Step 1** On the page shown in [Figure 5-82](#page-158-2) or [Figure 5-84,](#page-159-3) click **Clear Blacklist**.
- **Step 2** In the confirmation dialog box, click **OK**.

**----End**

# <span id="page-160-1"></span>**Searching the Blacklist**

To search the blacklist for an IP address, perform the following steps:

<span id="page-160-3"></span>**Step 1** On the page shown in [Figure 5-82,](#page-158-2) click **Search**.

Figure 5-85 Searching for an IP address

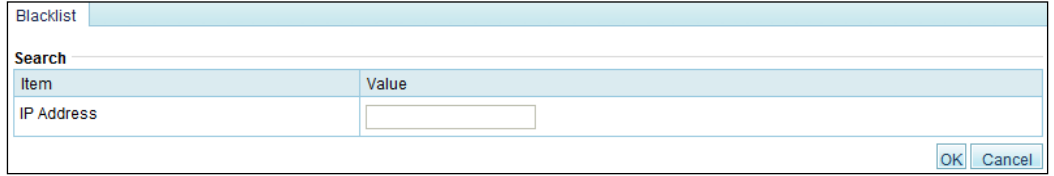

<span id="page-160-4"></span>**Step 2** On the **Search** page shown in [Figure 5-85,](#page-160-3) type an IP address, and click **OK**.

The blacklist search result is displayed, as shown i[n Figure 5-86.](#page-160-4)

Figure 5-86 Blacklist search result

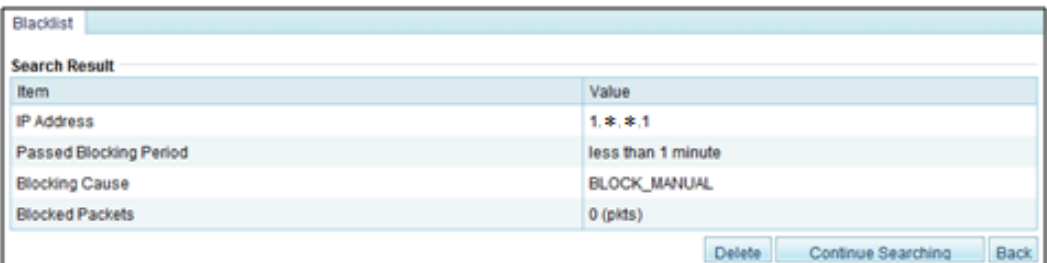

**----End**

## <span id="page-160-2"></span>**Importing a Blacklist File**

To import a blacklist file, perform the following steps:

**Step 1** On the page shown in [Figure 5-82,](#page-158-2) click **Import Blacklist**.

#### <span id="page-161-1"></span>Figure 5-87 Importing a blacklist file

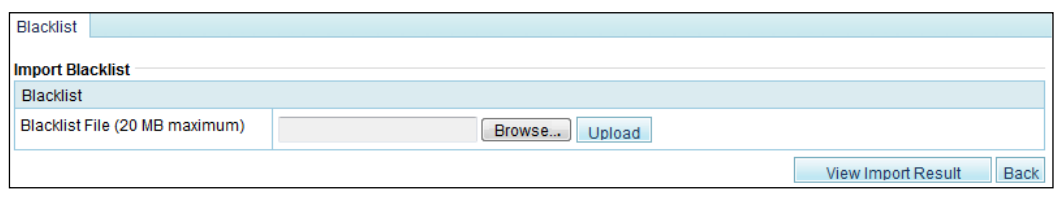

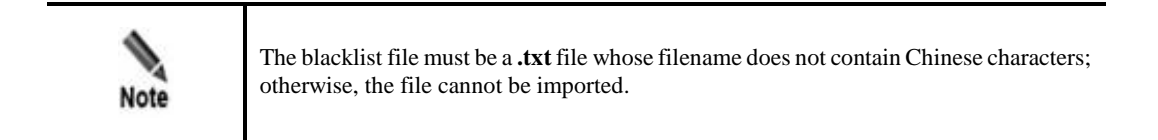

- **Step 2** On the page shown in [Figure 5-87,](#page-161-1) click **Browse**.
- **Step 3** Select the blacklist file and click **Open** to return to the blacklist import page.
- <span id="page-161-2"></span>**Step 4** Click **Upload**.

After the upload is complete, the system prompts that the file is successfully imported, as shown i[n Figure 5-88.](#page-161-2)

Figure 5-88 Import success prompt

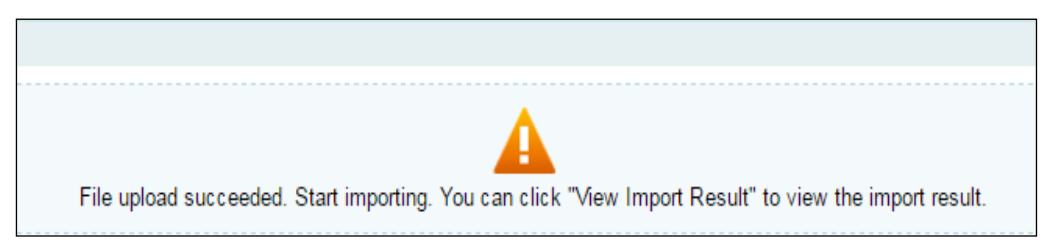

After the blacklist file is imported, the system automatically switches to the page shown in [Figure 5-87.](#page-161-1)

**----End**

#### <span id="page-161-0"></span>**Viewing the Import Result**

To view the import result, perform the following steps:

**Step 1** On the page shown in [Figure 5-87,](#page-161-1) click **View Import Result**.

Then the number of IP addresses successfully imported and that of IP addresses failing to be imported are displayed, as shown in [Figure 5-89.](#page-162-2)

<span id="page-162-2"></span>Figure 5-89 Viewing import results

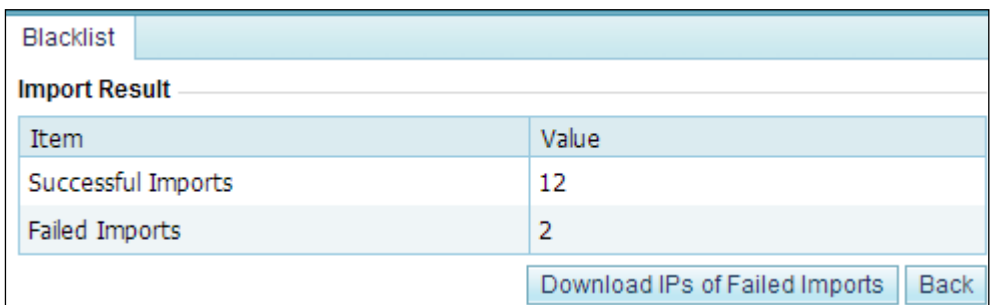

**Step 2** Click **Back** to return to the blacklist configuration page.

**----End**

## <span id="page-162-1"></span>**Exporting a Blacklist File**

To export a blacklist file, perform the following steps:

**Step 1** On the page shown in [Figure 5-82,](#page-158-2) click **Export Blacklist**.

Figure 5-90 Exporting a blacklist file

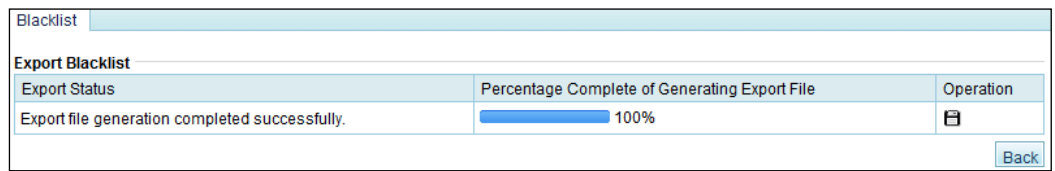

- **Step 2** Click **in** the **Operation** column
- **Step 3** In the pop-up download box, click **Save**.

The blacklist file is thus saved in a local disk drive.

**----End**

# <span id="page-162-0"></span>5.2.10 **Whitelist**

After the whitelist function is enabled, ADS checks whether the source IP address of packets matches any address (an IPv4 address or IPv6 address) in the whitelist. If the matched address is found, the ADS engine allows these packets to pass through, without executing access control rules or protection algorithms, thereby improving the system performance.

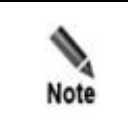

The whitelist has a higher priority than the blacklist. Therefore, if the source IP address of packets is included in both the blacklist and whitelist, the ADS device allows such packets to pass through.

You can perform the following operations regarding the whitelist[:](#page-163-0)

- [Enabling and Disabling the Whitelist Function](#page-163-0)
- [Importing a Whitelist File](#page-163-1)
- [Viewing the Import Result](#page-164-0)
- [Querying the Whitelist](#page-165-0)
- [Clearing the Whitelist](#page-166-0)
- [Clearing the Configuration](#page-166-1)
- [Downloading the Configuration](#page-167-0)
- <span id="page-163-0"></span>• [Reloading the Whitelist File](#page-167-1)

## **Enabling and Disabling the Whitelist Function**

By default, the whitelist function is disabled on the ADS device. you need to enable this function before using it.

#### **Enabling the Whitelist Function**

To enable the whitelist function, perform the following steps:

#### <span id="page-163-2"></span>**Step 1** Choose **Policies** > **Access Control** > **Whitelist**.

By default, the whitelist function is disabled.

Figure 5-91 Whitelist configuration page

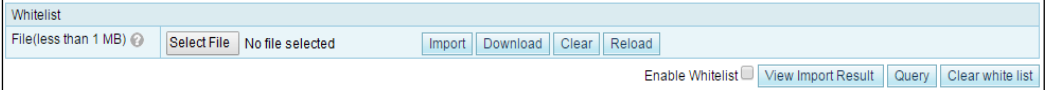

**Step 2** Select the **Enable Whitelist** check box to enable the whitelist.

**----End**

#### **Disabling the Whitelist Function**

If the whitelist function is enabled, deselect **Enable Whitelist** to disable the whitelist, as shown i[n Figure 5-91.](#page-163-2)

#### <span id="page-163-1"></span>**Importing a Whitelist File**

You can add trusted IPv4 or IPv6 addresses by importing a whitelist file on the ADS device. After the whitelist file is imported, the ADS device checks the IP address format and then loads the list of trusted IP addresses to its engine. The new whitelist file will overwrite the existing file saved on the device.

The whitelist file is in format of **.txt**, with one IP address per line. The following uses IPv4 addresses as an example to illustrate the format:

- $\bullet$  10.10.10.10
- $\bullet$  172.16.10.10

192.168.10.10

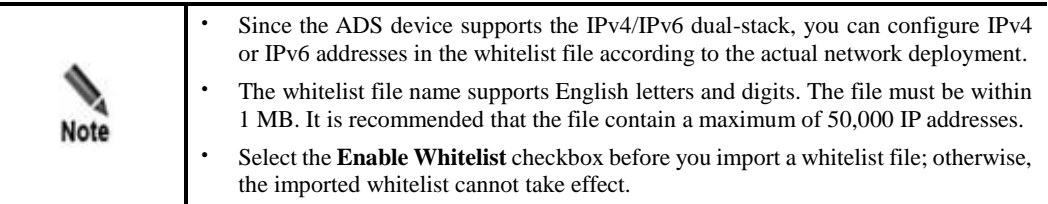

To import a whitelist file, perform the following steps:

- **Step 1** Choose **Policies** > **Access Control** > **Whitelist** and click **Select File** on the whitelist configuration page.
- **Step 2** Select the whitelist file and click **Open**.

Figure 5-92 Importing the whitelist file

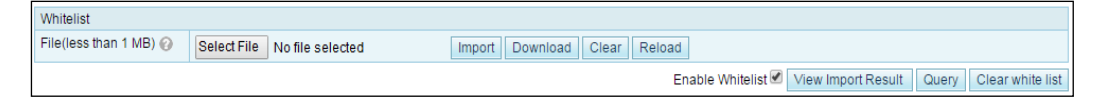

#### <span id="page-164-1"></span>**Step 3** Click **Import**.

A message is displayed, prompting that the import is in progress, as shown in [Figure 5-93.](#page-164-1)

Figure 5-93 Import progress message

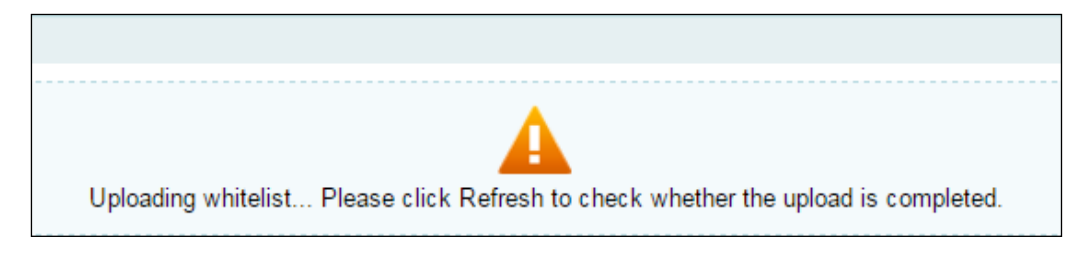

After the whitelist file is imported, the system returns to the whitelist configuration page.

**----End**

#### <span id="page-164-0"></span>**Viewing the Import Result**

After the list of trusted IP addresses is loaded to the engine, you can view the import result on the web-based manager by performing the following steps:

**Step 1** Click **View Import Result** on the whitelist configuration page shown in [Figure 5-91](#page-163-2) to view information that is successfully imported to the whitelist. See [Figure 5-94.](#page-165-1)

<span id="page-165-1"></span>Figure 5-94 Viewing the import result

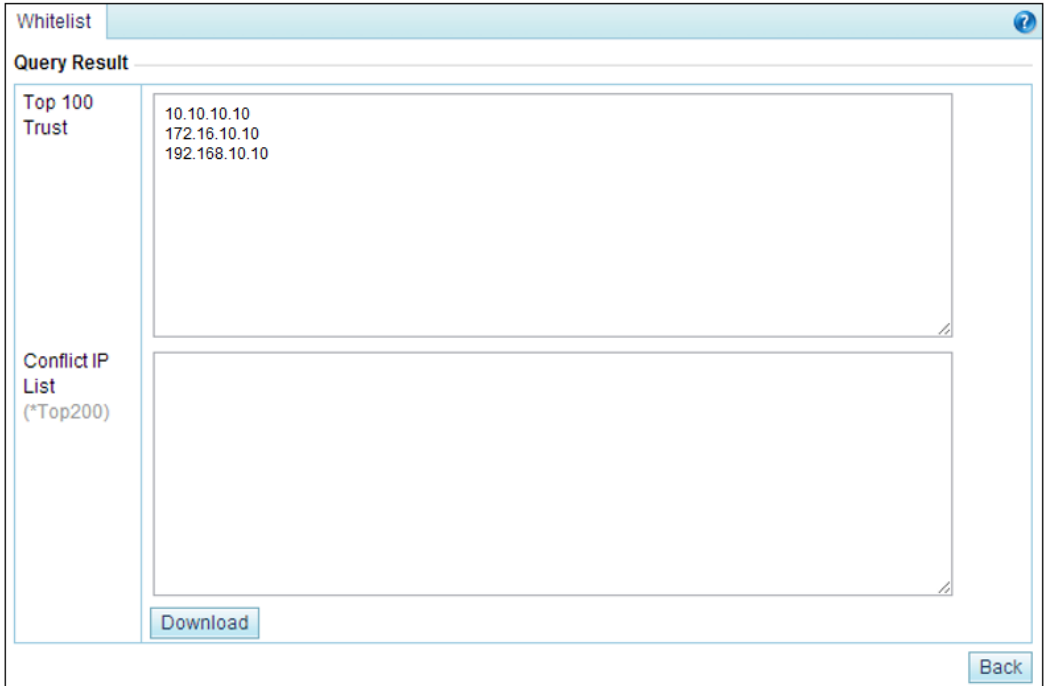

**TOP 100 Trust** shows top 100 IP addresses that are saved in the configuration file; **Conflict IP List** shows conflicting IP addresses that fail to be imported.

**Step 2** After viewing the result, click **Back** to return to the whitelist configuration page.

**----End**

#### <span id="page-165-0"></span>**Querying the Whitelist**

Querying the whitelist, you can check whether an IPv4 or IPv6 address is trusted. If the source IP address of packets is trusted, the ADS device allows such packets to pass through, without executing the access control rules or protection algorithms.

To query the whitelist, perform the following steps:

**Step 1** On the whitelist configuration page shown in [Figure 5-91,](#page-163-2) click **Query** to open the **Query Status** page.

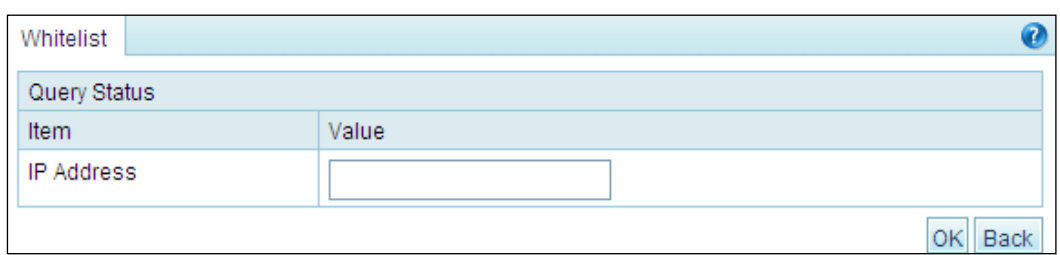

Figure 5-95 Querying the whitelist

**Step 2** Type the IP address to be queried in the textbox and click **OK** to check whether the IP address is trusted.

Figure 5-96 Whitelist query result

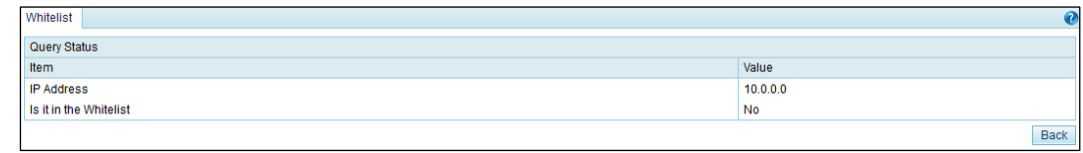

**Step 3** After viewing the result, click **Back** to return to the whitelist configuration page.

**----End**

## <span id="page-166-0"></span>**Clearing the Whitelist**

By clearing the whitelist, you can only delete the trust status of all IP addresses listed in the whitelist on the engine, but cannot delete the whitelist file. If IP addresses in this whitelist need to be re-trusted after the whitelist is cleared, you need to reload the whitelist file. For details, see [Reloading the Whitelist File.](#page-167-1)

To clear the whitelist, perform the following steps:

#### <span id="page-166-2"></span>**Step 1** Click **Clear white list** on the whitelist configuration page shown in [Figure 5-91.](#page-163-2)

Then, a dialog box appears, asking you whether to clear the whitelist, as shown in [Figure 5-](#page-166-2) [97.](#page-166-2)

Figure 5-97 Clearing trust relationships

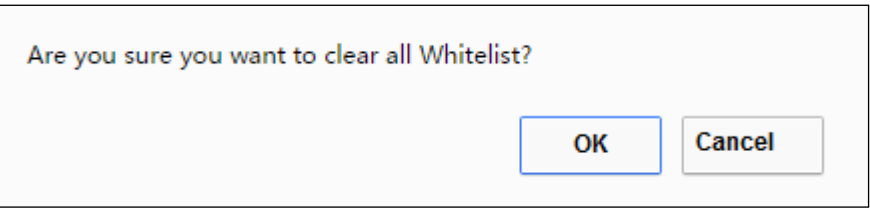

**Step 2** Click **OK** to save the settings.

**----End**

#### <span id="page-166-1"></span>**Clearing the Configuration**

By clearing the configuration, you can delete the whitelist file and trust relationships of IP addresses on the engine. You are advised to back up the whitelist file before clearing the configuration. For details, see [Downloading the Configuration.](#page-167-0)

To clear the configuration, perform the following steps:

**Step 1** Click **Clear** on the whitelist configuration page shown i[n Figure 5-91.](#page-163-2)

Then, a dialog box appears, asking you whether to delete the whitelist file and all trusted entries, as shown in [Figure 5-98.](#page-167-2)

<span id="page-167-2"></span>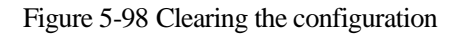

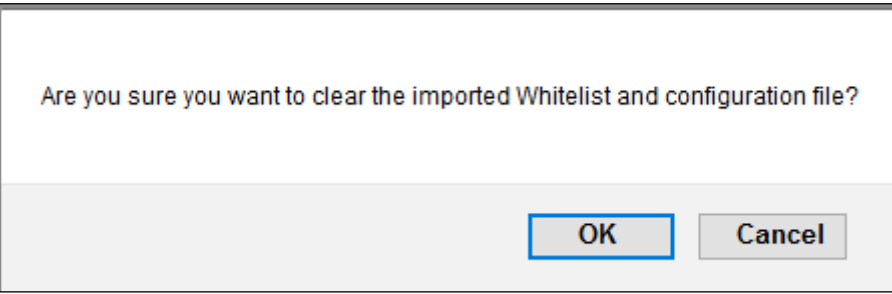

**Step 2** Click **OK** to save the settings.

**----End**

## <span id="page-167-0"></span>**Downloading the Configuration**

You can download the whitelist file to a local disk drive for backup.

To download the configuration, perform the following steps:

- **Step 1** Click **Download** on the whitelist configuration page shown in [Figure 5-91.](#page-163-2)
- **Step 2** Click **Save** and select a file path to save the whitelist file in the related directory.

**----End**

## <span id="page-167-1"></span>**Reloading the Whitelist File**

Through reloading, the ADS device clears the existing list of trusted IP addresses and loads new trusted IP addresses to the engine.

To reload a whitelist, click **Reload** on the whitelist configuration page shown in [Figure 5-91.](#page-163-2)

# **6 Diversion and Injection**

This chapter provides detailed information about traffic diversion and injection.

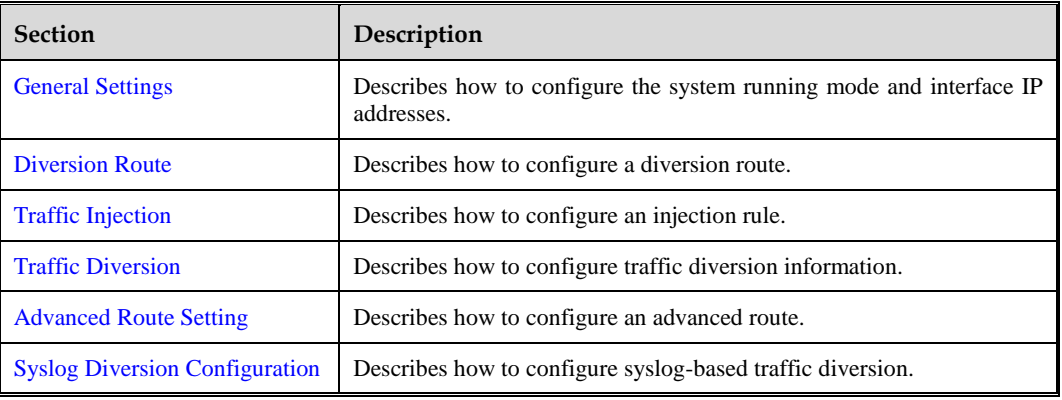

Under **Diversion & Injection**, you can configure routes as well as diversion and injection rules for the ADS device in out-of-path mode. These rules can be configured only when the current running mode is **Diversion**.

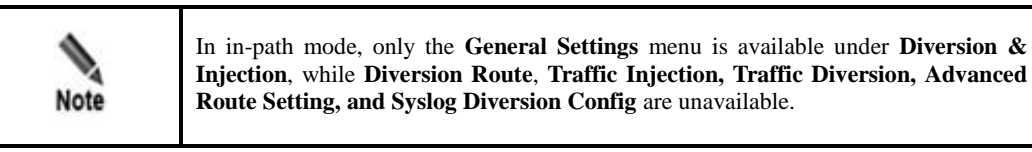

# <span id="page-168-0"></span>6.1 **General Settings**

This section covers the following topics:

- [Running Mode](#page-169-0)
- [Port Channel Configuration](#page-170-0)
- **•** [GRE Tunnel Configuration](#page-172-0)
- **•** [IP Address Configuration](#page-173-0)

# <span id="page-169-0"></span>6.1.1 **Running Mode**

In out-of-path deployment mode, you need to configure the running mode for ADS. The detailed procedure is as follows:

**Step 1** Choose **Diversion & Injection** > **General Settings** > **Running Mode** to switch to the out-ofpath deployment mode.

Figure 6-1 Running mode of the ADS device (diversion mode)

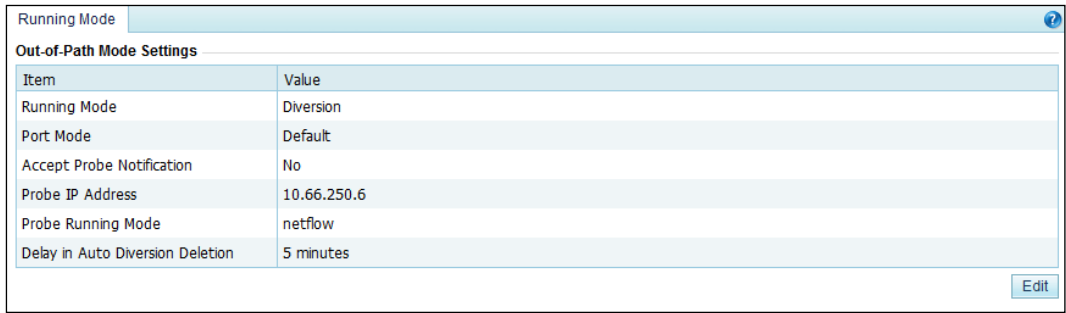

#### **Step 2** Click **Edit** to edit parameters in out-of-path mode.

Figure 6-2 Editing the running mode of the ADS device (diversion mode)

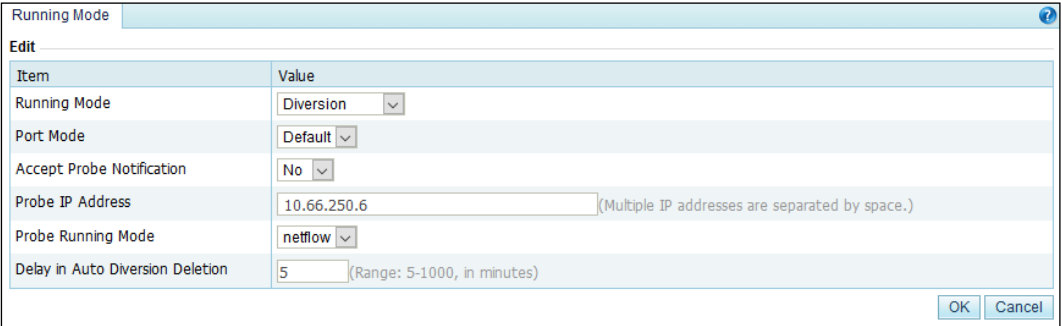

[Table 6-1](#page-169-1) describes parameters in out-of-path mode.

<span id="page-169-1"></span>Table 6-1 Parameters in out-of-path mode

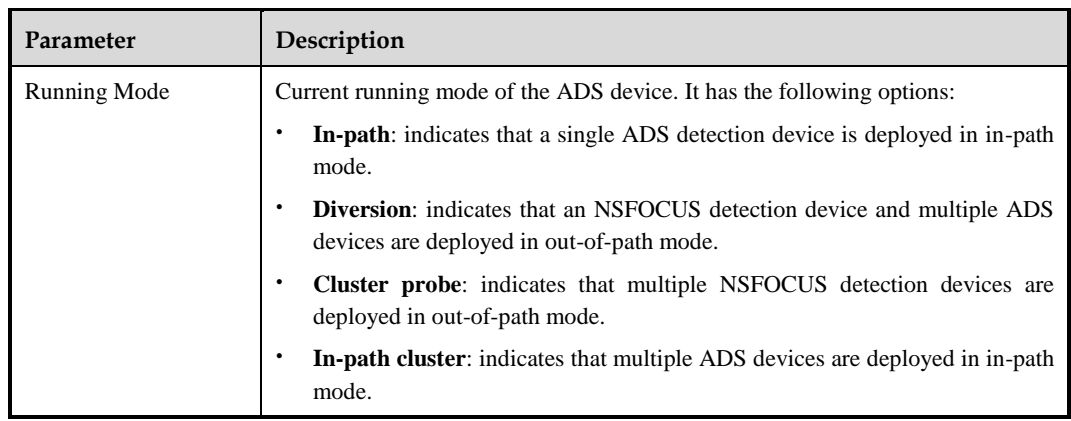

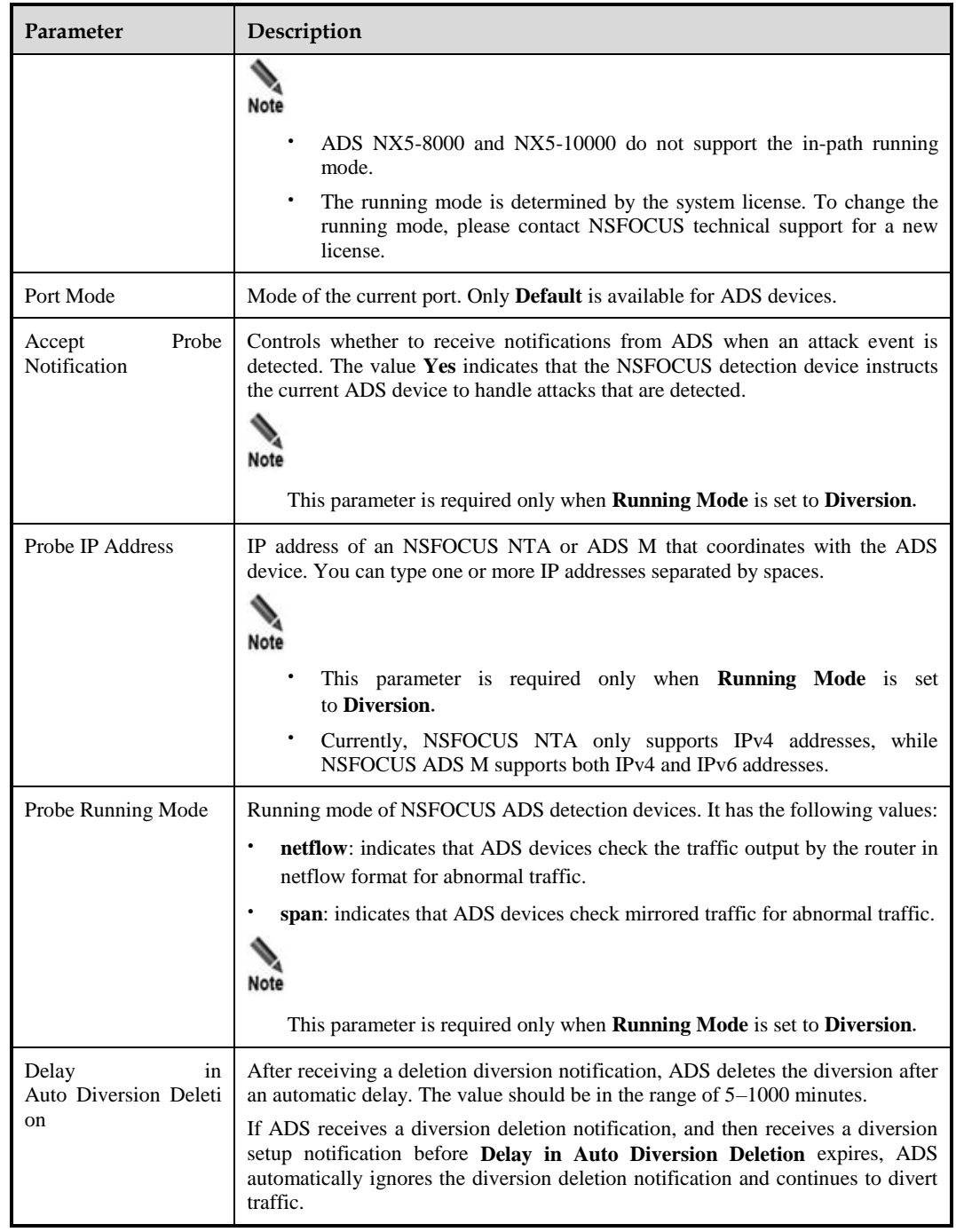

**Step 3** Set parameters and click **OK** to save the settings.

**----End**

# <span id="page-170-0"></span>6.1.2 **Port Channel Configuration**

The Port channel allows a combination of arbitrary available interfaces on the device. The MAC address of the port channel is that of the interface with the smallest ID. For example, after G1/1 and G1/2 interfaces of ADS NX5-4020 are combined into a port channel, the MAC address of the port channel is that of the G1/1 interface.

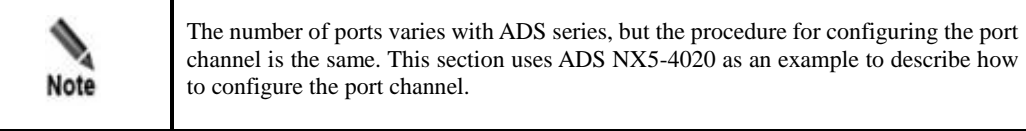

Choose **Diversion & Injection** > **General Settings** > **Port Channel** to open the port channel configuration page. See [Figure 6-3.](#page-171-0)

#### <span id="page-171-0"></span>Figure 6-3 Port Channel page

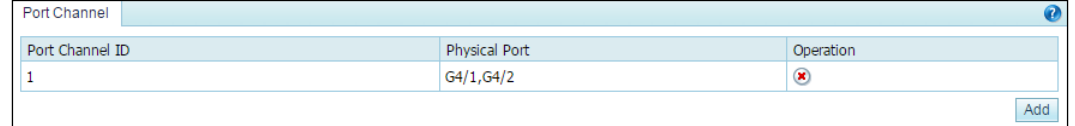

# **Creating a Port Channel**

Currently, only ports of the same type can be added to a port channel, for example, 1000M electrical ports and 1000M optical ports cannot be merged into one port channel. The same is true for 1000M and 10G optical ports. To the lower right of the port channel list shown in [Figure 6-3,](#page-171-0) click **Add**. The **Add Port Channel Interface** page appears, as shown i[n Figure 6-](#page-171-1) [4.](#page-171-1)

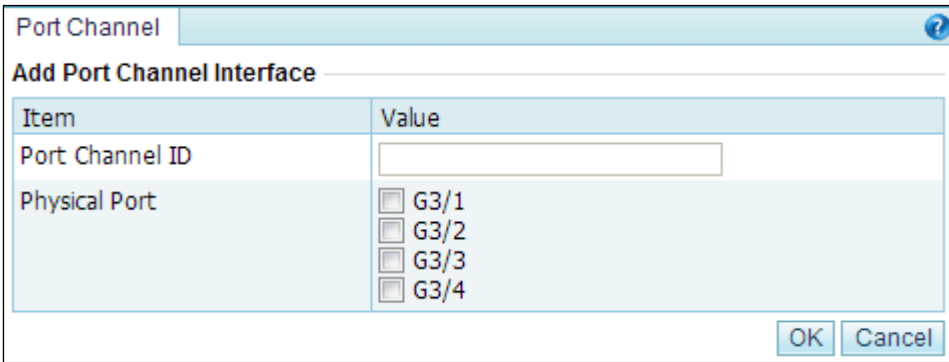

<span id="page-171-1"></span>Figure 6-4 Creating a port channel for the ADS device

[Table 6-2](#page-171-2) describes parameters for creating a a port channel.

<span id="page-171-2"></span>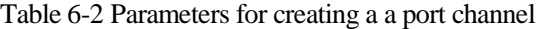

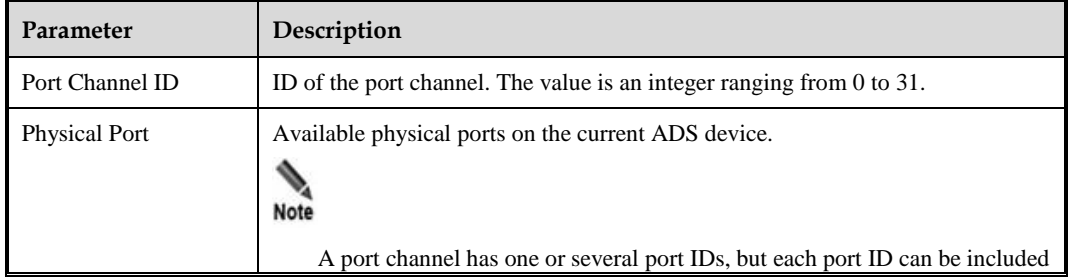

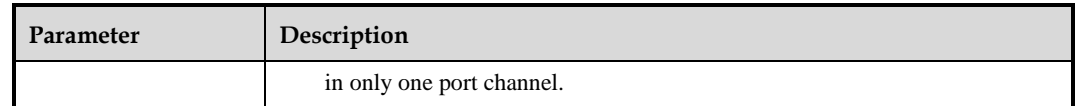

## **Deleting a Port Channel**

On the port channel list i[n Figure 6-3,](#page-171-0) click  $\bullet$  in the **Operation** column to delete a port channel.

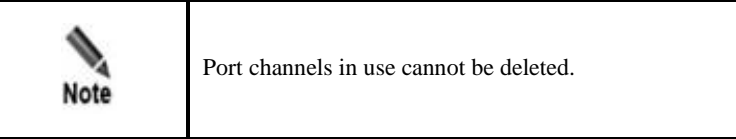

# <span id="page-172-0"></span>6.1.3 **GRE Tunnel Configuration**

GRE tunnel accomplishes data communication between two private networks. When one intranet is reachable for another via a route, the GRE tunnel encapsulates intranet packets (directed towards an intranet IP address in the other network) in IP packets on routes by default and sends them. On arriving at the peer IP address, the packets will be automatically decapsulated and then forwarded to the destination IP address in the intranet.

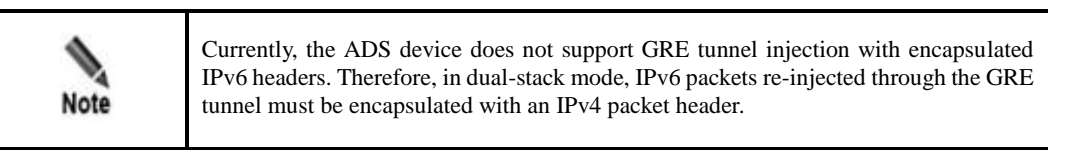

[Figure 6-5](#page-172-1) shows the GRE tunnel configuration page.

<span id="page-172-1"></span>Figure 6-5 GRE Tunnel Setting page

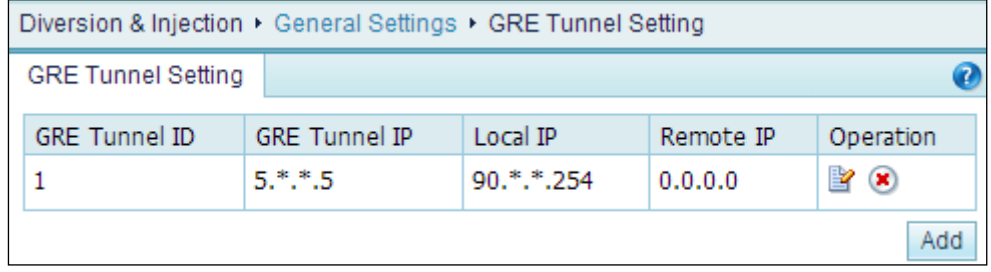

# **Creating a GRE Tunnel**

**Step 1** To the lower right of the GRE tunnel list, click **Add**.

#### Figure 6-6 Creating a GRE tunnel

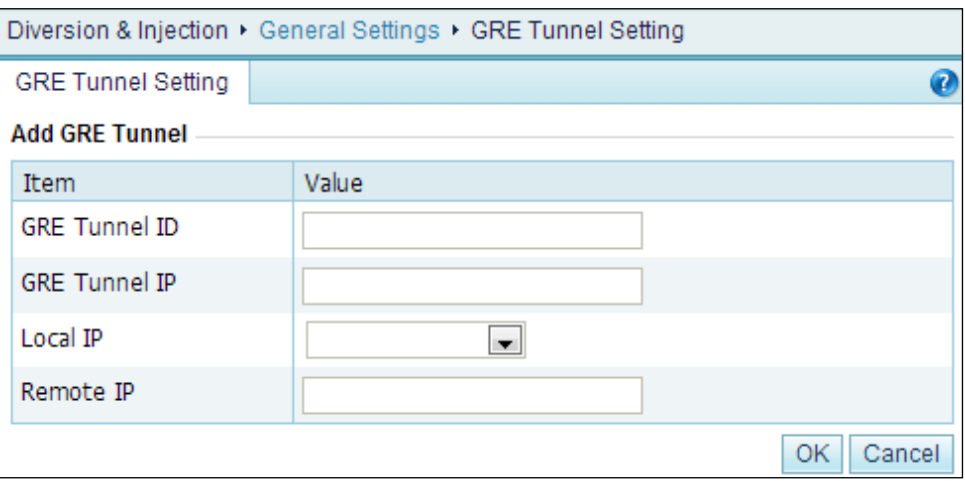

<span id="page-173-1"></span>**Step 2** On the **Add GRE Tunnel** page, configure parameters.

[Table 6-3](#page-173-1) describes parameters for creating a GRE tunnel.

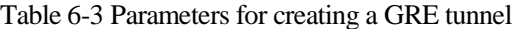

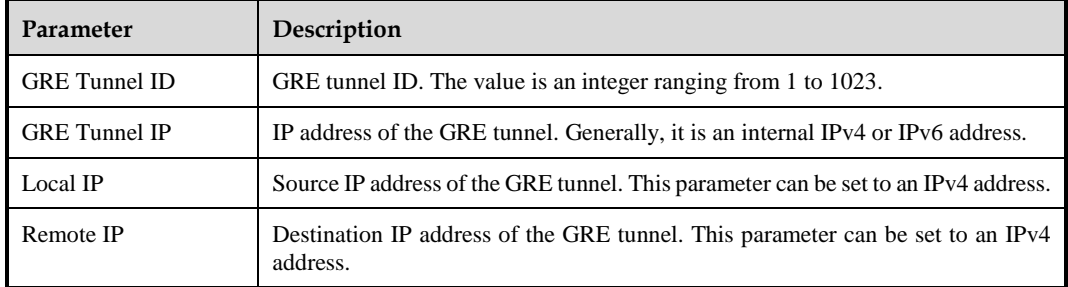

**Step 3** Click **OK** to save the settings.

**----End**

# **Modifying a GRE Tunnel**

In [Figure 6-5,](#page-172-1) click **in** the **Operation** column to edit GRE tunnel configuration. The configuration of GRE tunnels in use cannot be edited.

## **Deleting a GRE Tunnel**

In [Figure 6-5,](#page-172-1) click  $\bullet$  in the **Operation** column to delete a GRE tunnel. GRE tunnels in use cannot be deleted.

# <span id="page-173-0"></span>6.1.4 **IP Address Configuration**

As shown in [Figure 6-7,](#page-174-0) in **Diversion** running mode, configure the IP addresses and loopback addresses for two interfaces that are used by ADS.

<span id="page-174-0"></span>Figure 6-7 IP address list in diversion mode

| <b>IP Address</b>       |  |                          |                          |               |                |            |           |  | $\boldsymbol{Q}$ |
|-------------------------|--|--------------------------|--------------------------|---------------|----------------|------------|-----------|--|------------------|
| Interface IP List       |  |                          |                          |               |                |            |           |  |                  |
| <b>IP Address</b>       |  | IP Prefix Length/Netmask |                          | Interface     | <b>VLAN ID</b> | Web Access | SSH login |  | Operation        |
| 59.74.2.254             |  | 255.255.255.0            |                          | G4/3          | 1              | Yes        | Yes       |  | $\circledast$    |
| 59:74:2::254            |  | 64                       |                          | G4/3          | 1              |            |           |  | $\circledast$    |
| 80:91:77::1             |  | 64                       |                          | G4/5          | 77             |            |           |  | $\circledast$    |
| 80.91.77.1              |  | 255.255.255.0            |                          | G4/5          | 77             | Yes        | Yes       |  | $\circledast$    |
| 83.16.55.254            |  | 255.255.255.0            |                          | PortChannel-1 | 1              | Yes        | Yes       |  | $\circledast$    |
| 8316:55::254            |  | 64                       |                          | PortChannel-1 | 1              |            |           |  | $^{\circ}$       |
|                         |  |                          |                          |               |                |            |           |  | Add              |
| <b>Loopback Address</b> |  |                          |                          |               |                |            |           |  |                  |
| IP Address<br>ID        |  |                          | IP Prefix Length/Netmask |               |                |            | Operation |  |                  |
|                         |  |                          |                          |               |                |            |           |  | Add              |

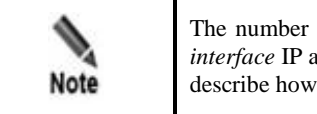

The number of interfaces varies with ADS series, but the procedure for configuring *interface* IP addresses is the same. This section uses ADS NX5-4020 as an example to describe how to configure IP addresses.

# <span id="page-174-1"></span>**Adding an IP Address**

To the lower right of the interface IP list, click **Add** to add an IP address. The **Add interface IP** page appears, as shown in [Figure 6-8.](#page-174-1)

Figure 6-8 Adding an IP address

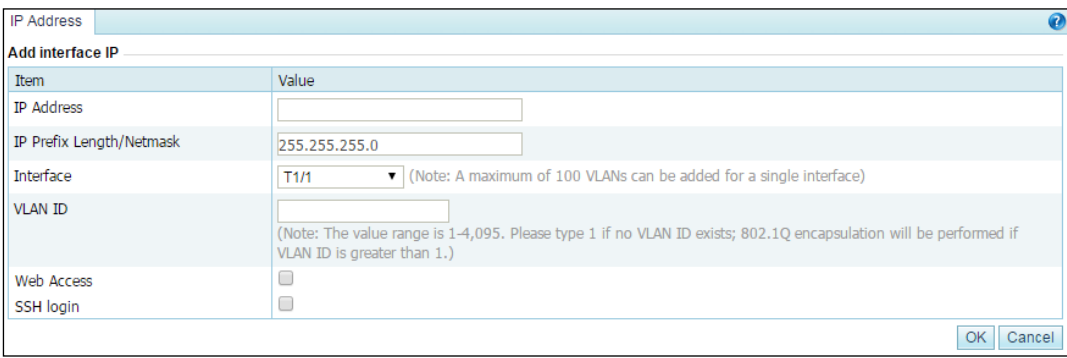

<span id="page-174-2"></span>[Table 6-4](#page-174-2) describes parameters of an interface.

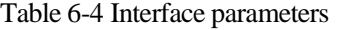

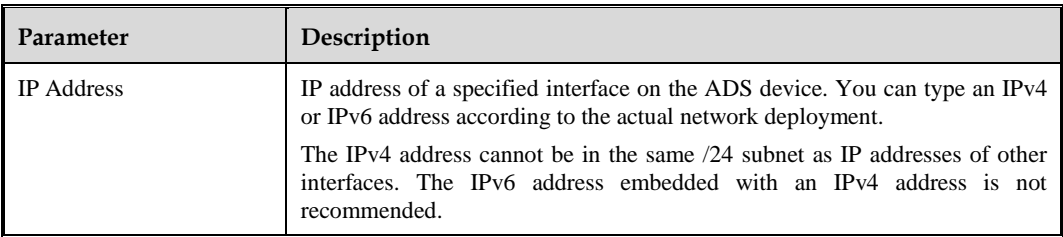

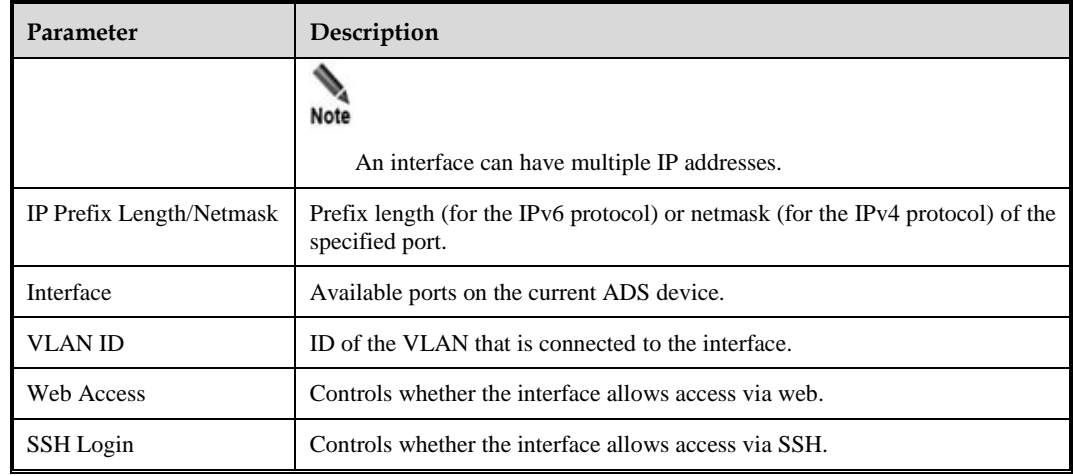

# **Deleting an IP Address**

In [Figure 6-7,](#page-174-0) click  $\bullet$  in the **Operation** column to delete an IP address. IP addresses being used cannot be deleted.

# <span id="page-175-0"></span>**Adding a Loopback Address**

Click **Add** to the lower right of the loopback address list to add a loopback address. The **Add Loopback Address** page appears, as shown in [Figure 6-9.](#page-175-0)

Figure 6-9 Adding a loopback address

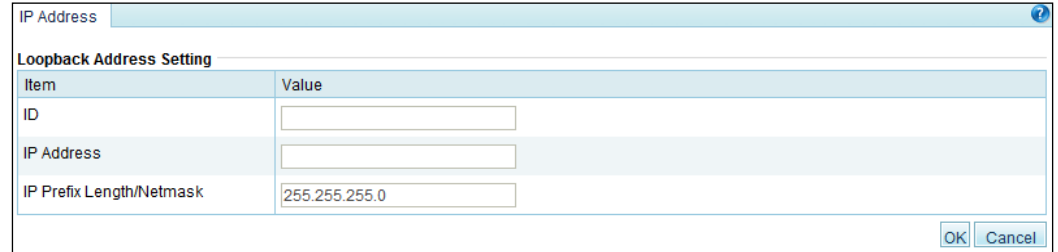

[Table 6-5](#page-175-1) describes parameters of a loopback address.

<span id="page-175-1"></span>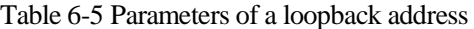

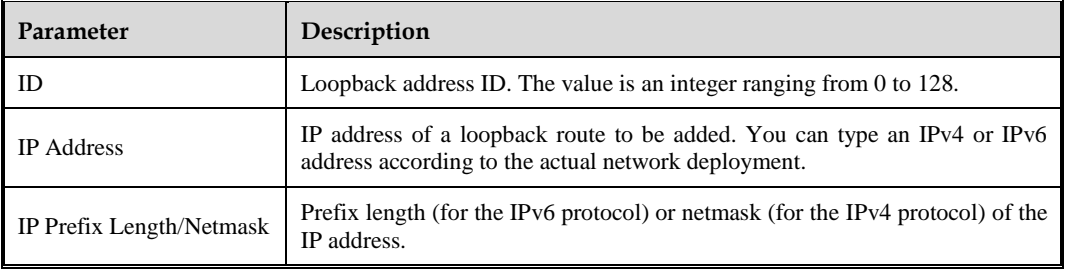

# **Deleting a Loopback Address**

In [Figure 6-7,](#page-174-0) click  $\bullet$  in the **Operation** column to delete a loopback address. Loopback addresses in use cannot be deleted.

# <span id="page-176-0"></span>6.2 **Diversion Route**

The ADS device needs a dynamic routing protocol for diversion. To enable the dynamic routing protocol, you need to configure route parameters.

# <span id="page-176-1"></span>6.2.1 **BGP Route**

As shown in [Figure 6-10,](#page-176-1) only BGP routes are displayed on the **Local Route Parameter** page.

Figure 6-10 Local route parameters

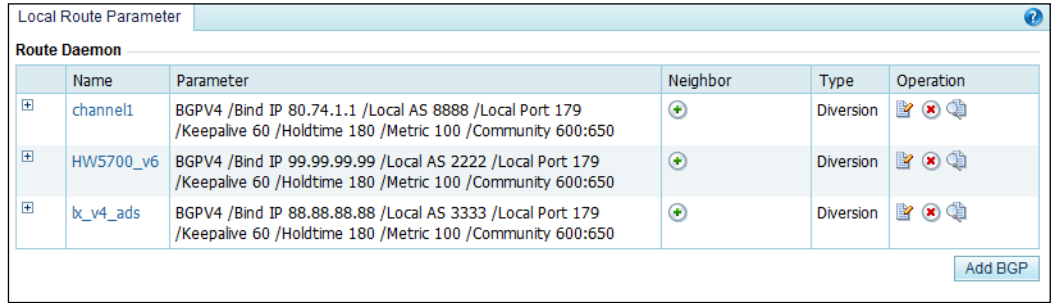

## **Creating a BGP Route**

In [Figure 6-10,](#page-176-1) click **Add BGP** to the lower right of the route daemon list to configure local BGP parameters. See [Figure 6-11.](#page-177-0)

#### <span id="page-177-0"></span>Figure 6-11 Creating a BGP route

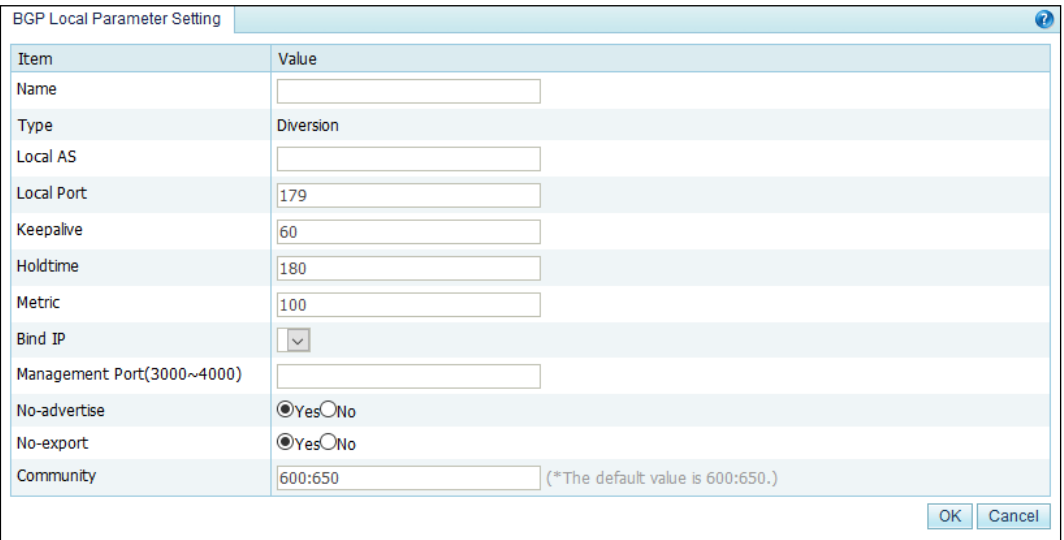

<span id="page-177-1"></span>[Table 6-6](#page-177-1) describes parameters for creating a BGP route.

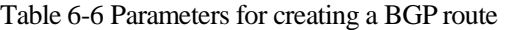

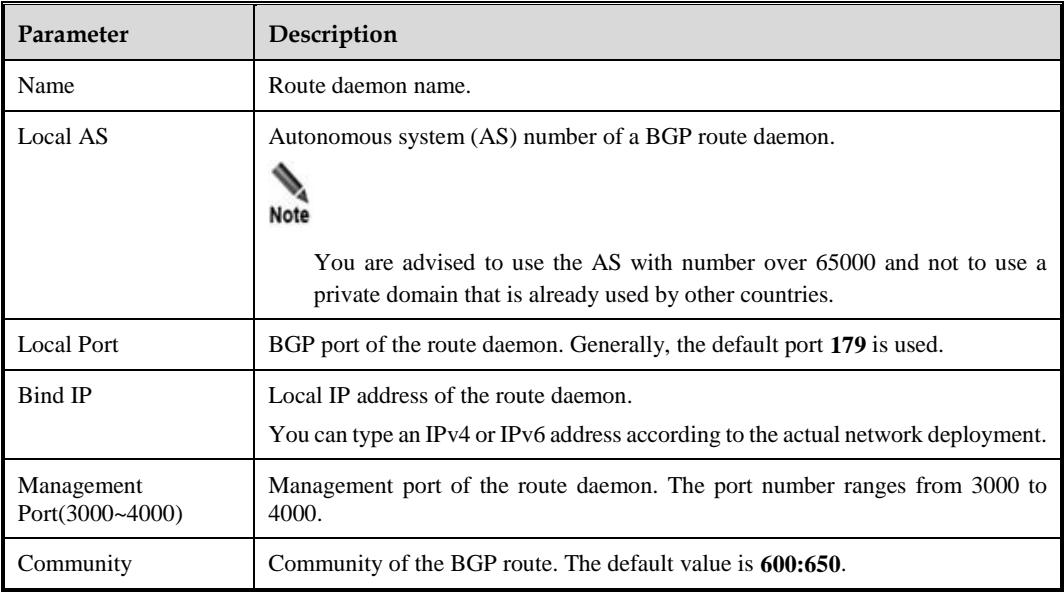

Other parameters including **Keepalive**, **Holdtime**, **Metric**, **No-advertise**, and **No-export** correspond to certain fields of the BGPv4 protocol.

# **Editing a BGP Route**

On the route daemon list shown in [Figure 6-10,](#page-176-1) click  $\blacksquare$  in the **Operation** column to edit a route.

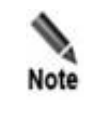

Modifying BGP settings during the running of the HA function may cause traffic switchover, and is not recommended.

# **Deleting a BGP Route**

On the route daemon list shown in [Figure 6-10,](#page-176-1) click  $\blacksquare$  in the **Operation** column to delete a route.

# **Viewing the Route Status**

On the route daemon list shown in [Figure 6-10,](#page-176-1) click  $\blacksquare$  in the **Operation** column to view status of the route.

## <span id="page-178-0"></span>**Adding a BGP Neighbor**

A BGP route is the only route that has neighbors. On the route daemon list shown i[n Figure 6-](#page-176-1) [10,](#page-176-1) click  $\bigoplus$  in the **Neighbor** column to add a BGP neighbor. Se[e Figure 6-12.](#page-178-0)

Figure 6-12 Adding a BGP neighbor

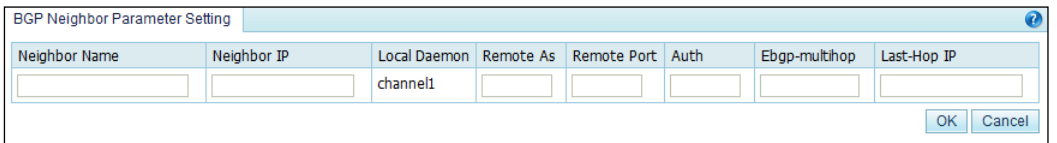

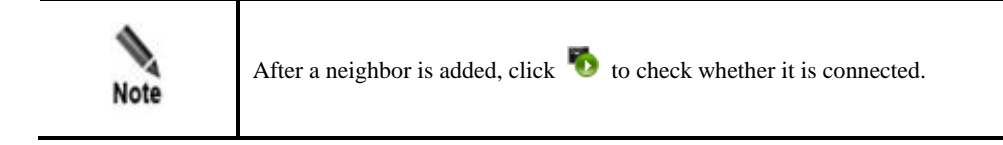

[Table 6-7](#page-178-1) describes parameters of a BGP neighbor

<span id="page-178-1"></span>Table 6-7 Parameters of a BGP neighbor

| Parameter          | Description                                                                                    |
|--------------------|------------------------------------------------------------------------------------------------|
| Neighbor Name      | BGP neighbor name.                                                                             |
| Neighbor IP        | IP address of the BGP neighbor. Both IPv4 and IPv6 addresses are allowed.                      |
| Remote As          | Autonomous system of the BGP neighbor.                                                         |
| <b>Remote Port</b> | Remote port of the BGP neighbor. The default port number is 179.                               |
| Auth               | Authentication password. This parameter is required only when you encrypt the<br>BGP neighbor. |
| Ebgp-multihop      | Maximum number of hops allowed by the External Border Gateway Protocol                         |

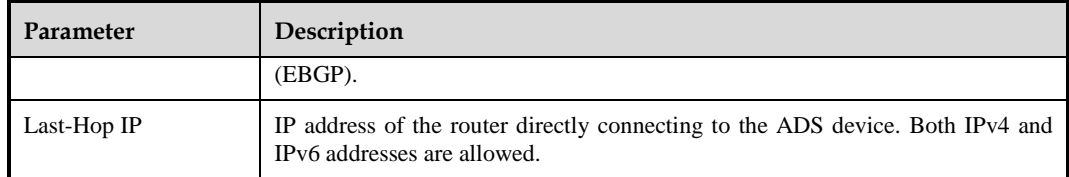

# **Hiding or Displaying a BGP Neighbor**

All neighbors are displayed in the list by default. You can click  $\Box$  to hide neighbors of a route or click  $\Box$  to display all of them.

## **Other Operations on a BGP Neighbor**

After all BGP neighbors are displayed, you can click  $\mathbb{R}$  to modify information of a neighbor, click  $\bullet$  to delete a neighbor, click  $\bullet$  to check whether a neighbor can be pinged, or click  $\Box$  to view the connection status of a neighbor.

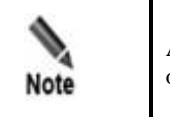

After you click  $\bullet$ , if the link works properly, the ping output displays the status of only the first five packets.

# <span id="page-179-0"></span>6.2.2 **IP Route Assignment**

IP routes enable the current ADS device to receive notifications (configured together with diversion filtering rules) from an NSFOCUS ADS detection device and to decide which route daemon sends notifications. See [Figure 6-13.](#page-179-0)

| IP Route Assignment                                               |                          |                       |                        |  |  |  |  |  |
|-------------------------------------------------------------------|--------------------------|-----------------------|------------------------|--|--|--|--|--|
| IP Route Assignment (only for receiving notifications from probe) |                          |                       |                        |  |  |  |  |  |
| Protected IP                                                      | IP Prefix Length/Netmask | Assigned Route Daemon | Operation              |  |  |  |  |  |
| 5.6.5.6                                                           | 255.255.255.255          | old7706/              | $\mathbb{F}$ $\bullet$ |  |  |  |  |  |
| 8:18:66::11                                                       | 128                      | old7706_v6/           | $\mathbb{F}$ $\bullet$ |  |  |  |  |  |
| 8.18.66.0                                                         | 255.255.255.0            | old7706/              | $\mathbb{F}$ $\bullet$ |  |  |  |  |  |
| ff::ffff:192:16:1:66                                              | 128                      | old7706 v6/           | $\mathbb{F}$ $\bullet$ |  |  |  |  |  |
| 1.1.1.1                                                           | 255.255.255.255          | old7706/              | <b>Y</b> O             |  |  |  |  |  |
|                                                                   |                          |                       | Add                    |  |  |  |  |  |

Figure 6-13 IP route assignment

# **Creating an IP Route**

In [Figure 6-13,](#page-179-0) click **Add** to the lower right of the **IP Route Assignment** list. On the **Add IP Route Assignment** page, configure parameters and then click **OK**.
#### Figure 6-14 Creating an IP route

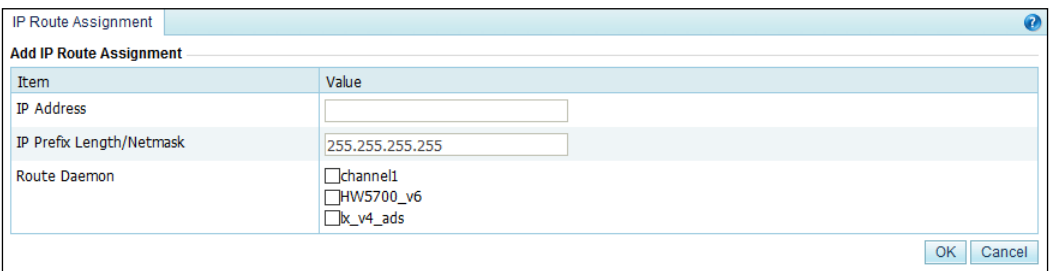

[Table 6-8](#page-180-0) describes parameters for creating an IP route.

<span id="page-180-0"></span>Table 6-8 Parameters for creating an IP route

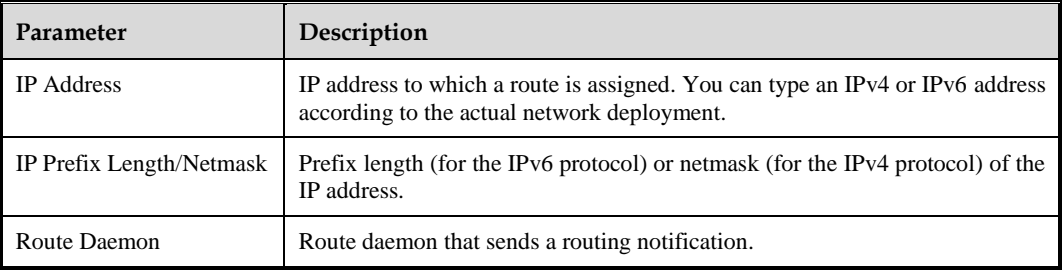

### **Editing an IP Route**

On the IP route assignment list shown i[n Figure 6-13,](#page-179-0) click **in** the **Operation** column to edit an IP route.

### **Deleting an IP Route**

On the IP route assignment list shown i[n Figure 6-13,](#page-179-0) click  $\bullet$  in the **Operation** column to delete an IP route.

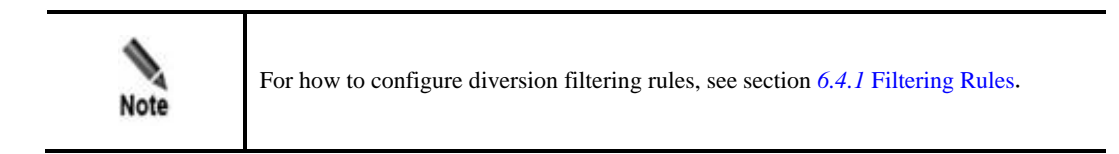

# 6.3 **Traffic Injection**

This section covers the following topics:

- [Injection Interfaces](#page-181-0)
- [Injection Routes](#page-183-0)
- [MAC Address Table](#page-192-0)

# <span id="page-181-0"></span>6.3.1 **Injection Interfaces**

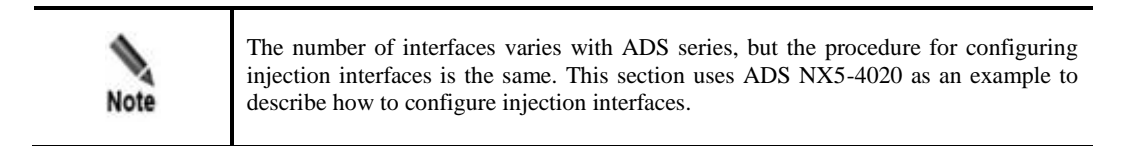

To configure an injection interface, you need to configure parameters about the injection interface including interface IP address and netmask, VLAN ID, and physical port of the interface. The injection interface determines the physical port and packet encapsulation format for traffic re-injection.

This section covers the following topics:

- [Adding an Injection Interface](#page-181-1)
- [Editing an Injection Interface](#page-183-1)
- [Deleting Injection Interfaces](#page-183-2)

### <span id="page-181-1"></span>6.3.1.1 **Adding an Injection Interface**

To add an injection interface, perform the following steps:

#### <span id="page-181-2"></span>**Step 1** Choose **Diversion & Injection** > **Traffic Injection** > **Injection Interfaces**.

Figure 6-15 Injection interface list

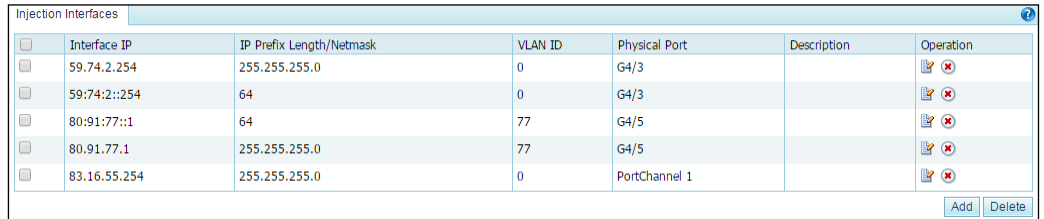

**Step 2** Click **Add** to open the page for adding an injection interface.

#### Figure 6-16 Adding an injection interface

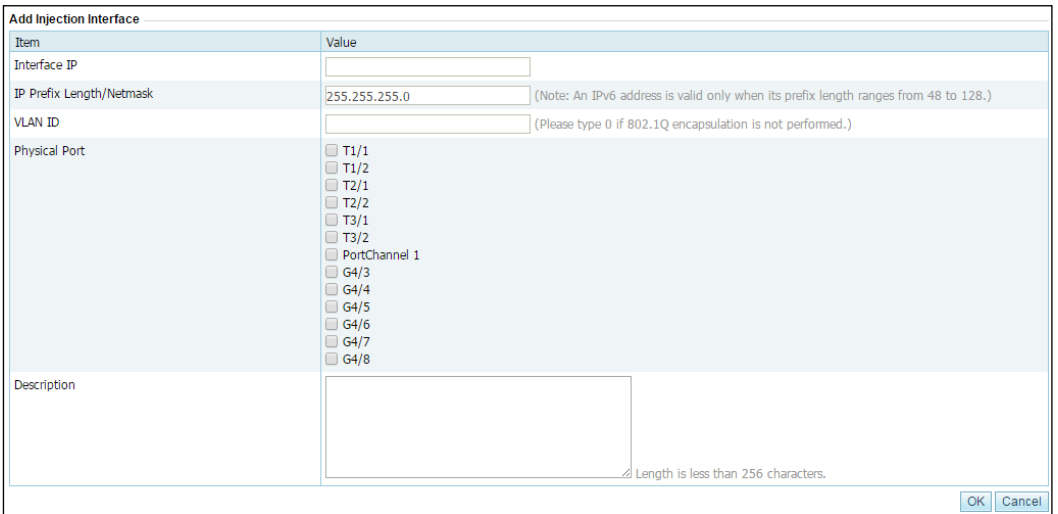

<span id="page-182-0"></span>[Table 6-9](#page-182-0) describes parameters of an injection interface.

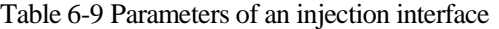

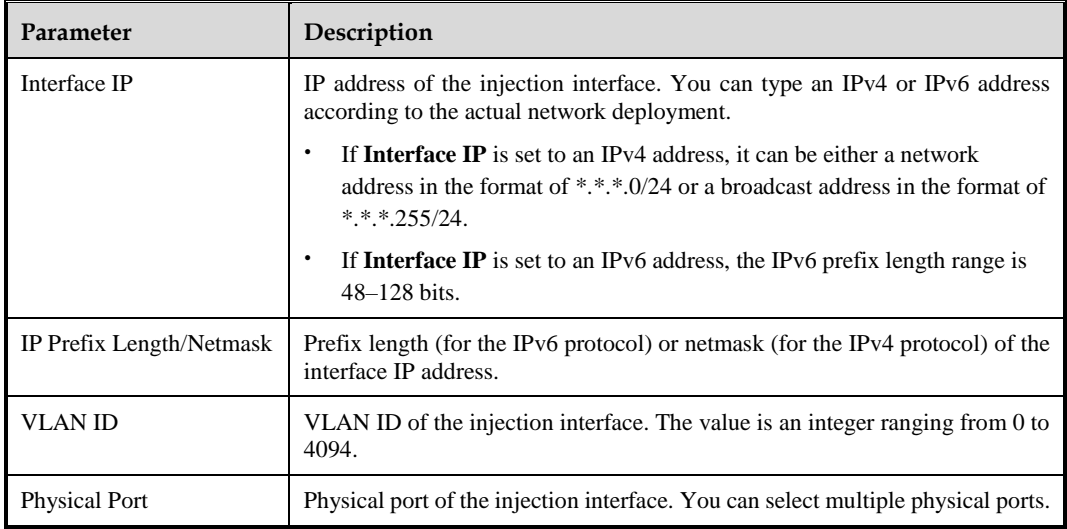

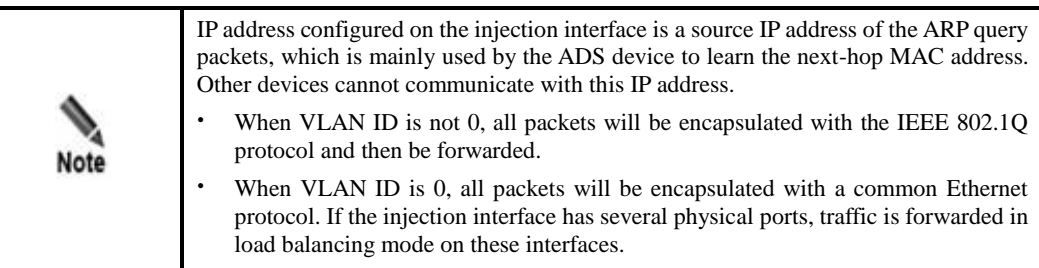

**Step 3** Set parameters and click **OK** to save the settings.

 $\overline{a}$ 

**----End**

## <span id="page-183-1"></span>6.3.1.2 **Editing an Injection Interface**

After configuring injection interfaces, you can edit interface parameters by performing the following steps:

- **Step 1** On the injection interface list shown i[n Figure 6-15,](#page-181-2) click **in** the **Operation** column of an interface to edit interface parameters.
- **Step 2** After editing interface parameters, click **OK** to save the settings and return to the injection interface list.

**----End**

## <span id="page-183-2"></span>6.3.1.3 **Deleting Injection Interfaces**

You can delete one injection interface or multiple interfaces in batches on ADS devices.

- Method 1: On the injection interface list shown i[n Figure 6-15,](#page-181-2) click  $\bullet$  in the **Operation** column of an interface and then click **OK** in the confirmation dialog box to delete an injection interface.
- Method 2: Select one or more injection interfaces (or select the **Select All** check box to select all injection interfaces) to be deleted, click **Delete** to the lower right of the interface list, and then click **OK** in the confirmation dialog box to delete the selected interfaces.

# <span id="page-183-0"></span>6.3.2 **Injection Routes**

This section covers the following topics:

- [Creating an Injection Route](#page-184-0)
- [Creating Injection Routes in Batches](#page-186-0)
- [Viewing Rule Status of Injection Routes](#page-187-0)
- [Viewing Link Connectivity of Injection Routes](#page-188-0)
- [Viewing Injection Routes](#page-188-1)
- [Learning MAC Address](#page-189-0)
- [Enabling and Disabling Injection Routes](#page-189-1)
- **[Resetting Link Switch Count](#page-189-2)**
- [Editing Injection Routes](#page-190-0)
- [Deleting Injection Routes](#page-190-1)
- [Editing Advanced Configurations](#page-190-2)

ADS supports multiple injection routes. If multiple routes have the same priority, ADS injects traffic along all the routes and checks the connectivity of all the routes. Once a route fails, ADS automatically invalidates the route and injects traffic along the other routes subsequently. If multiple injection routes have different priorities, ADS injects traffic along the route with the highest priority, and uses the other routes as standby routes. In this case, ADS checks the connectivity of all the routes. If the route with the highest priority fails, ADS considers it as an invalid one and injects traffic along the route with the highest priority among the standby routes. This master-slave mechanism among routes achieves high availability.

# <span id="page-184-0"></span>6.3.2.1 **Creating an Injection Route**

To create an injection route, perform the following steps:

**Step 1** Choose **Diversion & Injection** > **Traffic Injection** > **Injection Routes** to open the **Injection Routes** page, as shown i[n Figure 6-17.](#page-184-1)

<span id="page-184-1"></span>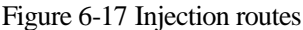

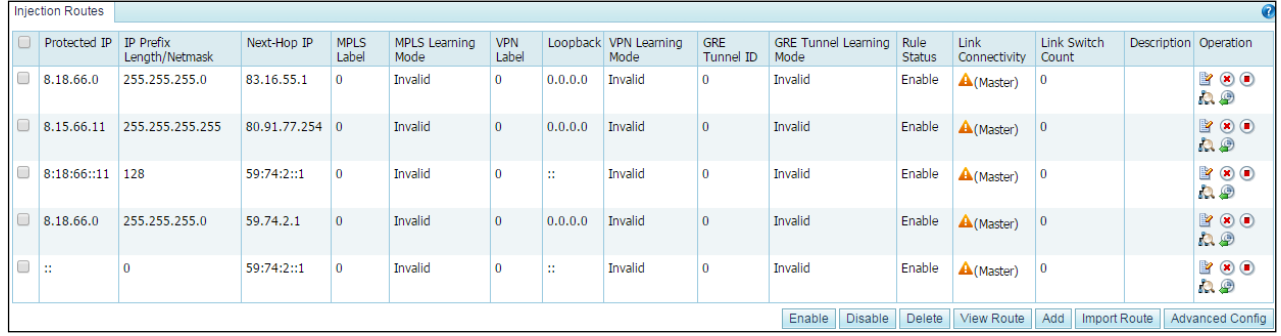

#### **Step 2** Click **Add**.

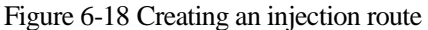

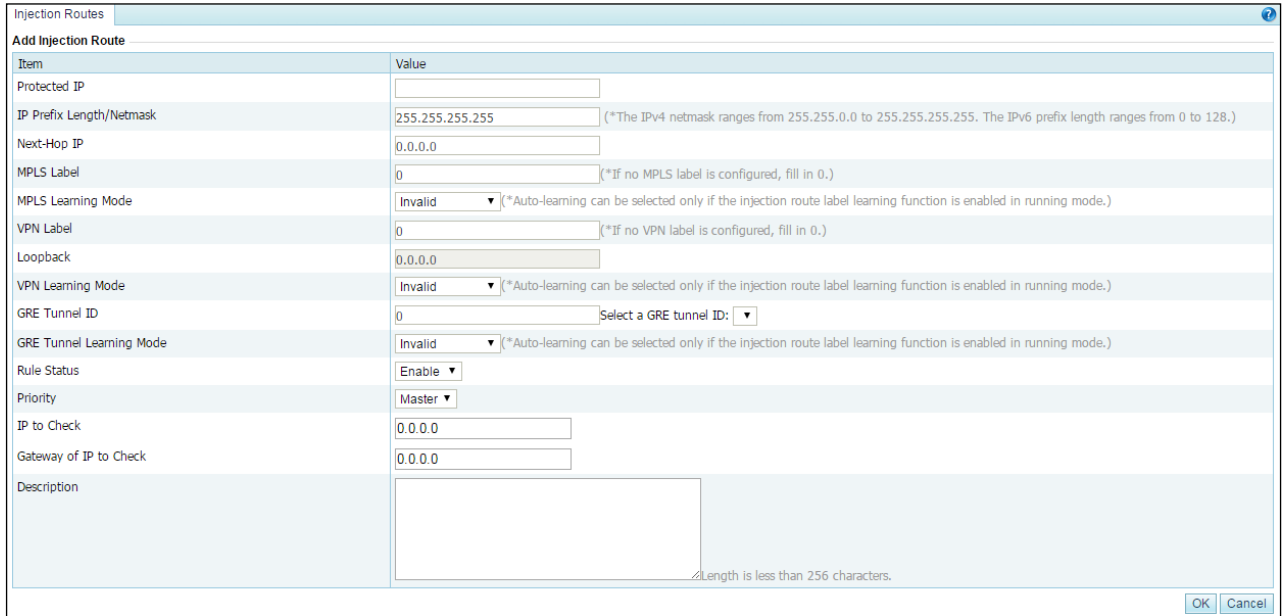

#### [Table 6-10](#page-184-2) describes parameters for creating an injection route.

<span id="page-184-2"></span>Table 6-10 Parameters for creating an injection route

| Parameter    | Description                                                                                                    |
|--------------|----------------------------------------------------------------------------------------------------|
| Protected IP | IP address or IPv4 segment of a protected host. You can type an IPv4 or IPv6<br>address according to the actual network deployment. |

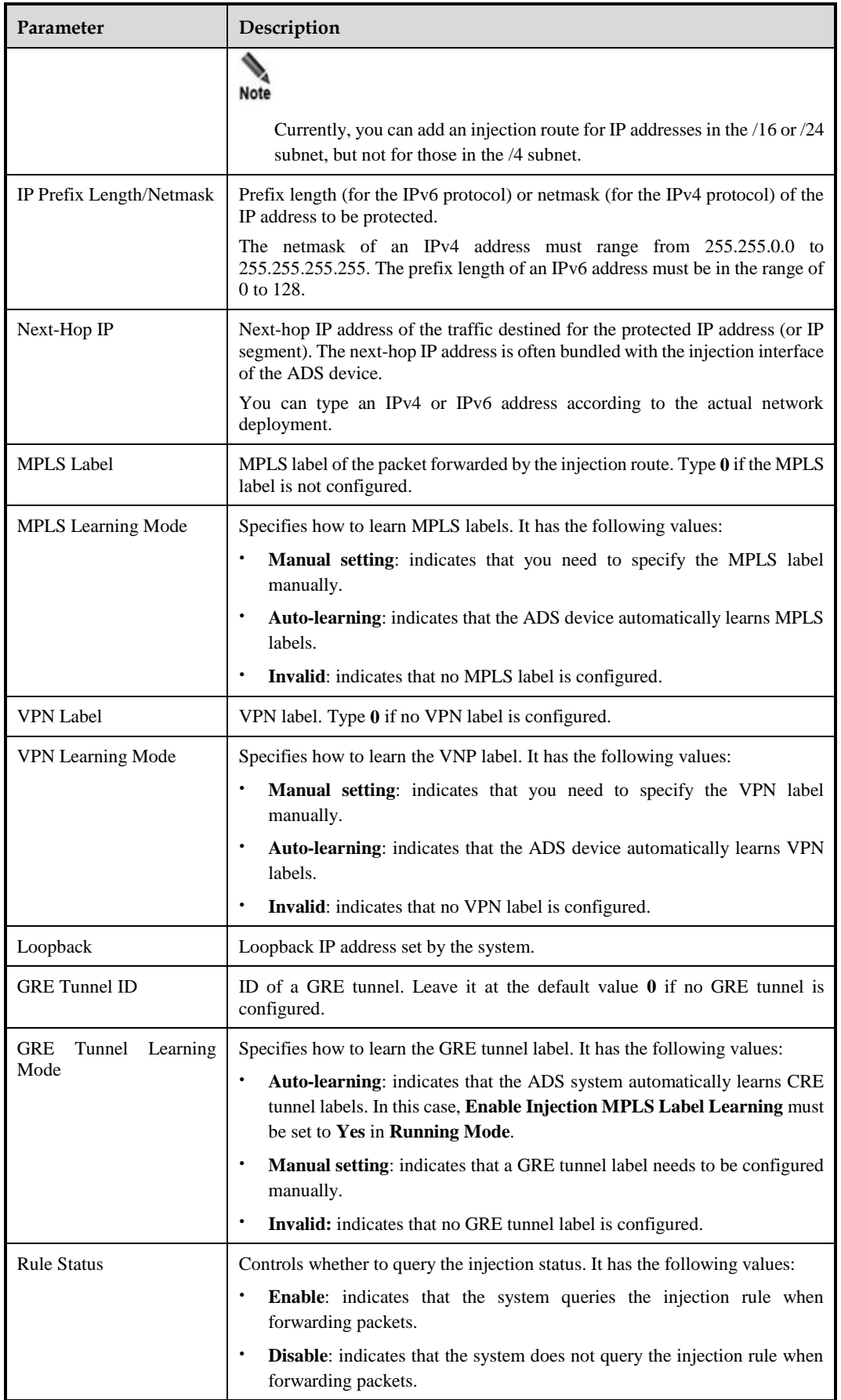

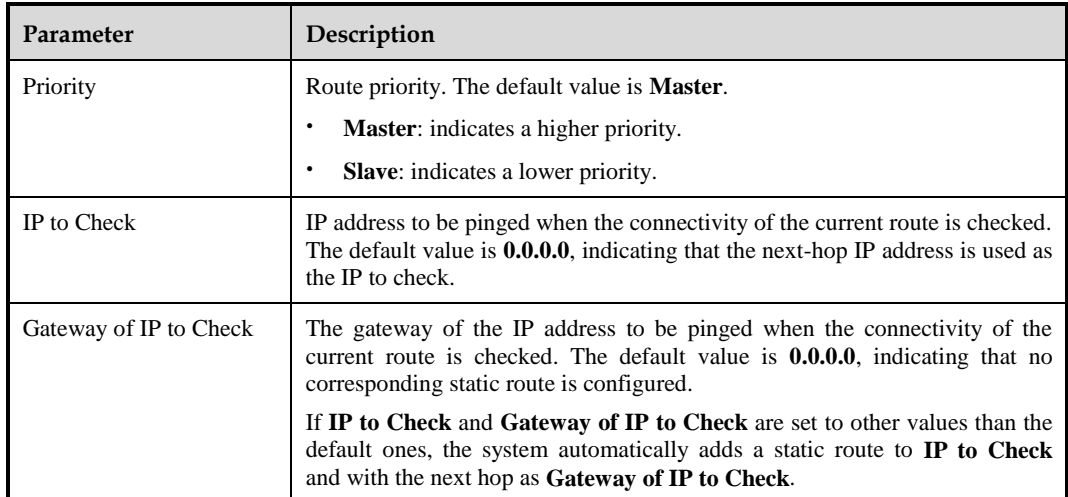

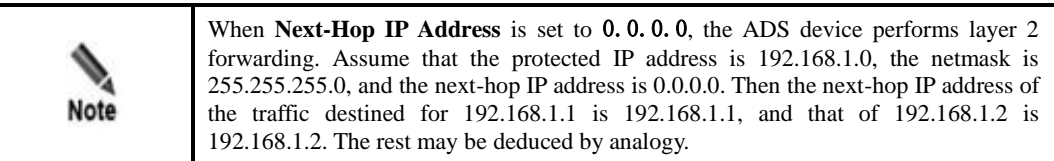

**Step 3** Set parameters and click **OK** to save the settings.

**----End**

## <span id="page-186-0"></span>6.3.2.2 **Creating Injection Routes in Batches**

You can create injection routes in batches on the ADS system by performing the following steps:

**Step 1** Click **Import Route** to the lower right of the injection route list.

A page appears, as shown in [Figure 6-19.](#page-187-1)

<span id="page-187-1"></span>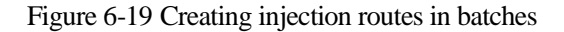

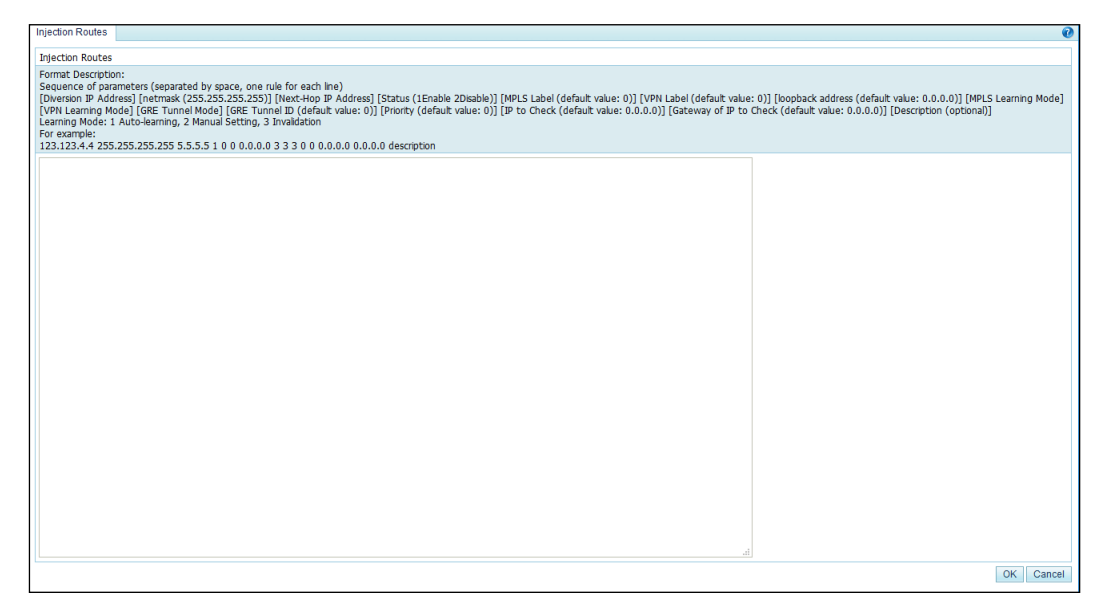

**Step 2** Type multiple injection routes as prompted.

Pay attention to the following format specifications:

- An injection route is typed in the following format: [diversion IP address] [netmask (255.255.255.255)] [next-hop IP address] status (1Enable 2Disable)] [MPLS label (default value: 0)] [VPN label (default value: 0)] [loopback address (default value: 0.0.0.0)] [MPLS learning mode] [VPN learning mode] [GRE tunnel mode] [GRE tunnel ID (default value: 0)] [peer 1sr id (default value:  $0.0.0.0$ )]. For two learning modes, the value **1** indicates self-learning, the value **2** indicates manual setting, and the value **3** indicates invalid.
- An injection route example is as follows: 123.123.4.4 255.255.255.255 5.5.5.5 1 0 0 0.0.0.0 3 3 3 0 0.0.0.0
- Parameters of each injection route are separated by spaces.
- Each line can contain only one injection route.
- **Step 3** After the parameter configuration is complete, click **OK** to save the settings.

**----End**

## <span id="page-187-0"></span>6.3.2.3 **Viewing Rule Status of Injection Routes**

After routes are configured and applied, you can view rule status of the routes in the **Rule Status** column in [Figure 6-17.](#page-184-1) The rule status could be one of the following:

- **Enable**: The rule is manually enabled, and the link is connected or not checked.
- **Enable (Block)**: The rule is enabled, but cannot be used because the link is disconnected for the injection route.
- **Disable (Block):** The rule is disabled by the system because the injection link is disconnected and the number of link switches exceeds the specified number.
- **Disable**: The rule is manually disabled.

## <span id="page-188-0"></span>6.3.2.4 **Viewing Link Connectivity of Injection Routes**

After routes are configured and applied, you can view link connectivity of the routes in the **Link Connectivity** column i[n Figure 6-17.](#page-184-1) The link connectivity could be one of the following:

- : The link of this injection route functions properly. That is, ADS can successfully ping the **IP to Check** of the injection route.
- : The link of this injection route is faulty. That is, ADS fails to ping the **IP to Check** of the injection route. In this case, traffic cannot be injected along this route.
- **A**: The link of this injection route is in unstable status. ADS does not check this injection route.
- : The link of this injection route is in unstable status. ADS is checking this injection route.

## <span id="page-188-1"></span>6.3.2.5 **Viewing Injection Routes**

After injection routes are configured and applied, you can view information about such routes and MPLS labels learned by the device. The detailed procedure is as follows:

**Step 1** Click **View Route** to the lower right of the injection route list to view current injection routes and learned labels.

Figure 6-20 Viewing injection routes and learned labels

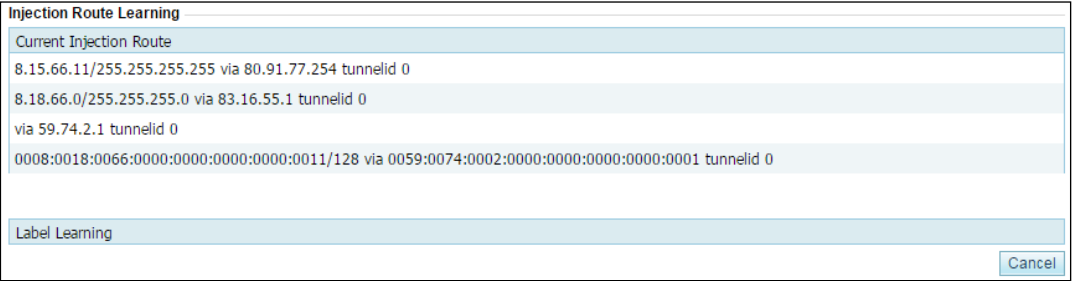

- **Current Injection Route** lists current injection routes on the device.
- **Label Learning** lists MPLS labels learned by the device. An MPLS label is a local short identifier with a fixed length. It is used to identify the Forwarding Equivalence Class (FEC) to which a group belongs.

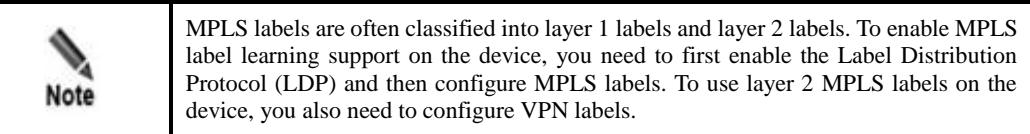

**Step 2** After viewing injection routes, click **Cancel** to return to the injection route list.

**----End**

## <span id="page-189-0"></span>6.3.2.6 **Learning MAC Address**

The MAC address self-learning function allows the ADS device to learn the MAC addresses of the protected IP addresses by sending ARP broadcast messages. The mapping between the protected IP addresses and the MAC addresses learned by the ADS device is displayed in the MAC address table. For the mapping details, see section [6.3.3](#page-192-0) [MAC Address Table.](#page-192-0)

To view MAC addresses learned by the ADS device, click  $\mathbb{R}$  to the right of an injection route, as shown in [Figure 6-17.](#page-184-1)

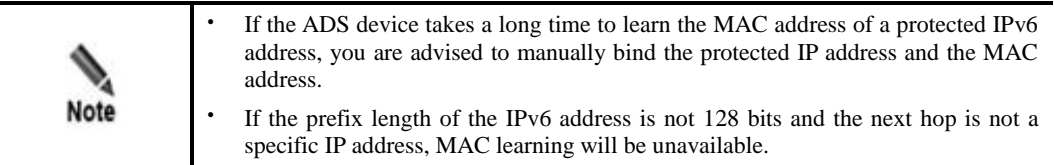

# <span id="page-189-1"></span>6.3.2.7 **Enabling and Disabling Injection Routes**

On the ADS device, only enabled injection routes are valid, while disabled ones are invalid. The operations of enabling and disabling injection routes free you from redundant deletions and additions. If some injection routes are not required currently, disable them.

You can enable or disable a single injection route or more routes in batches.

#### **Enabling Injection Routes**

- Method 1: On the injection route list as shown in [Figure 6-17,](#page-184-1) click  $\bullet$  in the **Operation** column of a disabled route to enable it. Then, the status icon of this route turns to  $\bullet$ .
- Method 2: On the injection route list shown in [Figure 6-17,](#page-184-1) select one or more injection routes (or select the **Select All** check box to select all injection routes) to be deleted, click **Enable** to the lower right of the route list, and click **OK** in the confirmation dialog box to enable the selected routes.

### **Disabling Injection Routes**

- Method 1: On the injection route list shown i[n Figure 6-17,](#page-184-1) click  $\Box$  in the **Operation** column of an enabled route to disable it. Then, the status icon of this route turns to  $\bullet$ .
- Method 2: On the injection route list shown i[n Figure 6-17,](#page-184-1) select one or more injection routes (or select the **Select All** check box to select all injection routes) to be deleted, click **Disable** to the lower right of the route list, and then click **OK** in the confirmation dialog box to disable the selected routes.

## <span id="page-189-2"></span>6.3.2.8 **Resetting Link Switch Count**

You can view the number of link switches (from valid to invalid) of an injection route in the **Link Switch Count** column in [Figure 6-17.](#page-184-1)

You can click **in** the **Operation** column of an injection route to reset the number of link switches to **0**.

## <span id="page-190-0"></span>6.3.2.9 **Editing Injection Routes**

After configuring injection routes, you can edit route parameters by performing the following steps:

- **Step 1** On the injection route list in [Figure 6-17,](#page-184-1) click  $\mathbb{F}$  in the **Operation** column of a route to edit route parameters.
- **Step 2** After editing parameters, click **OK** to save the settings and return to the injection route list.

**----End**

## <span id="page-190-1"></span>6.3.2.10 **Deleting Injection Routes**

You can delete one injection route or more routes in batches on the ADS device.

- Method 1: On the injection route list shown i[n Figure 6-17,](#page-184-1) click  $\blacksquare$  in the **Operation** column of a route and click **OK** in the confirmation dialog box to delete an injection route.
- Method 2: Select one or more injection routes (or select the **Select All** check box to select all injection routes) to be deleted, click **Delete** to the lower right of the route list, and click **OK** in the confirmation dialog box to delete the selected routes.

## <span id="page-190-3"></span><span id="page-190-2"></span>6.3.2.11 **Editing Advanced Configurations**

You can edit advanced configurations that apply to all injection routes.

Click **Advanced Config** in the lower-right corner of the injection route list shown i[n Figure 6-](#page-184-1) [17.](#page-184-1) The page for editing advanced configurations appears, as shown in [Figure 6-21.](#page-190-3)

Figure 6-21 Editing advanced configurations.

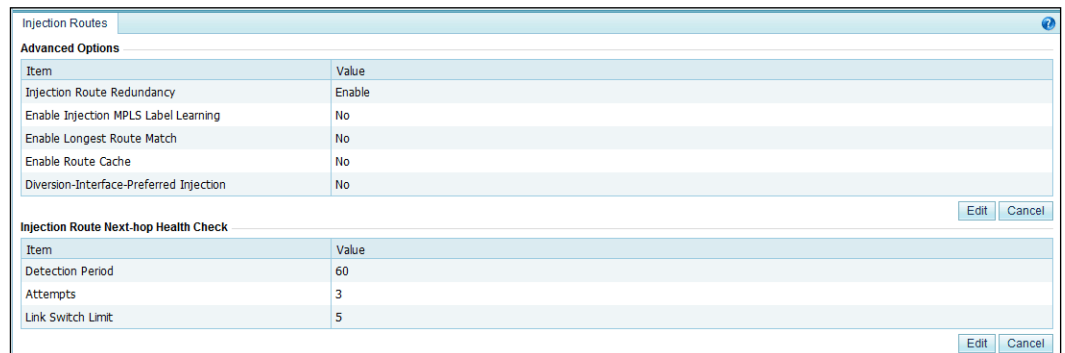

Then you can click **Edit** and start to edit advanced configurations.

[Table 6-11](#page-190-4) describes advanced options of injection routers.

<span id="page-190-4"></span>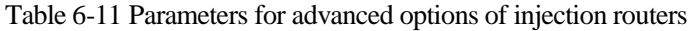

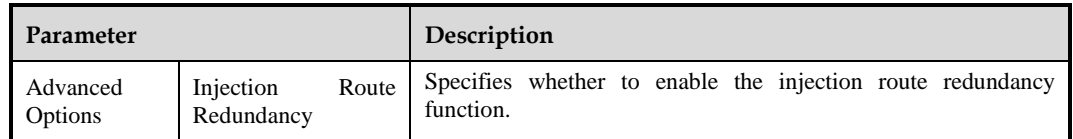

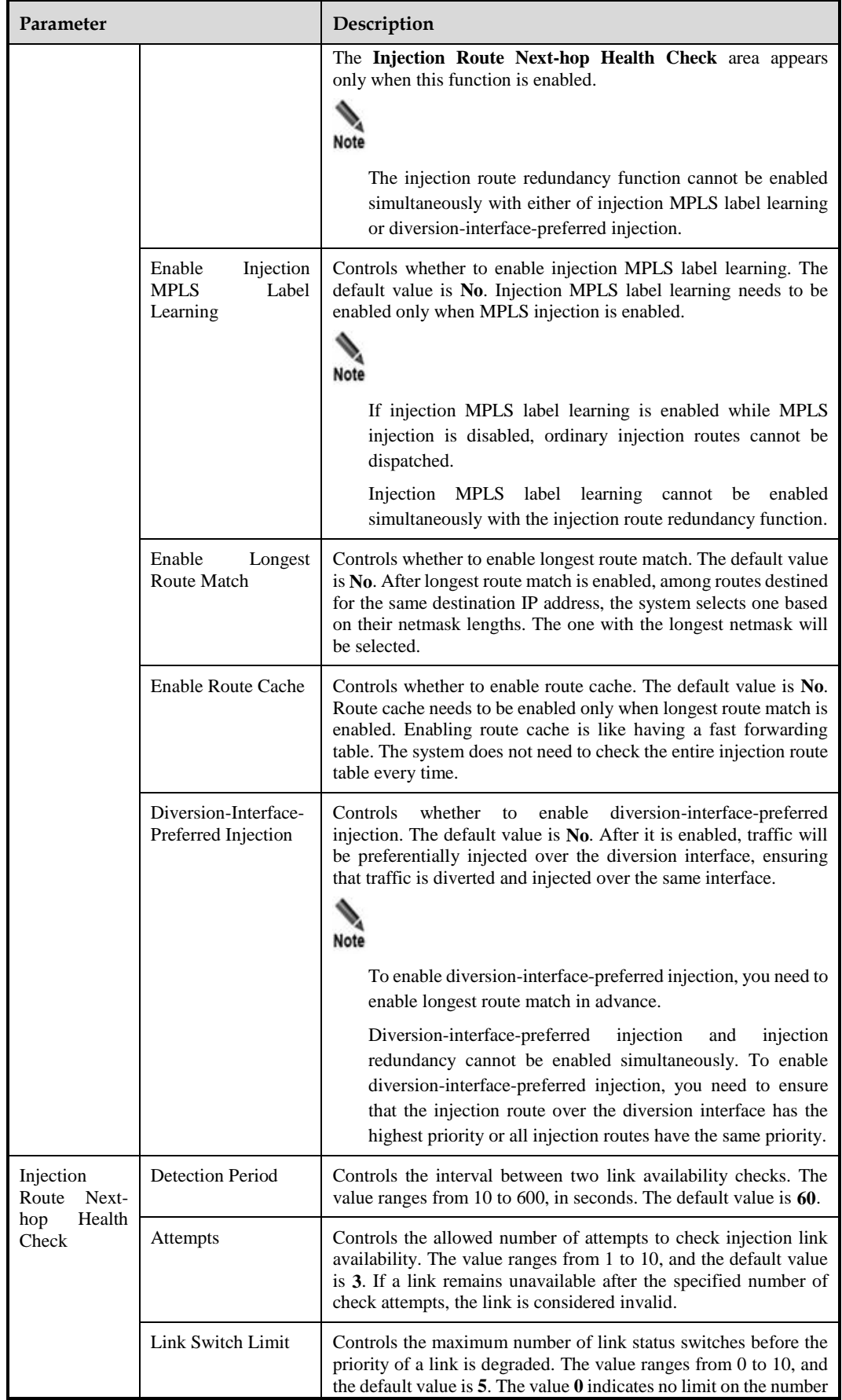

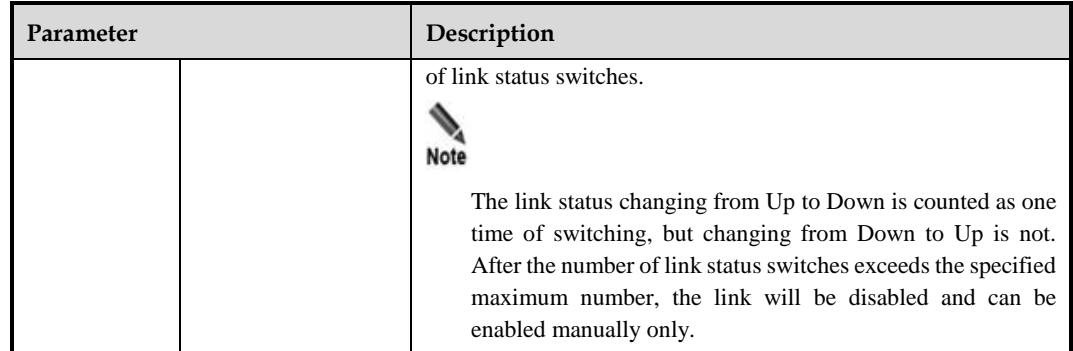

# <span id="page-192-0"></span>6.3.3 **MAC Address Table**

The MAC address table specifies the mapping between IP addresses and MAC addresses on the ADS device for fast data forwarding. The MAC address table can be added manually or learned by the ADS device dynamically. For details on dynamic learning of MAC addresses, see section [6.3.2.6](#page-189-0) [Learning MAC Address.](#page-189-0) This section covers the following topics:

- [Adding a MAC Address Entry](#page-192-1)
- [Editing a MAC Address Entry](#page-193-0)
- [Deleting a MAC Address Entry](#page-193-1)
- [Querying MAC Addresses](#page-193-2)
- [Configuring Invalid MAC Addresses](#page-194-0)

## <span id="page-192-1"></span>6.3.3.1 **Adding a MAC Address Entry**

To add a MAC address entry, perform the following steps:

<span id="page-192-2"></span>**Step 1** Choose **Diversion & Injection** > **Traffic Injection** > **MAC Address Table** to open the configuration page for the MAC address table.

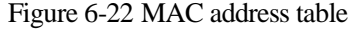

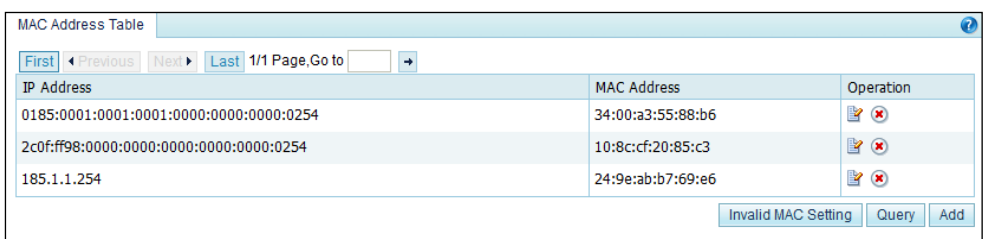

**Step 2** Click **Add** to the lower right of the MAC address table to open the page for adding the mapping between an IP address and a MAC address.

Figure 6-23 Adding the mapping between an IP address and a MAC address

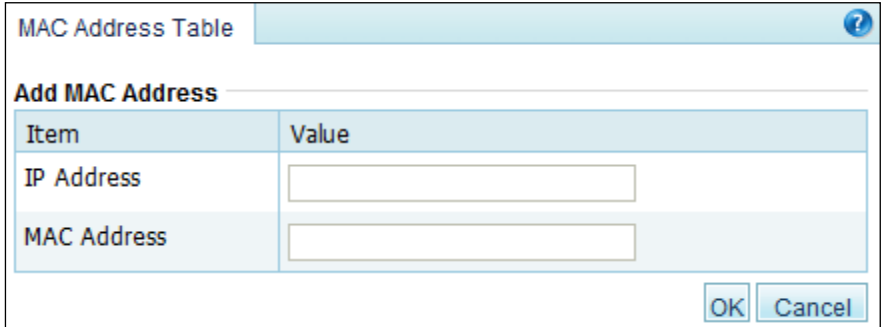

**Step 3** Type the IP address and MAC address and click **OK** to save the settings.

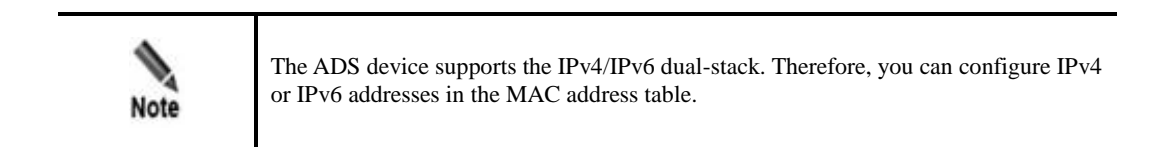

#### **----End**

#### <span id="page-193-0"></span>6.3.3.2 **Editing a MAC Address Entry**

After configuring MAC address entries, you can edit parameters of this entry by performing the following steps:

- **Step 1** On the page shown in [Figure 6-22,](#page-192-2) click **in** the **Operation** column of a MAC address to edit its parameters.
- **Step 2** After editing parameters, click **OK** to save the settings and return to the MAC address table.

**----End**

### <span id="page-193-1"></span>6.3.3.3 **Deleting a MAC Address Entry**

You can delete MAC address entries one by one on the ADS device.

In the MAC address table shown in [Figure 6-22,](#page-192-2) click  $\blacksquare$  in the **Operation** column of a MAC address entry and then click **OK** to delete an entry.

## <span id="page-193-2"></span>6.3.3.4 **Querying MAC Addresses**

To query the MAC address mapped to an IPv4 or IPv6 address, perform the following steps:

**Step 1** In [Figure 6-22,](#page-192-2) click **Query** to the lower right of the MAC address table to open the MAC address query page.

Figure 6-24 Querying the MAC address mapped to an IP address

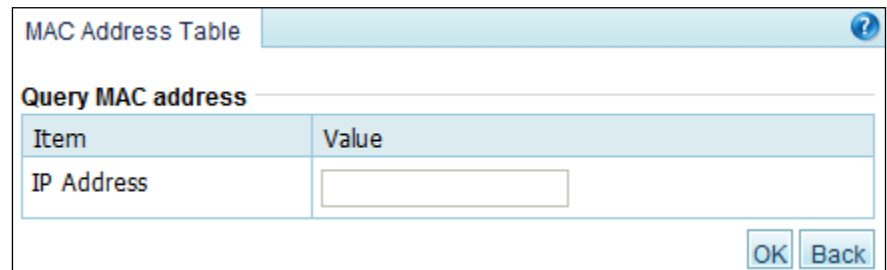

**Step 2** Type the IPv4 or IPv6 address and click **OK**.

Then, the MAC address mapped to this IP address is displayed.

**Step 3** Click **Back** to return to the MAC address table.

**----End**

## <span id="page-194-0"></span>6.3.3.5 **Configuring Invalid MAC Addresses**

If the MAC address of an IP packet is the same as an invalid MAC address configured on the ADS device, the system drops the packet automatically.

To add an invalid MAC address, perform the following steps:

<span id="page-194-1"></span>**Step 1** In [Figure 6-22,](#page-192-2) click **Invalid MAC Setting** to the lower right of the MAC address table to open the page for configuring invalid MAC addresses. See [Figure 6-25.](#page-194-1)

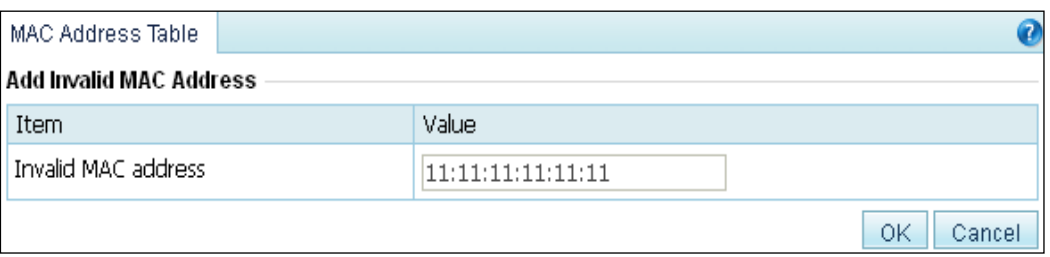

Figure 6-25 Configuring invalid MAC addresses

**Step 2** Configure invalid addresses.

The default invalid MAC address is **11:11:11:11:11:11**. You can configure other invalid addresses as required and then click **OK** to save the settings.

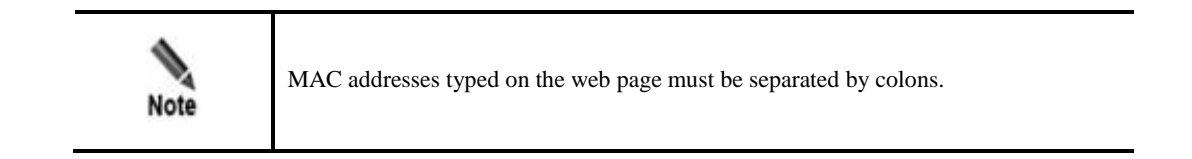

**----End**

# 6.4 **Traffic Diversion**

This section covers the following topics:

- [Filtering Rules](#page-195-0)
- [Manual Diversion](#page-196-0)
- [Group Diversion](#page-202-0)
- [Diversion Routing Table](#page-203-0)

# <span id="page-195-0"></span>6.4.1 **Filtering Rules**

A diversion filtering rule enables the ADS device to filter attack traffic transmitted from NSFOCUS ADS detection devices, to determine whether to send routing notifications, and to activate diversion automatically.

As shown in [Figure 6-26,](#page-195-1) diversion filtering rules are listed by time of addition. The device matches rules (of **Enable** status) from top to bottom and uses the default rule if no rule is matched.

<span id="page-195-1"></span>Figure 6-26 Filtering rules

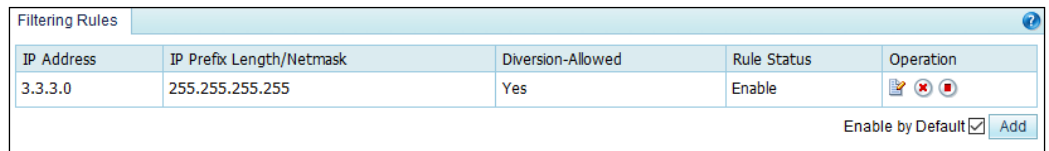

### **Creating a Diversion Filtering Rule**

In [Figure 6-26,](#page-195-1) click **Add** to the lower right of the list. On the **Add Diversion Filtering Rule** page, configure parameters and click **OK**.

Figure 6-27 Creating a diversion filtering rule

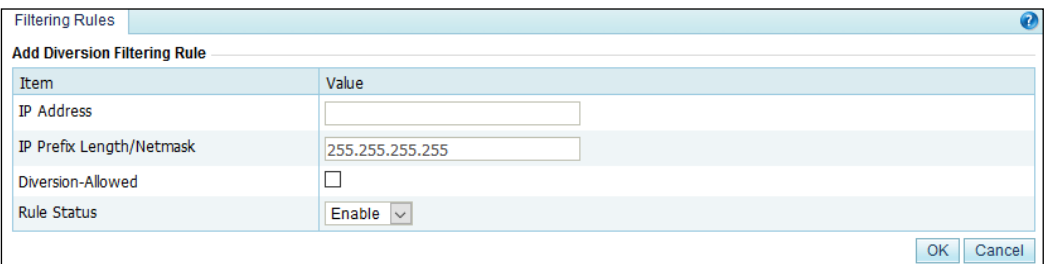

[Table 6-12](#page-195-2) describes parameters for creating a diversion filtering rule.

<span id="page-195-2"></span>Table 6-12 Parameters for creating a diversion filtering rule

| Parameter  | Description                                                                                                    |
|------------|----------------------------------------------------------------------------------------------------|
| IP Address | IP address or segment to be protected. You can type an IPv4 or IPv6 address<br>according to the actual network deployment. |

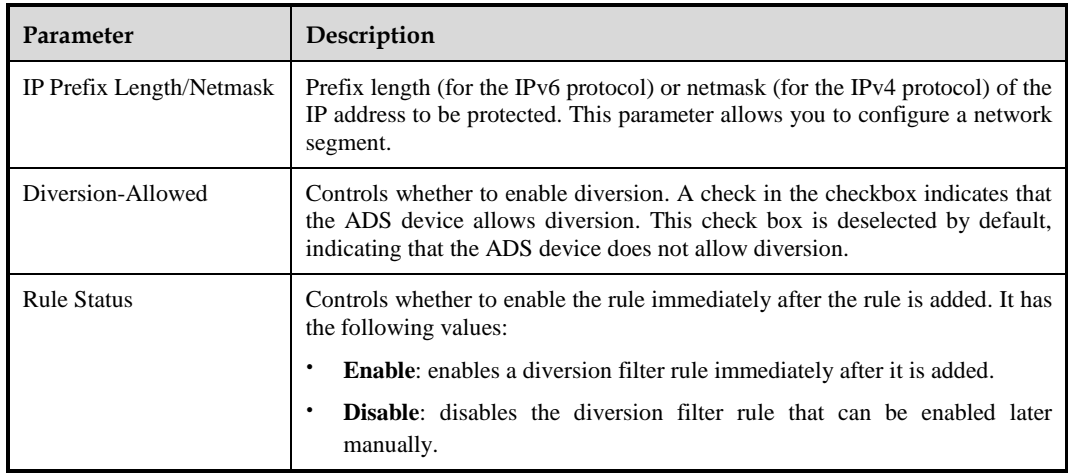

### **Editing a Diversion Filtering Rule**

On the diversion filtering rule list shown in [Figure 6-26,](#page-195-1) click **in** the **Operation** column to edit a rule.

### **Deleting a Diversion Filtering Rule**

On the diversion filtering rule list shown in [Figure 6-26,](#page-195-1) click  $\bullet$  in the **Operation** column to delete a rule.

#### **Changing the Status of a Diversion Filtering Rule**

On the diversion filtering rule list shown in [Figure 6-26,](#page-195-1) click  $\blacksquare$  in the **Operation** column to change the status **Enable** to **Disable**, and click **D** to change the status **Disable** to **Enable**.

### **Changing the Priority of a Diversion Filtering Rule**

On the diversion filtering rule list shown in [Figure 6-26,](#page-195-1) click  $\bigodot$  and  $\bigodot$  to change the priority of the rules in the list.

## <span id="page-196-0"></span>6.4.2 **Manual Diversion**

In a cluster, a manual diversion policy is used to divert traffic of an IP address to different ADS devices. After a manual diversion policy is added or deleted, it will take effect immediately and be displayed on or disappear from the list, without requiring a click on the **Save** button.

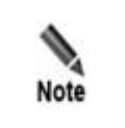

In manual diversion mode, each time ADS diverts traffic to only one /24 subnet address to the ADS device. If you want the ADS device to divert traffic to multiple /24 subnet addresses, please configure multiple manual traffic diversion rules.

This section covers the following topics:

- [Creating a Manual Traffic Diversion Rule](#page-197-0)
- **•** [Creating Manual Diversion Rules in Batches](#page-198-0)
- [Enabling and Disabling Manual Diversion Rules](#page-199-0)
- [Filtering Manual Diversion Rules](#page-200-0)
- [Deleting Manual Diversion Rules](#page-200-1)
- [Deleting a Specified Route](#page-201-0)
- [Refreshing Routes Periodically](#page-201-1)
- [Canceling Injection Route Inspection](#page-201-2)
- [Restarting the Scheduling Service](#page-202-1)

### <span id="page-197-0"></span>6.4.2.1 **Creating a Manual Traffic Diversion Rule**

To create a traffic diversion rule, perform the following steps:

<span id="page-197-1"></span>**Step 1** Choose **Diversion & Injection** > **Traffic Diversion** > **Manual Diversion** to open the diversion rule configuration page.

Figure 6-28 Traffic diversion rules

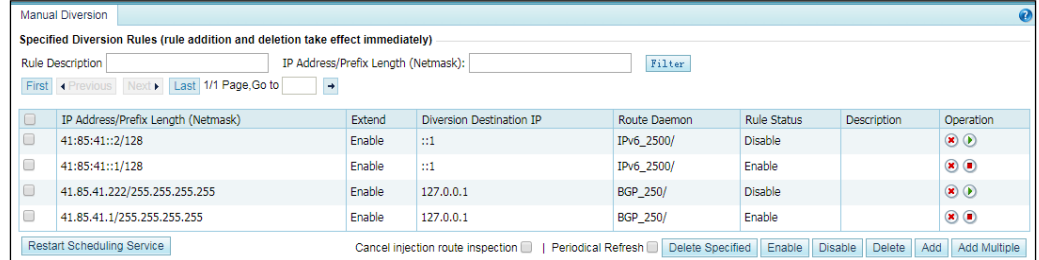

#### **Step 2** Click **Add**.

Figure 6-29 Creating a traffic diversion rule

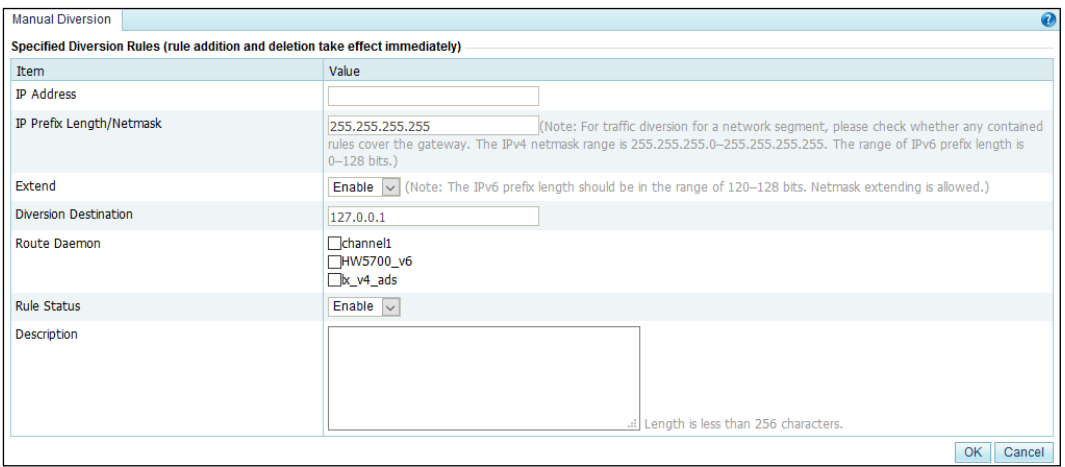

[Table 6-13](#page-198-1) describes parameters for creating a diversion rule.

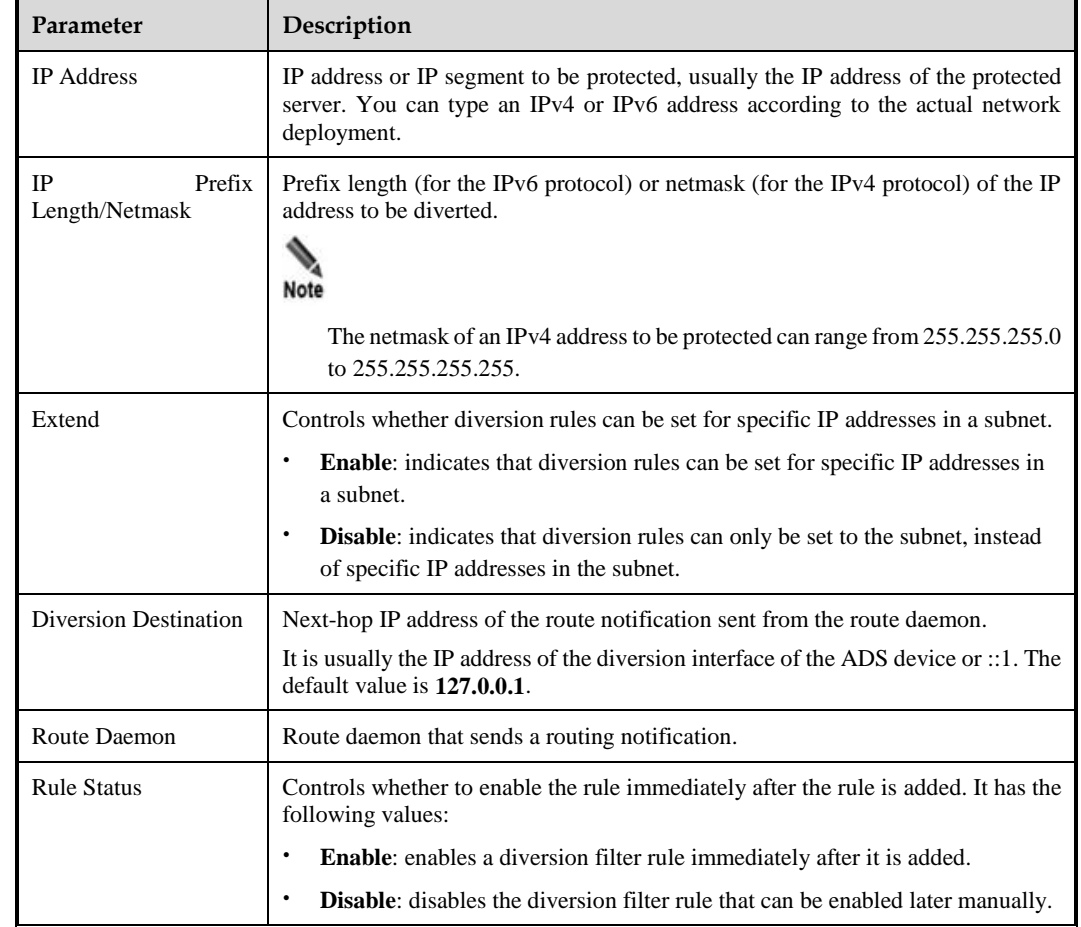

<span id="page-198-1"></span>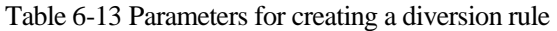

**Step 3** Set parameters and click **OK** to save the settings.

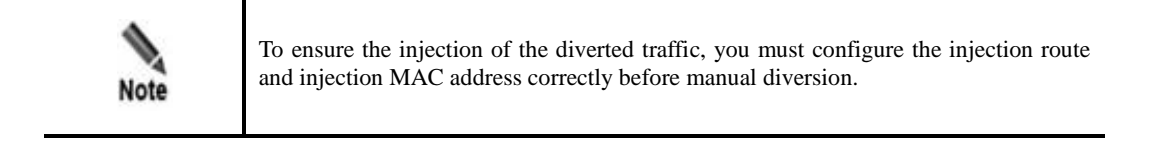

**Step 4** Click **Apply** in the upper-right corner of the web-based manager to make the settings take effect.

**----End**

## <span id="page-198-0"></span>6.4.2.2 **Creating Manual Diversion Rules in Batches**

To simplify operations, you can create manual diversion rules in batches on the ADS device by performing the following steps:

**Step 1** Click **Add Multiple** to the lower right of the rule list on the page shown in [Figure 6-28.](#page-197-1)

Figure 6-30 Creating traffic diversion rules in batches

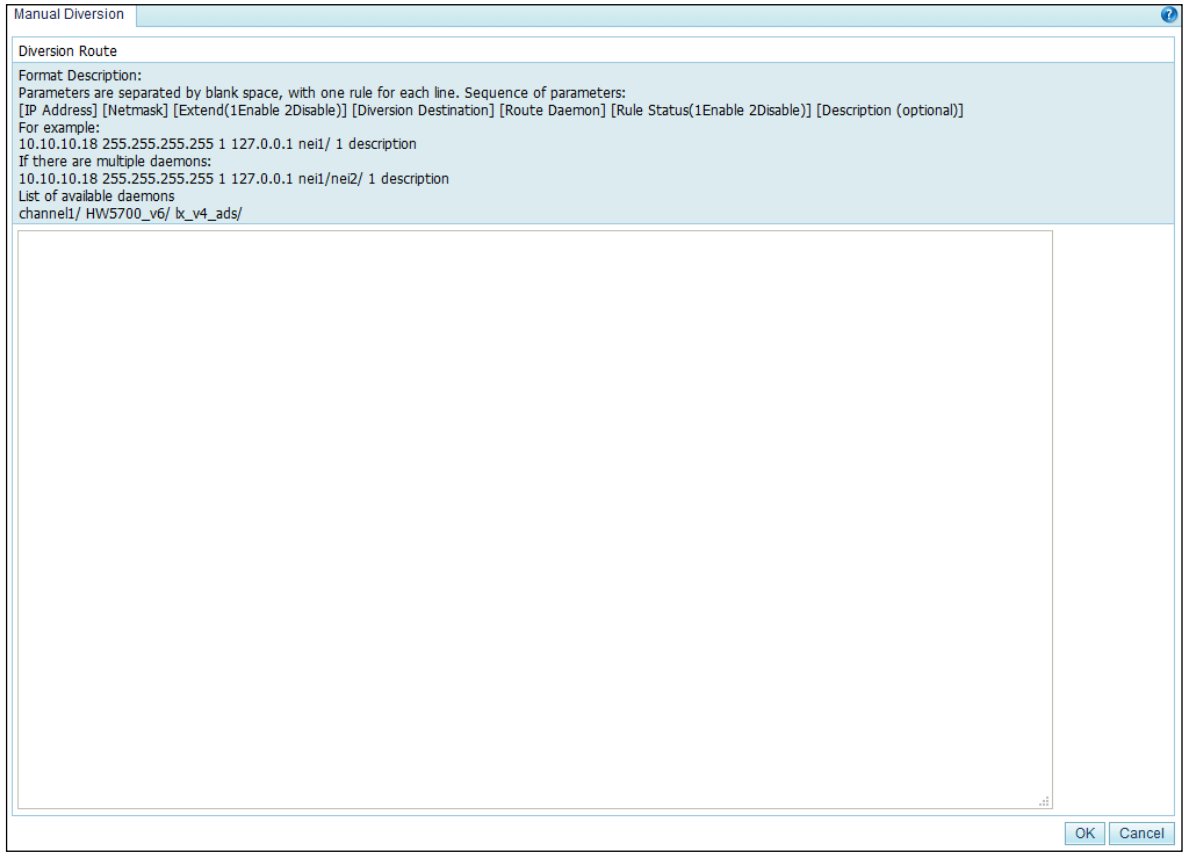

**Step 2** Type multiple manual diversion rules as prompted.

Pay attention to the following format specifications:

- Type a manual diversion rule as follows: [IP address] [netmask] [route daemon], for example, 10.10.10.18 255.255.255.255 nei1. For multiple daemons, a manual diversion rule is added as follows: 10.10.10.18 255.255.255.255 nei1/nei2/.
- Three types of daemons are available: bgp, ospf, and rip.
- Parameters of a manual diversion rule are separated by spaces.
- Each line can contain only one manual diversion rule.

**Step 3** After configuring parameters, click **OK** to save the settings.

**----End**

## <span id="page-199-0"></span>6.4.2.3 **Enabling and Disabling Manual Diversion Rules**

On the ADS device, only enabled manual diversion rules are valid, while disabled ones are invalid. Enabling and disabling manual diversion rules frees you from redundant deletions and additions. If some manual diversion rules are not required currently, disable them.

You can enable or disable a single manual diversion rule or more rules in batches.

#### **Enabling Manual Diversion Rules**

- Method 1: On the manual diversion rule list shown in [Figure 6-28,](#page-197-1) click  $\bullet$  in the **Operation** column of a disabled rule to enable it. Then, the status icon of this rule turns to  $\bullet$ .
- Method 2: On the manual diversion rule list shown in [Figure 6-28,](#page-197-1) select one or more rules (or select the **Select All** check box to select all manual diversion rules) to be enabled, click **Enable** to the lower right of the rule list, and click **OK** in the confirmation dialog box to enable the selected rules.

### **Disabling Manual Diversion Rules**

- Method 1: On the manual diversion rule list shown in [Figure 6-28,](#page-197-1) click  $\Box$  in the **Operation** column of an enabled rule to disable it. Then, the status icon of this rule turns to  $\odot$
- Method 2: On the manual diversion rule list shown in [Figure 6-28,](#page-197-1) select one or more rules (or select the **Select All** check box to select all manual diversion rules) to be dissabled , click **Disable** to the lower right of the rule list, and click **OK** in the confirmation dialog box to disable the selected rules.

## <span id="page-200-2"></span><span id="page-200-0"></span>6.4.2.4 **Filtering Manual Diversion Rules**

On the **Manual Diversion** page shown in [Figure 6-28,](#page-197-1) type a keyword in the **Rule Description** text box or type an IP address and subnet in the **IP Address/Prefix Length (Netmask)** text box and click **Filter**. Manual diversion rules meeting the specified conditions will be displayed, as shown in [Figure 6-31.](#page-200-2)

Figure 6-31 Filtering manual diversion rules

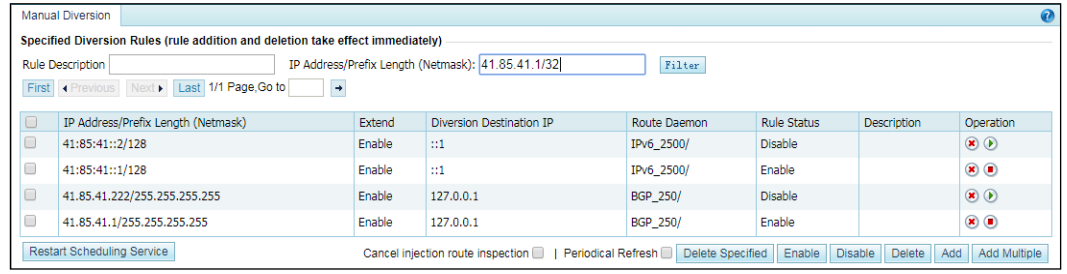

# <span id="page-200-1"></span>6.4.2.5 **Deleting Manual Diversion Rules**

You can delete a single manual diversion rule or more rules in batches on the ADS device. This section describes how to delete unused diversion rules. For details on deleting diversion rules that are being used, see section [6.4.2.6](#page-201-0) [Deleting a Specified Route.](#page-201-0)

- Method 1: On the manual diversion rule list shown in [Figure 6-28,](#page-197-1) click  $\bullet$  in the **Operation** column and click **OK** in the confirmation dialog box to delete a rule.
- Method 2: On the manual diversion rule list shown in [Figure 6-28,](#page-197-1) select one or more rules (or select the **Select All** check box to select all manual diversion rules) to be deleted, click **Delete** to the lower right of the rule list, and then click **OK** in the confirmation dialog box to delete the selected rules.

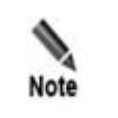

For details on deleting diversion rules that are being used, see section *[6.4.2.6](#page-201-0)* [Deleting](#page-201-0)  [a Specified Route](#page-201-0).

## <span id="page-201-0"></span>6.4.2.6 **Deleting a Specified Route**

**Delete Specified** is used to delete diversion rules that are being used. The detailed procedure is as follows:

**Step 1** On the manual diversion rule list in [Figure 6-28,](#page-197-1) click **Delete Specified** to open the diversion rule deletion page.

See [Table 6-13](#page-198-1) for descriptions of parameters in the **Delete Specified Route** dialog box.

Figure 6-32 Deleting a specified diversion rule

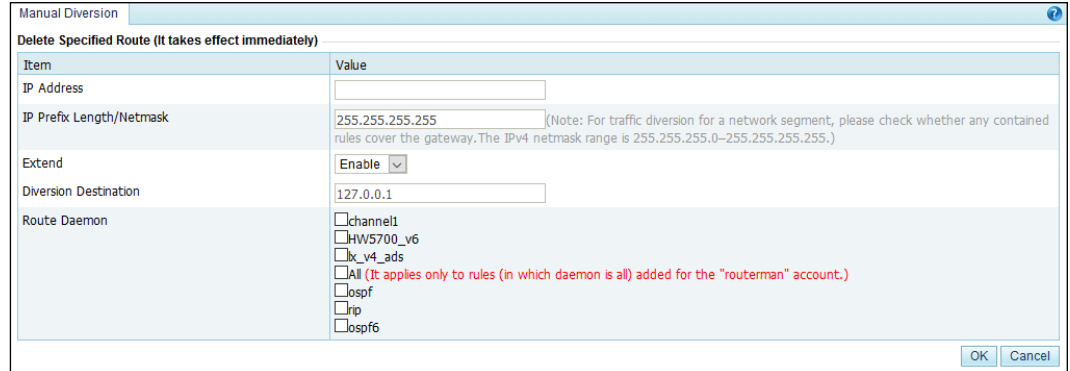

**Step 2** Type the information about a diversion rule to be deleted and click **OK** to make the settings take effect.

**----End**

## <span id="page-201-1"></span>6.4.2.7 **Refreshing Routes Periodically**

After **Periodical Refresh** is selected, the route daemon information in manual diversion rules is refreshed every 60 seconds by default.

If the periodical route refresh function is enabled before manual diversion is interrupted, the ADS device refreshes the route daemon information and re-diverts the traffic immediately after detecting a BGP route failure. If the periodical route refresh function is not enabled, the ADS device does not refresh the route daemon information or re-divert the traffic information even it has detected a BGP route failure.

On the manual diversion rule list shown in [Figure 6-28,](#page-197-1) you can select the **Periodical Refresh** check box to enable the periodical route refresh function or deselect it to disable the periodical route refresh function.

## <span id="page-201-2"></span>6.4.2.8 **Canceling Injection Route Inspection**

If **Cancel injection route inspection** is selected, manually configured diversion rules can be used without injection route inspection. If the **Cancel injection route inspection** check box is not selected, the system will perform injection route inspection for a diversion rule to be enabled. The diversion rule can be successfully enabled only if the IP address of the injection route is valid.

On the page shown in [Figure 6-28,](#page-197-1) you can select the **Cancel injection route inspection check box to disable injection route inspection, or deselect it to enable injection route inspection.**

## <span id="page-202-1"></span>6.4.2.9 **Restarting the Scheduling Service**

Restarting the scheduling service is used to reload manual diversion settings and make settings take effect. This prevents the engine restart from interrupting other services.

On the tab page shown in [Figure 6-28,](#page-197-1) you can click **Restart Scheduling Service** and then click **OK** in the confirmation dialog box, to restart the scheduling service.

# <span id="page-202-0"></span>6.4.3 **Group Diversion**

Group diversion rules are used to divert the traffic destined for a protection group to the diversion interface on the ADS device. This section describes how to add, delete, enable, and disable group diversion rules.

## **Creating a Group Diversion Rule**

To create a group diversion rule, perform the following steps:

#### <span id="page-202-2"></span>**Step 1** Choose **Diversion & Injection** > **Traffic Diversion** > **Group Diversion**.

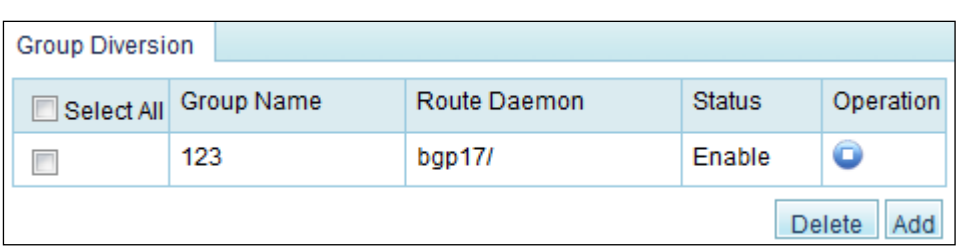

Figure 6-33 Group diversion rules

#### **Step 2** Click **Add**.

Figure 6-34 Creating a group diversion rule

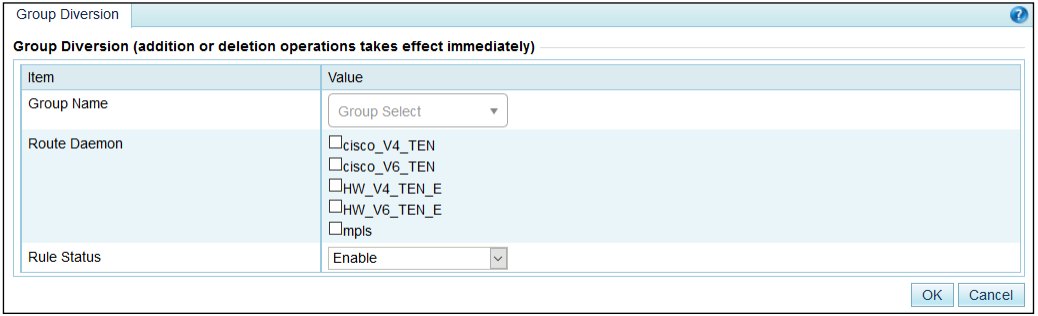

[Table 6-14](#page-203-1) describes parameters for creating a group diversion rule.

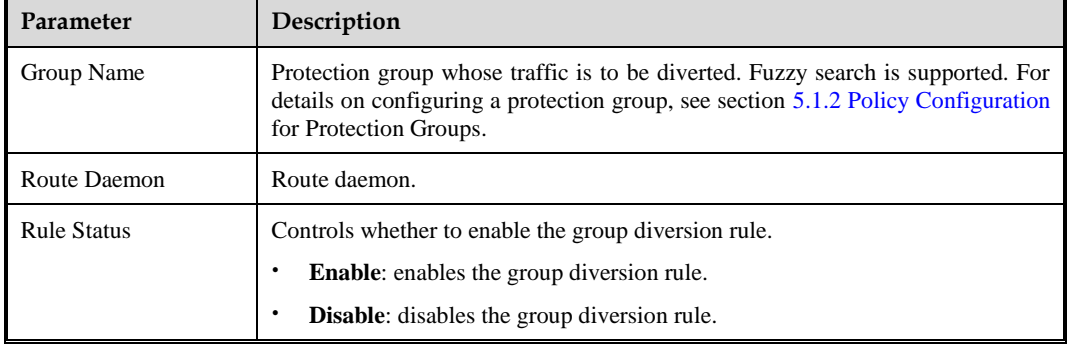

<span id="page-203-1"></span>Table 6-14 Parameters for creating a group diversion rule

**Step 3** Set parameters and click **OK** to save the settings.

**----End**

### **Deleting Group Diversion Rules**

To delete group diversion rules, perform the following steps:

On the group diversion rule list shown i[n Figure 6-33,](#page-202-2) select one or more group diversion rules (or select the **Select All** check box to select all rules) to be deleted, click **Delete** to the lower right of the group diversion rule list, and click **OK** in the confirmation dialog box to delete the selected rules.

### **Enabling/Disabling Group Diversion Rules**

Enabled group diversion rules are valid, while disabled rules are invalid.

On the group diversion rule list, **Status** is displayed as **Enable** for enabled rules and **Disable** for disabled rules.

• To delete group diversion rules, perform the following steps:

On the group diversion rule list shown in Figure  $6-33$ , click **in** the **Operation** column of a group diversion rule to enable it.

To disable a group diversion rule, perform the following steps:

On the group diversion rule list shown in [Figure 6-33,](#page-202-2) click  $\Box$  in the **Operation** column of a group diversion rule to disable it.

# <span id="page-203-0"></span>6.4.4 **Diversion Routing Table**

As shown in [Figure 6-35,](#page-204-0) a diversion routing table stores diversion routes that are being used by the ADS device. It is automatically generated based on traffic diversion policies and diversion notifications from NSFOCUS ADS detection devices. Click **Refresh** to view the latest diversion routes of the system.

<span id="page-204-0"></span>Figure 6-35 Diversion routing table

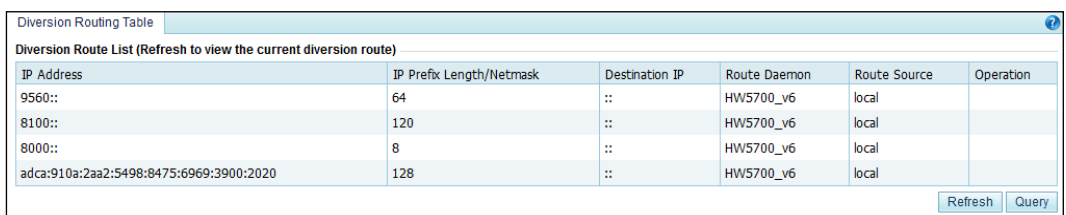

#### <span id="page-204-1"></span>**Searching for a Diversion Route**

**Step 1** In [Figure 6-35,](#page-204-0) click **Query** to the lower right of the diversion routing table.

The **Query Diversion Route** page appears, as shown in [Figure 6-36.](#page-204-1)

Figure 6-36 Searching for diversion routes

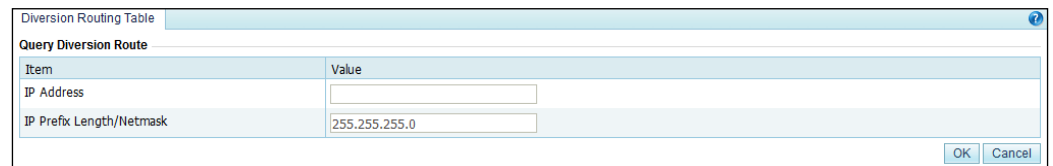

[Table 6-15](#page-204-2) describes parameters of a diversion route.

<span id="page-204-2"></span>Table 6-15 Parameters of a diversion route

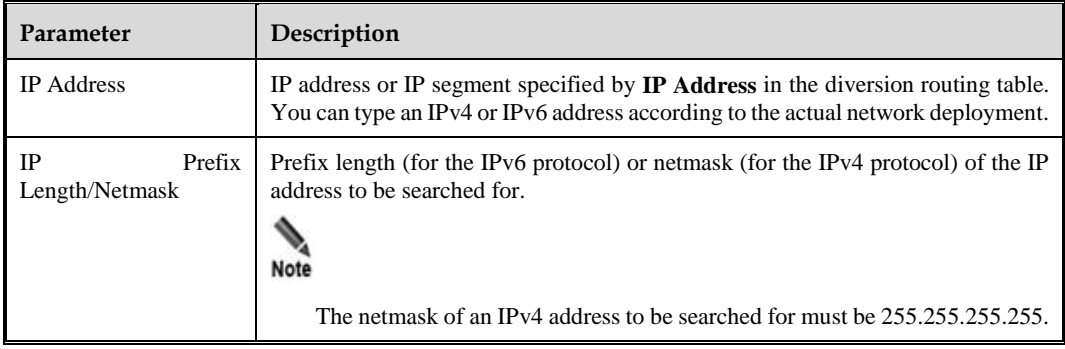

**Step 2** After parameters are configured, click **OK** to query the results.

**Step 3** After querying the results, click **Back** to return to the diversion route list.

**----End**

# 6.5 **Advanced Route Setting**

This section covers the following topics:

[MPLS Route](#page-205-0)

• [Other Routes](#page-207-0)

# <span id="page-205-1"></span><span id="page-205-0"></span>6.5.1 **MPLS Route**

As shown in [Figure 6-37,](#page-205-1) you can configure MPLS routes to accomplish layer 2 label learning between VPNs.

Figure 6-37 List of MPLS routes

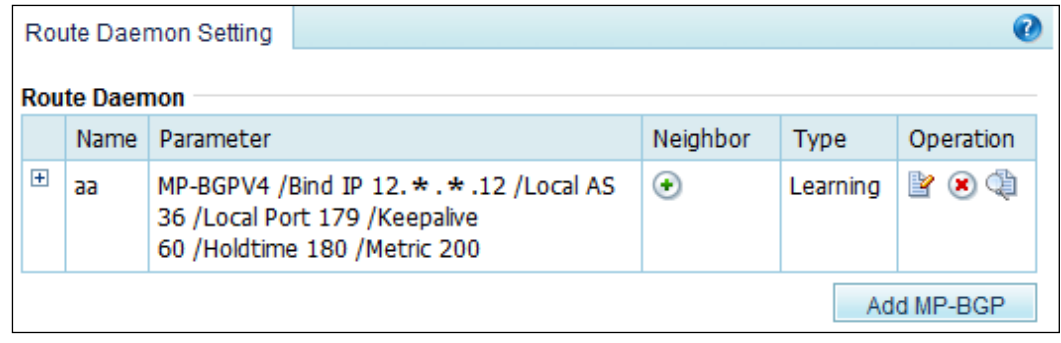

### **Creating an MPLS Route**

In [Figure 6-37,](#page-205-1) click **Add MP-BGP** to the lower right of the route daemon list. On the **MP-BGP Local Parameter Setting** page, configure parameters and then click **OK**.

Figure 6-38 Creating an MPLS route

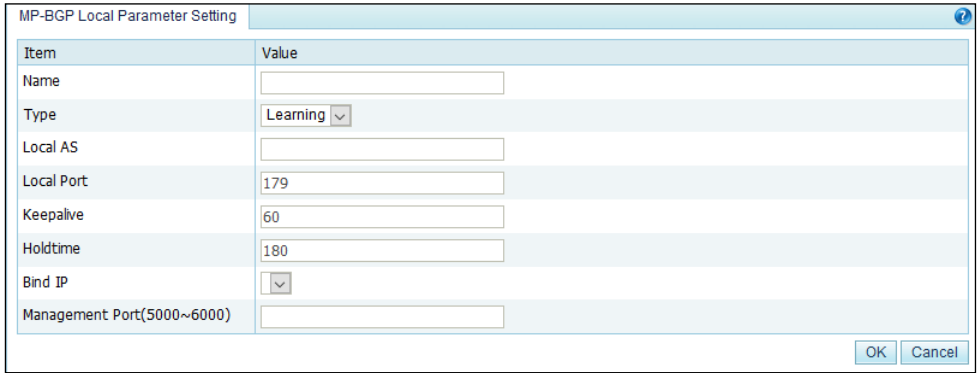

[Table 6-16](#page-205-2) describes parameters for creating an MPLS route.

<span id="page-205-2"></span>Table 6-16 Parameters for creating an MPLS route

| Parameter         | Description                                                                    |  |
|-------------------|--------------------------------------------------------------------------------|--|
| Name              | Route daemon name.                                                             |  |
| Type              | Type of the route. Currently, only <b>Learning</b> is available for selection. |  |
| Local AS          | AS number of a BGP route daemon.                                               |  |
| <b>Local Port</b> | BGP port of the route daemon. Generally, the default port 179 is used.         |  |

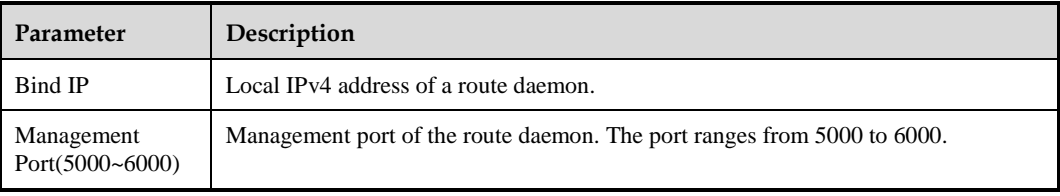

Other parameters such as **Keepalive** and **Holdtime** correspond to certain fields within the BGPv4 protocol.

#### **Editing a Route**

In the list of MPLS routes shown in [Figure 6-37,](#page-205-1) click **in** the **Operation** column to edit the corresponding route.

#### **Deleting a Route**

On the list of MPLS routes shown i[n Figure 6-37,](#page-205-1) click  $\bullet$  in the **Operation** column to delete the corresponding route.

#### **Viewing Route Status**

On the list of MPLS routes shown i[n Figure 6-37,](#page-205-1) click **in the Operation** column to view status of the corresponding route.

#### <span id="page-206-0"></span>**Adding a Neighbor**

On the list of local routes shown i[n Figure 6-37,](#page-205-1) click  $\bigoplus$  in the **Neighbor** column to add a neighbor for the MPLS route. Se[e Figure 6-39.](#page-206-0)

Figure 6-39 Adding a neighbor for MPLS route

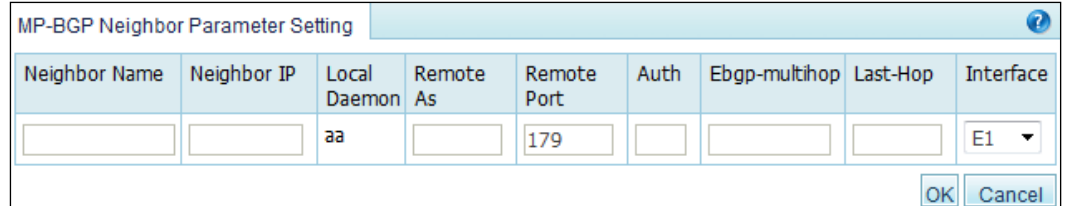

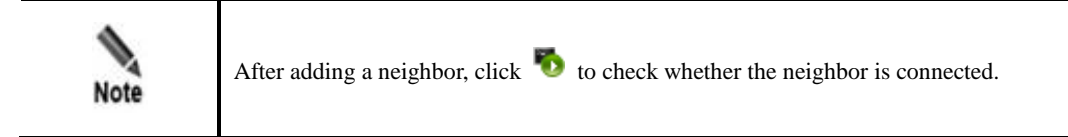

#### **Viewing Neighbor Status**

In the list of local routes, click  $\Box$  in the **Operation** column to view connection status of the MPLS neighbor.

#### **Hiding a Neighbor**

Neighbors of each route are displayed in the MPLS route list initially. Click  $\Box$  of a route to hide its neighbors and click  $\Box$  to display them.

## <span id="page-207-0"></span>6.5.2 **Other Routes**

In addition to routing protocols described above, the ADS device supports such advanced routing protocols as OSPF, ISIS, RIP, OSPF6, and LDP.

Currently, the administrator **admin**, can configure LDP routes or view, enable, or disable OSPF, ISIS, RIP, OSPF6, and LDP routes on the web-based manager, while the CLI administrator, **routerman**, can configure OSPF, ISIS, RIP, and OSPF6 routes on the CLI.

### <span id="page-207-1"></span>**Configuring an LDP Route**

**Step 1** After logging in to the web-based manager, choose **Diversion & Injection** > **Advanced Route Setting** > **Others** to open the list of other routes.

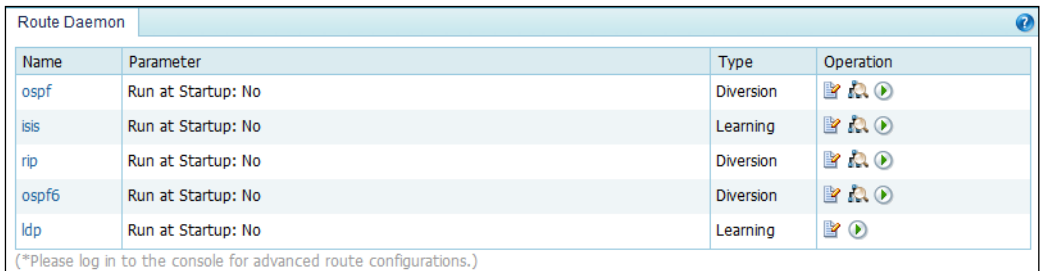

Figure 6-40 List of other routes

**Step 2** Click **in** the **Operation** column to edit LDP route parameters.

Figure 6-41 Editing LDP route parameters

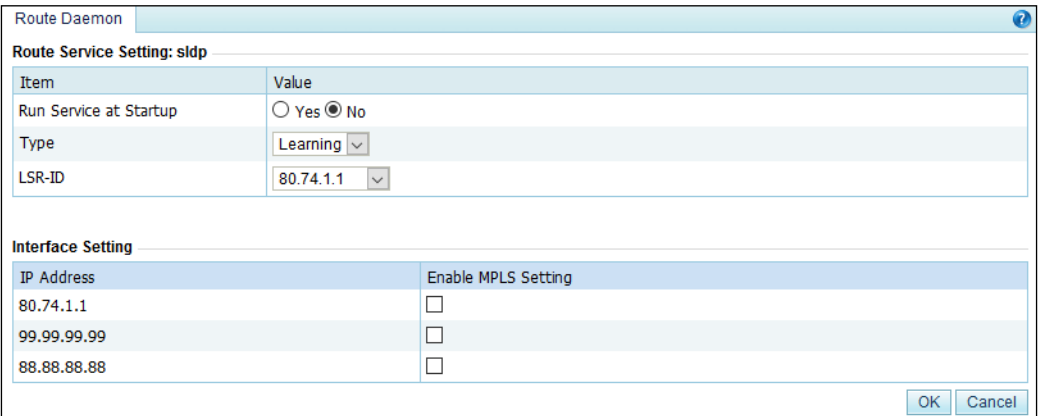

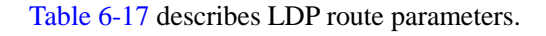

<span id="page-208-0"></span>Table 6-17 LDP route parameters

| Parameter              | Description                                                                     |  |
|------------------------|---------------------------------------------------------------------------------|--|
| Run Service at Startup | Controls whether to run LDP upon system startup.                                |  |
|                        | <b>Yes:</b> indicates that the system runs LDP upon system startup.             |  |
|                        | <b>No:</b> indicates that the system does not run LDP upon system startup.<br>٠ |  |
| Type                   | Route type. The default route type is <b>Learning</b> .                         |  |
| LSR-ID                 | Label switching router ID.                                                      |  |
| Interface Setting      | Interfaces on which MPLS and LDP are enabled.                                   |  |

**Step 3** Set parameters and click **OK** to save the settings.

**----End**

### **Configuring OSPF, ISIS, RIP, and OSPF6 Routes**

Here, the OSPF route is used as an example to describe the route configuration procedure.

**Step 1** Log in to the ADS device in SSH mode as the CLI administrator, **routerman**.

Figure 6-42 ADS login in SSH mode

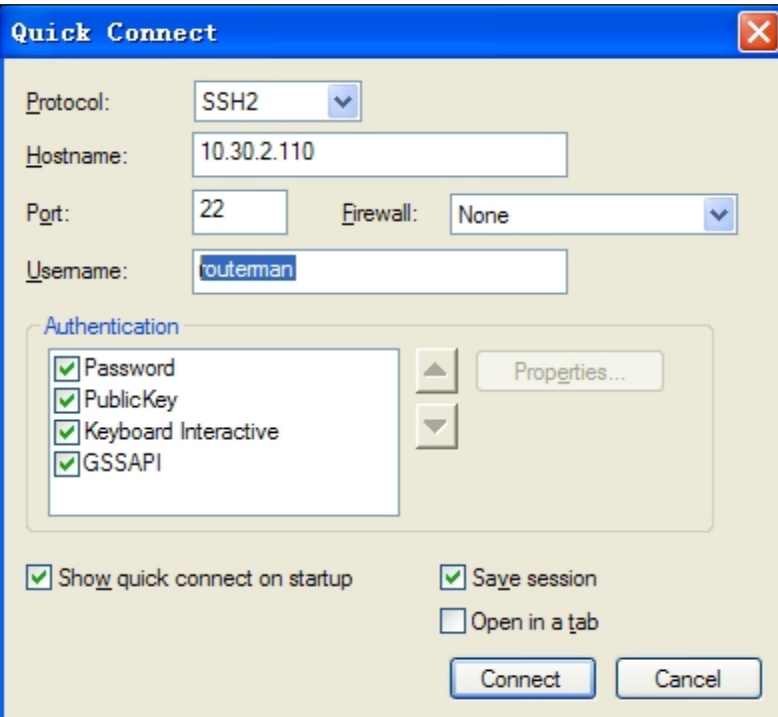

**Step 2** Enable OSPF on the interface via the CLI.

Figure 6-43 Editing OSPF route parameters

```
COLLAPSAR-4000#router ospf session
Trying 127.*.*.1...Connected to 127.*.*.1.
                                                     Escape character is '^]'.
Hello, this is Quagga (version 0.99.5).<br>Copyright 1996-2005 Kunihiro Ishiguro, et al.
User Access Verification
Password:
```
**Step 3** After the parameter configuration is complete, save the settings and exit.

**----End**

#### **Viewing Route Status**

After logging in to the web-based manager, the administrator **admin** can click **the state** to view the status of a route of a specific protocol in the route protocol list shown in [Figure 6-40.](#page-207-1)

### **Enabling/Disabling the Route Protocol**

After logging in to the web-based manager, the administrator **admin** can click  $\bullet$  to enable a route of a specific protocol or click  $\blacksquare$  to disable a route in the route protocol list as shown in [Figure 6-40.](#page-207-1)

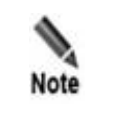

Routes under **Others** cannot be deleted.

# 6.6 **Syslog Diversion Configuration**

ADS can collaborate with abnormal traffic detection devices from other vendors, such as Genie, Arbor, Samurai, and Kuanguang, to jointly protect customers' networks against DDoS attacks.

Third-party devices provide effective abnormal traffic detection. After accurately locating the potential attack source and attack target, such a device handles the event according to the syslog-based diversion settings configured on ADS. If the diversion type is set to **Auto**, it notifies ADS, which then automatically diverts the abnormal traffic for cleaning. After filtering the traffic, ADS injects the normal traffic back into the network. If the diversion type is set to **Manual**, it notifies ADS, which, in turn, notifies the O&M personnel, who will then decide whether to divert the traffic.

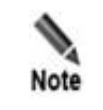

For Genie and Arbor devices, the diversion type can be either **Auto** or **Manual**. For Samurai and Kuanguang devices, the diversion type can only be **Auto**.

# 6.6.1 **Diversion Configuration**

To configure syslog-based traffic diversion, perform the following steps:

#### **Step 1** Choose **Diversion & Injection > Syslog Diversion Config > Diversion Config**.

Figure 6-44 Syslog-based diversion rule list

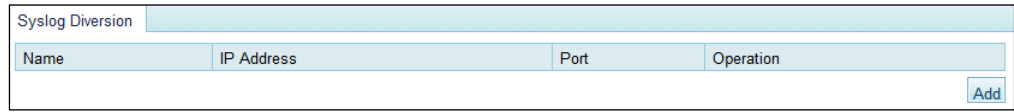

#### **Step 2** Click **Add**.

Figure 6-45 Creating a diversion rule

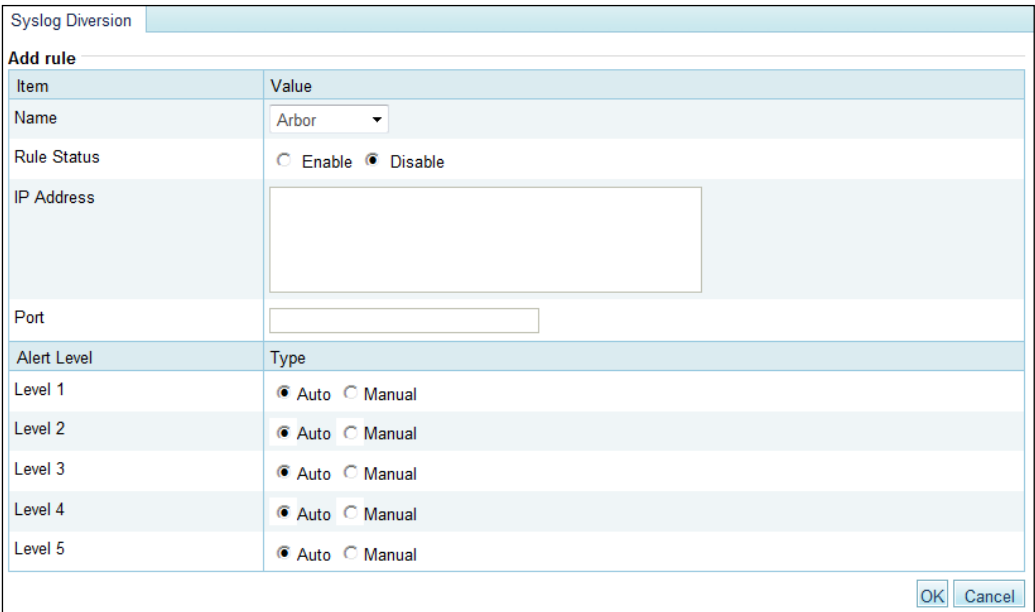

[Table 6-18](#page-210-0) describes parameters for creating a syslog-based diversion rule.

<span id="page-210-0"></span>Table 6-18 Parameters for creating a syslog-based diversion rule

| Parameter | Description                                                                                                    |
|-----------|----------------------------------------------------------------------------------------------------|
| Name      | Specifies the type of the device to collaborate with ADS for syslog-based traffic<br>diversion. It can be Genie, Arbor, Samurai, or Kuanguang. |

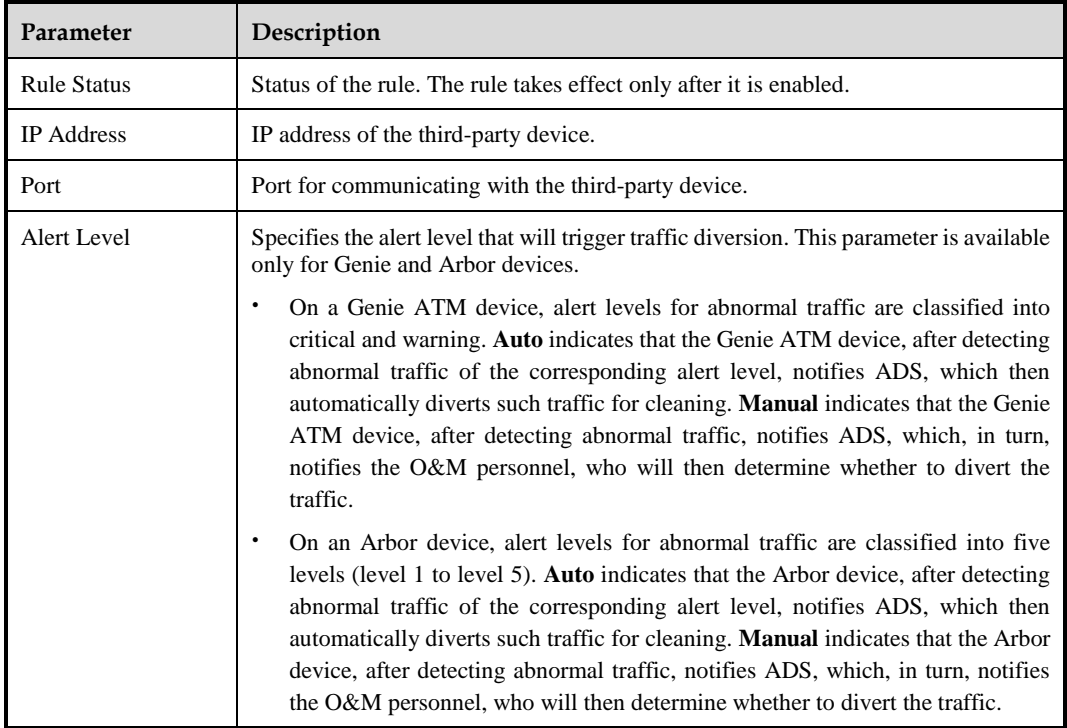

**Step 3** After configuring parameters, click **OK** to save the settings.

**----End**

# 6.6.2 **Diversion Rule List**

After syslog-based traffic diversion is configured, information about traffic diversion associated with this device is automatically displayed in the **Syslog Diversion List**. This list displays information about third-party devices that initiate abnormal traffic diversion, including the IP address/netmask, alert level, and operation type.

Diversion information can be displayed here only after manual diversion is configured and abnormal traffic has been diverted.

Figure 6-46 Syslog diversion list

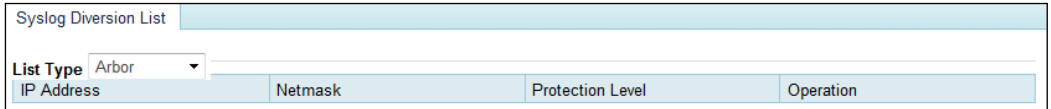

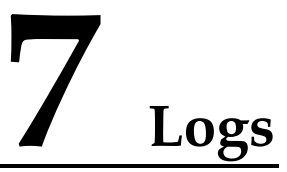

This chapter dwells upon current system logs, containing the following sections:

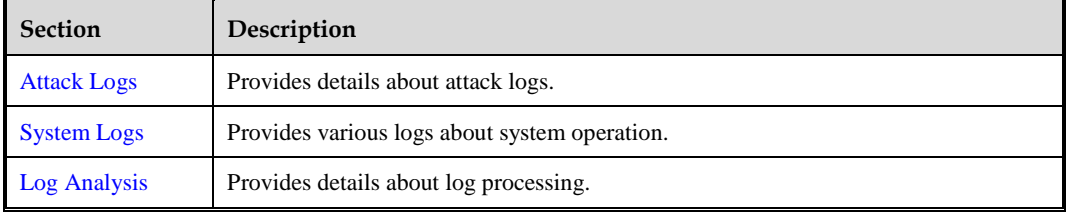

# <span id="page-212-0"></span>7.1 **Attack Logs**

All attack logs are displayed in two ways for easier viewing: statistical graph and data table.

# 7.1.1 **Attack Details**

You can view attack logs of the last 15 days, as shown in [Figure 7-1.](#page-213-0) By default, attack logs of the current day are listed.

You can select the dimension from the **Search by Category** drop-down box to search for logs by attack type, source IP address, destination IP address, source port, destination port, and signature. If you select **All** from this drop-down box, all logs are searched for.

<span id="page-213-0"></span>Figure 7-1 Attack logs

| <b>Attack Details</b>                 |                              |                 |                       |                    |                                 | $\bullet$                                                        |
|---------------------------------------|------------------------------|-----------------|-----------------------|--------------------|---------------------------------|------------------------------------------------------------------|
| Logs 2018-08-08 ▼                     |                              |                 |                       |                    |                                 |                                                                  |
|                                       |                              |                 |                       |                    |                                 |                                                                  |
| Search By Category   ----- All------- | $\pmb{\mathrm{v}}$           |                 |                       |                    |                                 | $\rightarrow$<br>First + Previous Next > Last 1/288 pages, Go to |
| Time                                  | <b>Attack Type</b>           | Source IP       | <b>Destination IP</b> | <b>Source Port</b> | <b>Destination Port</b>         | Signature                                                        |
| 2018-08-08 14:36:44                   | <b>SNMP Amplification</b>    | 24::1           | 8:18:66::11           | 161                | 565                             | SNMP-Block                                                       |
| 2018-08-08 14:36:44                   | <b>HTTP Flood</b>            | 96.84.194.127   | 8.18.66.11            | 31419              | 80                              | <b>HTTP GET</b>                                                  |
| 2018-08-08 14:36:44                   | <b>Chargen Amplification</b> | 24::1           | 8:18:66::11           | 19                 | 565                             | Chargen-Block                                                    |
| 2018-08-08 14:36:13                   | <b>SNMP Amplification</b>    | 24::1           | 8:18:66::11           | 161                | 565                             | <b>SNMP-Block</b>                                                |
| 2018-08-08 14:36:13                   | <b>HTTP Flood</b>            | 32.71.228.228   | 8.18.66.11            | 40427              | 80                              | <b>HTTP GET</b>                                                  |
| 2018-08-08 14:36:13                   | <b>Chargen Amplification</b> | 24::1           | 8:18:66::11           | 19                 | 565                             | Chargen-Block                                                    |
| 2018-08-08 14:35:43                   | <b>SNMP Amplification</b>    | 24::1           | 8:18:66::11           | 161                | 565                             | SNMP-Block                                                       |
| 2018-08-08 14:35:43                   | <b>HTTP Flood</b>            | 206.224.210.250 | 8.18.66.11            | 4537               | 80                              | <b>HTTP GET</b>                                                  |
| 2018-08-08 14:35:43                   | <b>Chargen Amplification</b> | 24::1           | 8:18:66::11           | 19                 | 565                             | Chargen-Block                                                    |
| 2018-08-08 14:35:12                   | <b>SNMP Amplification</b>    | 24::1           | 8:18:66::11           | 161                | 565                             | <b>SNMP-Block</b>                                                |
| 2018-08-08 14:35:12                   | <b>HTTP Flood</b>            | 61.178.131.152  | 8.18.66.11            | 57027              | 80                              | <b>HTTP GET</b>                                                  |
| 2018-08-08 14:35:12                   | <b>Chargen Amplification</b> | 24::1           | 8:18:66::11           | 19                 | 565                             | Chargen-Block                                                    |
| 2018-08-08 14:34:42                   | <b>SNMP Amplification</b>    | 24::1           | 8:18:66::11           | 161                | 565                             | SNMP-Block                                                       |
| 2018-08-08 14:34:42                   | <b>HTTP Flood</b>            | 35.41.74.242    | 8.18.66.11            | 63004              | 80                              | <b>HTTP_GET</b>                                                  |
| 2018-08-08 14:34:42                   | <b>Chargen Amplification</b> | 24::1           | 8:18:66::11           | 19                 | 565                             | Chargen-Block                                                    |
| 2018-08-08 14:34:11                   | <b>Chargen Amplification</b> | 24::1           | 8:18:66::11           | 19                 | 565                             | Chargen-Block                                                    |
| 2018-08-08 14:34:11                   | <b>SNMP Amplification</b>    | 24::1           | 8:18:66::11           | 161                | 565                             | SNMP-Block                                                       |
| 2018-08-08 14:34:11                   | <b>HTTP Flood</b>            | 12.118.22.191   | 8.18.66.11            | 60335              | 80                              | <b>HTTP GET</b>                                                  |
|                                       |                              |                 |                       |                    |                                 |                                                                  |
|                                       |                              |                 |                       | Restart            | Send<br><b>Download Current</b> | Download All<br>Clear                                            |

[Table 7-1](#page-213-1) describes attack log parameters.

<span id="page-213-1"></span>Table 7-1 Attack log parameters

| Parameter                  | Description                                                                                                    |
|----------------------------|----------------------------------------------------------------------------------------------------|
| Time                       | Time when the attack occurs.                                                                                                   |
| <b>Attack Type</b>         | Type of the attack.                                                                                                    |
| Source IP/Port             | Source IP address and port of the attack.                                                                                      |
| <b>Destination IP/Port</b> | Destination IP address and port of the attack.                                                                                 |
| Signature                  | Signature defined by the system for various types of attacks. For example, the<br>signature of SYN flood attacks is SYN-CHECK. |

To the upper right of the log table, you can operate on attack logs as follows:

• Restart the log service.

Click **Restart** to restart the log service program.

• Send logs.

Click **Send** to send current attack logs to a specific email address.

• Download logs.

Click **Download Current** to download logs of a specific day or click **Download All** to download all logs. This makes it easier for you to search for and handle logs.

• Clear logs.

Click **Clear** to clear all the attack information on the current day.

# <span id="page-214-0"></span>7.1.2 **Statistical Graph**

At the bottom of the **Statistical Graph** page, you can click **Pie Chart** to view the proportion of each type of attacks or click **Bar Chart** to view the number of attacks of each type on the current day. See [Figure 7-2](#page-214-0) and [Figure 7-3.](#page-215-1)

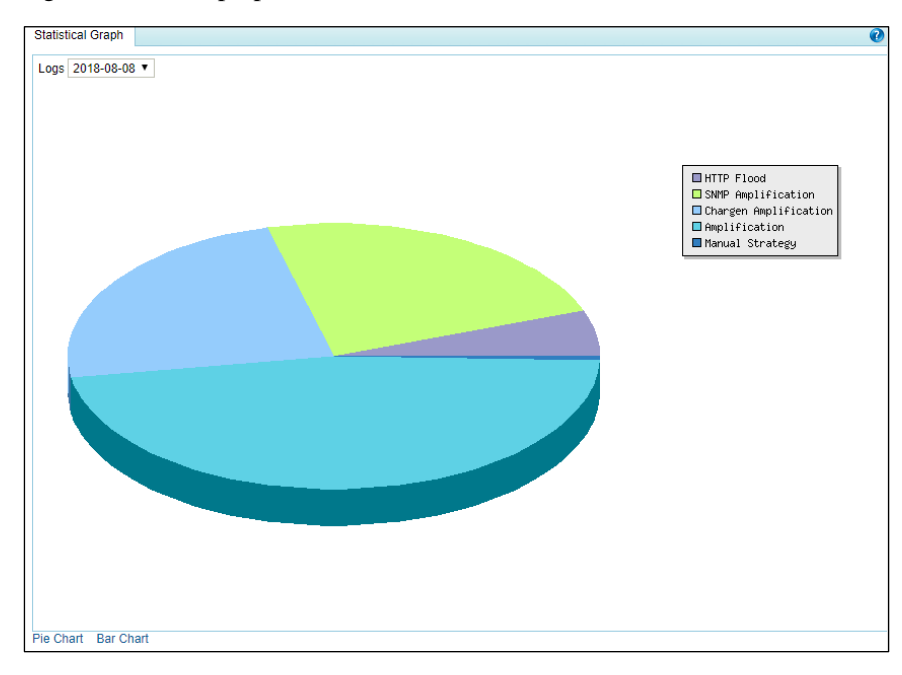

Figure 7-2 Attack proportion

Figure 7-3 Number of attacks of each type

<span id="page-215-1"></span>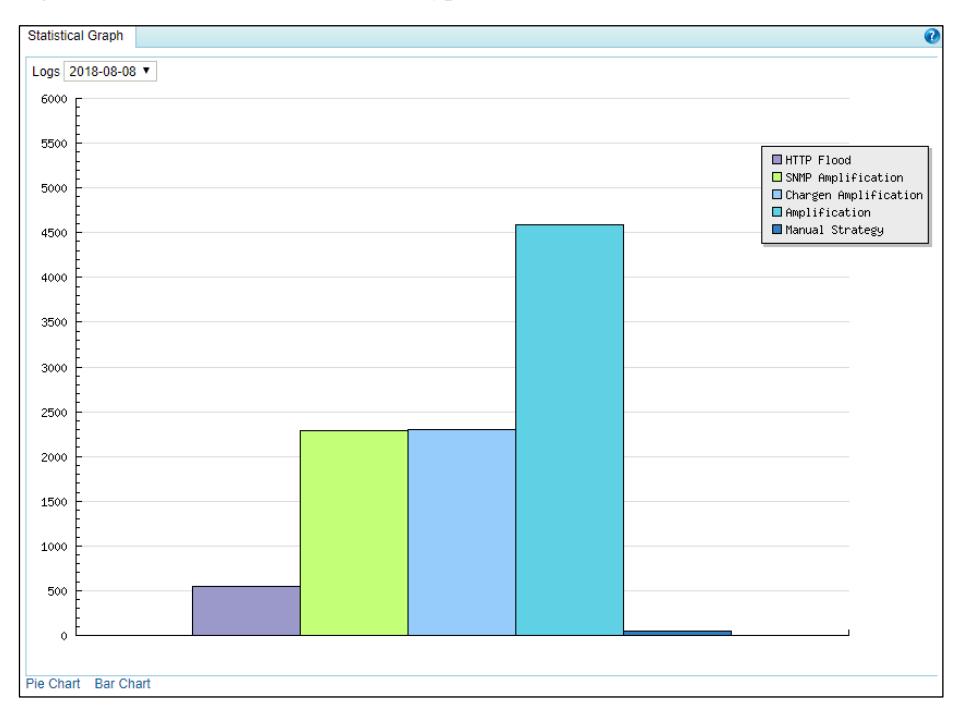

# <span id="page-215-0"></span>7.2 **System Logs**

System logs include the following:

- [System Operation Logs](#page-215-2)
- [System Login Logs](#page-216-0)
- [Link Status Logs](#page-217-0)
- **•** [Traffic Diversion Logs](#page-218-0)
- [HA Synchronization Logs](#page-219-0)
- **•** [Syslog Diversion Logs](#page-220-1)

# <span id="page-215-3"></span><span id="page-215-2"></span>7.2.1 **System Operation Logs**

As shown in [Figure 7-4,](#page-215-3) the system operation log table displays main operations of users in the system.

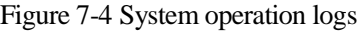

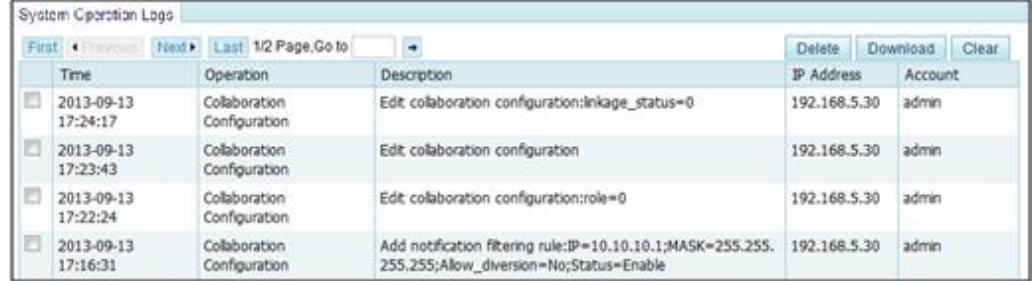
[Table 7-2](#page-216-0) describes parameters of system operation logs.

| Parameter                                  | Description                                                 |  |
|--------------------------------------------|-------------------------------------------------------------|--|
| Time                                       | Time when a user performs an operation.                     |  |
| Operation                                  | Operation performed by a user.                              |  |
| Description<br>Details about an operation. |                                                             |  |
| <b>IP</b> Address                          | IP address of the host on which the operation is performed. |  |
| <b>Account</b>                             | Account of the user that performs the operation.            |  |

<span id="page-216-0"></span>Table 7-2 Parameters of system operation logs

To the upper right of the log table, you can operate on logs as follows:

• Download logs.

Click **Download** to download operation logs to a local disk drive in text format.

- Clear logs. Click **Clear** and **OK** in the confirmation dialog box to clear all the current operation logs.
- Delete logs.

Select one or more logs and click **Delete** to delete the selected logs.

## <span id="page-216-1"></span>7.2.2 **System Login Logs**

As shown in [Figure 7-5,](#page-216-1) the system login log table displays system login details.

|       | <b>System Login Logs</b> |                                           |               |           | $\mathbf{Q}$                              |
|-------|--------------------------|-------------------------------------------|---------------|-----------|-------------------------------------------|
| First | ◀ Previous               | Last 1/5 Page Go to<br>$Next \rightarrow$ | $\rightarrow$ |           | <b>Delete</b><br>Clear<br><b>Download</b> |
|       | Account                  | Password                                  | Login IP      | Result    | Login Time                                |
|       | admin                    | skale skale skale skale skale             | 192.168.5.30  | Succeeded | 2018-08-08 14:37:07                       |
|       | admin                    | state state state state state             | 192.168.5.117 | Succeeded | 2018-08-08 14:02:38                       |
|       | admin                    | sic sic sic sic sic sic sic               | 192.168.5.117 | Logout    | 2018-08-08 14:02:18                       |
|       | admin                    | stepte stepte stepte stepte ste           | 192.168.5.117 | Succeeded | 2018-08-08 13:46:32                       |
|       | admin                    | ********                                  | 192.168.5.30  | Logout    | 2018-08-08 13:44:38                       |
|       | admin                    | sic sic sic sic sic sic sic sic           | 192.168.5.117 | Logout    | 2018-08-08 13:42:54                       |
|       | admin                    | significate significate signific          | 192.168.5.117 | Logout    | 2018-08-08 13:41:50                       |
|       | admin                    | 303030303030303030                        | 192.168.5.30  | Succeeded | 2018-08-08 13:34:34                       |
|       | admin                    | skak skak skak skak skak                  | 192.168.5.117 | Succeeded | 2018-08-08 13:32:30                       |
|       | admin                    | signification and significate             | 192.168.5.117 | Succeeded | 2018-08-08 13:31:24                       |

Figure 7-5 System login logs

[Table 7-3](#page-216-2) describes parameters of system login logs.

<span id="page-216-2"></span>Table 7-3 Parameters of system login logs

| Parameter | Description                        |
|-----------|------------------------------------|
| Account   | User name used by a user for login |

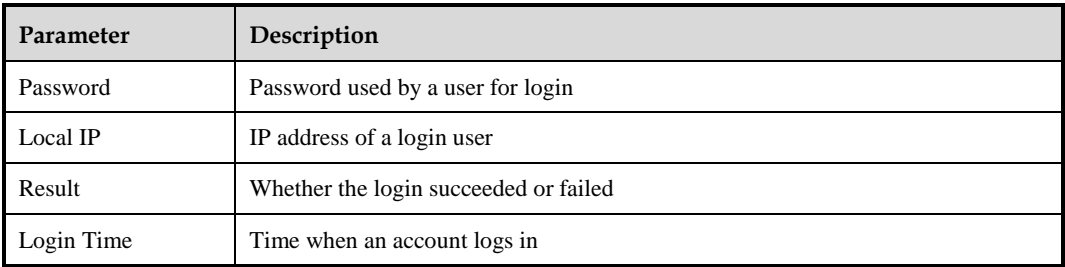

To the upper right of the log table, you can operate on logs as follows:

• Download logs.

Click **Download** to download login logs to a local disk drive in text format.

• Clear logs.

Click **Clear** and **OK** in the confirmation doalog box to clear all current login logs.

Delete logs.

Select one or more logs and click **Delete** to delete the selected logs.

#### <span id="page-217-0"></span>7.2.3 **Link Status Logs**

As shown in [Figure 7-6,](#page-217-0) the link status log table displays the interface connection status (UP to DOWN or DOWN to UP) of ADS.

Figure 7-6 Link status logs

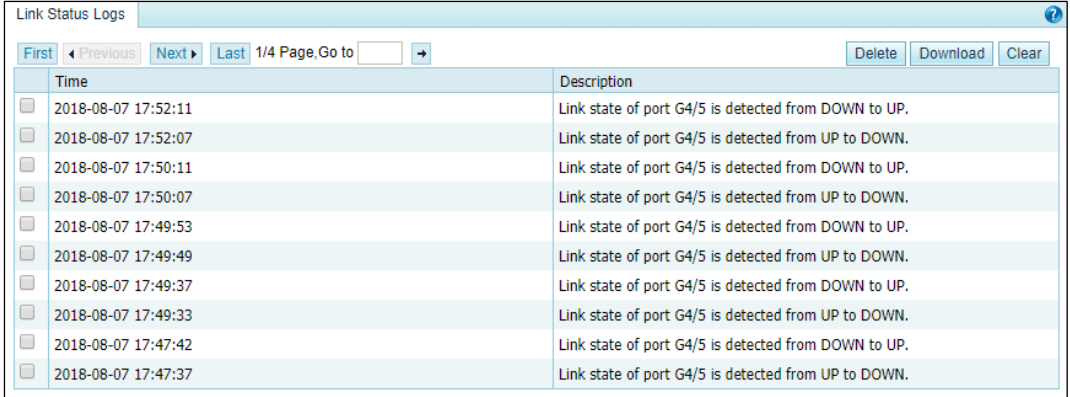

[Table 7-4](#page-217-1) describes parameters of link status logs.

<span id="page-217-1"></span>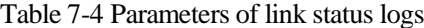

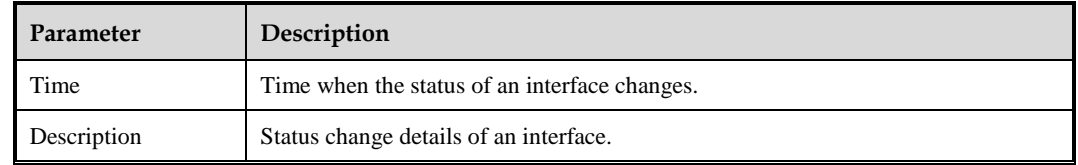

To the upper right of the log table, you can operate on logs as follows:

Download logs.

Click **Download** to download link status logs to a local disk drive in text format.

- Clear logs. Click **Clear** and **OK** in the confirmation dialog box to clear all current link status logs.
- Delete logs. Select one or more logs and click **Delete** to delete the selected logs.

## 7.2.4 **Traffic Diversion Logs**

As shown in [Figure 7-7,](#page-218-0) the traffic diversion log table displays the route operations performed by ADS upon receiving alerts from NSFOCUS ADS detection devices, as well as manual diversion routing operations performed on the web-based manager. Logs can be retained for 10 days at most.

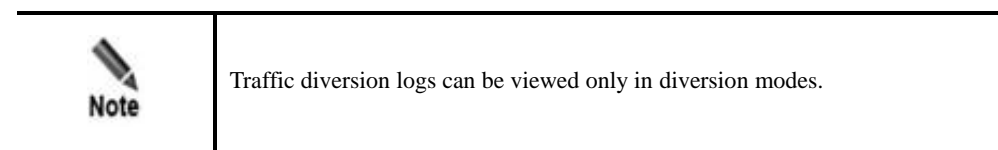

Figure 7-7 Traffic diversion logs

<span id="page-218-0"></span>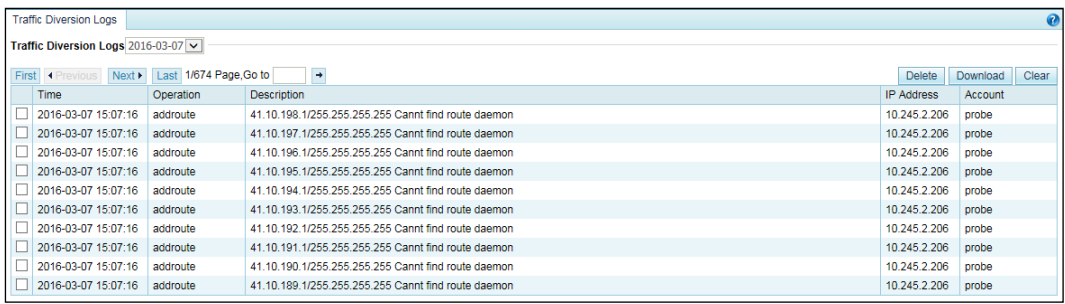

[Table 7-5](#page-218-1) describes parameters of traffic diversion logs.

<span id="page-218-1"></span>Table 7-5 Parameters of traffic diversion logs

| Parameter         | Description                                                                                                    |
|-------------------|----------------------------------------------------------------------------------------------------|
| Time              | Time when traffic diversion happens.                                                                                                    |
| Operation         | Type of traffic diversion operations.                                                                                                    |
| Description       | Destination IP address and of the traffic to be diverted, netmask of the destination<br>IP address, and the diversion destination IP address. If the operation is <b>Change</b><br><b>Status</b> , changes of the status will also be displayed. |
| <b>IP</b> Address | IP address of ADS that diverts the traffic or NSFOCUS NTA that detects attack<br>traffic. Both IPv4 and IPv6 addresses are allowed.                                                                                                    |
| <b>Account</b>    | User name (for example, <b>admin</b> ) that performs traffic diversion or device name (for<br>example, probe) of NSFOCUS NTA.                                                                                                    |

To the upper right of the log table, you can operate on logs as follows:

- Download logs. Click **Download** to download traffic diversion logs to a local disk drive in text format.
- Clear logs. Click **Clear** and OK in the confirmation dialog box to clear all current traffic diversion logs.
- Delete logs.

Select one or more logs and click **Delete** to delete the selected logs.

## 7.2.5 **HA Synchronization Logs**

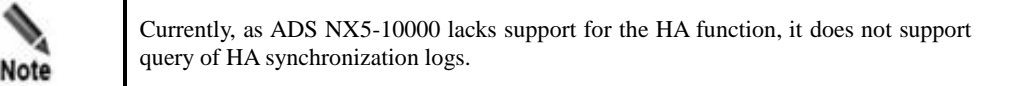

When the keepalive information, synchronization information (MAC address, diversion information, and protection group information), and engine failure information is synchronized between active and standby ADS devices, the two devices record such operations as HA synchronization logs for statistics and analysis.

Choose **Logs** > **System Logs** > **HA Sync Logs.** The **HA Sync Logs** page appears, as shown in [Figure 7-8.](#page-219-0)

<span id="page-219-0"></span>Figure 7-8 HA synchronization logs

| <b>HA Sync Logs</b>           |                      |                                                                      |                                    |
|-------------------------------|----------------------|----------------------------------------------------------------------|------------------------------------|
| First + Previous<br>Next Last | 1/5 Page Go to<br>H. |                                                                      | <b>Delete</b><br>Clear<br>Download |
| Time                          | Type                 | <b>Description</b>                                                   | Result                             |
| 2016-03-05 13:43:00           | HaStop               | HA service stop                                                      | <b>SUCCeSS</b>                     |
| 2016-03-05 13:43:00           | <b>Exception</b>     | Change bgp metric to value configured in BGP.                        | <b>SUCCESS</b>                     |
| 2016-03-04 11:48:55           | <b>Exception</b>     | Leave cluster: peer 10.66.250.250 abnormal or configuration changed. | <b>SUCCeSS</b>                     |
| 2016-03-04 11:48:55           | <b>Exception</b>     | Receive abnormal message from 10.66.250.250.                         | <b>SUCCeSS</b>                     |
| 2016-03-04 11:31:31           | Exception            | Receive manual diverasion message: syn diversion is off.             | fail                               |
| 2016-03-04 11:31:31           | Exception            | Receive manual diverasion message: syn diversion is off.             | fail                               |
| 2016-03-04 11:31:31           | <b>Exception</b>     | Change bgp metric to 100.                                            | <b>SUCCeSS</b>                     |
| 2016-03-04 11:31:31           | HaStart              | HA connection with 10.66.250.250 established.                        | <b>SUCCESS</b>                     |
| 2016-03-04 11:29:33           | <b>HaStart</b>       | HA service start                                                     | <b>SUCCESS</b>                     |
| 2016-03-04 11:29:23           | <b>UpdateHaConf</b>  | Update ha configuration                                              | <b>SUCCeSS</b>                     |

[Table 7-6](#page-219-1) describes parameters of HA synchronization logs.

<span id="page-219-1"></span>Table 7-6 Parameters of HA synchronization logs

| Parameter | Description                                                                 |  |
|-----------|-----------------------------------------------------------------------------|--|
| Time      | Time when a log is recorded.                                                |  |
| Type      | What type of information a log records.                                     |  |
|           | <b>HaStart:</b> indicates that the log records HA connection establishment. |  |
|           | <b>Exception:</b> indicate that the log records exceptions.                 |  |

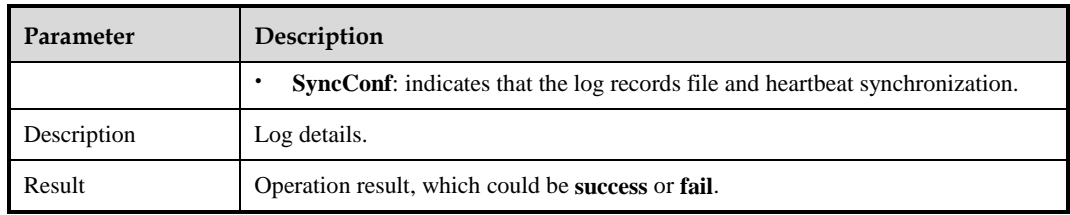

To the upper right of the log table, you can operate on logs as follows:

Download logs.

Click **Download** to download HA synchronization logs to a local disk drive in text format.

Clear logs.

Click **Clear** and **OK** in the confirmation dialog box to clear all current HA synchronization logs.

Delete logs.

Select one or more logs and click **Delete** to delete the selected logs.

#### 7.2.6 **Syslog Diversion Logs**

As shown in [0,](#page-220-0) the syslog diversion log list displays logs generated during collaboration between NSFOCUS ADS and a third-party device from Genie, Arbor, Samurai, or Kuanguang. Logs can be retained for 10 days at most.

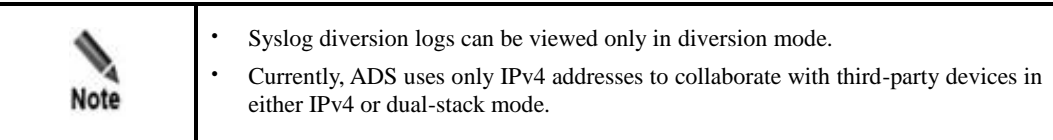

<span id="page-220-0"></span>Figure 7-9 Syslog diversion logs

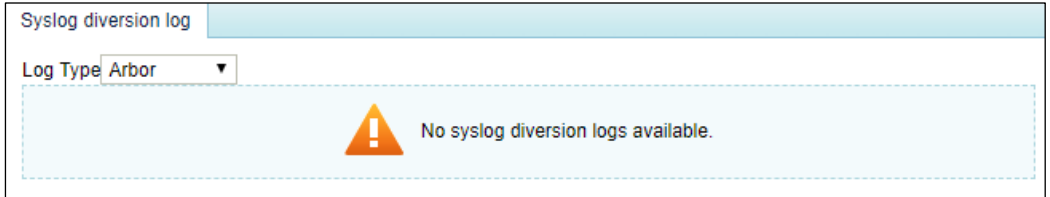

## 7.3 **Log Analysis**

As shown in [Figure 7-10,](#page-221-0) you can set query conditions and click **Generate Report** to generate reports in chronological order. ADS supports three types of reports: daily report, weekly report, and monthly report. Note that the scale factor cannot be changed for a daily report. In addition, you can click **Download Report** to download the generated report to a local disk drive.

#### Figure 7-10 Attack traffic statistics

<span id="page-221-0"></span>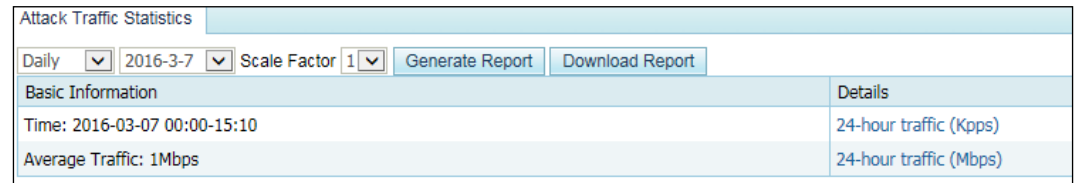

#### **Daily Attack Traffic Report**

The **Basic Information** column includes statistical time, average incoming traffic, average normal incoming traffic, and average outgoing traffic (unit: Mbps) about attacks on a specific day.

The **Details** column contains the following information:

24-hour traffic (kpps)

As shown in [Figure 7-11,](#page-221-1) incoming/outgoing traffic (unit: kpps) of a specific day is displayed.

<span id="page-221-1"></span>Figure 7-11 24-hour traffic (kpps)

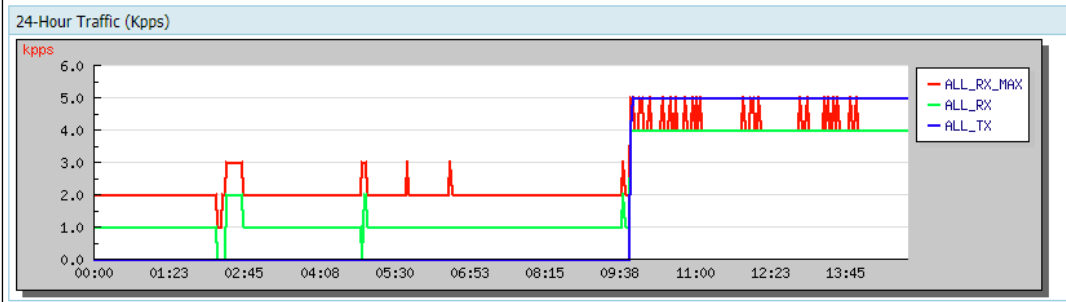

• 24-hour traffic (Mbps)

As shown in [Figure 7-12,](#page-221-2) incoming/outgoing traffic (unit: Mbps) of a specific day is displayed.

Figure 7-12 24-hour traffic (Mbps)

<span id="page-221-2"></span>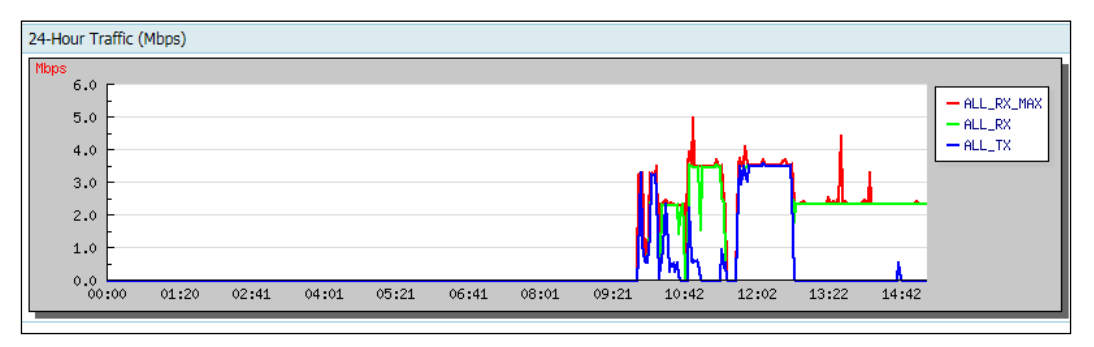

#### 24-hour attack type statistics

As shown in [Figure 7-13,](#page-222-0) types of attacks on a specific day are displayed in a pie chart and a bar chart.

- − Pie chart: Proportion of each type of attacks on the current day.
- − Bar chart: Number of each type of attack logs on the current day.

#### Figure 7-13 24-hour attack type statistics

<span id="page-222-0"></span>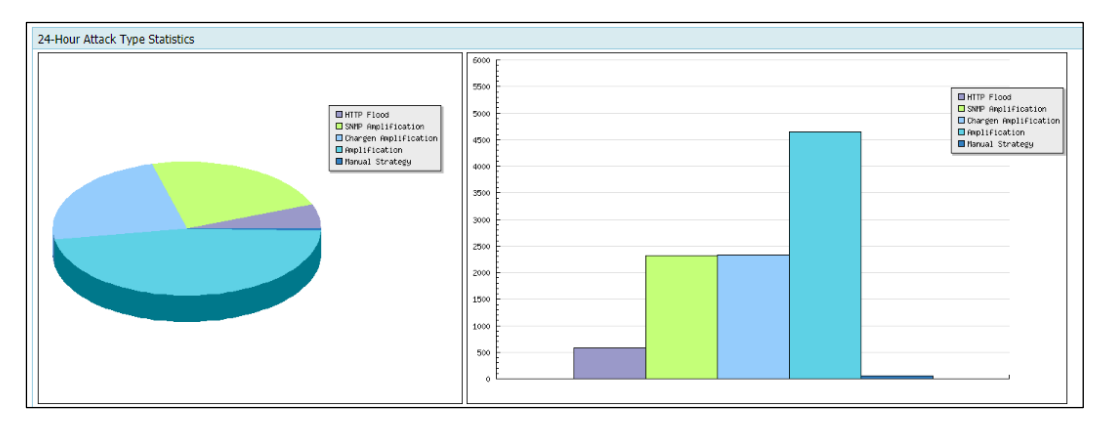

24-hour attacked IP statistics

As shown in [Figure 7-14,](#page-222-1) attacked IP addresses and attack traffic on a specific day are displayed in the list.

<span id="page-222-1"></span>Figure 7-14 24-hour attacked IP statistics

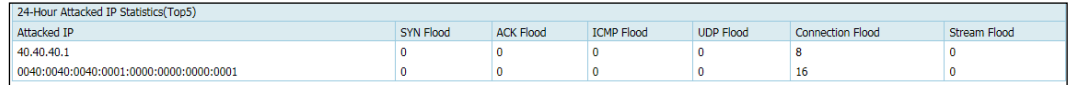

#### **Weekly Attack Traffic Report**

A weekly report is similar to a daily report, except that the statistical period is one week.

#### **Monthly Attack Traffic Report**

A monthly report is similar to a daily report, except that the statistical period is one month.

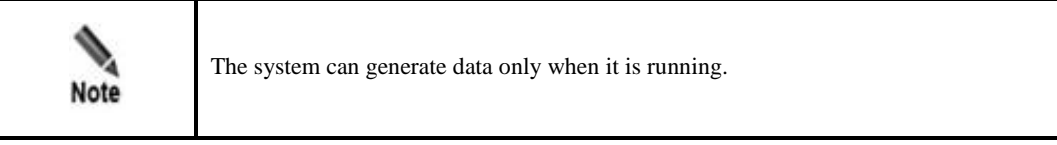

## **8 Advanced Applications**

This chapter dwells upon two advanced functions of the system, containing the following sections:

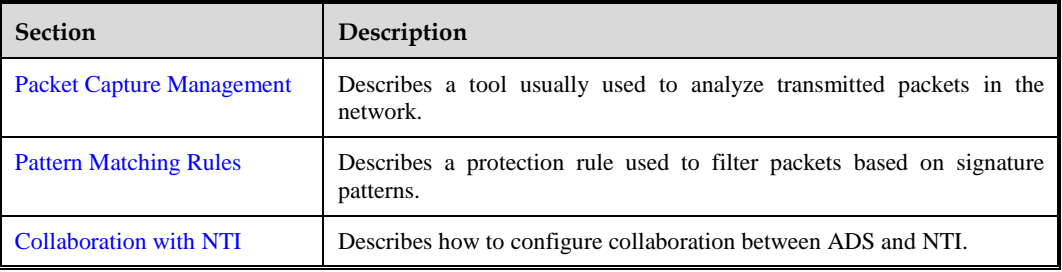

## <span id="page-223-0"></span>8.1 **Packet Capture Management**

Packet capture is the act of capturing network packets that meet the specified conditions, so as to provide evidence for electronic forensics. ADS supports manual packet capture and automatic packet capture.

## 8.1.1 **Configuring Manual Packet Capture**

Manual packet capture configuration varies with ADS devices.

- For devices with a memory of smaller than 8 GB, such as ADS NX3-200E/600E, ADS NX3-2020/2010, ADS NX5-4020, and ADS NX5-6025:
	- A maximum of six packet capture tasks can be configured and saved.
	- A maximum of two packet capture tasks can be enabled at the same time.
	- A maximum of five packet capture files can be saved in total.
- For devices with a memory of greater than 8 GB, such as ADS NX3-800E/2020E, ADS NX5-4020E/6025E, ADS NX5-8000 and ADS NX5-10000:
	- A maximum of six packet capture tasks can be configured and saved.
	- A maximum of three packet capture tasks can be enabled at the same time.
	- A maximum of 10 packet capture files can be saved in total.

#### 8.1.1.1 **Creating a Manual Packet Capture Task**

To configure a manual packet capture task, perform the following steps:

#### **Step 1** Choose **Advanced** > **Packet Capture** > **Manual Packet Capture**.

In the upper part of the **Manual Packet Capture** page, the status of packet capture tasks is displayed. For an ongoing packet capture task, **Status** is displayed as **Running**. Otherwise, **Status** is displayed as **Stop**. In the lower part of the page, packet capture files are listed for completed packet capture tasks.

<span id="page-224-1"></span>Figure 8-1 Manual Packet Capture page

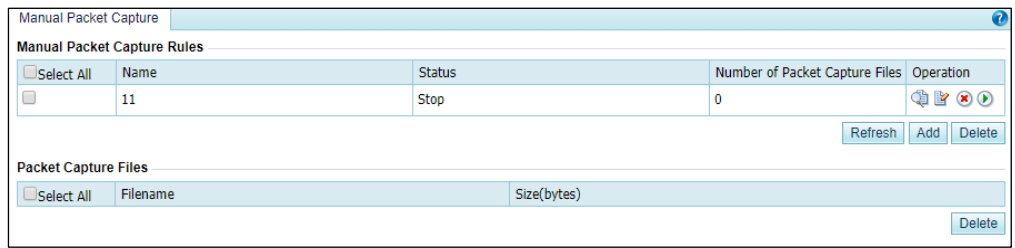

#### **Step 2** Click **Add** to create a manual packet capture rule.

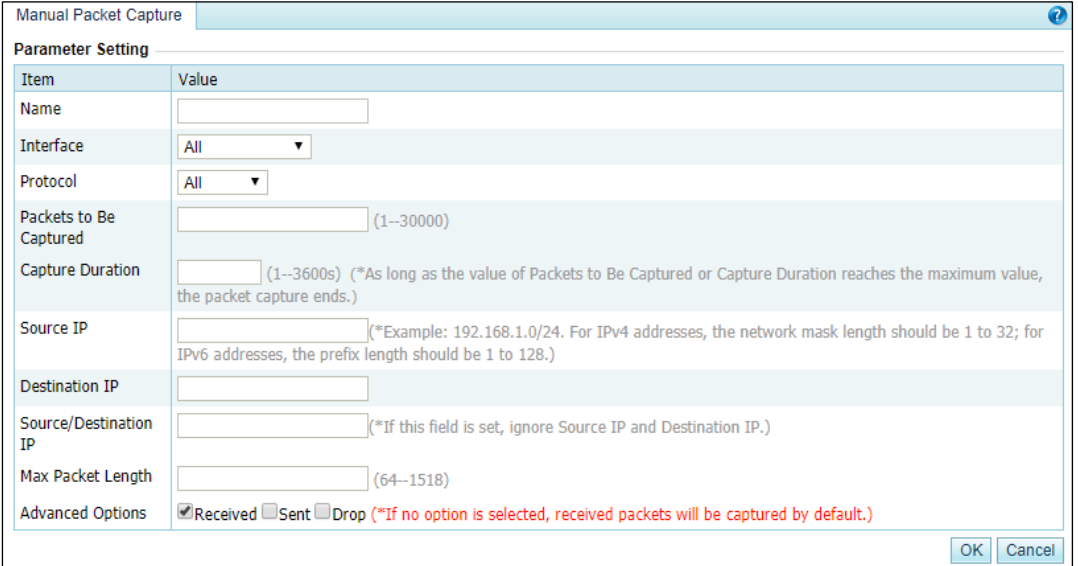

Figure 8-2 Creating a manual packet capture rule

#### <span id="page-224-0"></span>**Step 3** Configure parameters.

[Table 8-1](#page-224-0) describes parameters for creating a manual packet capture rule.

Table 8-1 Parameters for creating a manual packet capture rule

| Parameter | Description                                                                                                    |
|-----------|----------------------------------------------------------------------------------------------------|
| Name      | Name of the packet capture rule.                                                                                                    |
| Interface | Interface on which packets are captured for this task. All indicates that packets are<br>captured on all interfaces.                                         |
| Protocol  | Protocol used by packets to be captured. Values can be All, TCP, UDP, and ICMP,<br><b>ICMPV6</b> , and <b>Custom</b> , with <b>All</b> as the default value. |
|           | When <b>Protocol</b> is set to <b>Custom</b> , you can set a protocol port number, which must                                                                |

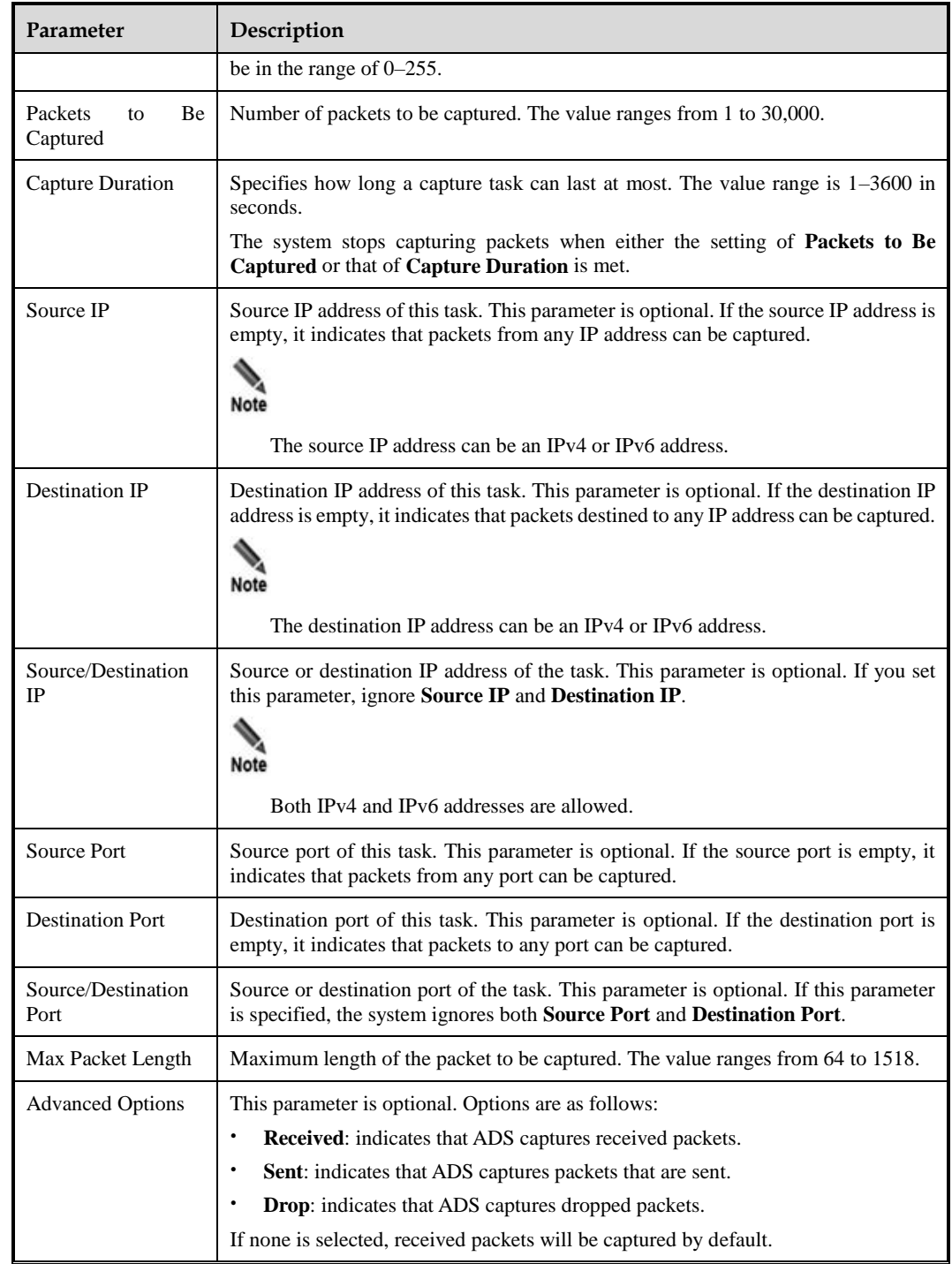

#### **Step 4** Click **OK**.

The new manual packet task starts only after you click **Start**.

**----End**

#### 8.1.1.2 **Starting a Manual Packet Capture Task**

In the **Manual Packet Capture Rules** area shown i[n Figure 8-1,](#page-224-1) click **D** in the **Operation** column of a manual packet capture task to start this task.

When the packet capture task is in progress, **Status** is displayed as **Running**, and the forensics file is displayed on the file list. When the packet capture task is completed, **Status** is displayed as **Stop**.

#### 8.1.1.3 **Stopping a Manual Packet Capture Task**

In the **Manual Packet Capture Rules** area shown i[n Figure 8-1,](#page-224-1) click **in** the **Operation** column of a manual packet capture task to stop this task.

After the packet capture task is stopped, **Status** is displayed as **Stop**.

#### 8.1.1.4 **Viewing a Manual Packet Capture Task**

In the **Manual Packet Capture Rules** area shown i[n Figure 8-1,](#page-224-1) click in the **Operation** column of a manual packet capture task to view its configuration information.

Click **Refresh** to view the current status of manual packet capture tasks.

#### 8.1.1.5 **Editing a Manual Packet Capture Task**

To edit a manual packet capture task, perform the following steps:

- **Step 1** In the **Manual Packet Capture Rules** area shown in [Figure 8-1,](#page-224-1) click **in** the **Operation** column of a manual packet capture task.
- **Step 2** Edit parameters, click **OK** to save the settings, and return to the **Manual Packet Capture**  page.

**----End**

#### 8.1.1.6 **Deleting a Manual Packet Capture Task**

You can delete manual packet capture tasks one by one or in batches as follows:

- Method 1: In the **Manual Packet Capture Rules** area shown i[n Figure 8-1,](#page-224-1) click **in** in the **Operation** column of a manual packet capture task and click **OK** in the confirmation dialog box to delete this task.
- Method 2: In the **Manual Packet Capture Rules** area shown i[n Figure 8-1,](#page-224-1) select one or more manual packet capture tasks (or select the **Select All** check box to select all manual packet capture tasks), click **Delete** in the lower-right corner of the area, and click **OK** in the confirmation dialog box to delete the selected tasks.

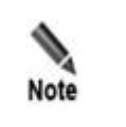

Ongoing packet capture tasks cannot be deleted.

#### 8.1.1.7 **Downloading a Manual Packet Capture File**

After a manual packet capture task is ended, a packet capture file is generated and added to the file list, as shown in the **Packet Capture Files** area shown in [Figure 8-1.](#page-224-1) You can click the name of a packet capture file to download it or view its details.

#### 8.1.1.8 **Deleting a Packet Capture File**

- **Step 1** In the **Manual Packet Capture Rules** area shown in [Figure 8-1,](#page-224-1) select one or more packet capture files (or select the **Select All** check box to select all files) and click **Delete**.
- **Step 2** Click **OK** in the confirmation dialog box.

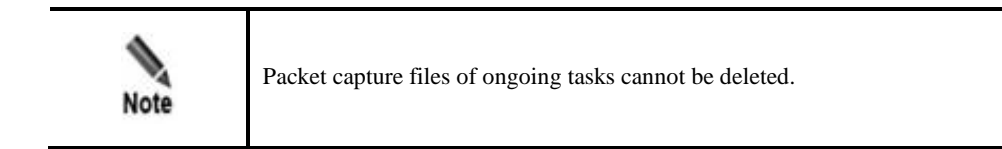

**----End**

## 8.1.2 **Creating Automatic Packet Capture**

Automatic packet capture configuration varies with ADS devices.

- For devices with a memory of smaller than 8 GB, such as ADS NX3-200E/600E, ADS NX3-2020/2010, ADS NX5-4020, and ADS NX5-6025:
	- − A maximum of two packet capture tasks can be configured and saved.
	- − A maximum of two packet capture tasks can be enabled at the same time.
	- − A maximum of 10 packet capture files can be saved in total (at most 10 packet capture files for each task).
- For devices with a memory of greater than 8 GB, such as ADS NX3-800E, ADS NX5- 6025E, ADS NX5-8000 and ADS NX5-10000:
	- − A maximum of three packet capture tasks can be configured and saved.
	- A maximum of three packet capture tasks can be enabled at the same time.
	- <sup>−</sup> A maximum of 10 packet capture files can be saved in total (at most 10 packet capture files for each task).

#### 8.1.2.1 **Creating an Automatic Packet Capture Task**

To configure an automatic packet capture task, perform the following steps:

#### **Step 1** Choose **Advanced** > **Packet Capture** > **Automatic Packet Capture**.

The status of packet capture tasks is displayed. For an ongoing packet capture task, **Status** is displayed as **Running**. Otherwise, **Status** is displayed as **Stop**.

<span id="page-228-1"></span>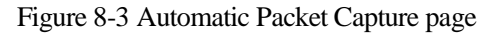

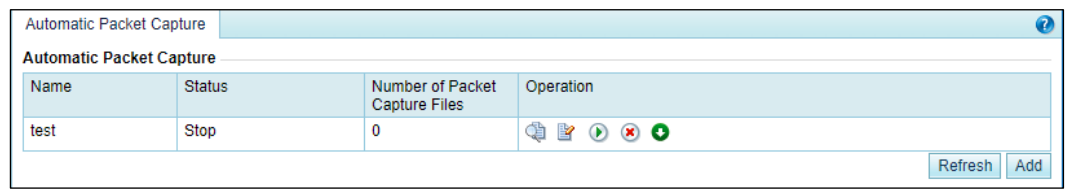

**Step 2** Click **Add** to create an automatic packet capture rule.

**Step 3** Configure parameters for an automatic packet capture rule.

Figure 8-4 Configuring an automatic packet capture rule

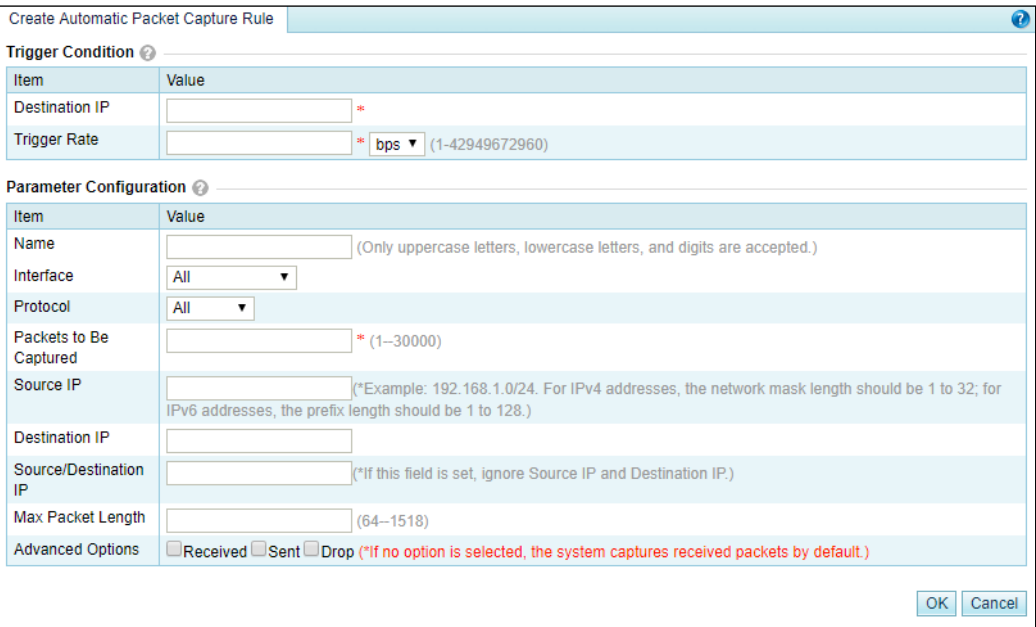

[Table 8-2](#page-228-0) describes some parameters for automatic packet capture. For details, see [Table 8-1.](#page-224-0)

<span id="page-228-0"></span>Table 8-2 Automatic packet capture parameters

| Parameter      | <b>Description</b>                                                                                                    |
|----------------|----------------------------------------------------------------------------------------------------|
| Destination IP | Specifies the destination IP address for this packet capture task.                                                                                                    |
| Trigger Rate   | Specifies the number of packets received by the destination IP address per second<br>that will trigger automatic packet capture. The value range is $1-4294967295$ pps or<br>1-42949672960 bps. |

**Step 4** Click **OK** to complete the configuration.

The automatic packet capture task starts only when specified conditions are triggered.

**----End**

#### 8.1.2.2 **Managing an Automatic Packet Capture Task**

After automatic packet capture tasks are configured, you can manually start or stop them. In addition, you can refresh, view, edit and delete such tasks in the same way as manual packet capture tasks.

When the number of automatic packet capture files reaches the upper limit, after you start a new automatic packet capture task, the system will automatically clear the Note existing automatic packet capture files.

#### <span id="page-229-1"></span>8.1.2.3 **Managing Automatic Packet Capture Files**

In [Figure 8-3,](#page-228-1) click  $\bullet$  in the **Operation** column of an automatic packet capture task to open the packet capture file list, as shown i[n Figure 8-5.](#page-229-1)

Figure 8-5 Automatic packet capture file list

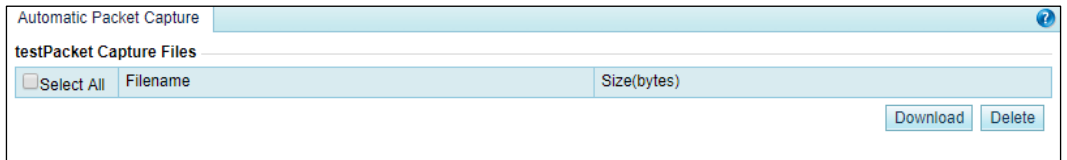

You can download, view, and delete automatic packet capture files in the same way as manual packet capture files.

### <span id="page-229-0"></span>8.2 **Pattern Matching Rules**

To defend against unknown attacks, ADS can adopt the pattern matching function to filter out packets with certain signatures based on signature matching. The key of the process is to find typical signatures of packets of unknown attacks.

This section covers the following topics:

- [Creating a Pattern Matching Rule](#page-229-2)
- [Creating Pattern Matching Rules in Batches](#page-233-0)
- [Enabling and Disabling Pattern Matching Rules](#page-234-0)
- [Modifying Pattern Matching Rules](#page-234-1)
- [Deleting Pattern Matching Rules](#page-234-2)
- [Viewing Pattern Matching Rules](#page-235-1)

#### <span id="page-229-2"></span>8.2.1 **Creating a Pattern Matching Rule**

To create a pattern matching rule, perform the following steps:

**Step 1** Choose **Advanced** > **Pattern Matching** > **Pattern Matching Rules**.

#### <span id="page-230-1"></span>Figure 8-6 **Pattern Matching Rules** page

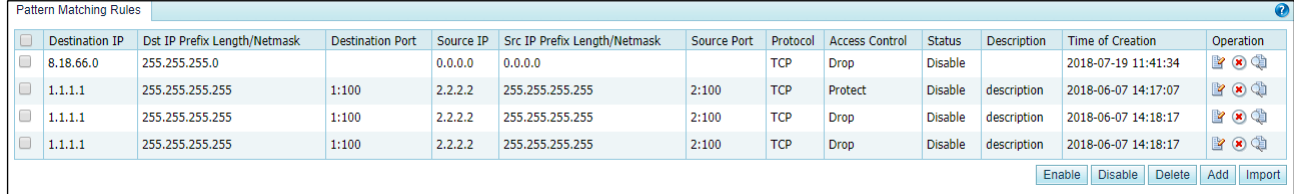

#### **Step 2** Click **Add**.

<span id="page-230-2"></span>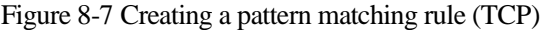

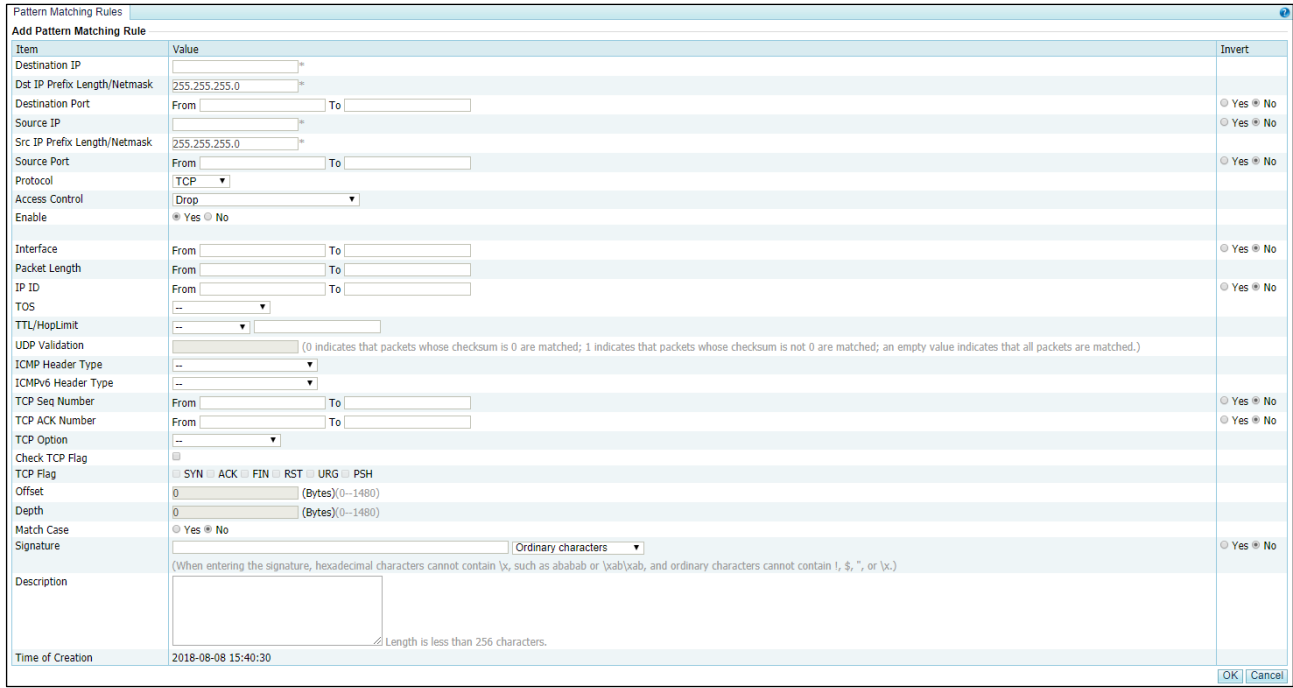

#### [Table 8-3](#page-230-0) describes parameters for creating a pattern matching rule

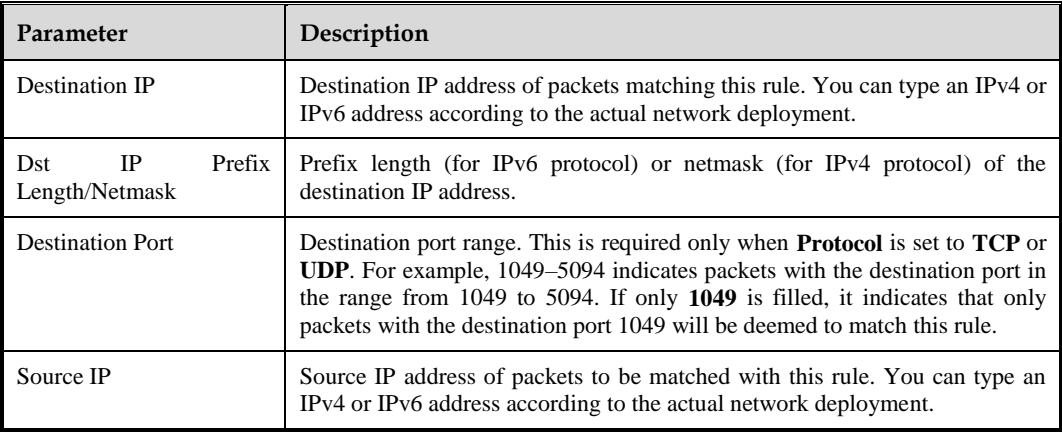

<span id="page-230-0"></span>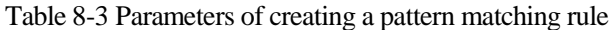

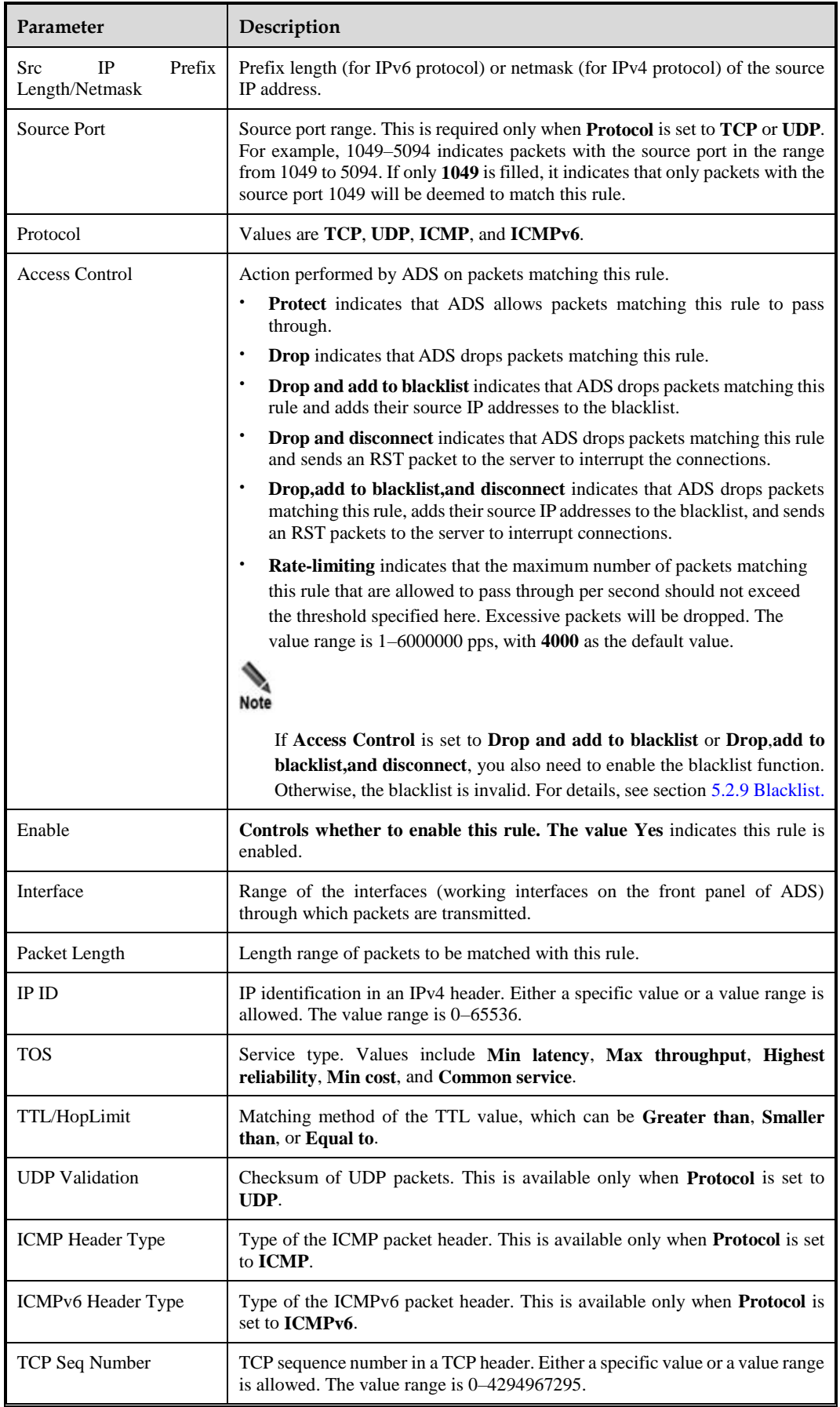

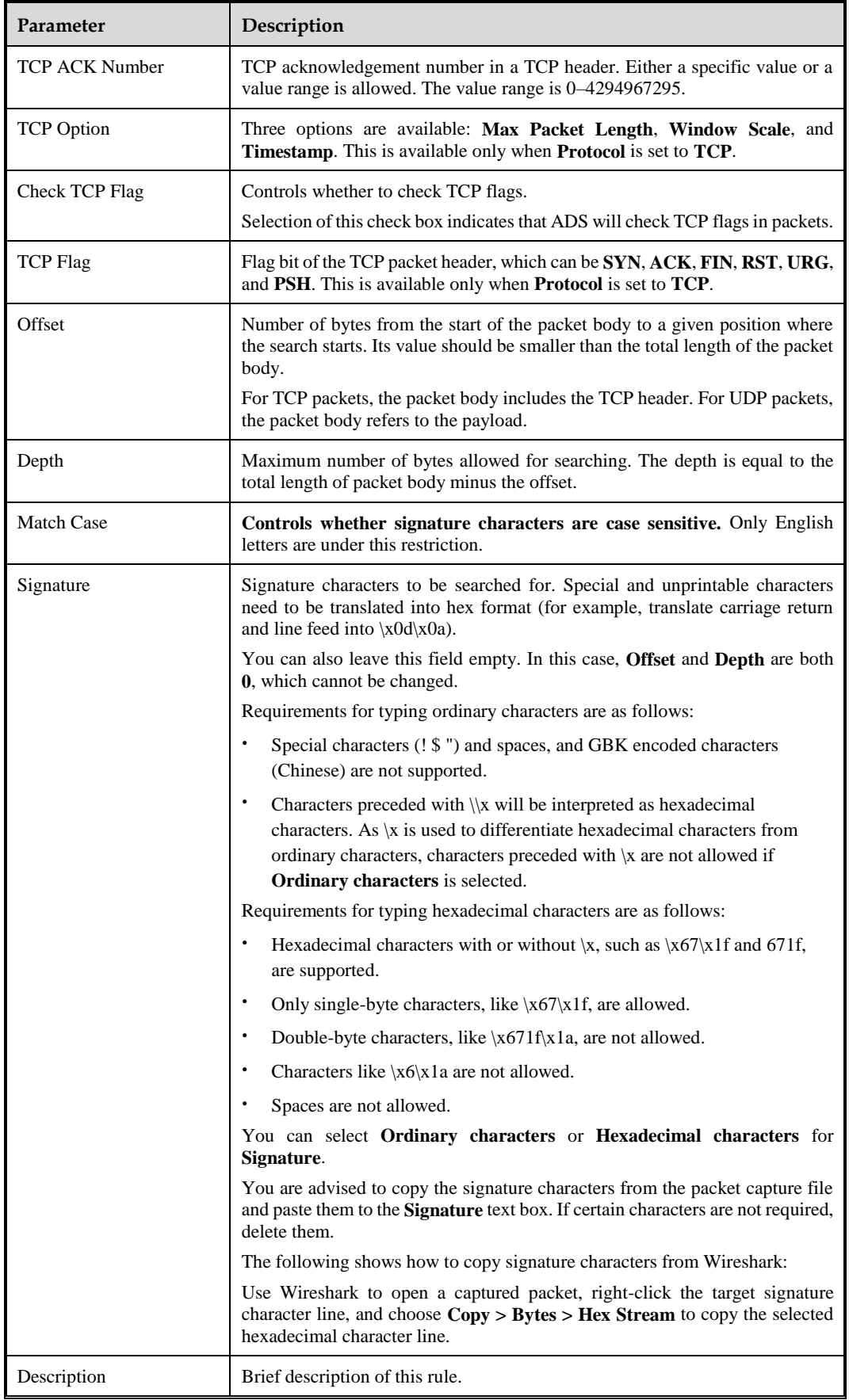

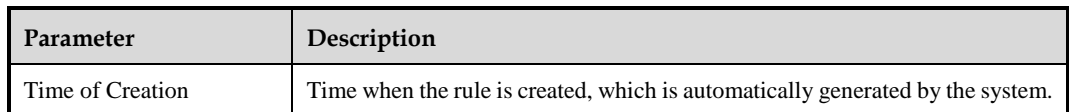

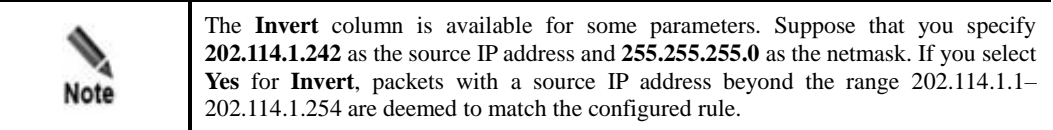

**Step 3** Set parameters and click **OK** to save the settings.

**----End**

## <span id="page-233-0"></span>8.2.2 **Creating Pattern Matching Rules in Batches**

You can create pattern matching rules in batches on ADS by performing the following steps:

**Step 1** On the **Pattern Matching Rules** page shown in [Figure 8-6,](#page-230-1) click **Import** below the table to create pattern matching rules in batches.

Figure 8-8 Creating pattern matching rules in batches

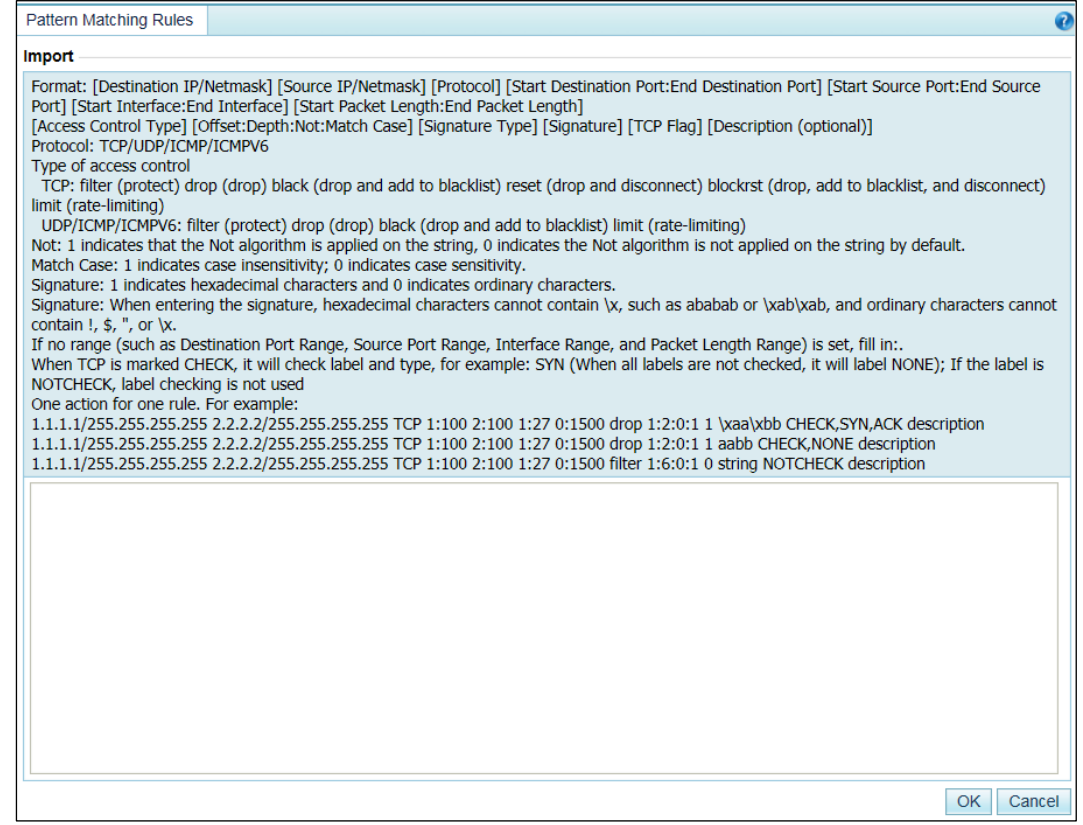

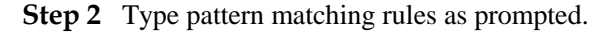

Pay attention to the following format specifications:

- Parameters of each pattern matching rule are separated by spaces.
- Each rule should take up one line.

**Step 3** After the parameter configuration is completed, click **OK** to save the settings.

**----End**

#### <span id="page-234-0"></span>8.2.3 **Enabling and Disabling Pattern Matching Rules**

On ADS, only enabled pattern matching rules are valid, while disabled ones are invalid. Enabling and disabling pattern matching rules can free you from frequent deletion and addition operations. If some pattern matching rules are not required currently, you can disable them.

#### **Enabling Pattern Matching Rules**

Enable pattern matching rules that are disabled.

On the **Pattern Matching Rules** page shown in [Figure 8-6,](#page-230-1) select one or more pattern matching rules (or select the **Select All** check box to select all rules), click **Enable** below the table, and then click **OK** in the confirmation dialog box to enable the selected rules.

#### **Disabling Pattern Matching Rules**

Disable pattern matching rules that are enabled.

On the **Pattern Matching Rules** page shown in [Figure 8-6,](#page-230-1) select one or more pattern matching rules (or select the **Select All** check box to select all rules), click **Disable** below the table, and then click **OK** in the confirmation dialog box to disable the selected rules.

#### <span id="page-234-1"></span>8.2.4 **Modifying Pattern Matching Rules**

After configuring pattern matching rules, you can edit rule parameters by performing the following steps:

- **Step 1** On the **Pattern Matching Rules** page shown in [Figure 8-6,](#page-230-1) click **in** in the **Operation** column to edit parameters of a rule, as shown in [Figure 8-7.](#page-230-2)
- **Step 2** Click **OK** to save the settings and return to the **Pattern Matching Rules** page.

**----End**

## <span id="page-234-2"></span>8.2.5 **Deleting Pattern Matching Rules**

You can delete one pattern matching rule or multiple rules in batches on ADS in one of the following ways:

- On the **Pattern Matching Rules** page shown in [Figure 8-6,](#page-230-1) click  $\bullet$  in the **Operation** column and then click **OK** in the confirmation dialog box to delete a rule.
- On the **Pattern Matching Rules** page shown in [Figure 8-6,](#page-230-1) select one or more pattern matching rules (or select the **Select All** check box to select all rules on the list) to be deleted, click **Delete** below the table, and then click **OK** in the confirmation dialog box to delete the selected rules.

## <span id="page-235-1"></span>8.2.6 **Viewing Pattern Matching Rules**

On the **Pattern Matching Rules** page shown in [Figure 8-6,](#page-230-1) click **in the Operation** column of a pattern matching rule to view its information.

After viewing rules, click **Back** to return to the **Pattern Matching Rules** page.

## <span id="page-235-0"></span>8.3 **Collaboration with NTI**

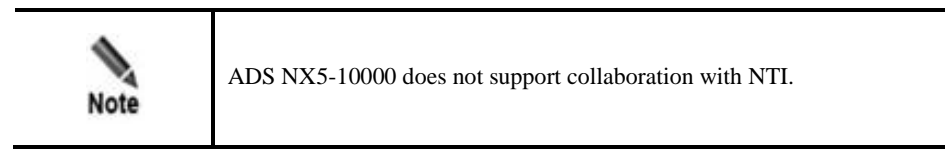

ADS can collaborate with NTI. Specifically, ADS uploads blacklisted source IP addresses to NTI, which sends the data to ADS. For high-risk IP addresses, ADS automatically lists them on the blacklist and blocks packets from these addresses.

To use this function, you need to buy an additional license. For details, contact NSFOCUS technical support.

Choose **Advanced > Advanced Protection > NTI**. The **NTI** page appears, as shown in [Figure 8-9.](#page-235-2)

#### <span id="page-235-2"></span>Figure 8-9 NTI page

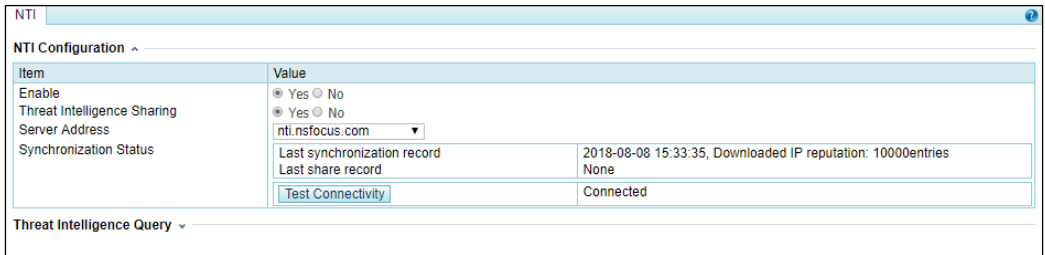

[Table 8-4](#page-235-3) describes NTI-related parameters.

<span id="page-235-3"></span>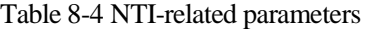

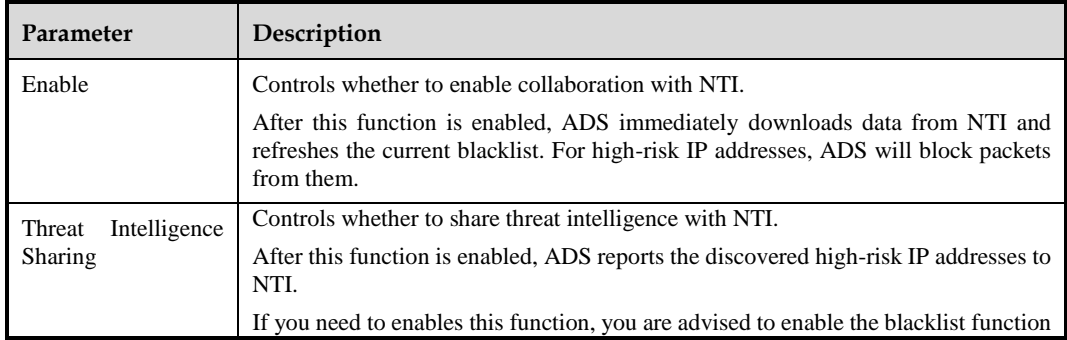

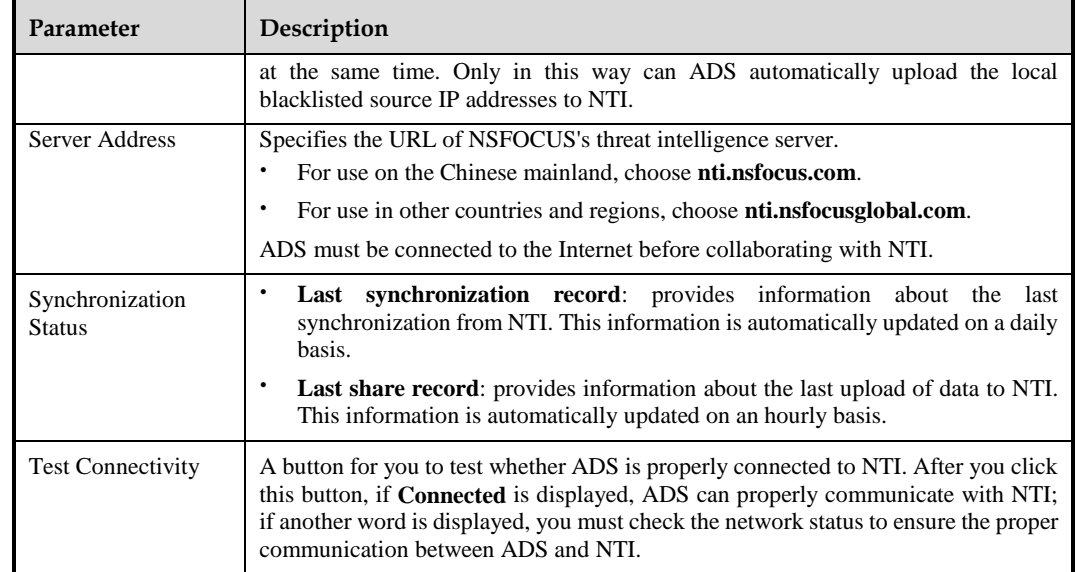

You can also query the threat intelligence in NTI from ADS. In the area shown i[n Figure 8-10,](#page-236-0) type one or more IP addresses separated by commas (;), and then click **Search** to check whether specific IP addresses exist in NTI. The matched IP addresses are displayed in the lower part of the page together with the credit level and update time.

<span id="page-236-0"></span>Figure 8-10 Threat Intelligence Query area

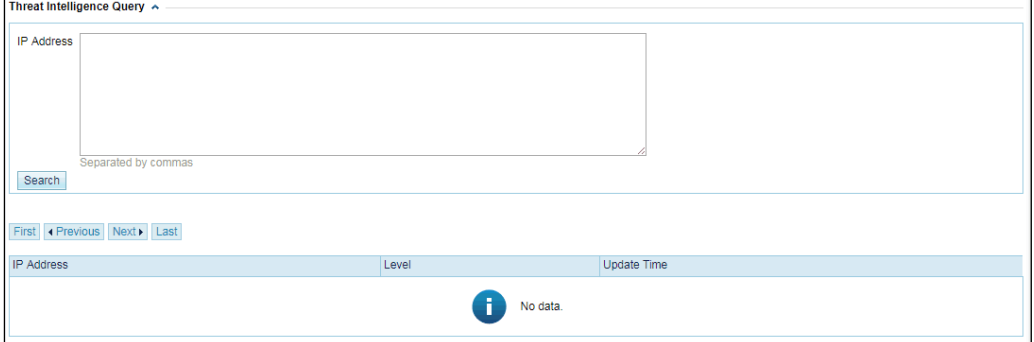

## **9 Operation and Maintenance**

This chapter contains the following sections:

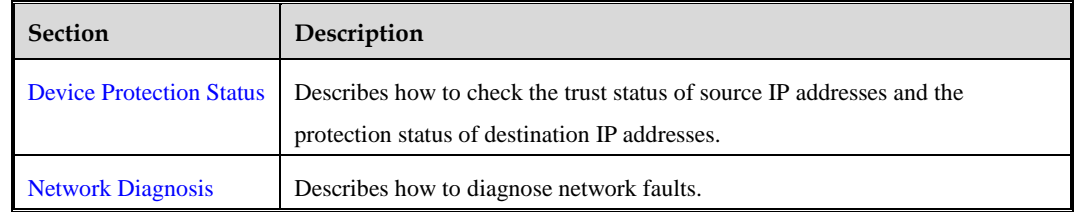

## <span id="page-237-0"></span>9.1 **Device Protection Status**

This section covers the following:

- [Device Protection Status](#page-237-0)
- [Network Diagnosis](#page-239-0)

#### 9.1.1 **Checking the Trust Status**

To check the trust status of source IP addresses, perform the following steps:

**Step 1** Choose **O&M > Device Protection Status > Trusted IP**.

Figure 9-1 Trusted IP page

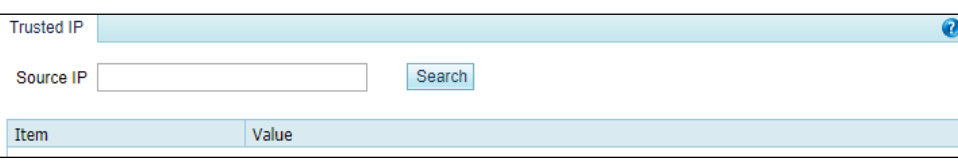

**Step 2** Type a source IP address and click **Search**. Then the trust information of this address is displayed, such as the trust level, remaining time of the current trust status, and trust reason.

Figure 9-2 Viewing the trust information of a source IP address

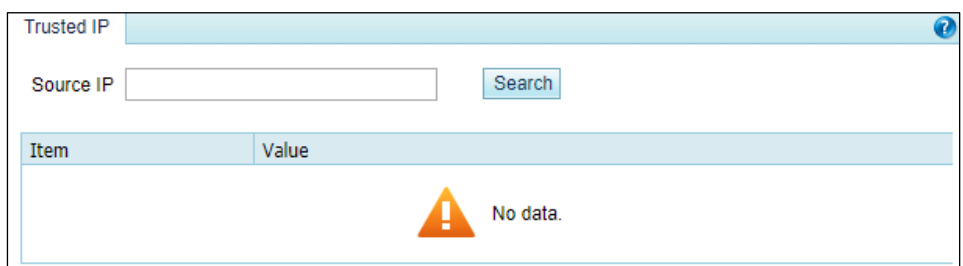

**----End**

## 9.1.2 **Checking the Protection Status**

To check the protection status of a destination IP address for which traffic is being diverted for cleaning, perform the following steps:

#### **Step 1** Choose **O&M > Device Protection Status > Protection Status**.

#### Figure 9-3 Protection Status page

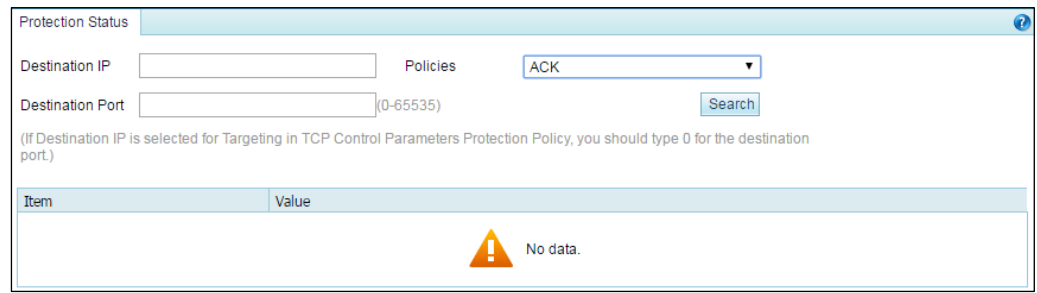

**Step 2** Configure query parameters.

Table 9-1 Parameters for querying the protection status of a destination IP address

| Parameter               | Description                                                                                                    |
|-------------------------|----------------------------------------------------------------------------------------------------|
| Destination IP          | Destination IP address to be queried. You can type an IPv4 or IPv6 address<br>according to the actual network deployment scenario. |
| Policies                | Protection policies applied to this destination IP address.                                                                        |
| <b>Destination Port</b> | Destination port. This is required only when <b>Protocol</b> is set to other protocols than<br><b>UDP</b> or <b>ICMP</b> .         |

**Step 3** Click **Search** to query the protection status of this IP address and the remaining time of the protection status.

Figure 9-4 Viewing the protection status of a destination IP address

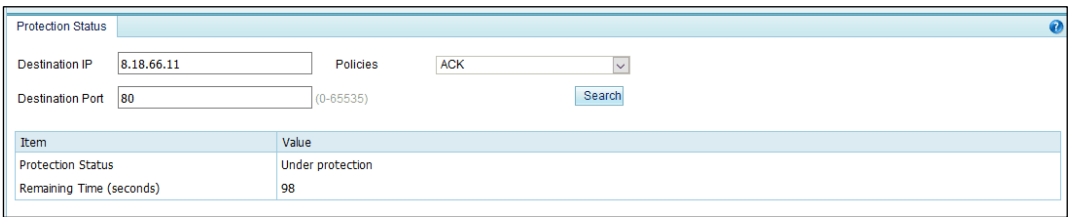

#### **----End**

## <span id="page-239-0"></span>9.2 **Network Diagnosis**

When the system fails, you can troubleshoot it and locate the fault with the following network diagnosis tools available on ADS:

- $\bullet$  [Ping](#page-239-1)
- [Port Check](#page-240-0)
- [Tcpdump](#page-240-1)

### <span id="page-239-1"></span>9.2.1 **Ping**

Ping is used to check whether a host is alive or connects to the network.

To use this function, perform the following steps:

#### <span id="page-239-2"></span>**Step 1** Choose **O&M > Network Diagnosis > Ping**.

The default diagnosis tool is ping, as shown in [Figure 9-5.](#page-239-2)

Figure 9-5 Network diagnosis – ping

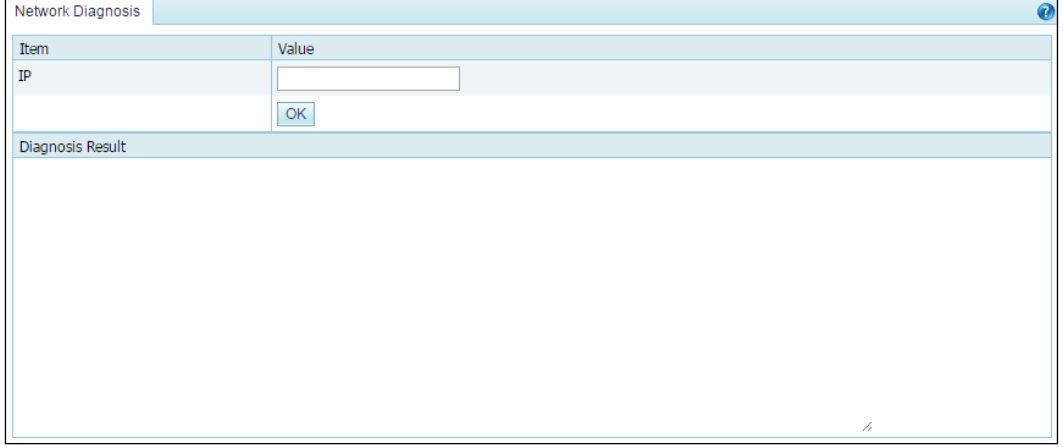

**Step 2** Type an IP address and click **OK**.

The ping result will then be displayed in the text box below.

**----End**

#### <span id="page-240-0"></span>9.2.2 **Port Check**

When ADS collaborates with other devices or sends data to other devices, you can check whether the peer port is reachable, so as to verify whether a firewall is configured or whether the corresponding service is disabled on the peer device.

To use this function, perform the following steps:

#### **Step 1** Choose **O&M > Network Diagnosis > Port Check**.

Figure 9-6 Network diagnosis – port check

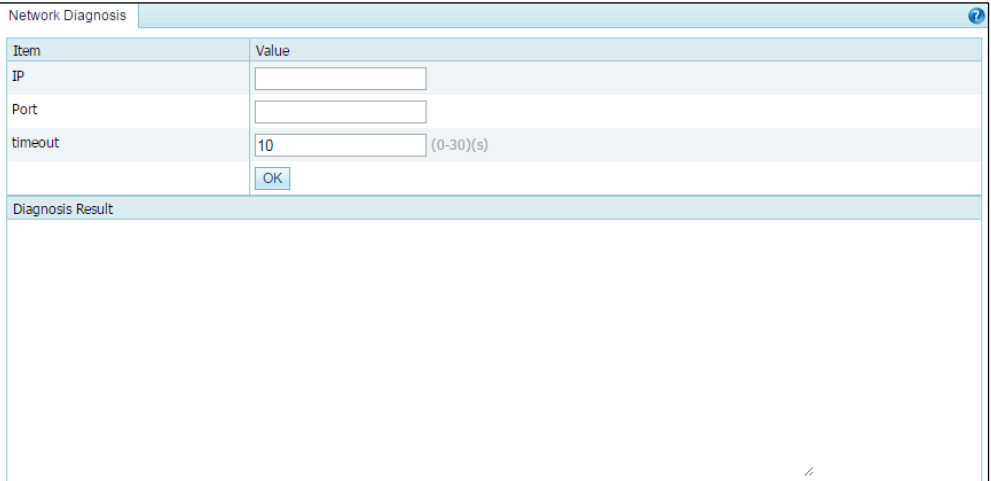

**Step 2** Configure port check parameters.

Table 9-2 Port check parameters

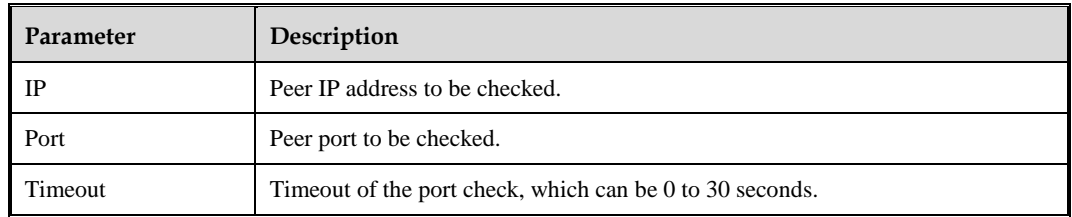

**Step 3** Click **OK**.

The port check result will then be displayed in the text box below.

**----End**

#### <span id="page-240-1"></span>9.2.3 **Tcpdump**

Tcpdump is used to intercept and analyze packets being transmitted or received over a network as defined by a user. The user can check the status of and troubleshoot network interface cards (NICs) based on such analysis.

To use this function, perform the following steps:

#### <span id="page-241-0"></span>**Step 1** Choose **O&M > Network Diagnosis > Tcpdump**.

#### Figure 9-7 Network diagnosis – tcpdump

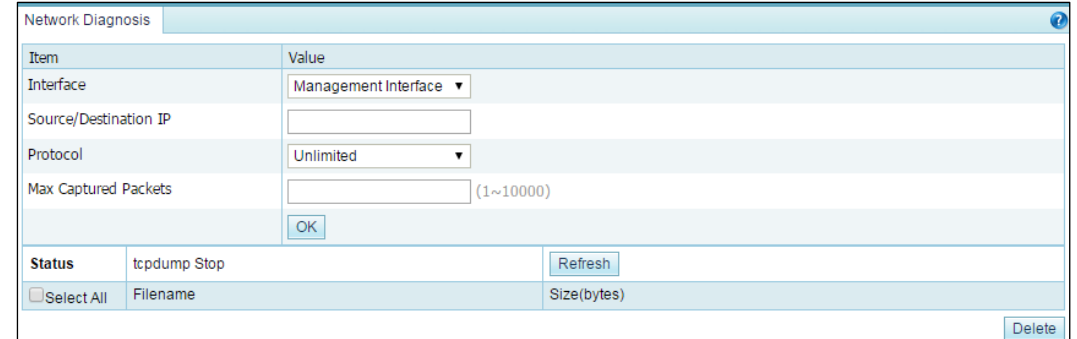

#### **Step 2** Configure tcpdump parameters.

#### Table 9-3 Tcpdump parameters

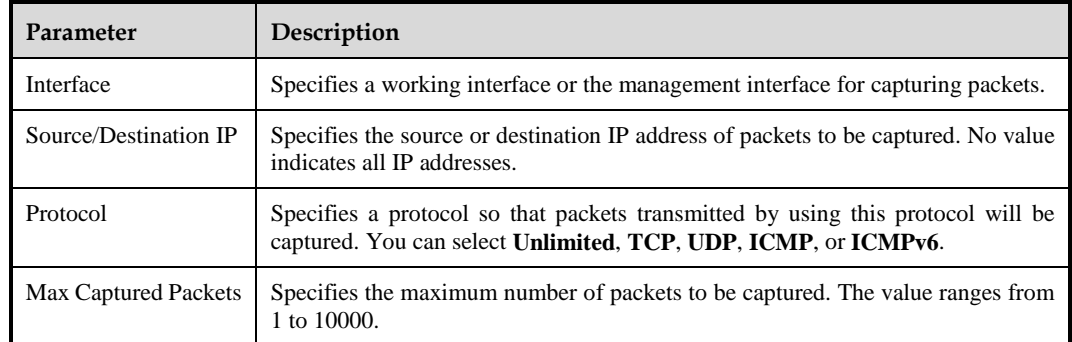

#### **Step 3** Click **OK**.

The tool then captures packets as specified and saves them in a .cap file, which is displayed in the list, as shown in [Figure 9-7.](#page-241-0)

**Step 4** Download a packet capture file.

In the packet capture file list, click the name of a packet capture file to download it to a local disk drive. Such files can be opened with Ethereal or Wireshark.

**Step 5** Delete packet capture files.

Select the check box(es) of a file or multiple files and then click **Delete** to delete the selected  $file(s)$ .

Note that packet capture files of ongoing tasks cannot be deleted.

**----End**

## **10 Console-based Management**

Via a serial connection, you can access the console-based manager to perform operations such as initial configuration, status detection, and restoration of initial configuration, which cannot be conducted on the web-based manager.

This chapter describes how to log in to and manage the console, containing the following sections:

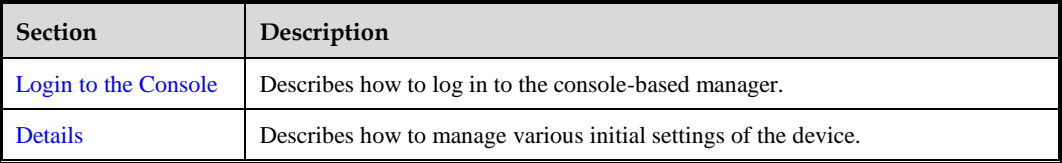

### <span id="page-242-0"></span>10.1 **Login to the Console**

Before logging in to the console, you need to prepare the following:

- One computer
- One serial cable included in the accessory box
- Terminal software (such as the HyperTerminal software included in Microsoft Windows) that can establish communication to the ADS device via the console
- Connection of ADS to the computer with a console cable

Here, the HyperTerminal software included in a Microsoft Windows XP operating system is taken as an example to describe how to connect ADS to terminal software:

To log in to the ADS console, perform the following steps:

**Step 1** Use the terminal software to log in to the console via a serial port.

For details on serial port parameters, see appendix [B Default Parameters.](#page-250-0)

**Step 2** Type the initial user name and password= of the console administrator.

If the user name and password are correct, you will successfully log in to the console.

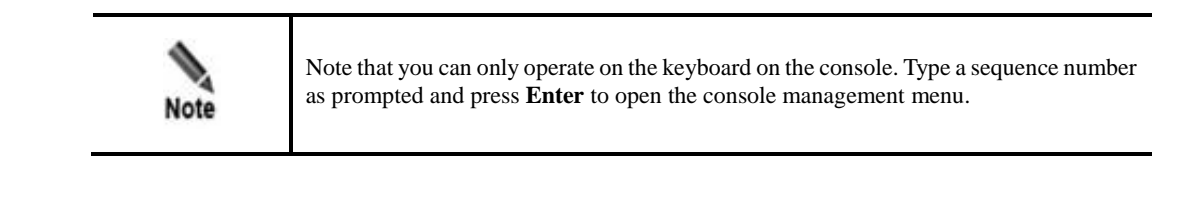

**----End**

## <span id="page-243-0"></span>10.2 **Details**

After you successfully log in to the console of ADS, the main menu is displayed, as shown in [Figure 10-1.](#page-243-1) Type a sequence number as prompted and press **Enter** to open a menu.

For the initial login, the system asks you to change the initial password. You must change the password before performing other operations. For details on changing the password, see section [10.2.4](#page-245-0) [Changing the Console Password.](#page-245-0)

<span id="page-243-1"></span>Figure 10-1 Main menu of the console

| Welcome to Nstocus ADS                                                                                                    |
|----------------------------------------------------------------------------------------------------|
| 1. IPv4 Network setting<br>2. IPV6 Network setting<br>3. DNS setting<br>4. Console Password change<br>5. Datetime setting<br>6. All Default setting<br>7. Web Password Default setting<br>8. Console time out setting<br>0. Bollback system<br>9. Rollback system<br>10. System state check<br>11. Management interface ACL status |
| 12. Loqout                                                                                                    |
| Your password is the initial password.<br> Please choose_"Console Password Change" to customize a new one.<br>Input your selection:                                                                                                    |

## 10.2.1 **Configuring IPv4 Network Settings**

On the main menu, type **1** and press **Enter** to open the IPv4 address configuration screen. Type the IPv4 address, netmask, and gateway address, with each followed by a carriage return. The system displays the settings, as shown i[n Figure 10-2.](#page-244-0)

After confirming the settings, type **y** and press **Enter** to save the settings and return to the main menu.

<span id="page-244-0"></span>Figure 10-2 IPv4 network settings

```
Current network setting:
    IP=10.30.2.105
NETMASK=255.255.0.0
GATEWAY=10.30.255.254
Input your network setting:
Input the IP address (10.30.2.105):
Input the netmask (255.255.0.0):
Input the gateway (10.30.255.254) :
Your network setting is:
    IP=10.30.2.105
NETMASK=255.255.0.0
GATEWAY=10.30.255.254
Are you sure to save and enable this setting (y/n):
```
### 10.2.2 **Configuring IPv6 Network Settings**

On the main menu, type **2** and press **Enter** to open the IPv6 address configuration screen. Type the IPv6 address, prefix length, and gateway address, with each followed by a carriage return. The system displays the settings, as shown i[n Figure 10-3.](#page-244-1)

After confirming the settings, type **y** and press **Enter** to save the settings and return to the main menu.

```
Figure 10-3 IPv6 network settings
```

```
Current network setting:
  IP_v6_link=
            inet6 addr: fe80::210:f3ff:fe2a:a24a/64 Scope:Link
IP_v6_global=
            inet6 addr: 2001::98/64 Scope:Global
 GATEWAY_v6=nu11
SATEWAY_VO=HUTT<br>Input your network setting:<br>Input the IP address(2001::98):<br>Input the netmask(64):
Input the gateway:
Your network setting is:
       IP_v6=2001::98/64
 GATEWAY_V6=
Are you sure to save and enable this setting(y/n):
```
### 10.2.3 **Configuring DNS Settings**

On the main menu, type **3** and press **Enter** to open the DNS configuration screen.

As shown in [Figure 10-4,](#page-245-1) type the IP address of the DNS server as prompted, and press **Enter** to save the settings and return to the main menu.

<span id="page-245-1"></span>Figure 10-4 Configuring the DNS server

```
Input the DNS address (192.168.1.1):192.168.1.2
Mon Mar 26 14:48:17 CST 2012
Mon Mar 26 14:48:17 CST 2012
tar: removing leading '/' from member names
DNS changed!
```
#### <span id="page-245-0"></span>10.2.4 **Changing the Console Password**

On the main menu, type **4** and press **Enter** to change the login password of the console, as shown i[n Figure 10-5.](#page-245-2)

Type the current password and new password, and press **Enter**. Then the system displays a message notifying you whether the password is successfully changed.

<span id="page-245-2"></span>Figure 10-5 Changing the console password

```
Note: a good password should have different characters such as [A-Z][a-z][0-9][!@#$%
J, and no less than 8 characters
Thu Mar 28 09:11:17 CST 2013
Changing password for admin
old password:
```
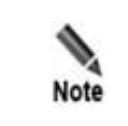

Please set the login password of the console as prompted. See appendix B Default [Parameters](#page-250-0) for the initial account of the console.

#### <span id="page-245-3"></span>10.2.5 **Setting System Time**

On the main menu, type **5** and press **Enter** to set system time, as shown in [Figure 10-6.](#page-245-3)

Type the new system date and time (format: 2013-03-26 14:52:12), and then press **Enter** to save the settings and return to the main menu.

Figure 10-6 Setting system time

```
Datetime set:
Current date is 2012-03-26 14:52:12
Input the new date:
```
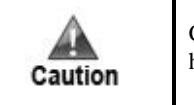

Changing system time may interrupt BGP routes and suspend traffic diversion. Please handle with caution.

## 10.2.6 **Restoring Default Settings**

On the main menu, type **6** and press **Enter** to restore default settings, including network settings and password of the web administrator. This operation takes effect immediately.

Note that the IP address of the management interface is restored as follows:

- If the management interface is configured with an IPv6 address, the IPv6 address is cleared.
- If the management interface is configured with an IPv4 address, the default IPv4 address is restored.

### <span id="page-246-0"></span>10.2.7 **Restoring Initial Password of Web Administrator**

On the main menu, type **7** and press **Enter** to restore the initial password of the web administrator, as shown in [Figure 10-7.](#page-246-0)

Type **y** as prompted and press **Enter** to restore the initial password, **nsfocus**.

Figure 10-7 Restoring the initial password of the web administrator

```
Input your selection:7
Warning: it will reset web password as default
Are you sure to continue (y/n) ?:
```
## 10.2.8 **Setting the Console Timeout Value**

On the main menu, type **8** and press **Enter** to open the console timeout setting window.

Figure 10-8 Setting the console timeout value

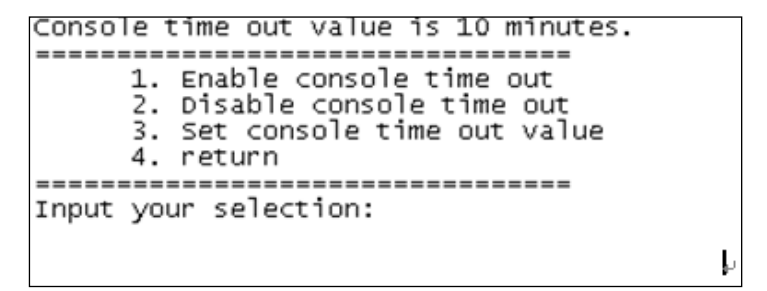

In the window shown in [Figure 10-9,](#page-247-0) you can perform the following operations:

Type **1** and press **Enter** to enable the console timeout function.

The console timeout function is enabled by default. The default timeout value is **10** minutes.

- Type **2** and press **Enter** to disable the console timeout function.
- Type **3** and press **Enter**. Then you can specify the console timeout value in minutes, which must be an integer in the range of 1 to 60.

<span id="page-247-0"></span>Figure 10-9 Setting the timeout value

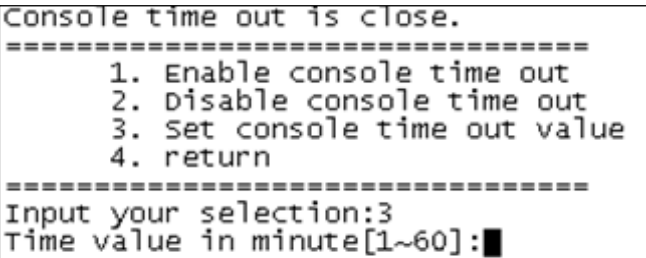

Type **4** and press **Enter** to return to the main menu.

#### 10.2.9 **Rolling Back the Version**

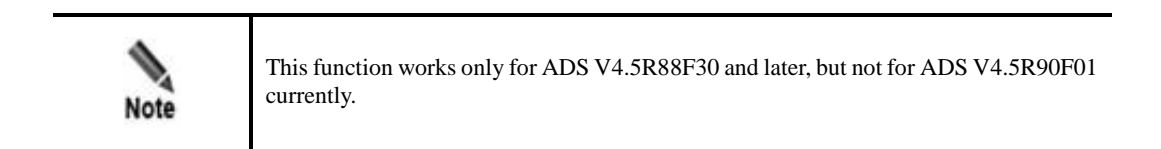

On the main menu, type **9** and press **Enter** to open the version rollback window.

<span id="page-247-1"></span>Figure 10-10 Rolling back the version

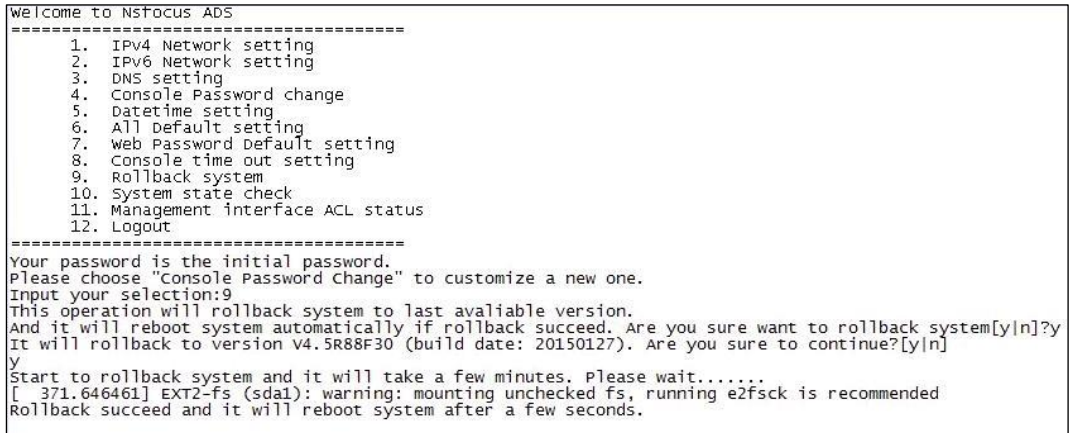

In the window shown in [Figure 10-10,](#page-247-1) type **y** and press **Enter**. Then the current version is rolled back to the previous one, that is, the one before the upgrade. Note that the version can be rolled back only once.

## <span id="page-248-0"></span>10.2.10 **Viewing System Information**

On the main menu, type **10** and press **Enter**. Then system information is displayed. As shown in [Figure 10-11,](#page-248-0) the system information shows that the system is normally started. This function is used to check the startup status of the device.

Figure 10-11 Viewing system information

```
Input your selection:10
Current system is ready, system hash id: 9104–4884–99BE–B6F6.
```
## <span id="page-248-1"></span>10.2.11 **Configuring the Management Interface Access Control Function**

On the main menu, type **11** and press **Enter** to open the management interface access control setting window.

Figure 10-12 Configuring the management interface access control function

```
The management interface ACL function has been enabled.
The default ACL action is permit<br>Management interface ACL list:
                            255.255.255.255
10.66.70.214
                                                         permit
                             255.255.255.255
10.245.25.211
                                                         permit
\left[\begin{smallmatrix} 0 & 0 & 0 \\ 0 & 0 & 0 \end{smallmatrix}\right] to disable management interface ACL function?[yes/no]
```
In the window shown in [Figure 10-12,](#page-248-1) type **yes** and press **Enter** to disable the management interface access control function or type **no** and press **Enter** to return to the previous menu, with the current status of this function unchanged.

### 10.2.12 **Exiting the Console**

On the main menu, type **12** and press **Enter** to log out of the console-based manager.

## **A Acronyms and Abbreviations**

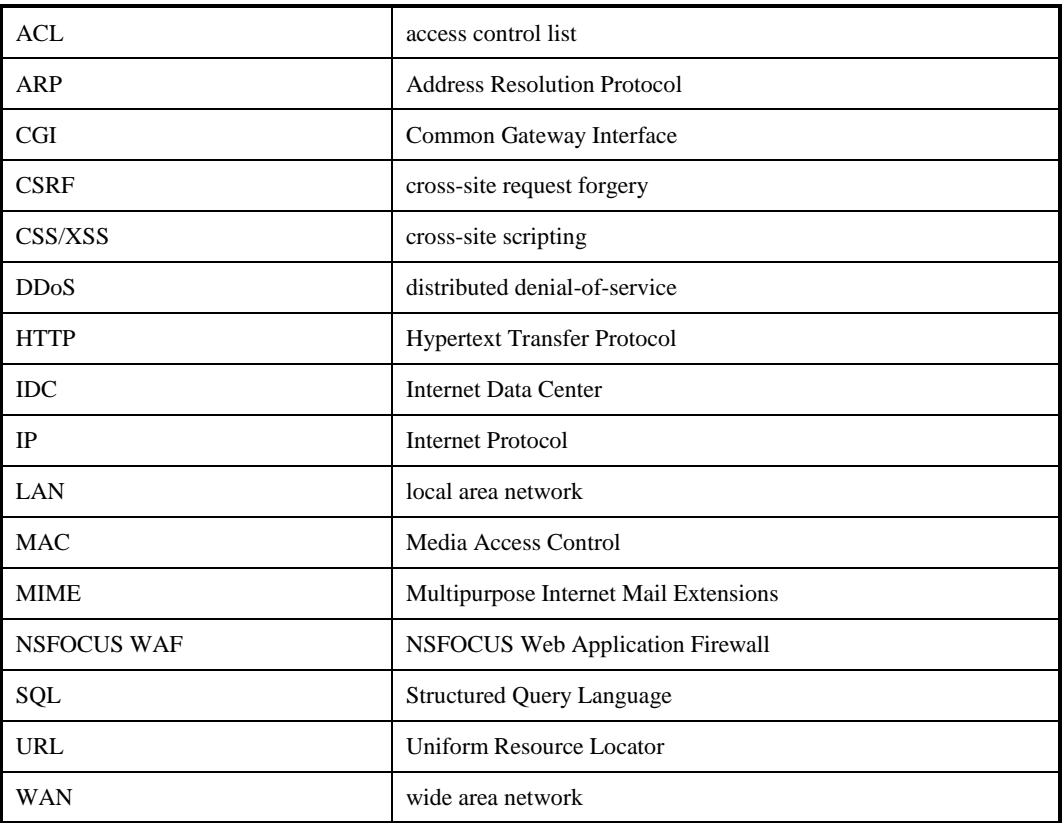

## **B Default Parameters**

## <span id="page-250-0"></span>B.1 **Default Console Parameters**

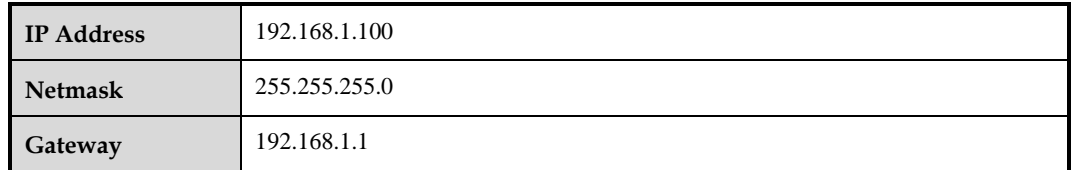

## B.2 **Default Web Administrator Account**

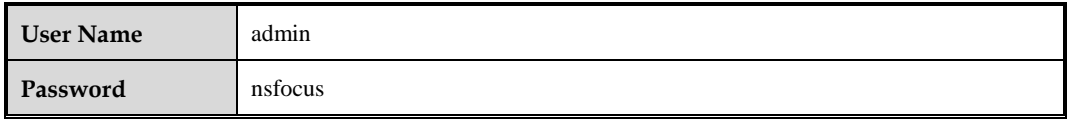

## B.3 **Default Console Administrator Account**

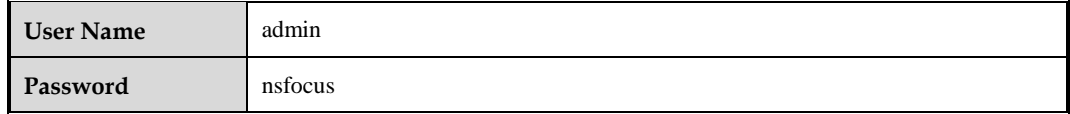

## B.4 **Default CLI Administrator Account**

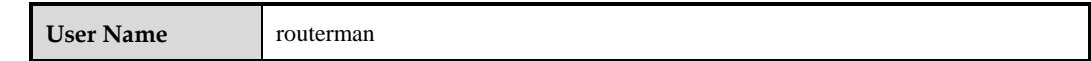

## B.5 **Console Specification**

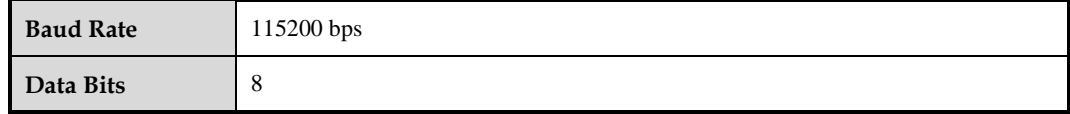

# **C IPv4/IPv6 Support**

The following table lists the support of ADS NX series' modules for IPv4 and IPv6.

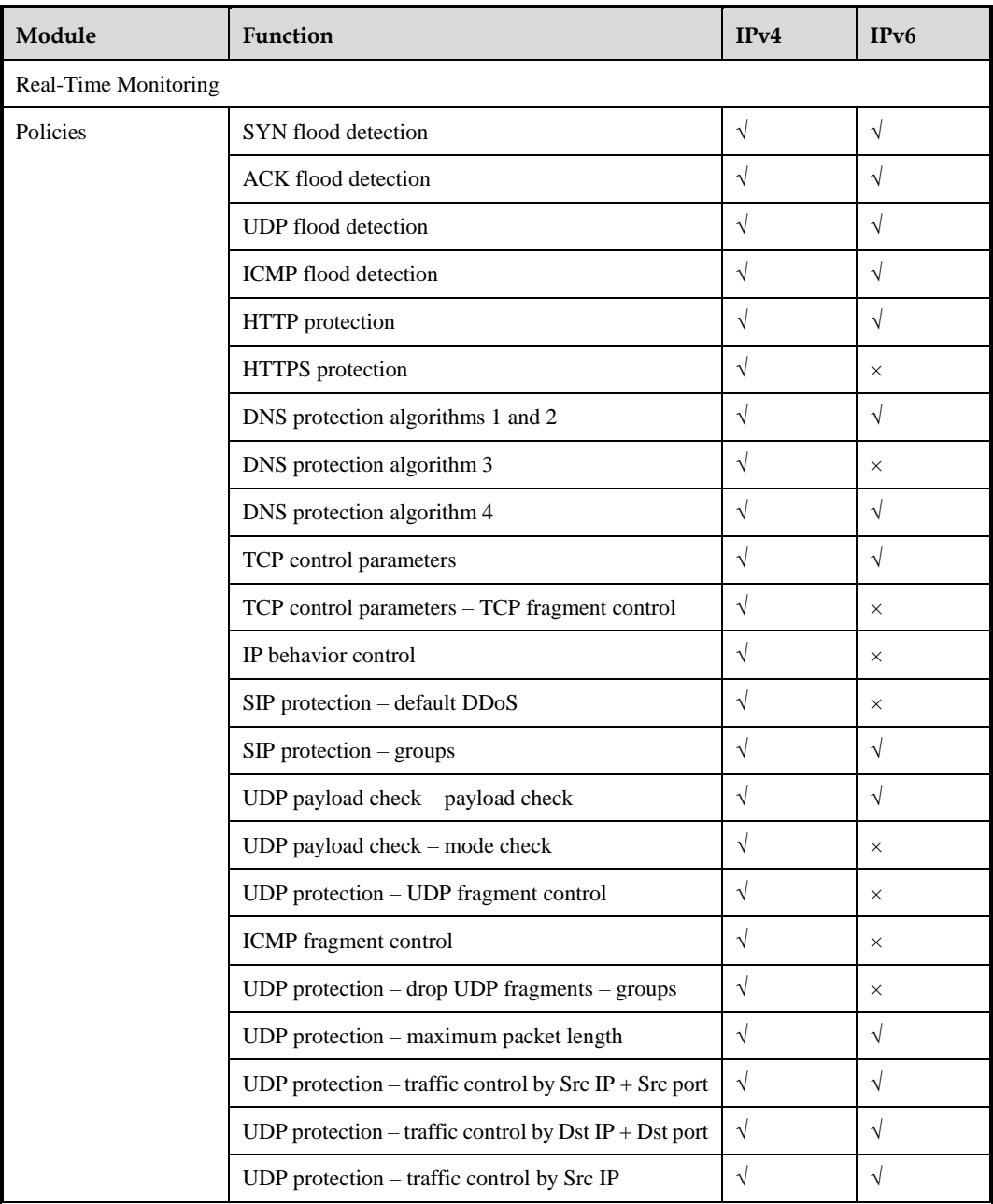
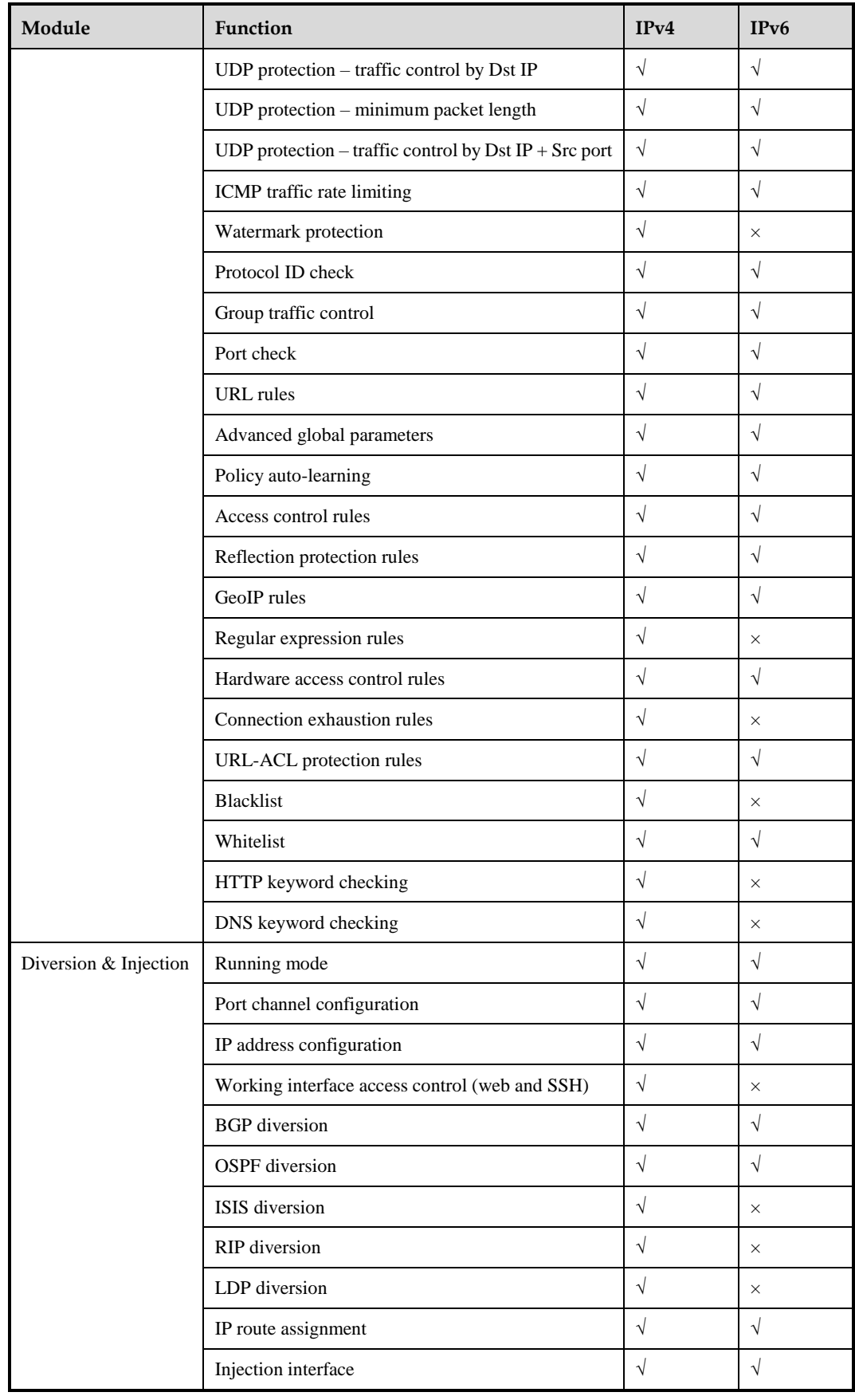

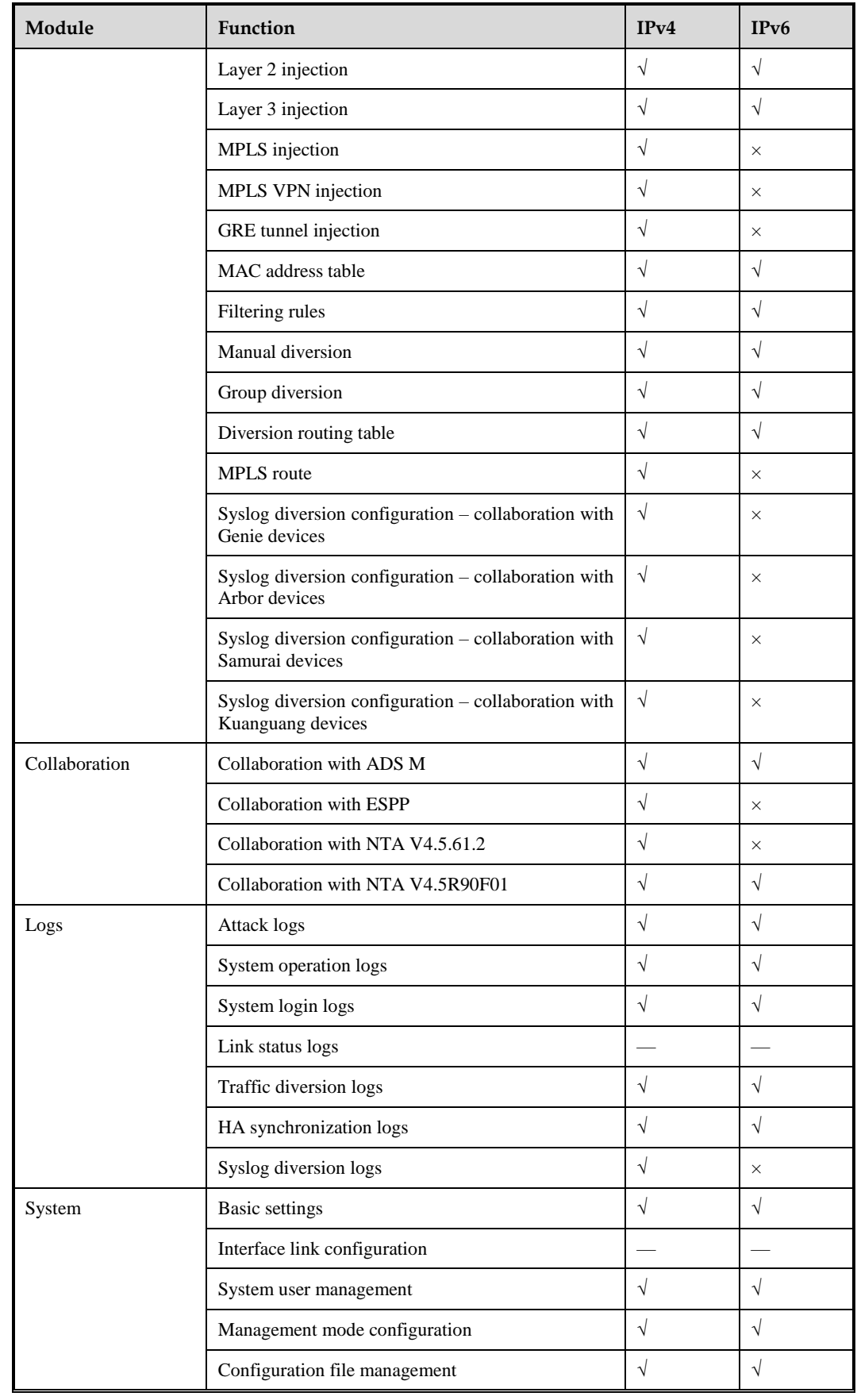

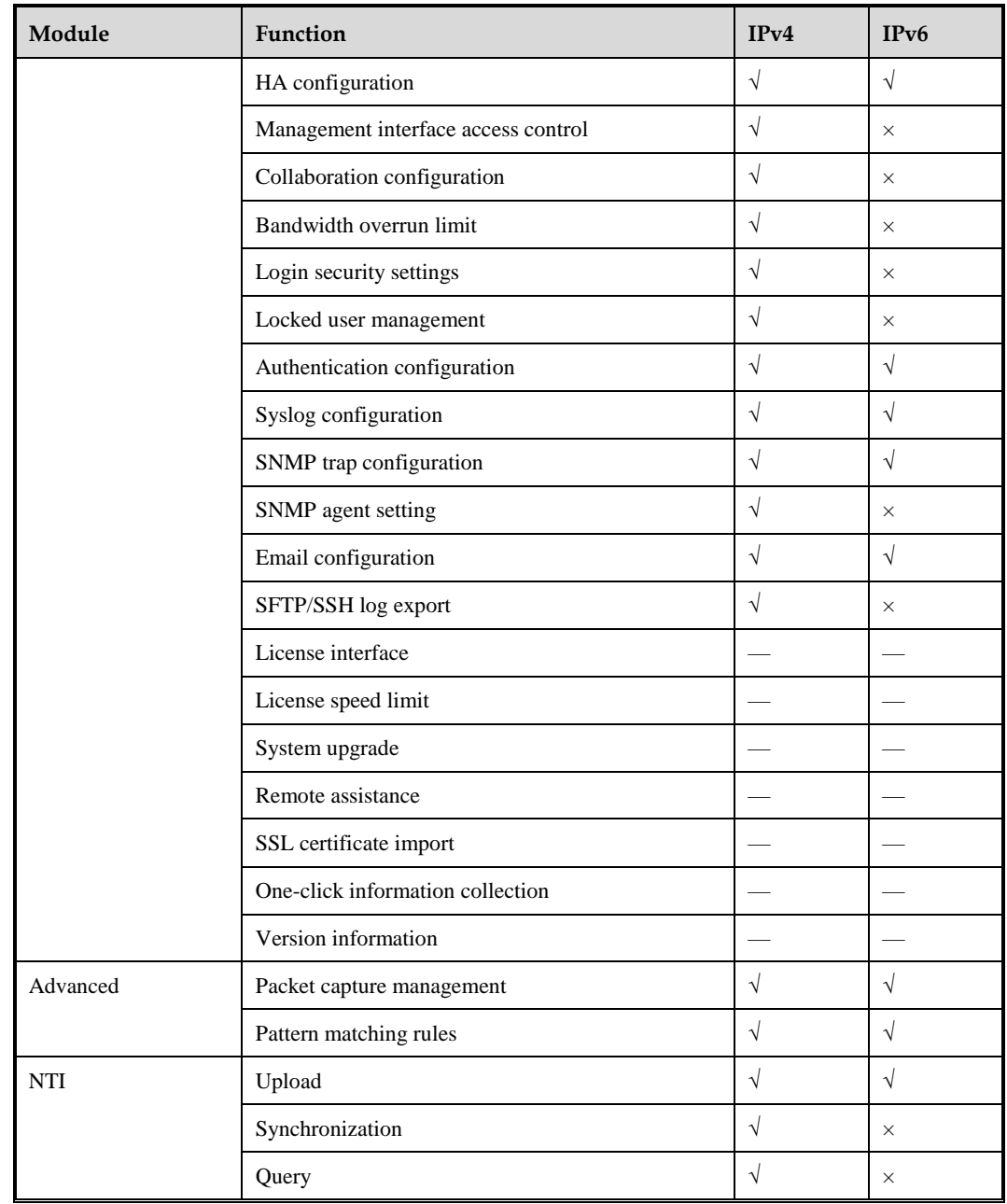